# Synology®

# **Synology NAS Benutzerhandbuch**

**Basierend auf DSM 4.3**

**Document ID** | Syno\_UsersGuide\_NAS\_20130906

# **Inhaltsverzeichnis**

# **Kapitel 1: Einleitung**

# Kapitel 2: Einstieg in den Synology DiskStation Manager

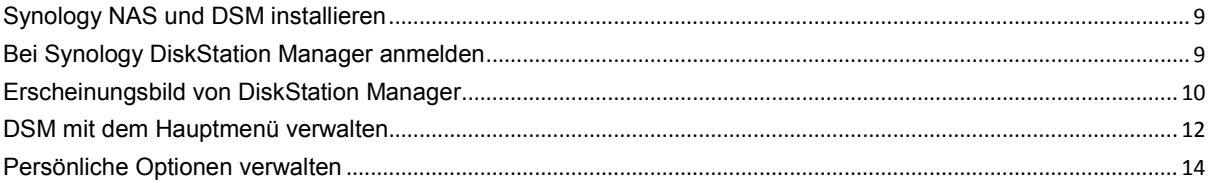

# Kapitel 3: Ändern der Systemeinstellungen

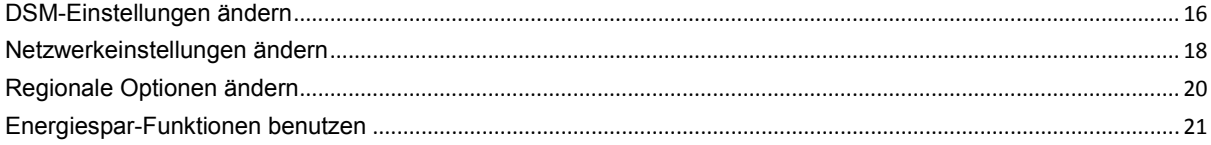

# Kapitel 4: Speicherplatz verwalten

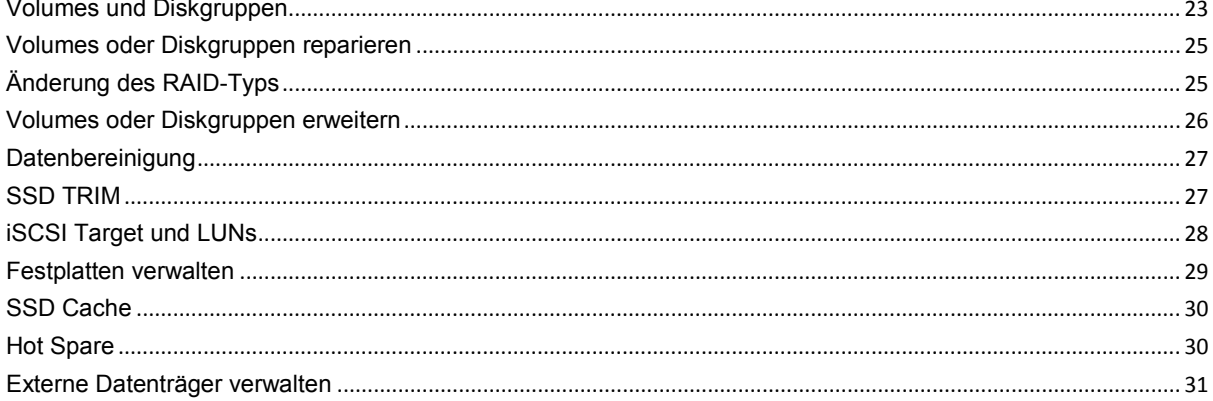

# Kapitel 5: Speicherplatz verwalten (bei RS10613xs+)

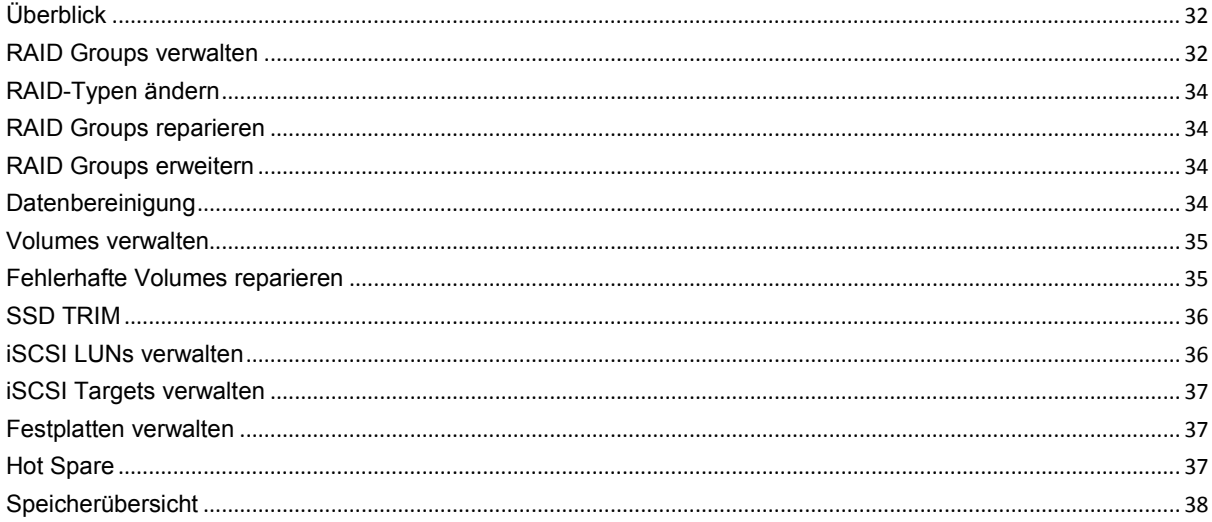

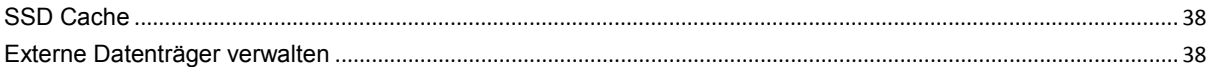

# Kapitel 6: Über das Internet auf den Synology NAS zugreifen

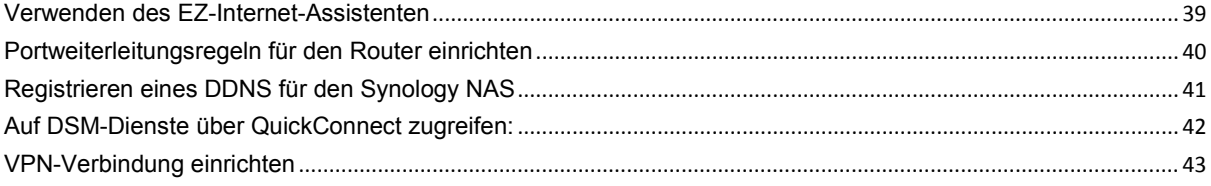

# Kapitel 7: Die Internetsicherheit verbessern

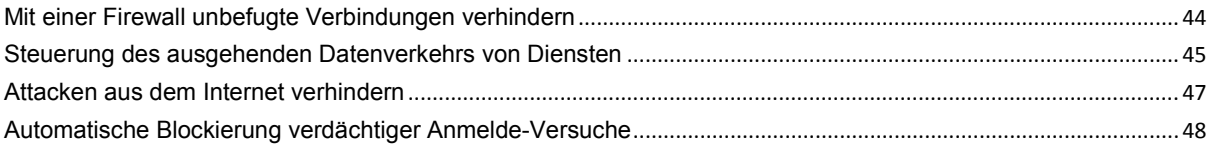

# Kapitel 8: Die gemeinsame Dateinutzung einrichten

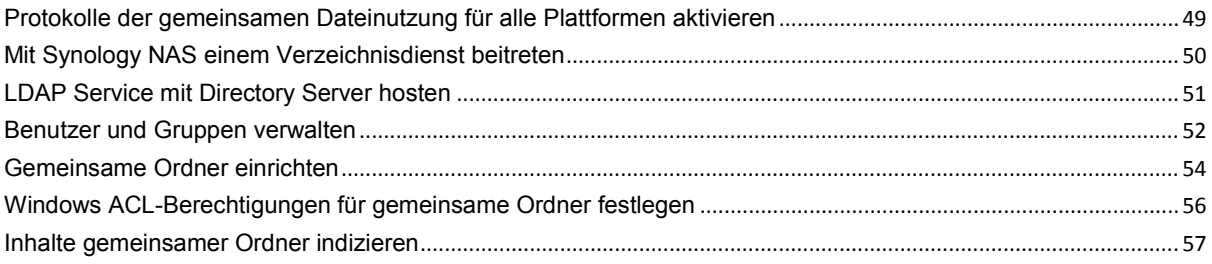

# Kapitel 9: Datenzugang von überall

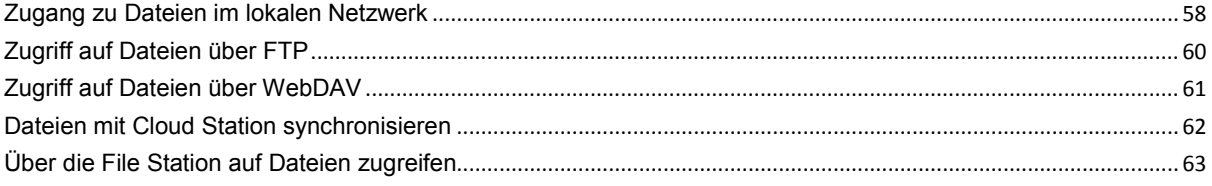

# Kapitel 10: Daten sichern

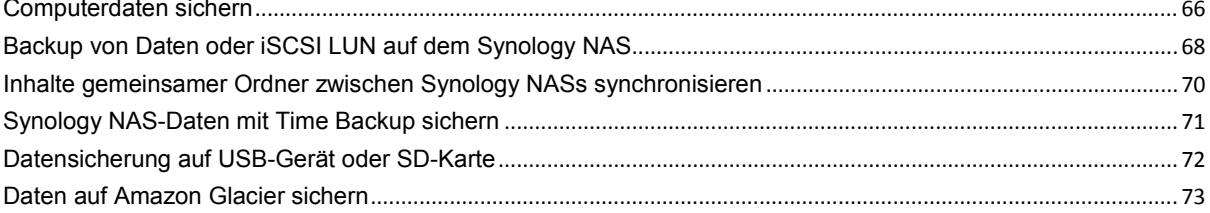

#### Kapitel 11: Hosten von Websites, E-Mail-Servern und Drucker-Servern Web Station verwonder um Websites zu besten

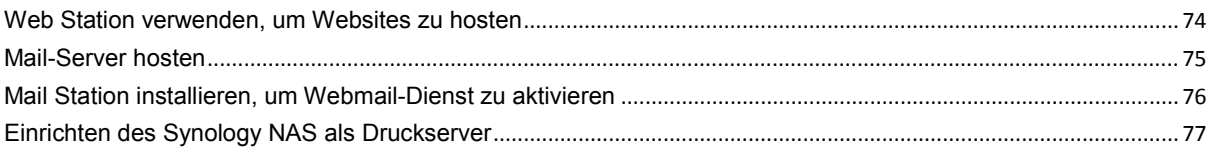

# Kapitel 12: Zahlreiche Anwendungen mit dem Paket-Zentrum entdecken

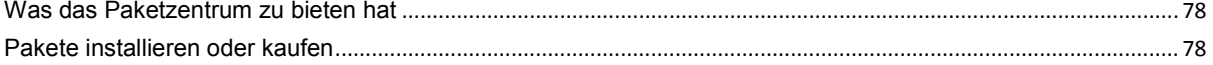

# Kapitel 13: Fotos, Videos und Blogs mit der Photo Station gemeinsam nutzen

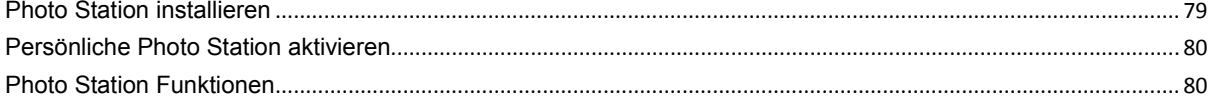

# Kapitel 14: Musik mit der Audio Station abspielen

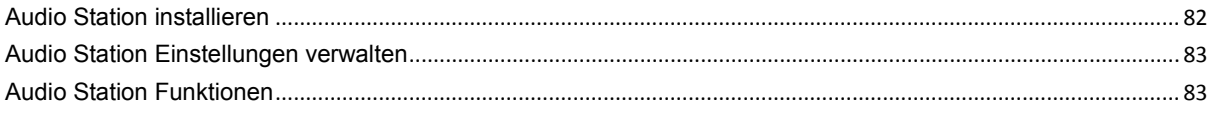

# Kapitel 15: Videos organisieren und TV-Programme mit der Video Station aufnehmen

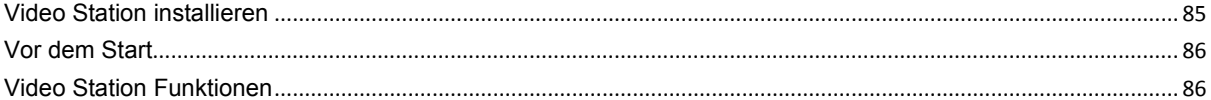

# Kapitel 16: Dateien mit Download Station herunterladen

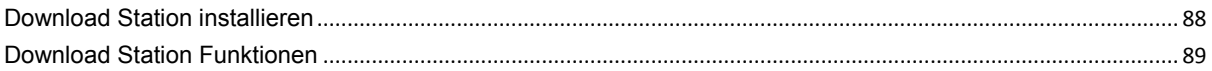

# Kapitel 17: Sichern Ihrer Umgebung mit der Surveillance Station

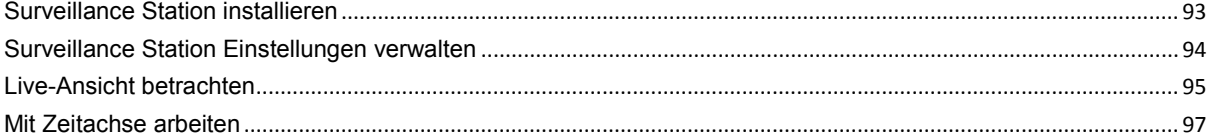

# Kapitel 18: Nonstop-Dienst mit Synology High Availability anbieten

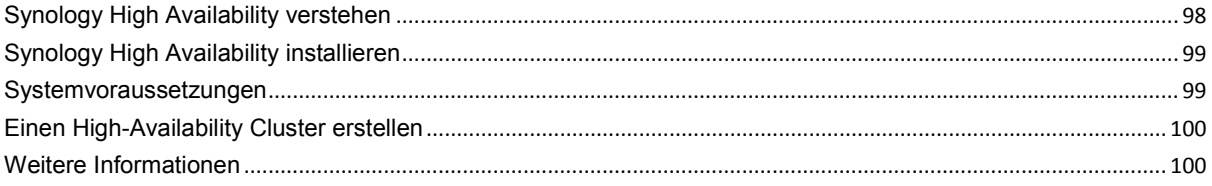

# Kapitel 19: Domänennamen-Server mit DNS Server erstellen

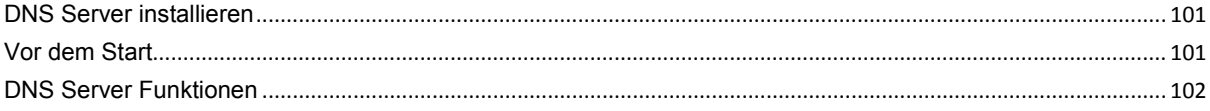

# Kapitel 20: Medienserver und iTunes-Dienst verwalten

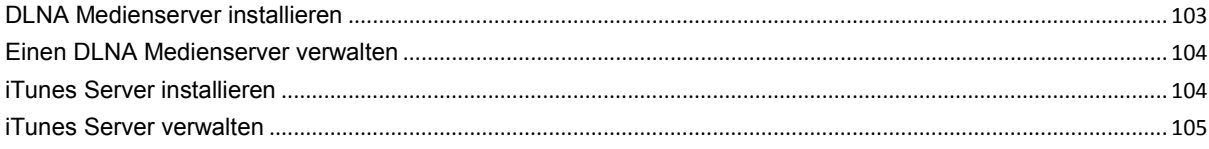

# Kapitel 21: Erweiterte Verwaltungsaufgaben durchführen

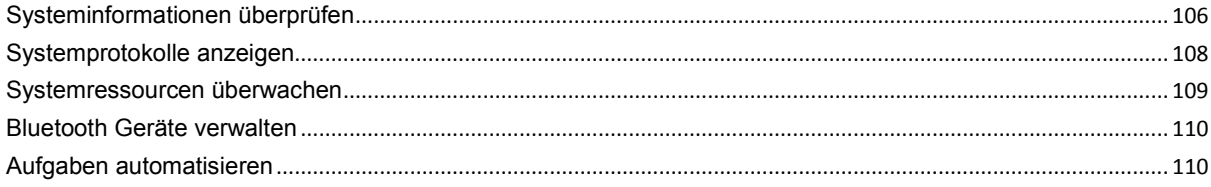

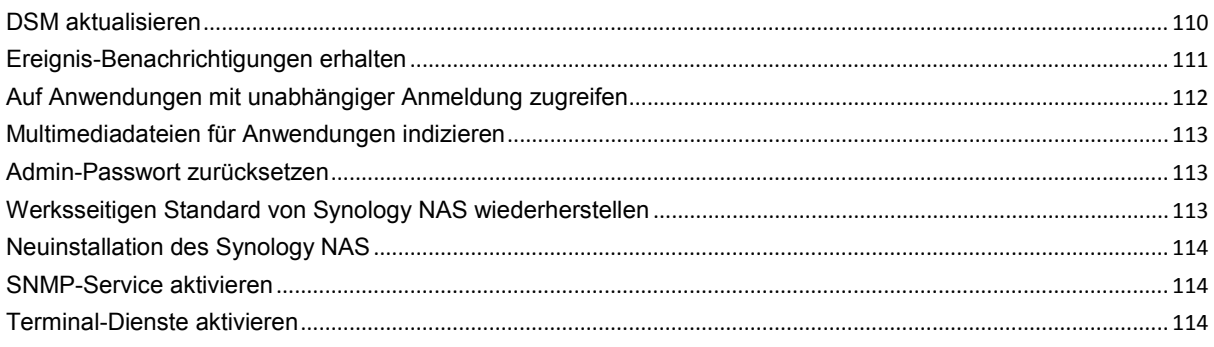

 $\overline{\phantom{a}}$ 

# Kapitel 22: Mit mobilen Geräten kommunizieren

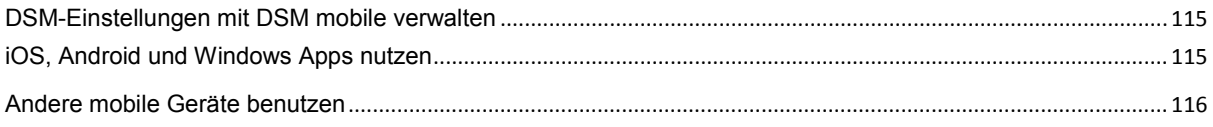

# <span id="page-5-0"></span>**1 1:** Einleitung<br>
1: Einleitung<br>
1: Einleitung

Wir gratulieren Ihnen zum Erwerb des Synology NAS. Der Synology NAS ist ein multifunktionaler Network Attached Storage Server, der innerhalb Ihres Intranets als gemeinsames Datei-Center fungiert. Außerdem wurde er speziell für eine Reihe von Zwecken konzipiert, damit Sie die folgenden Aufgaben mit dem Web-basierten Synology DiskStation Manager (DSM) durchführen können:

# **Dateien über das Internet speichern und gemeinsam nutzen**

Windows-, Mac- und Linux-Benutzer können einfach Dateien via Intranet oder Internet gemeinsam nutzen. Die Unicode-Sprachunterstützung ermöglicht die problemlose gemeinsame Nutzung von Dateien in verschieden Sprachen vom Synology NAS.

## **Dateien mit der webbasierten File Station verwalten**

Mit einer der Anwendungen des Synology DiskStation Managers, File Station, können Benutzer ihre Dateien auf dem Synology NAS einfach über eine Web-Oberfläche verwalten. Sie können auch mit einem mobilen Gerät auf die Dateien des Synology NAS zugreifen.

# **Dateien über FTP übertragen**

Der Synology NAS bietet einen FTP-Dienst mit eingeschränkter Bandbreite und anonymem Login an. Um Daten sicher zu übertragen, stehen darüber hinaus die Funktionen "FTP über SSL/TLS" und "Automatische Blockierung unangemeldeter IP-Adressen" zur Verfügung.

# **Dateien mit der Cloud Station synchronisieren**

Cloud Station ist ein Dienst für das Teilen von Dateien, mit dem Sie aus Ihrem Synology NAS ein Dateisynchronisierungszentrum machen können, um Dateien mit mehreren Client-Computern zu synchronisieren. Mit der auf Ihren Computern installierten Cloud Station Anwendung können Sie Ihre Dateien in einem Ordner auf Ihrem Bürocomputer speichern und dieselbe automatisch synchronisierte Datei später auf Ihrem Laptop öffnen.

# **Gemeinsame Nutzung der Kapazität als iSCSI LUNs**

Sie können einen Teil des Synology NAS-Volume-Platzes als iSCSI LUN definieren, wodurch iSCSI-Initiatoren auf diesen wie auf eine lokale Festplatte zugreifen können.

# **Dateien auf dem Computer und dem Server sichern**

Der Synology NAS bietet mehrere Sicherungslösungen zum Sichern von Computerdaten auf Synology NAS, Sichern von Synology NAS-Daten oder iSCSI LUN auf einer externen Festplatte, einem anderen Synology NAS, einem rsync-kompatiblen Server, Amazon S3-Server, HiDrive Backup-Server, usw.

# **Unterhaltungsinhalte auf dem Server genießen**

Mit der Download Station können Sie Dateien aus dem Internet über BT, FTP, HTTP, eMule und NZB auf den Synology NAS herunterladen. Dank Medienserver- und iTunes-Unterstützung können Computer oder DMA-Geräte innerhalb des LAN Multimediadateien auf dem Synology NAS <sup>[1](#page-5-1)</sup>wiedergeben.

Mit der Funktion USBCopy oder SDCopy können Sie auf die Copy-Taste Ihrem Synology NAS drücken, um Dateien direkt von einer Kamera oder SD-Karte zum Synology NAS zu kopieren.<sup>[2](#page-5-2)</sup>

<span id="page-5-2"></span><span id="page-5-1"></span><sup>1</sup> Empfohlene periphere Modelle, einschl. Festplatten, USB-Drucker, DMA und USV, finden Sie unter **[www.synology.com](http://www.synology.com/)**. <sup>2</sup> USBCopy oder SDCopy wird nur von bestimmten Modellen unterstützt. Weitere Informationen finden Sie auf **[www.synology.com](http://www.synology.com/)**.

# **Videos mit Video Station organisieren**

Mit der Video Station können Sie Ihre Sammlung von Filmen, TV-Serien und Privatvideos auf einer Medienplattform organisieren, mit der Sie Videoclips ansehen und wiedergeben, digitale TV-Programme mit einem mit Ihrem Synology NAS verbundenen USB-DTV-Dongle live streamen oder aufzeichnen und Video-Metadata, die automatisch aus dem Internet abgerufen werden, anzeigen und bearbeiten können. Sie können auch Videos an Ihr iPhone oder iPad streamen.

# **Fotos, Videos und Blogs mit der Photo Station gemeinsam nutzen**

Die Photo Station gibt Ihnen die Freiheit, Fotos und Videos über das Internet ohne kompliziertes Hochladen mit anderen gemeinsam zu nutzen. Die Albumkontrolle garantiert, dass der Inhalt nur mit den richtigen Personen geteilt wird. Besucher können sogar Kommentare zu Ihren Fotos hinterlassen. Außerdem wurde ein brandneues Blogging-System integriert, damit Sie andere ganz einfach über das Internet an Ihrem Leben und Ihren Gedanken teilhaben lassen können.

# **Genießen Sie Musik immer und überall**

Mit der Audio Station können Sie Musik, die auf dem Synology NAS gespeichert wurde, über einen angeschlossenen iPod anhören oder sogar Internet Radiosender übertragen. Zusätzlich können Sie Musik mithilfe eines Webbrowsers vom Synology NAS über das Internet übertragen.

# **Webseiten hosten**

Die Funktion des virtuellen Hosts ermöglicht das Hosting von bis zu 30 Webseiten mit der Web Station. Dabei werden PHP und MySQL unterstützt.

## **Videoaufnahmen mit IP-Kameras**

Die Surveillance Station ermöglicht Ihnen das Verwalten, Ansehen und Aufnehmen von Videos von mehreren IP-Kameras über das Netzwerk. Bei Aufrufen der webbasierten Management-Oberfläche der Surveillance Station können Sie die Bilder der Kamera in Echtzeit betrachten und entweder fortlaufend auf Video überspielen oder den Bewegungssensor-Modus oder Alarm-Aufzeichnungsmodus nutzen.

# **Weitere Apps mit dem Paket-Zentrum entdecken**

Das Paketzentrum ist intuitiv und praktisch für Benutzer, um eine Vielzahl von Anwendungen (die in Paketen angeordnet sind) einfach zu installieren und zu aktualisieren. Durchsuchen Sie einfach die verfügbaren Anwendungen und wählen Sie diejenigen aus, die Ihren Bedürfnissen am besten entsprechen. Alles kann mit nur wenigen Klicks ausgeführt werden.

## **Druckerserver**

USB- oder Netzwerkdrucker, die an den Synology NAS angeschlossen sind, können von Client-Computern über das lokale Netzwerk gemeinsam genutzt werden. Die AirPrint-Unterstützung gestattet es Ihnen, von einem iOS-Gerät aus auf dem Drucker zu drucken, während Google Cloud Print es ermöglicht, auf dem Drucker zu drucken, während Sie Produkte und Dienste von Google verwenden.<sup>[1](#page-6-0)</sup>

# **Zentralisierte Authentifizierung mit RADIUS Server**

Der Remote Authentication Dial-In User Service (RADIUS) ist ein Netzwerkprotokoll, das eine zentralisierte Authentifizierung, Autorisierung und Konten für den kabelgebundenen oder drahtlosen Netzwerkzugriff bietet. Wenn Ihr Netzwerk-Switch oder WLAN-Router RADIUS für die Authentifizierung unterstützt, können Sie den RADIUS Server einrichten und lokale Synology NAS-Systemkonten, AD-Domain-Konten oder LDAP Dienstkonten für den Zugriff auf Ihr WLAN-Netzwerk zu Hause verwenden.

<span id="page-6-0"></span><sup>1</sup> Empfohlene periphere Modelle, einschl. Festplatten, USB-Drucker, DMA und USV, finden Sie unter **[www.synology.com](http://www.synology.com/)**.

#### **Online-Hilfsquellen**

Wenn Sie die gewünschten Informationen hier nicht finden können, lesen Sie bitte die **DSM Hilfe** oder besuchen Sie eine der unten stehenden Synology Online-Hilfsquellen.

- **Wissensbasis: [www.synology.com/support](http://www.synology.com/support)**
- **Forum: [forum.synology.com](http://forum.synology.com/)**
- **Download-Zentrum: [www.synology.com/support/download.php](http://www.synology.com/support/download.php)**
- **Technische Unterstützung: [www.synology.com/support/support\\_form.php](http://www.synology.com/support/support_form.php)**

# <span id="page-8-0"></span>**2. Einstieg in den Synology DiskStation Manager**

In diesem Kapitel wird die Anmeldung für die webbasierte Management-UI des Synology NAS, den **Synology DiskStation Manager (DSM)**, erklärt. Außerdem erfahren Sie, wie Sie Ihren Desktop anpassen, die Taskleiste und Widgets verwalten und über das **Hauptmenü** auf die DSM-Einstellungen und Anwendungen zugreifen. Weitere detaillierte Anweisungen finden Sie in der **DSM Hilfe**.

# <span id="page-8-1"></span>**Synology NAS und DSM installieren**

Weitere Informationen zur Einrichtung des Synology NAS und zur Installation des DSM finden Sie in der *Schnell-Installationsanleitung*, die für Ihr NAS im Synology **[Download-Zentrum](http://www.synology.com/support/download.php)** zur Verfügung stehen.

# <span id="page-8-2"></span>**Bei Synology DiskStation Manager anmelden**

Sie können sich mit einer der folgenden Methoden über einen Webbrowser bei DSM anmelden:

#### **Anmeldung mit Web Assistant:**

- **1** Stellen Sie sicher, dass Ihr Computer mit demselben Netzwerk wie Ihr Synology NAS verbunden ist und auf das Internet zugreifen kann.
- **2** Öffnen Sie einen Webbrowser und gehen Sie zu **[find.synology.com](http://find.synology.com/)**.
- **3** Web Assistant erkennt Ihren Synology NAS im lokalen Netzwerk. Klicken Sie auf **Verbinden**, dann gelangen Sie zur Anmeldeseite.

#### **Anmeldung mit dem Servernamen oder IP-Adresse:**

- **1** Stellen Sie sicher, dass Ihr Computer mit demselben Netzwerk wie Ihr Synology NAS verbunden ist.
- **2** Öffnen Sie einen Webbrowser auf Ihrem Computer, geben Sie eine der folgenden Adressen in das Adressfeld ein, und drücken Sie anschließend die Eingabetaste auf der Tastatur:
	- **http://Synology\_Server\_IP:5000**
	- **http://Synology\_Server\_Name:5000/** (oder **http://Synology\_Server\_Name.local:5000/** auf einem Mac)

**Synology\_Server\_Name** muss mit dem gleichen Namen ersetzt werden, den Sie dem Synology NAS während der Installation zugewiesen haben. Wenn Sie während des Einrichtungsvorgangs die **Einrichtung in einem Schritt** wählen, ist der **Synology\_Server\_Name DiskStation**, **CubeStation**, **USBStation** oder **RackStation**.

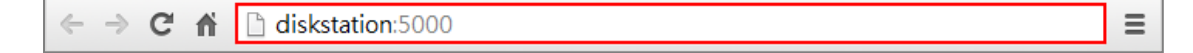

**3** Geben Sie Ihren Benutzernamen und Ihr Passwort ein und klicken Sie dann auf **Anmelden**. Standardmäßig ist für **admin** kein Passwort festgelegt. Wenn Sie Ihre Anmeldeinformationen speichern und sich beim nächsten Mal automatisch anmelden möchten, aktivieren Sie **Speichern**, ehe Sie sich anmelden.

*Hinweis:* Um sicherzustellen, dass die Verbindung mit DSM einwandfrei läuft, verwenden Sie bitte folgende Browser.

- **Chrome**
- **Firefox**
- **Safari:** 5.0 oder höher
- **Internet Explorer:** 8.0 oder höher

# <span id="page-9-0"></span>**Erscheinungsbild von DiskStation Manager**

Wenn Sie sich im Synology DiskStation Manager (DSM) anmelden, sehen Sie den Desktop, die Taskleiste und Widgets.

# <span id="page-9-1"></span>**Desktop und Verknüpfungen**

Auf dem Desktop werden Ihre Anwendungsfenster angezeigt. Außerdem können Sie Desktop-Verknüpfungen zu häufig verwendeten Anwendungen erstellen.

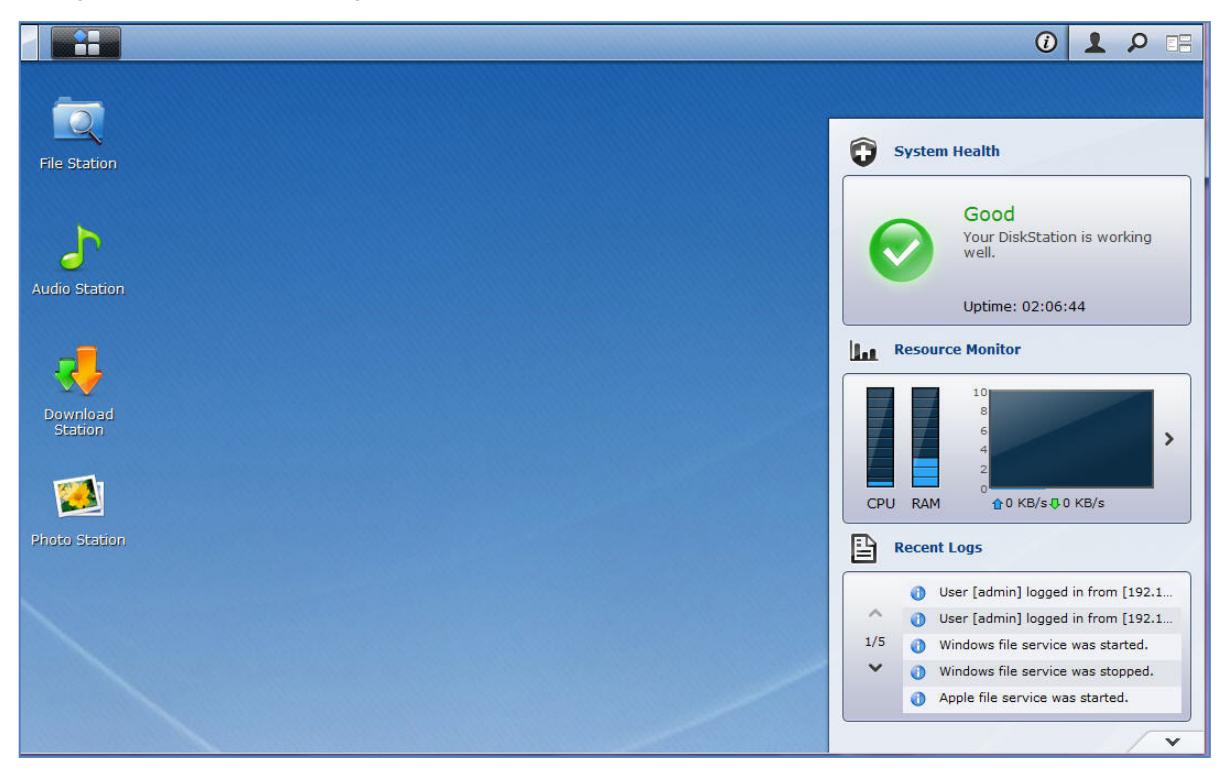

#### **Erstellen einer Desktop-Verknüpfung zu einer Anwendung:**

Ziehen Sie die betreffende Miniaturansicht aus dem **Hauptmenü** auf den Desktop.

#### **Entfernen einer Desktop-Verknüpfung zu einer Anwendung:**

Mit der rechten Maustaste klicken Sie auf die Verknüpfung und wählen **Verknüpfungen entfernen**.

#### **So öffnen Sie von Synology entwickelte Applikationen und (im Paketzentrum verfügbare) Applikationen von Drittanbietern in einem neuen Browserfenster:**

Rechtsklicken Sie auf die Miniaturansicht **Hauptmenü** der Anwendung oder die Desktop-Verknüpfung und wählen Sie **In neuem Fenster öffnen**.

*Hinweis:* Mit der Funktion **Desktop** können Sie die Hintergrundfarbe oder das Hintergrundbild des Desktop Ihren Wünschen anpassen. Weitere Informationen finden Sie hier ["Desktop"](#page-14-0).

# **Taskleiste**

Die Taskleiste oben im Desktop enthält folgende Funktionen:

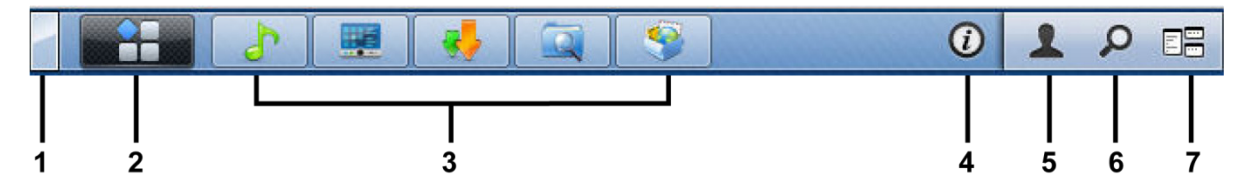

- **1 Die Schaltfläche Desktop anzeigen:** Anklicken, um die Anwendungsfenster zu löschen und den Desktop anzuzeigen. Erneutes Anklicken bringt die Anwendungsfenster wieder auf den Desktop. Weitere Informationen über Anwendungsfenster finden Sie unter ["Anwendungsfenster öffnen"](#page-12-0).
- **2 Die Schaltfläche Hauptmenü:** Anklicken, um das **Hauptmenü** anzuzeigen. Weitere Informationen finden Sie hier ["DSM mit dem Hauptmenü verwalten"](#page-11-0).

#### **3 Die Symbole für geöffnete Anwendungen:**

- Klicken Sie auf das Symbol einer Anwendung, um das zugehörige Fenster auf dem Desktop anzuzeigen oder auszublenden.
- Klicken Sie mit der rechten Maustaste auf das Symbol und wählen Sie aus dem Kontextmenü einen Befehl zur Verwaltung des Anwendungsfensters (**Maximieren**, **Minimieren**, **Wiederherstellen**, **Schließen**) oder klicken Sie auf das Symbol in der Taskleiste (**Zur Taskleiste legen**, **Von der Taskleiste entfernen**).
- **4 Die Schaltfläche Benachrichtigungen (mit einem Ausrufezeichen):** Anklicken, um die Protokolle wichtiger Ereignisse einzusehen.
	- **Alles löschen**: Klicken, um alle Ereignisse zu entfernen und die Schaltfläche **Benachrichtigung** auszublenden.
	- **Alle anzeigen**: Klicken, um alle Benachrichtigungen in einem anderen Fenster anzuzeigen.
	- **(Anzahl) ungelesen**: Wenn mehr als 30 Benachrichtigungen ungelesen sind, wird **(Anzahl) ungelesen** anstelle von **Alle anzeigen** angezeigt, um Ihnen mitzuteilen, wie viele Benachrichtigungen nicht gelesen wurden. Klicken, um alle Benachrichtigungen in einem anderen Fenster anzuzeigen.

Hinweis: Weitere Informationen über Systemprotokolle finden Sie unter ["Systemprotokolle anzeigen"](#page-107-0).

- **5 Die Schaltfläche Optionen:** Klicken Sie hier, um die Benutzerkonteneinstellungen zu verwalten oder DSM zu beenden.
	- **Optionen**: Anklicken, um persönliche Informationen der DSM Benutzer zu verwalten. Siehe "Persönliche [Optionen verwalten"](#page-13-0).
	- **Abmeldung**: Anklicken, um Ihr aktuelles Konto zu verlassen und zur Anmeldeseite zurückzukehren.
- **6 Das Symbol Suche:** Anklicken, um Stichwörter in das Suchfeld einzugeben und schnell eine Liste mit entsprechenden Anwendungen und Artikeln in der **DSM Hilfe** zu finden.
- **7 Die Schaltfläche Pilot View:** Anklicken, um eine Sofortvorschau aller geöffneten Anwendungen zu sehen. Ziehen Sie den Mauszeiger über die Anwendungsfenster, um schnell zu ihnen zu wechseln.

*Hinweis:* **Pilot View** wird vom Internet Explorer nicht unterstützt.

# **Widgets**

Die Widgets unten rechts auf dem Desktop enthalten die Systeminformationen des Synology NAS.

#### **Widget-Feld öffnen/schließen:**

Klicken Sie auf das nach oben/unten zeigende Dreieck, um das Feld zu öffnen/schließen.

Sie können eine der vier folgenden Elemente im Widget-Feld anzeigen lassen. Weitere Informationen erhalten Sie, wenn Sie im jeweiligen Feld auf das Symbol oben links klicken.

- **Aktuelle Verbindungen**: Zeigt eine Liste von Benutzern an, die gegenwärtig auf die Synology NAS Ressourcen zugreifen.
- **Dateiänderungsprotokoll**: Anzeige des Dateiänderungsprotokolls der Synology NAS Dienste.
- **Keine aktiven Protokolle**: Erscheint, wenn keines der Protokolle (Samba, WebDAV, FTP, File Station) aktiviert ist.
- **Keine Protokolle verfügbar**: Erscheint, wenn eines der Protokolle (Samba, WebDAV, FTP, File Station) aktiviert ist.
- **Letzte Protokolle**: Anzeige des Protokolldatensätze der Synology NAS Dienste.
- **Ressourcen-Monitor: Überwacht CPU-Auslastung, Speicherauslastung und Netzwerkdurchfluss.**
- **Geplante Datensicherung**: Anzeige des Status der Sicherungsaufgaben.
- **Speicher**: Anzeige der Volume-Auslastung und des Festplattenstatus Ihres Synology NAS.
- **Systemzustand**: Gesamtübersicht des Synology NAS und aller angeschlossenen Geräte (falls vorhanden). Sie werden zu Korrekturmaßnahmen aufgefordert, wenn ein Systemfehler auftritt.

# <span id="page-11-0"></span>**DSM mit dem Hauptmenü verwalten**

Im **Hauptmenü** finden Sie alle Anwendungen und Einstellungen, die Synology DiskStation Manager zur Verfügung stellt.

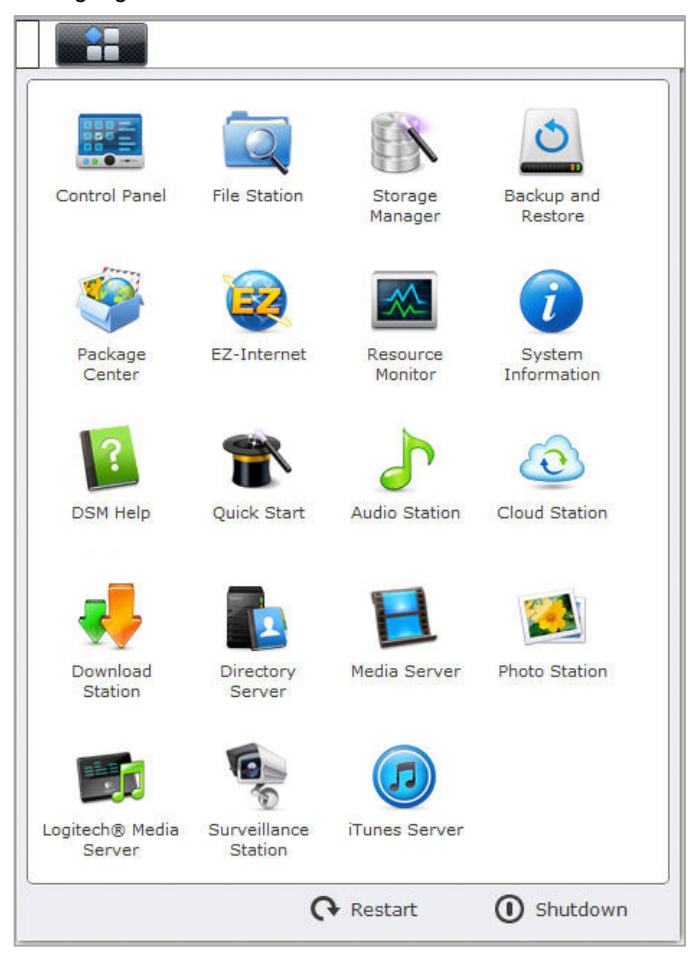

## **Neustart und Herunterfahren**

Klicken Sie auf **Neustart** oder **Herunterfahren** unten rechts im **Hauptmenü**, um den Synology NAS neu zu starten oder herunterzufahren, genau wie bei jedem anderen Betriebssystem.

## **Miniaturen des Hauptmenüs neu anordnen**

Öffnen Sie das **Hauptmenü** und ziehen Sie Miniaturansichten an die gewünschten Stellen.

# <span id="page-12-0"></span>**Anwendungsfenster öffnen**

Neben der **Systemsteuerung** enthält auch das **Hauptmenü** die Miniaturansichten aller anderen DSM-Anwendungen. Die Multitasking-Fähigkeit von DSM erlaubt es Ihnen, jetzt mehrere Anwendungsfenster gleichzeitig zu öffnen.

#### **Öffnen eines Anwendungsfensters:**

Klicken Sie im **Hauptmenü** auf die Miniaturansicht einer Anwendung, um das Anwendungsfenster auf dem Desktop zu öffnen und das Symbol der Anwendung in die Taskleiste zu setzen.

*Hinweis:* Anwendungsfenster können auch über Desktop-Verknüpfungen geöffnet werden. Weitere Informationen finden Sie hier ["Desktop und Verknüpfungen"](#page-9-1).

# **Gebrauch des Bedienfeldes**

Wählen Sie im **Hauptmenü Systemsteuerung** aus, um die Miniaturansichten der DSM-Einstellungen anzuzeigen.

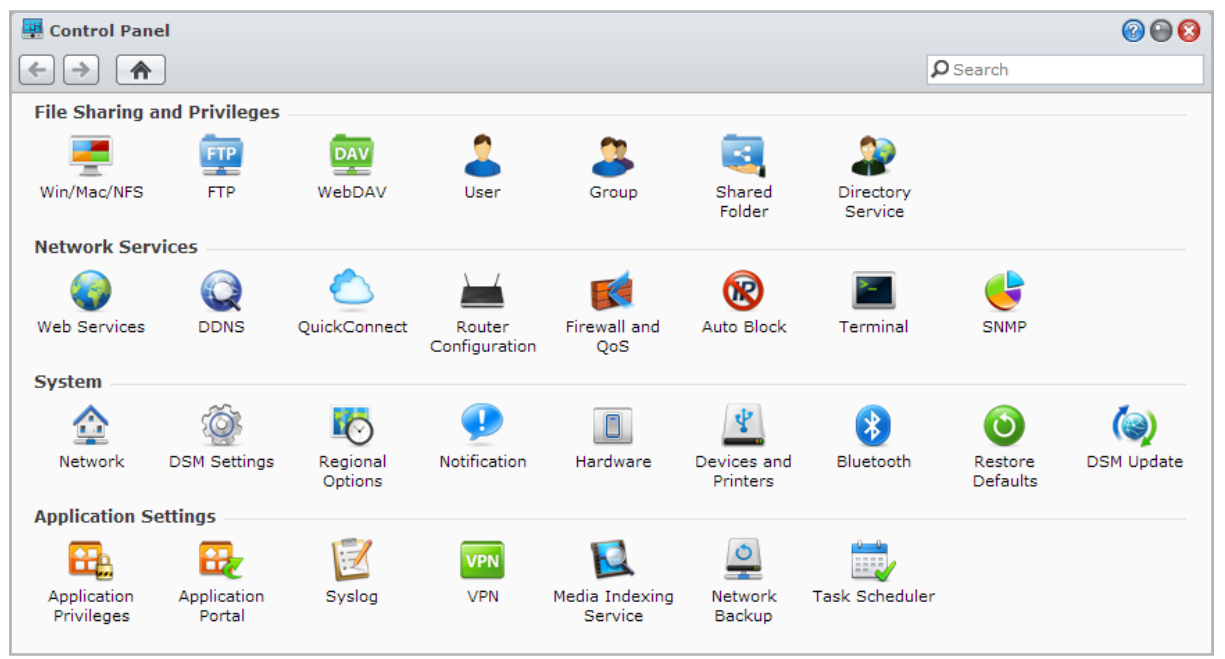

**Die DSM-Einstellungen im Bedienfeld sind in folgende Kategorien unterteilt:**

- **Gemeinsame Nutzung von Dateien und Berechtigungen**: Richten Sie die gemeinsamen Dateien für Win/Mac/NFS, sowie Anwendungsberechtigungen für verschiedene Benutzerkonten ein.
- **Netzwerkdienste**: Verwalten und bearbeiten Sie die Einstellungen für die Netzwerkdienste und die Internetverbindung.
- **System**: Bearbeiten Sie die Basiseinstellungen auf Ihrem Synology NAS.
- **Anwendungseinstellungen**: Verwalten Sie von Synology entwickelte Anwendungen.

*Hinweis:* Auf die Systemsteuerung können nur Benutzer zugreifen, die zur Gruppe **administrators** gehören. Weitere Informationen finden Sie hier ["Gruppen erstellen"](#page-53-1).

# <span id="page-13-0"></span>**Persönliche Optionen verwalten**

Klicken Sie auf das Menü **Optionen** (mit einem Personen-Symbol) oben rechts auf dem DSM-Desktop können Sie Ihre Benutzerkonto-Einstellungen verwalten oder sich bei DSM abmelden.

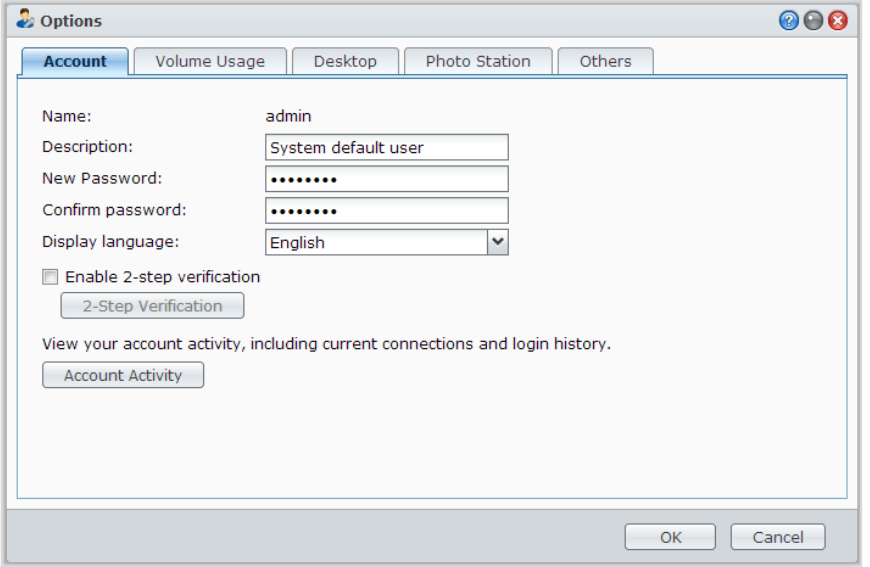

#### **Konto**

Unter **Konto** können Sie Ihre Kontoeinstellungen bearbeiten, die 2-Stufen Verifizierung aktivieren und die Anmeldeaktivität an Ihrem DSM-Konto anzeigen.

#### *Einschränkungen:*

- Bei der Benutzerbeschreibung wird zwischen Groß- und Kleinschreibung unterschieden. Sie sollte 0 bis 64 darstellbare Unicode-Zeichen enthalten.
- Beim Passwort wird zwischen Groß- und Kleinschreibung unterschieden. Es sollte 0 bis 127 darstellbare Zeichen enthalten, wozu Buchstaben, Zahlen, Zeichen und Leerzeichen gehören können.

#### **2-Stufen Verifizierung**

Die 2-Stufen Verifizierung bietet eine gesteigerte Sicherheit für Ihr DSM-Konto. Wenn die 2-Stufen Verifizierung aktiviert ist, müssen Sie Passwort sowie einen einmaligen Verifizierungscode bei der Anmeldung an DSM eingeben. Verifizierungscodes erhalten Sie von Authentifizierungs-Apps, die auf Ihrem Mobilgerät installiert sind. Wenn jemand auf Ihr Konto zugreifen möchte, wird er nicht nur Ihren Benutzernamen und das Passwort benötigen, sondern auch Ihr Mobilgerät.

#### *Anforderungen:*

Die 2-Stufen Verifizierung erfordert ein Mobilgerät und eine Authentifizierungs-App, die das Time-based One-Time Password (TOTP) Protokoll unterstützt. Authentifizierungs-Apps sind Google Authenticator (Android/iPhone/BlackBerry) oder Authenticator (Windows Phone).

#### **Kontoaktivität**

Die Kontoaktivität zeigt die Anmeldeaktivität an Ihrem DSM Konto an, z. B. die Zeit zu der auf Ihr Konto zugegriffen wurde oder von welcher IP-Adresse.

### **Volume-Auslastung**

Unter **Volume-Auslastung** können Sie Ihr Kontingent, das von DSM **administrators** eingerichtet wurde, auf allen Synology NAS Volumes betrachten, sowie die Kapazität, die Sie auf jedem Volume verwendet haben.

## <span id="page-14-0"></span>**Desktop**

Unter **Desktop** können Sie das Aussehen des Desktop anpassen, indem Sie den Hintergrund und die Textfarbe des Desktop ändern oder Bilder hochladen, die als Desktop-Hintergrundbild verwendet werden sollen.

# **Photo Station**

Diese Registerkarte wird nur angezeigt, wenn Benutzer der Gruppe **administrators** den Persönlichen Photo Station Dienst in Photo Station aktivieren. Der Synology NAS erstellt den Ordner **home/photo,** in dem Sie Fotos und Videos speichern können, die Sie freigeben möchten. Das System erzeugt automatisch Miniaturansichten der Fotos und Videos, und Nutzer können dann Fotoalben über einen Webbrowser ansehen. Weitere Informationen finden Sie hier ["Persönliche Photo Station aktivieren"](#page-79-0).

# **Sonstige**

Unter **Sonstige** können Sie weitere persönliche Einstellungen benutzerspezifisch anpassen. Weitere Informationen zu persönlichen Optionen finden Sie in der **DSM Hilfe.**

# <span id="page-15-0"></span>**3 Kapitel 3: Ändern der Systemeinstellungen**

**Kapitel**

Nachdem Sie eine Verbindung zum Synology DiskStation Manager (DSM) hergestellt und den Zugriff auf dessen Funktionen sowie die Einstellung seines Erscheinungsbildes erlernt haben, können Sie als Benutzer, der zu der Gruppe **administrators** gehört, mit der Änderung von Grundeinstellungen beginnen.

Dieses Kapitel erklärt die Grundlagen der Änderung von Netzwerkeinstellungen, Anzeigesprachen, Zeit und Energiesparfunktionen. Weitere detaillierte Anweisungen finden Sie in der **DSM Hilfe**.

# <span id="page-15-1"></span>**DSM-Einstellungen ändern**

DSM bietet Optionen zur Änderung des Stils des Anmeldefensters, Anpassung der für den HTTP Dienst verwendeten Ports, Verbesserung der Sicherheit von Browsersitzungen, Konfiguration von Ports für die Dateifreigabe mit Internetdiensten und Validierung der Identität eines Servers und des Administrators mit einem Zertifikat.

Gehen Sie zu **Hauptmenü** > **Systemsteuerung** > **DSM-Einstellungen**, um die folgenden DSM-Einstellungen zu ändern. Weitere detaillierte Anweisungen finden Sie in der **DSM Hilfe**.

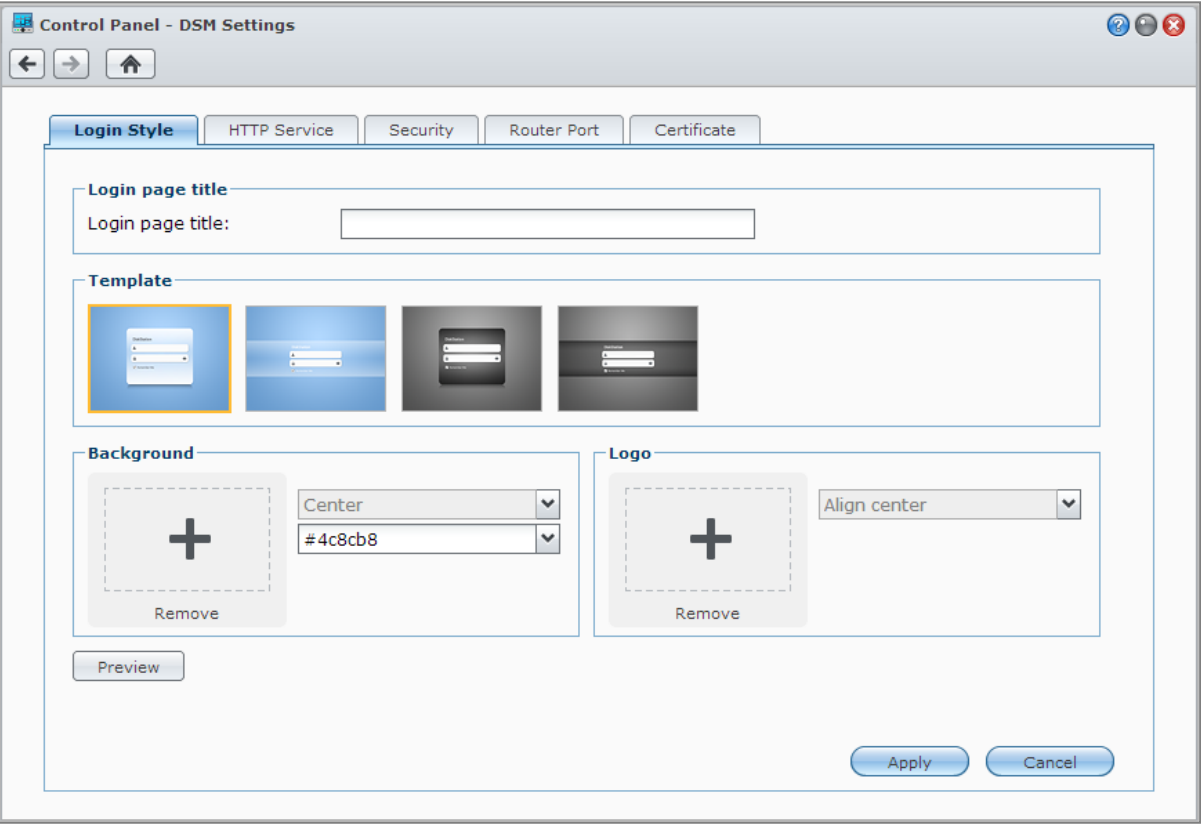

# **Login-Stil**

Die Registerkarte **Login-Stil** bietet Optionen zur Änderung des Layouts des DSM Anmeldefensters, was Ihnen ermöglicht, aus einer Reihe von Vorlagen zu wählen oder benutzerdefinierte Logos oder Hintergrundbilder hochzuladen.

#### **HTTP-Dienst**

Klicken Sie auf die Registerkarte **HTTP-Dienst**, um die Portnummer für den Zugriff auf DSM zu ändern oder die HTTPS Einstellungen zu konfigurieren. Wenn die HTTPS-Verbindungsfunktion aktiviert ist, werden alle Verbindungen auf dem Synology NAS über das HTTPS-Protokoll mit dem SSL/TLS Verschlüsselungsmechanismus hergestellt.

#### **Weitere Informationen**

#### **Umleiten zu einer HTTPS-Verbindung:**

Wenn die Option **HTTP-Verbindungen automatisch zu HTTPS umleiten** aktiviert ist, wird die Verbindung zu Port 5001 umgeleitet, sobald versucht wird, über Port 5000 auf DSM zuzugreifen.

**Ports, die für die HTTPS Verbindung verwendet werden:**

- **DSM:** Die Portnummer ist 5001, so können Sie den DSM über den sicheren Kanal aufrufen: https://Synology\_Server\_IP:5001/
- **Web Station:** Die Portnummer ist 443, so können Sie Web Station über den sicheren Kanal aufrufen: https://Synology\_Server\_IP:443/ oder https://Synology\_Server\_Name:443/

# **Sicherheit**

Klicken Sie auf die Registerkarte **Sicherheit**, um die Sicherheitseinstellungen für jede DSM-Anmeldesitzung zu ändern. Hier sind die folgenden Optionen verfügbar:

- **Timer zum Abmelden:** Sie werden automatisch abgemeldet, wenn Sie für eine bestimmte Zeit inaktiv waren, die Sie vorher im Timer zum Abmelden festgelegt haben.
- **Browserkompatibilität durch Verzicht auf IP-Prüfung verbessern:** Wenn Sie auf den Synology NAS über einen HTTP Proxy zugreifen und es zu zufälligen Abmeldungen kommt, können Sie die IP-Überprüfung überspringen. Das Überspringen der IP-Überprüfung setzt jedoch die Sicherheitsstufe herab.
- **Verbesserung des Schutzes gegen Scripting-Angriffe:** Diese Option erhöht den Schutz des Systems vor Cross-Site-Scripting-Angriffen.
- **Nicht zulassen, dass DSM in iFrame eingebettet wird:** Sie können andere Websites daran hindern, DSM mit iFrame in andere Websites einzubetten, damit bestimmte Arten von Angriffen von bösartigen Websites verhindert werden.

# **Router-Port**

Klicken Sie auf die Registerkarte **Router-Port**, um die Router-Porteinstellungen zu konfigurieren. Um Daten auf dem Synology NAS mit Internetdiensten (z. B. Google Docs oder Pixlr Editor) zu öffnen, geben Sie bitte den Hostnamen oder die öffentliche, statische IP-Adresse des Synology NAS, sowie die öffentliche Portnummer ein. Diese Einstellungen müssen nur geändert werden, wenn unterschiedliche Portnummern für den Router-Port (über Ihren Router zugewiesen) und den lokalen Port (von Ihrem Synology NAS zugewiesen) bei der Einrichtung angegeben wurden.

# **Zertifikat**

Für SSL-gesicherte Dienste des Synology NAS, z. B. Web, E-Mail oder FTP, kann ein Zertifikat verwendet werden. Der Besitz eines Zertifikats ermöglicht es Benutzern, die Identität eines Servers und des Administrators zu validieren, bevor vertrauliche Informationen gesendet werden. Klicken Sie auf die Registerkarte **Zertifikat**, um den Status der Synology NAS Zertifikate zu verwalten und anzuzeigen. Dadurch wird die Erstellung, der Import bzw. Export oder die Neuerstellung von Zertifikaten möglich. Der Zertifikat Einrichtungsassistent hilft Ihnen bei der Erstellung selbst unterzeichneter Zertifikate oder dem Download von Zertifikatsregistrierungsanforderungen (Certificate Signing Requests, CSR) zur Registrierung mit Zertifizierungsstellen (Certificate Authorities, CA).

Weitere Informationen zur Verwaltung von Zertifikaten finden Sie in der **DSM Hilfe**.

# <span id="page-17-0"></span>**Netzwerkeinstellungen ändern**

Gehen Sie zu **Hauptmenü** > **Systemsteuerung** > **Netzwerk**, um die folgenden Netzwerkeinstellungen des Synology NAS zu verwalten. Weitere detaillierte Anweisungen finden Sie in der **DSM Hilfe**.

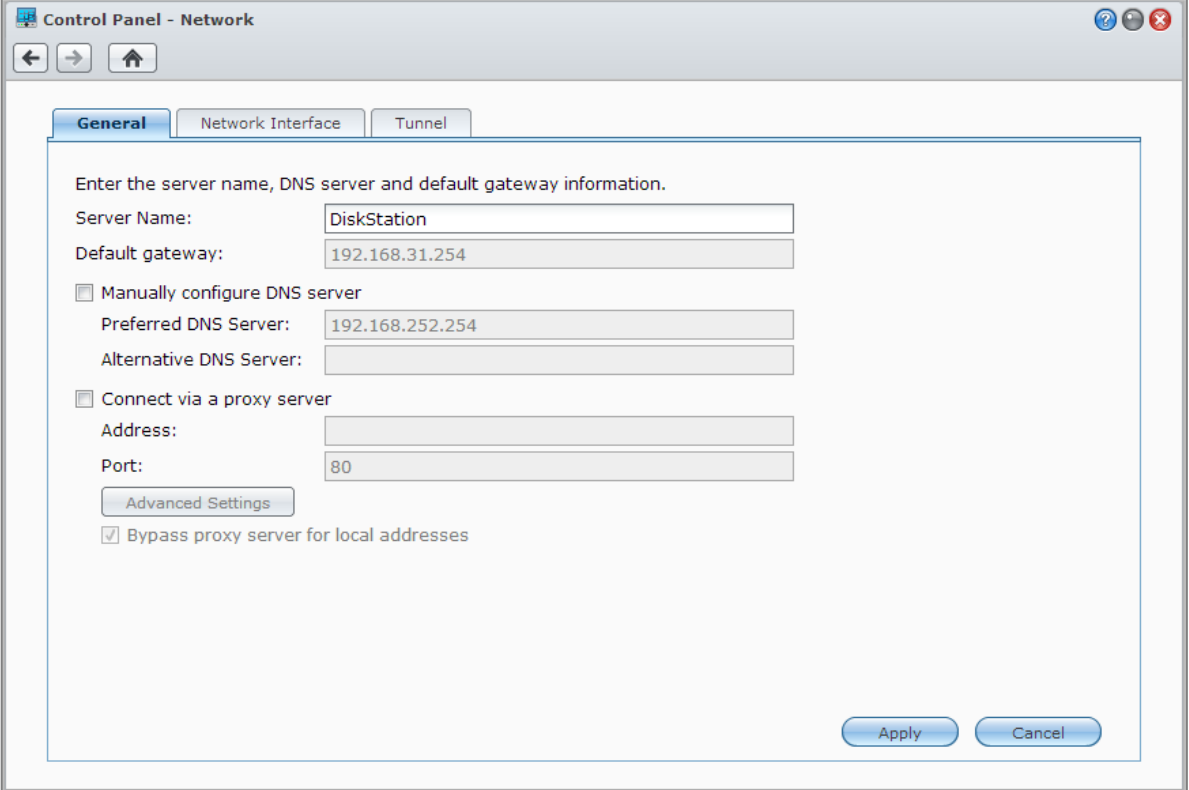

## **Allgemein**

Die Registerkarte **Allgemein** bietet Optionen zur Bearbeitung des Namens und Standard Gateways des Synology NAS, sowie der Konfiguration der Einstellungen von Domain Name Server oder Proxyserver.

## **Netzwerk-Schnittstelle**

Die Registerkarte **Netzwerk-Schnittstelle** bietet Optionen zur Verbindung des Synology NAS mit dem Netzwerk über die folgenden Netzwerkschnittstellen.

#### **LAN**

Wenn Ihr Synology NAS mit einem lokalen Netzwerk verbunden ist, können Sie auf **LAN** oder **LAN [Nummer]** (für Synology NAS mit mehreren LAN-Ports) auf der linken Seite klicken, um die Einstellungen von Netzwerkschnittstellen, z. B. die Auswahl, ob Netzwerkkonfigurationen automatisch per DHCP bezogen werden sollen, oder um die IP-Adressen des Synology NAS manuell einzustellen.

#### **Bond**

Für Synology NAS mit mehreren LAN-Ports können Sie mehrere LAN-Schnittstellen in der Benutzeroberfläche **Bond [Nummer]** mithilfe der Link Aggregation<sup>[1](#page-18-0)</sup> kombinieren. Sie können dieses Schnittstelle wie ein gewöhnliches LAN-Schnittstellen konfigurieren.

#### **Erklärung der Begriffe**

**Link Aggregation:** Bei Synology NAS mit mehreren LAN-Ports können Sie festlegen, dass Ihr Synology NAS gleichzeitig mit zwei LAN-Kabeln an das Netzwerk angeschlossen wird oder zwei unterschiedliche IP-Adressen unter zwei verschiedenen Teilnetzen zuweisen. Wenn Link Aggregation aktiviert ist, werden das Trunking (Kombinieren von Netzwerk-Bandbreite aggregierter LAN-Schnittstellen für vielfache Verbindungsgeschwindigkeit) und Network Fault Tolerances (Beibehalten der Netzwerkverbindung, wenn eines der aggregierten LAN-Schnittstelle nicht verfügbar ist).

## **WLAN[2](#page-18-1)**

Klicken Sie auf die Registerkarte **WLAN** auf der linken Seite, um den Synology NAS mit einem WLAN-Netzwerk zu verbinden. Ein WLAN-Netzwerk ist nur verfügbar, wenn ein WLAN-Dongle in den USB-Anschluss Ihres Synology NAS eingesteckt ist.

#### **IPv6-Setup**

Wenn Sie die **LAN**- oder **WLAN**-Schnittstelle konfigurieren, klicken Sie auf **IPv6-Setup**, um die IPv6- Einstellungen zu ändern.

Synology NAS unterstützt das duale IPv4/IPv6 Stapelschema. Dies bedeutet, dass IPv4 und IPv6 gleichzeitig auf dem Synology NAS ausgeführt werden können. Die Standardeinstellung für IPv6 ist **Auto**. [3](#page-18-2)

#### **PPPoE**

Klicken Sie auf die Registerkarte **PPPoE** auf der linken Seite, wenn Ihr Synology NAS für den Zugang zum Internet einen DSL Anschluss oder ein Kabelmodem nutzt und Ihr Internet Service Provider (ISP) PPPoE (Point to Point Protocol over Ethernet) benutzt.

# **Hotspot[4](#page-18-3)**

Bei einigen Modellen oder wenn am USB-Anschluss Ihres Synology NAS ein Drahtlos-Dongle<sup>[5](#page-18-4)</sup> angeschlossen ist, können Sie Hotspot auf Ihrem Synology NAS aktivieren, um aus ihr einen Drahtlos-Zugriffspunkt zu machen, über den Sie die Drahtlos-Verbindung mit Computern oder Mobilgeräten teilen können, welche sich in Reichweite des WLAN-Netzwerkes befinden.

#### **Tunnel**

**---------**

**Tunnel** ist eine Technik, bei der IPv6-Pakete in IPv4-Paketen gekapselt werden, sodass ein isolierter IPv6-Host oder ein Netzwerk mit einem IPv4-Netzwerk-Backbone kompatibel sein kann.

Klicken Sie auf die Registerkarte **Tunnel**, um dem Synology NAS den Internetzugang per IPv6 in einer IPv4- Umgebung zu gestatten.

 $1$  Link Aggregation wird nur von Synology NAS mit mehreren LAN-Ports unterstützt.

<span id="page-18-1"></span><span id="page-18-0"></span><sup>2</sup> Das WLAN-Netzwerk wird nur bei bestimmten Modellen unterstützt.

<span id="page-18-2"></span><sup>3</sup> Der IPv6-Dienst wird nur von Modellen der Serie 08 oder höher (mit Ausnahme von 108j und 109j) unterstützt.

<span id="page-18-3"></span><sup>4</sup> Hotspot wird nur von bestimmten Modellen unterstützt.

<span id="page-18-4"></span><sup>5</sup> Die vollständige Liste der unterstützten WLAN-Dongles finden Sie unter **[www.synology.com](http://www.synology.com/support/faq_show.php?q_id=427)**.

# <span id="page-19-0"></span>**Regionale Optionen ändern**

Gehen Sie zu **Hauptmenü** > **Systemsteuerung** > **Regionale Optionen**, um die folgenden regionalen Optionen zu ändern. Weitere detaillierte Anweisungen finden Sie in der **DSM Hilfe**.

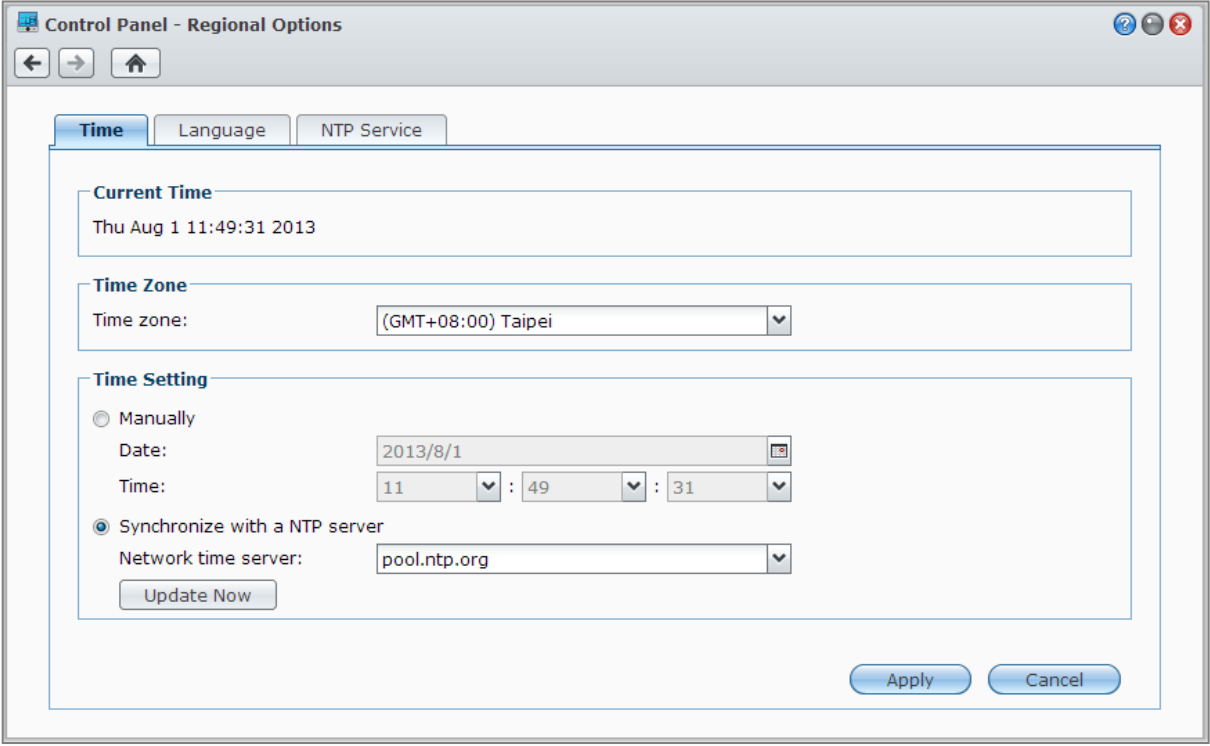

# **Zeit einstellen**

Klicken Sie auf die Registerkarte **Zeit**, um die Systemzeiteinstellungen des Synology NAS einzustellen. Sie können die aktuelle Zeit und das Datum des Servers manuell einstellen oder sie automatisch mit Hilfe eines Netzwerk-Zeitservers einstellen lassen.

# **Sprache**

Klicken Sie auf die Registerkarte **Sprache**, um die Sprache für den Synology DiskStation Manager und die Benachrichtigungen einzustellen und die Codepage für die Umwandlung der Unicode-Dateinamen festzulegen.

- **Anzeigesprache**: Sie können Ihre bevorzugte Anzeigesprache auswählen oder die Standardeinstellung Ihres Browsers beibehalten.
- **Benachrichtigungssprache**: Stellen Sie Ihre bevorzugte Sprache für E-Mail und Sofortbenachrichtigungen des Synology NAS ein.
- **Codeseite**: Der Synology NAS verwendet Unicode, um die Datei-Unzugänglichkeit bei Computern mit verschiedenen Sprachen zu vermeiden. Aber für die folgenden Geräte oder Anwendungen, die den Synology NAS-Dienst ohne Probleme nutzen können, müssen Sie die entsprechende Codeseite dafür wählen:
	- Computer ohne Unicode-Unterstützung
	- Anwendungen, die Non-Unicode-Zeichenfolgen in Unicode-Zeichenfolgen umwandeln, wie z. B. FTP-Dienst, UPnP-Unterstützung, Music Metadata Indexing

# **NTP Dienst**

Klicken Sie auf die Registerkarte **NTP Dienst**, um den Synology NAS als Netzwerk-Zeitserver einzusetzen, um die Zeit zwischen verschiedenen Netzwerkgeräten und dem Synology NAS über das Netzwerk zu synchronisieren.

*Hinweis:* Der NTP Dienst wird von Surveillance Station und Synology High Availability benötigt. Wenn Sie die Surveillance Station auf Ihrem Synology NAS installiert und in Betrieb haben, kann der Dienst nicht deaktiviert werden, wenn das Paket ausgeführt wird.

# <span id="page-20-0"></span>**Energiespar-Funktionen benutzen**

Gehen Sie zu **Hauptmenü** > **Systemsteuerung** > **Hardware**, um die folgenden Energiesparfunktionen von DSM zu verwalten. Weitere detaillierte Anweisungen finden Sie in der **DSM Hilfe**.

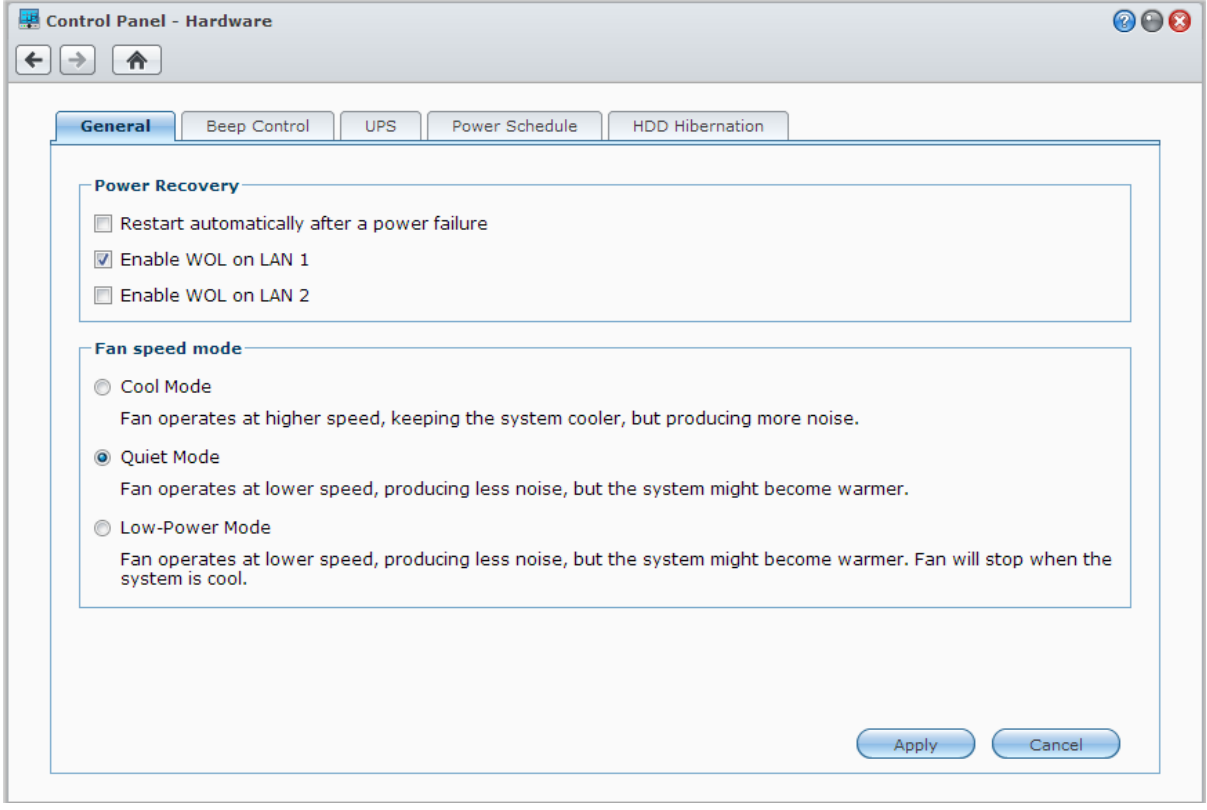

# **Allgemein**

**---------**

Klicken Sie auf die Registerkarte **Allgemein**, um die Wiederherstellung nach Stromausfall, Aufwachen bei LAN-Verbindung (WOL)<sup>[1](#page-20-1)</sup> oder Lüftergeschwindigkeits-Einstellungen zu ändern.

- **Nach Stromausfall automatisch starten:** Wenn das System wegen eines unerwarteten Stromausfalls heruntergefahren wurde, kann die Funktion Wiederherstellung nach Stromausfall das System automatisch hochfahren, nachdem die Stromversorgung wiederhergestellt wurde.
- **Aufwachen bei LAN-Verbindung aktivieren:** Aufwachen bei LAN-Verbindung (WOL) für die angegebene Netzwerkschnittstelle aktivieren.
- **Lüftermodus:** Ändern Sie die Lüftergeschwindigkeit abhängig von der Umgebung und Ihren Präferenzen.

### **Weitere Informationen**

**Über Aufwachen bei LAN-Verbindung:** Nachdem Sie Aufwachen bei LAN-Verbindung (WOL) für Ihren Synology NAS aktiviert haben, können Sie den Synology NAS über das lokale Netzwerk oder das Internet über eine WOL-Anwendung einschalten. Aktivieren Sie die Funktion durch Eingabe der IP-Adresse (oder des DDNS Hostnamen) und der MAC-Adresse Ihres Synology NAS.

Aufwachen bei LAN-Verbindung funktioniert nur, nachdem der Synology NAS ordnungsgemäß heruntergefahren wurde. Drücken Sie dazu die **Ein/Aus-Taste** oder wählen Sie **Herunterfahren** im Hauptmenü des DSM. Das Stromkabel des Gerätes muss an eine funktionierende Steckdose angeschlossen sein.

*Hinweis:* Sie können auch Aufwachen bei LAN-Verbindung für unterstützte Synology NAS mit Synology Assistant (erhältlich im Synology **[Download-Zentrum](http://www.synology.com/support/download.php)**) durchführen. Lesen Sie die Hilfe zum Synology Assistant für weitere Informationen.

<span id="page-20-1"></span><sup>1</sup> Aufwachen bei LAN-Verbindung (WOL) ist nur bei spezifischen Modellen verfügbar. Weitere Informationen finden Sie auf **[www.synology.com](http://www.synology.com/)**.

## **Piepton-Steuerung**

Klicken Sie auf die Registerkarte **Piepton-Steuerung**, damit der Synology NAS unter bestimmten Umständen Signaltöne auslöst.

## **USV**

Auf der Registerkarte **USV** können Sie die Einstellungen in Bezug auf die USV ändern. Eine USV (Unterbrechungsfreie Stromversorgung) ist ein Reservestromgerät, mit dem der Synology NAS im Falle eines Stromausfalls für einen kurzen Zeitraum weiterbetrieben werden kann. Diese Funktion verhindert Datenverlust, indem der Synology NAS ausreichend Zeit für das Speichern von Daten und Entfernen von Volumes gegeben wird, bevor der Strom zu Neige geht und das Gerät ausgeschaltet wird. Der Synology NAS unterstützt die Verbindung mit lokalen und SNMP USV-Geräten.

# **Energie-Zeitplan**

Klicken Sie auf die Registerkarte **Energie-Zeitplan**, um das System automatisch zu einer bestimmten Zeit zu starten oder herunterzufahren.

# **Ruhezustand der Festplatte**

Klicken Sie auf die Registerkarte **Ruhezustand der Festplatte**, um den Ruhezustand für alle internen oder externen Festplatten des Synology NAS zu verwalten.

Wenn ein Datenträger in den Ruhezustand wechselt, hält er seinen Betrieb an und wird inaktiv. Dies spart nicht nur Energie, sondern verlängert auch die Lebensdauer des Datenträgers.

# <span id="page-22-0"></span>**4 Kapitel 4: Speicherplatz verwalten**

Bevor Sie die zahlreichen Vorteile des Synology NAS nutzen können, müssen Sie zuerst mindestens einen Speicherplatz einrichten. Dieses Kapitel erklärt wie Ihnen der Speicher-Manager bei der Verwaltung von Speicherplatz wie z. B. Volumes, Diskgruppen, iSCSI Targets oder iSCSI LUNs, sowie bei der Anzeige des Status von Festplatten helfen kann. Weitere detaillierte Anweisungen finden Sie in der **DSM Hilfe**.

# <span id="page-22-1"></span>**Volumes und Diskgruppen**

Volumes sind die grundlegenden Speicherplätze für den Synology NAS. Sie müssen mindestens ein Volume erstellen, bevor Sie Daten speichern oder bereitstellen können. Mit dem DSM Speicher-Manager können Sie Volumes mit verschiedenen Optionen, wie z. B. unterschiedliche RAID-Typen oder benutzerdefinierte Kapazitätszuweisung, erstellen. Detaillierte Anweisungen finden Sie in der **DSM Hilfe**.

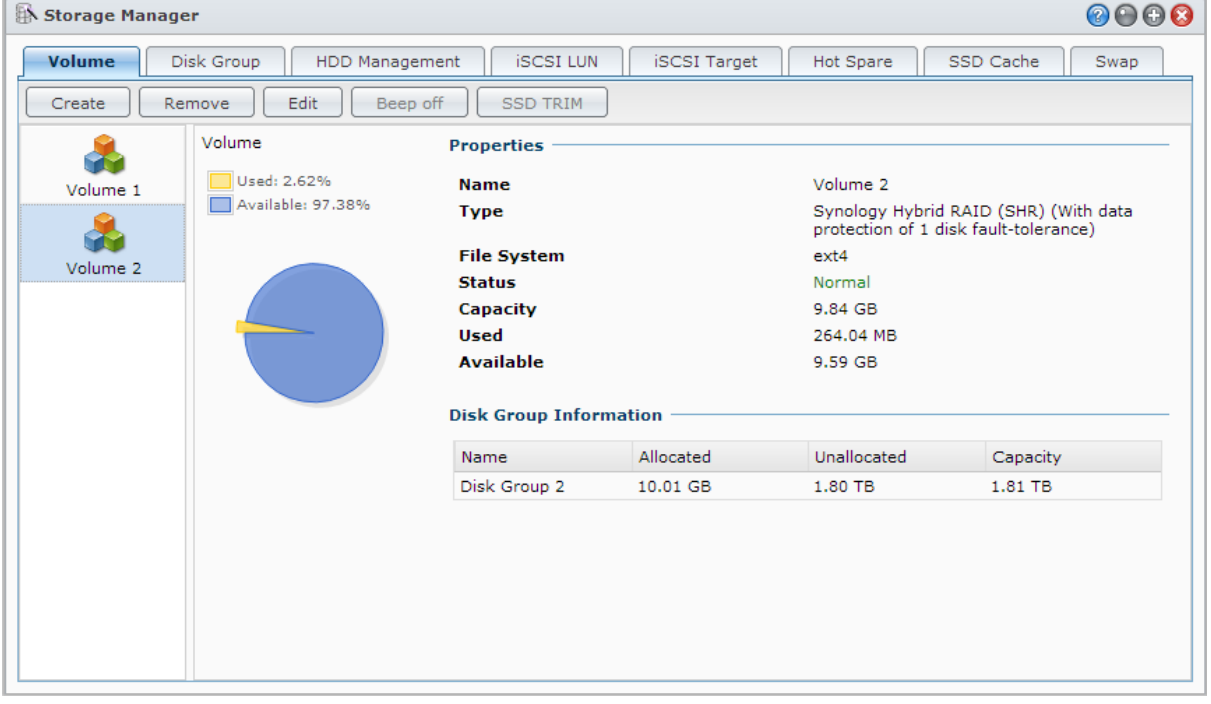

# **Volumes erstellen**

Zum Erstellen eines Volumes gehen Sie zu **Hauptmenü** > **Speicher-Manager** > **Volume**, dann klicken Sie auf **Erstellen**. Diese Aktion führt einen Einrichtungsassistenten aus, der Ihnen bei der Erstellung eines Volume nach Ihren individuellen Bedürfnissen behilflich ist.

# **Schnell- oder Benutzerkonfigurierte Volumes**

Wenn Sie ein neues Volume erstellen, sind die folgenden Optionen verfügbar:

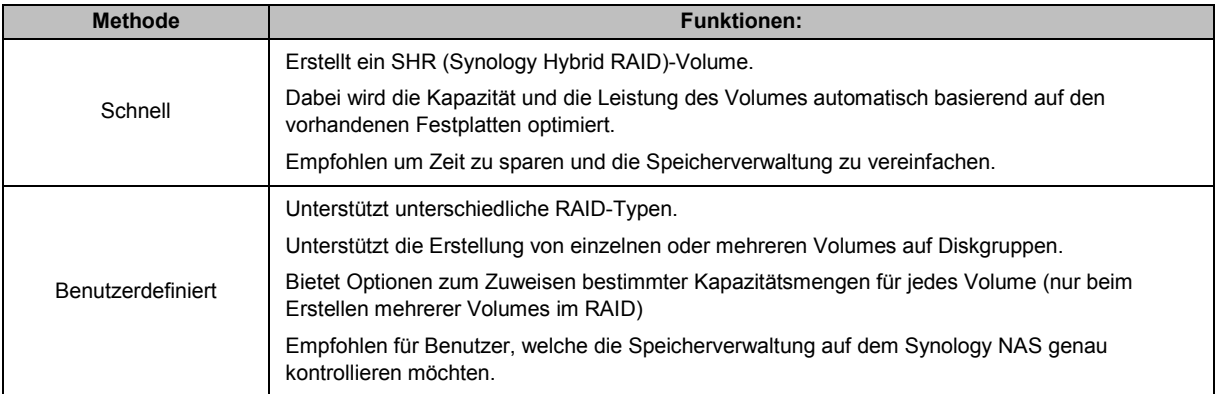

# **Einzelne oder mehrere Volumes auf einem RAID**

Wenn Sie ein neues benutzerdefiniertes Volume erstellen, sind die folgenden Optionen verfügbar:

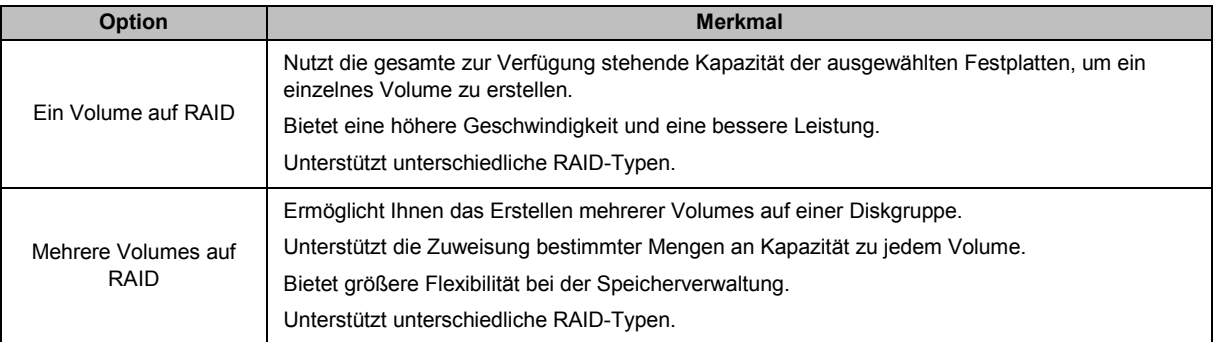

# **RAID Typen**

Je nach Modell und Anzahl der installierten Festplatten können die unten stehenden RAID Typen implementiert werden, wenn Sie benutzerdefinierte Volumes oder Diskgruppen erstellen.

| <b>RAID-Typ</b>  | Anzahl<br><b>Festplatten</b> | <b>Erlaubte</b><br>Anzahl<br>ausfallender<br><b>Festplatten</b> | <b>Beschreibung</b>                                                                                                    | Kapazität                     |
|------------------|------------------------------|-----------------------------------------------------------------|----------------------------------------------------------------------------------------------------|-------------------------------|
| SHR <sup>1</sup> |                              | 0                                                               | Ein Synology Hybrid RAID Volume optimiert die<br>Speicherkapazität und Leistung, wenn Festplatten<br>unterschiedlicher Größe miteinander kombiniert<br>werden. SHR-Volumes, welche aus zwei oder drei<br>Festplatten bestehen, besitzen eine 1-Disk-<br>Fehlertoleranz, während SHR-Volumes, welche<br>aus vier oder mehr Festplatten bestehen, eine 1-<br>oder 2-Disk-Fehlertoleranz besitzen. | 1 x (HDD-Größe)               |
|                  | $2 - 3$                      |                                                                 |                                                                                                    |                               |
|                  | $\geq 4$                     | $1 - 2$                                                         |                                                                                                    | Durch das<br>System optimiert |
| Basic            |                              | 0                                                               | Auf einer Festplatte wird ein Basis-Volume als<br>unabhängige Einheit erstellt. Bei der Erstellung<br>eines Basis-Volume können Sie nur eine<br>Festplatte auf einmal auswählen.                                                                                                    | 1 x (HDD-Größe)               |
| <b>JBOD</b>      | $\geq$ 2                     | 0                                                               | <b>JBOD</b> ist eine Sammlung von Festplatten.                                                                                                    | Summe aller<br>HDD-Größen     |

<span id="page-23-0"></span><sup>1</sup> RAID-Typen, ausgenommen für Basic, werden nur von bestimmten Modellen unterstützt. Weitere Informationen finden Sie auf **[www.synology.com](http://www.synology.com/)**.

#### **Synology NAS Benutzerhandbuch**

Basierend auf DSM 4.3

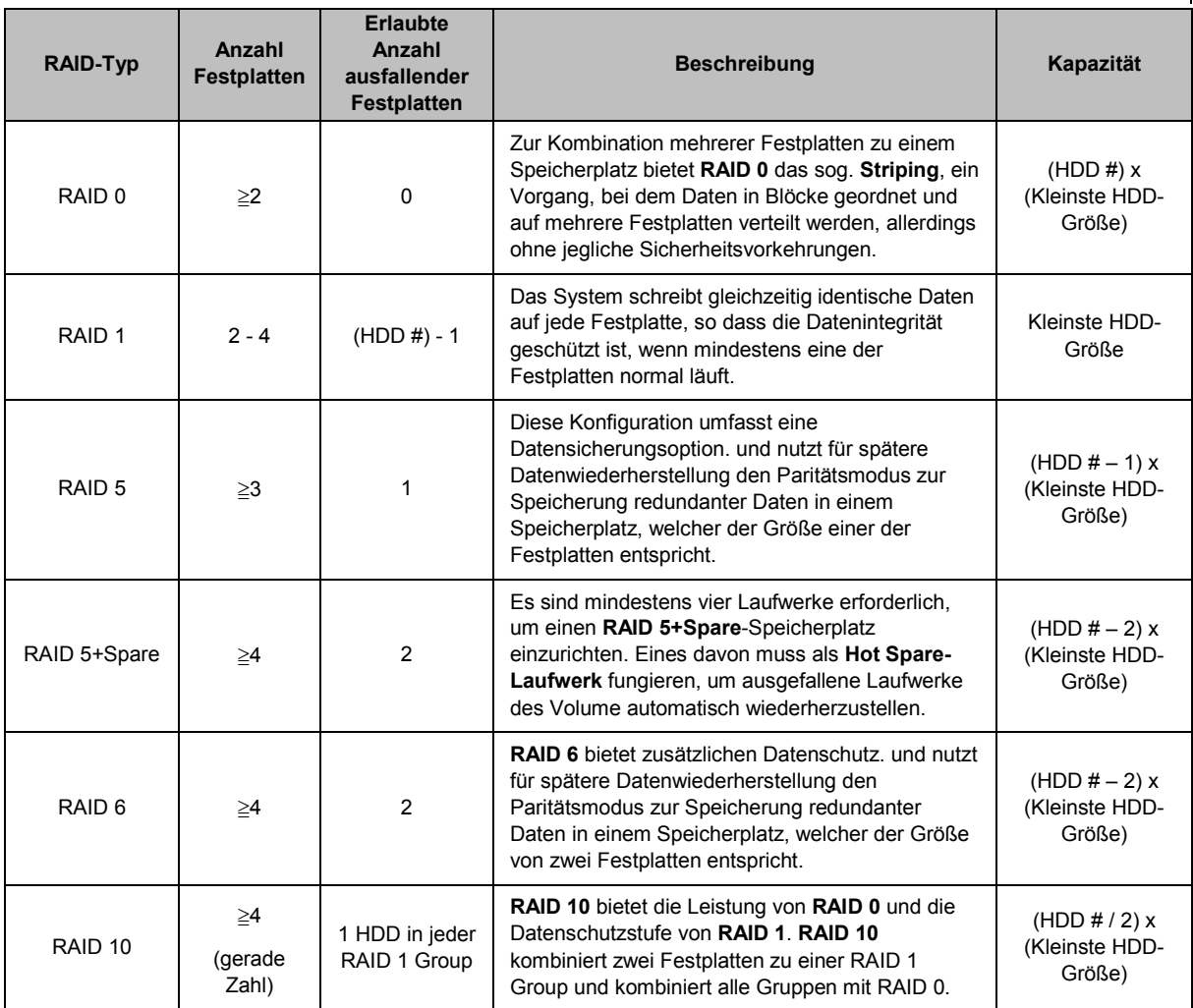

# **Diskgruppen erstellen**

Wie oben beschrieben bietet die Erstellung von Diskgruppen mehr Flexibilität bei der Verwaltung von Speicherplätzen. Diskgruppen können mithilfe des Installations-Assistenten für die Volume-Erstellung erstellt werden, oder Sie können zu **Hauptmenü** > **Speicher-Manager** > **Diskgruppe** gehen und auf **Erstellen** klicken.

# <span id="page-24-0"></span>**Volumes oder Diskgruppen reparieren**

Die Reparaturfunktion steht nur für die Volume-Typen oder Diskgruppen RAID 1, RAID 10, RAID 5, RAID 5+Spare, RAID 6 und SHR zur Verfügung. Je nach RAID-Typ befindet sich eine Festplatte des Volumes oder der Diskgruppe, die defekt ist, im Modus **Fehlerhaft**. Sie können das Volume oder die Diskgruppe reparieren, indem Sie die defekte(n) Festplatte(n) entfernen, um die Daten auf dem Volume oder der Diskgruppe weiterhin zu schützen. Weitere detaillierte Anweisungen finden Sie in der **DSM Hilfe**.

# <span id="page-24-1"></span>**Änderung des RAID-Typs**

Die RAID-Typen bestehender Volumes und Diskgruppen können den Verlust bestehender Daten geändert werden, was eine einfache und ökonomische Verwaltung der Speicherkapazität ermöglicht. Sie können zum Beispiel ein RAID 1 Volume auf dem Synology NAS erstellen und es später in RAID 5 ändern, wenn Sie weitere Festplatten installieren.

Die unten stehenden Abschnitte bieten grundlegende Informationen hinsichtlich der Änderung von RAID-Typen. Weitere detaillierte Anweisungen finden Sie in der **DSM Hilfe**.

# **Unterstützte RAID-Typen**

Die RAID-Typen können wie folgt geändert werden.

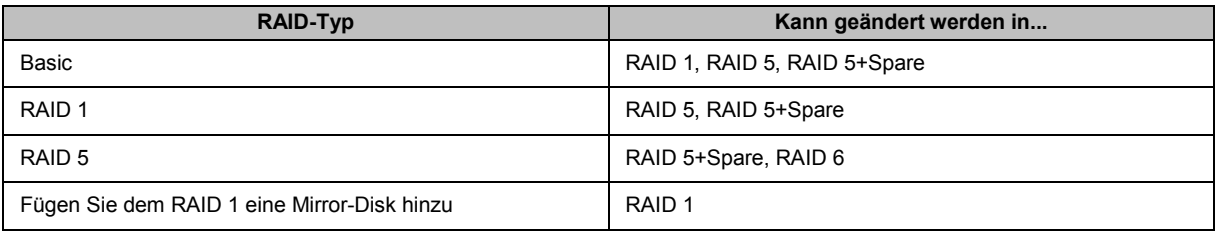

# **Festplattenanforderungen**

Um den RAID-Typ eines Volumes oder einer Diskgruppe zu ändern, muss eine ausreichende Anzahl verfügbarer Festplatten auf dem Synology NAS installiert sein. Die Mindestanzahl an Festplatten für jeden RAID-Typ können Sie der unten stehende Tabelle entnehmen.

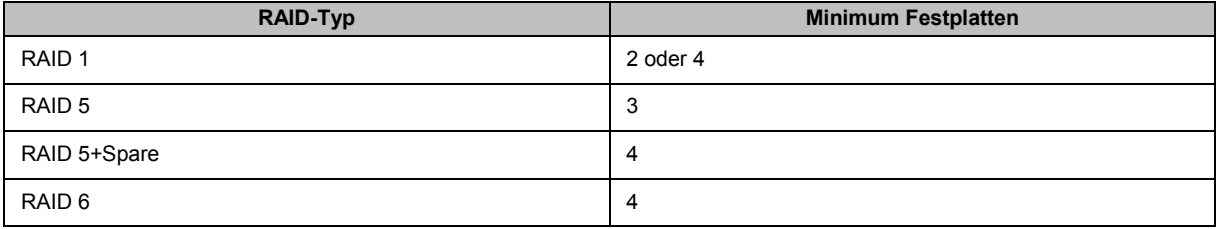

# <span id="page-25-0"></span>**Volumes oder Diskgruppen erweitern**

Die Speicherkapazität von Volumes oder Diskgruppen kann nach und nach erweitert werden, indem weitere oder größere Festplatten installiert werden. Dies ermöglicht Ihnen, die Kapazität Ihres Volumes oder Ihrer Diskgruppe entsprechend Ihres Budgets zu erweitern, ohne dass Sie sich darum sorgen müssen, bestehende Daten zu verlieren.

Die unten stehenden Abschnitte bietet allgemeine Informationen hinsichtlich der Erweiterung von Volumes und Diskgruppen. Weitere detaillierte Anweisungen finden Sie in der **DSM Hilfe**.

# **Volume durch Änderung der Volume-Größe erweitern**

Wenn mehrere Volumes im RAID erstellt werden, können bestimmte Teile der Speicherkapazität der Diskgruppe jedem Volume zugewiesen werden. Wenn Sie die Menge der zugewiesenen Speicherkapazität für ein Volume ändern möchten, wählen Sie bitte das Volume und klicken Sie auf **Bearbeiten**.

# **Ein Volume oder eine Diskgruppe durch Einsetzen größerer Festplatten erweitern**

Für SHR, RAID 1, RAID 5, RAID 5+Spare oder RAID 6 kann die Speicherkapazität von Volumes und Diskgruppen durch den Austausch von kleineren Festplatten mit größeren Festplatten erweitert werden. Wenn Sie die Speicherkapazität mit dieser Methode erweitern, achten Sie bitte darauf, jede Festplatte eins-zu-eins auszutauschen. Nach dem Austausch einer Festplatte muss das Volume oder die Diskgruppe repariert werden, bevor eine weitere Festplatte ausgetauscht werden kann. Weitere detaillierte Anweisungen finden Sie in der **DSM Hilfe**.

Bitte beachten Sie die folgende Tabelle, um herauszufinden, welche Festplatte zuerst ausgetauscht werden sollte.

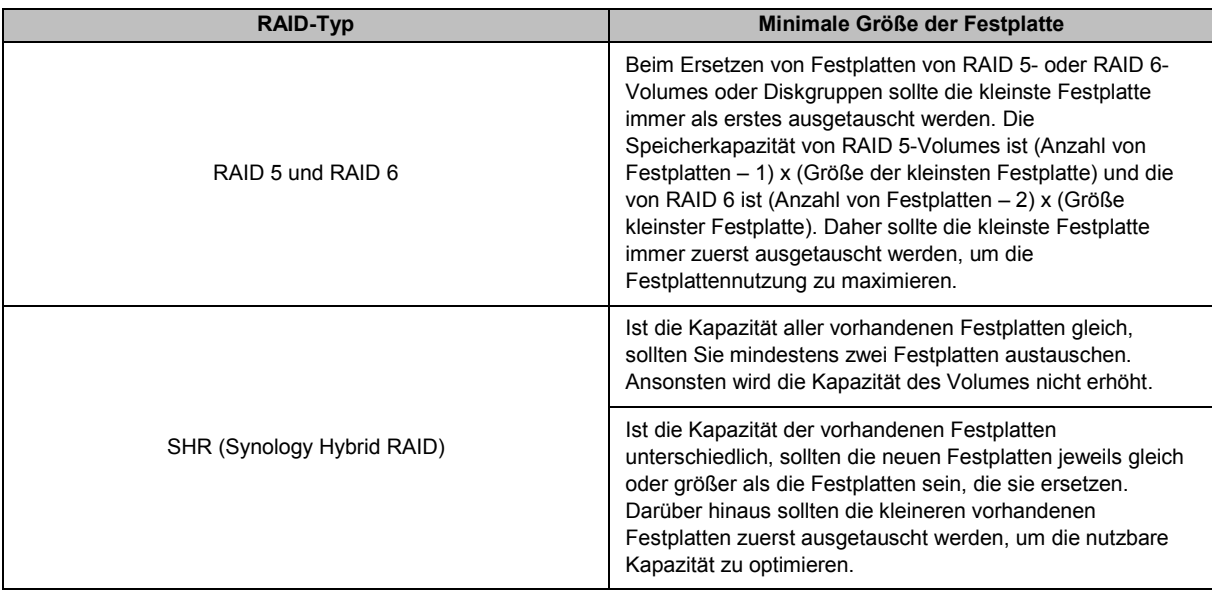

# **Ein Volume oder eine Disk Group durch Hinzufügen von Festplatten erweitern**

Für SHR, JBOD, RAID 5, RAID 5+Spare und RAID 6 kann die Speicherkapazität von Volumes und Diskgruppen durch Hinzufügen von weiteren Festplatten erweitert werden, wenn leere Festplattenfächer im Synology NAS vorhanden sind. Weitere detaillierte Anweisungen finden Sie in der **DSM Hilfe**.

Bitte beachten Sie die folgende Tabelle hinsichtlich der Mindestgröße für neue Festplatten.

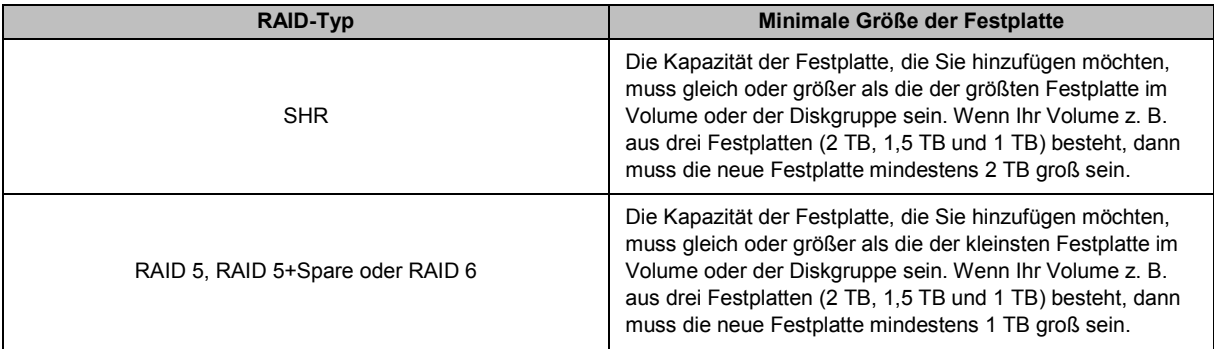

# <span id="page-26-0"></span>**Datenbereinigung**

Die Datenbereinigung ist eine Wartungsfunktion für Daten, die Volumes oder Diskgruppen überprüft und erkannte Dateninkonsistenzen repariert. Diese Funktion kann mit Volumes oder Diskgruppen verwendet werden, die SHR (bestehend aus drei oder mehr Festplatten), RAID 5 oder RAID 6 nutzen.

Wir empfehlen eine regelmäßige Ausführung der Datenbereinigung, um die Datenkonsistenz zu erhalten und den Verlust wichtiger Daten im Fall eines Festplattendefektes zu vermeiden. Detaillierte Anweisungen finden Sie in der **DSM Hilfe**.

# <span id="page-26-1"></span>**SSD TRIM**

Wenn ein Datenträger ausschließlich aus SSDs (Solid State Drives) besteht, empfehlen wir die Aktivierung von SSD TRIM. Diese Funktion optimiert die Lese- und Schreibleistung von Volumes, die auf SSDs erstellt wurden, wobei die der Effizienz und auch die Lebensdauer Ihrer SSDs verbessert werden.

Bevor Sie versuchen, SSD TRIM einzurichten, lesen Sie bitte in der **DSM Hilfe** eine ausführliche Anleitung und weitere Einschränkungen.

#### *Hinweis:*

- SSD TRIM ist nur auf bestimmten Synology NAS-Modellen und RAID-Typen verfügbar.
- Einige SSD-Modelle unterstützen die Ausführung von SSD TRIM auf RAID 5- und RAID 6-Volumes nicht. Bitte beachten Sie die Kompatibilitätsliste auf **[www.synology.com](http://www.synology.com/)**.

# <span id="page-27-0"></span>**iSCSI Target und LUNs**

iSCSI (Internet Small Computer System Interface) ist eine Art Storage Area Networking (SAN) Dienst, der den Zugriff auf konsolidierten Datenspeicher auf Block-Niveau bietet. Die Hauptnutzung von iSCSI ist die Vereinfachung von Datenübertragungen über Intranets, womit Benutzer Speicher über große Entfernungen verwalten können.

Die unten stehenden Abschnitte bietet grundlegende Informationen hinsichtlich iSCSI Targets und LUNs. Weitere detaillierte Anweisungen finden Sie in der **DSM Hilfe**.

#### **iSCSI Targets verwalten**

Gehen Sie zu **Hauptmenü** > **Speicher-Manager** und klicken Sie auf die Registerkarte **iSCSI Target**, um die iSCSI Targets auf Ihrem Synology NAS zu verwalten. Die Anzahl von iSCSI Targets unterscheidet sich je nach NAS-Modell. Weitere Informationen erhalten Sie unter ["iSCSI LUNs verwalten"](#page-28-1).

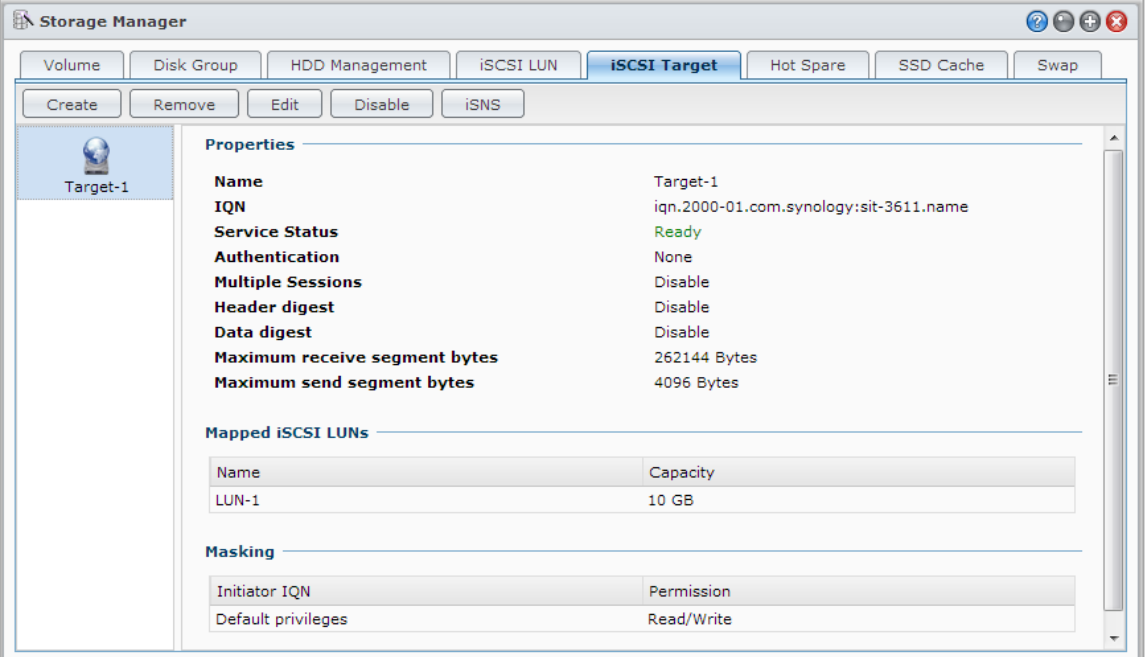

## <span id="page-28-1"></span>**iSCSI LUNs verwalten**

Ein iSCSI LUN (Logical Unit Number) stellt einen individuell adressierbaren Teil eines iSCSI Target dar. Ein iSCSI LUN kann zugeordnet werden, um iSCSI Targets zu multiplizieren, sodass Speicheroperationen wie Lesen oder Schreiben durchgeführt werden können.

Gehen Sie zu **Hauptmenü** > **Speicher-Manager** und klicken Sie auf die Registerkarte **iSCSI LUN**, um die iSCSI LUNs auf Ihrem Synology NAS zu verwalten. Die Anzahl von iSCSI LUNs unterscheidet sich je nach NAS-Modell. Detaillierte Produktspezifikationen finden Sie auf **[www.synology.com](http://www.synology.com/)**.

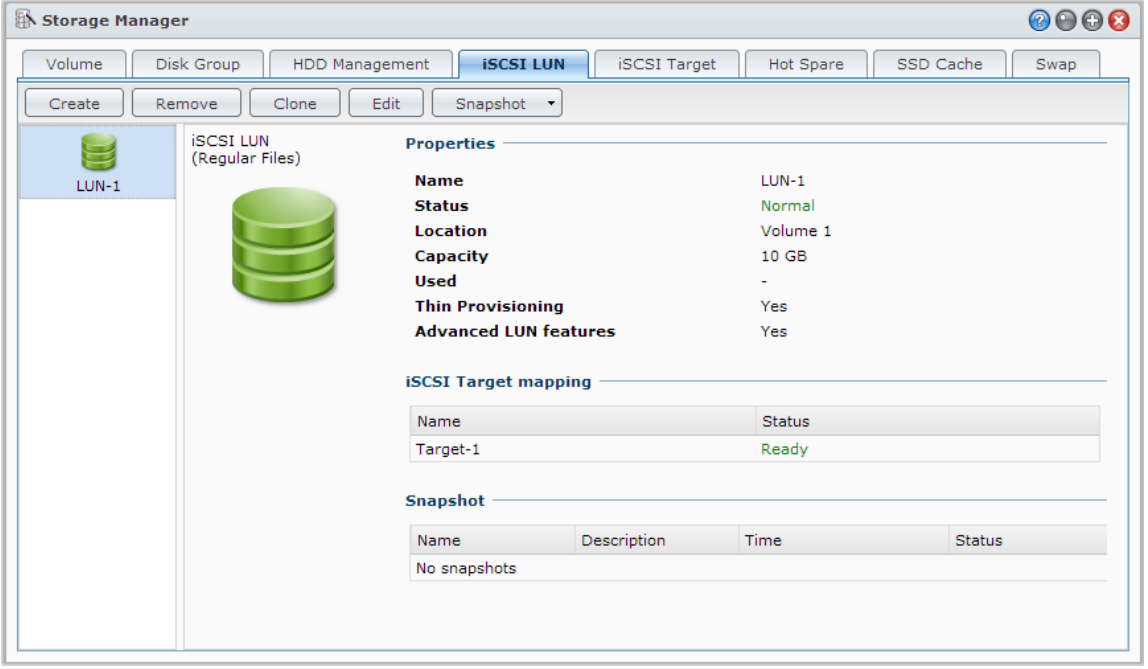

## **iSCSI LUNs klonen**

LUN Klonen<sup>[1](#page-28-2)</sup> ermöglicht Ihnen die fast augenblickliche Erstellung von virtuellen Kopien eines LUN. Dies bedeutet eine wesentlich höhere Produktivität und eine weniger komplexe Implementierung während Operationen im gesamten System. LUN Clone verwendet zum Zeitpunkt der Erstellung zudem nur einen sehr geringen Anteil des Speichers.

Gehen Sie zu **Hauptmenü** > **Speicher-Manager** und klicken Sie auf die Schaltfläche **Klonen**, um eine beschreibbare Kopie eines iSCSI LUN oder einen iSCSI LUN Schnappschuss zu erstellen.

# **iSCSI LUN Schnappschüsse erstellen**

Mit LUN Snapshot<sup>1</sup> können Sie mit Point-in-Time-Technologie bis zu 256 Momentaufnahmen pro LUN erstellen, ohne dabei die Systemleistung zu beeinträchtigen. Dies ist für Ihren wertvollen Speicherplatz effizient und erhöht den Schutz. Wertvolle Daten lassen sich jederzeit wiederherstellen.

Gehen Sie zu **Hauptmenü** > **Speicher-Manager** und klicken Sie auf die Schaltfläche **Schnappschuss**, um iSCSI LUN Schnappschüsse auszuführen.

# <span id="page-28-0"></span>**Festplatten verwalten**

In der Registerkarte **HDD-Verwaltung** kann der Status der im Synology NAS installierten Festplatten anhand der Optionen für Verwaltung und Analyse der Festplatten-Leistung und deren Zustand überwacht werden. Diese Registerkarte rufen Sie über **Hauptmenü** > **Speicher-Manager** und Anklicken von **HDD-Verwaltung** auf. Weitere detaillierte Anweisungen finden Sie in der **DSM Hilfe**.

<span id="page-28-2"></span><sup>&</sup>lt;sup>1</sup> LUN Klonen und Schnappschuss sind nur bei bestimmten Modellen verfügbar.

# **Schreibcache Unterstützung aktivieren**

Die Aktivierung der Schreibcache-Unterstützung verbessert die Leistung des Synology NAS. Nur bestimmte Festplattenmodelle unterstützen diese Funktion. Um den Datenschutz bei Verwendung der Schreibcache-Unterstützung zu gewährleisten, wird die Verwendung eines USV-Gerätes dringend empfohlen. Wir empfehlen zudem, dass das System jedes Mal nach der Verwendung ordnungsgemäß heruntergefahren wird. Die Deaktivierung des Schreibcaches wird die Möglichkeit eines Datenverlustes durch Stromausfälle verringern, aber die Systemleistung wird abnehmen.

# **S.M.A.R.T. ausführen Tests**

S.M.A.R.T.-Tests helfen Ihnen dabei, den Festplattenstatus zu untersuchen und zu berichten, um bei möglichen Plattenfehlern Alarm zu geben. Wir empfehlen den umgehenden Austausch der Festplatte, wenn Fehler erkannt werden. S.M.A.R.T.-Tests können auch über das Erstellen von Aufgaben für eine automatische Ausführung geplant werden.

# **Datenträger-Informationen überprüfen**

Der Abschnitt **Datenträger-Informationen** zeigt den Modellnamen, die Seriennummer, Firmware Version und die Gesamtgröße der Festplatte an.

# <span id="page-29-0"></span>**SSD Cache**

SSD Cache<sup>[1](#page-29-2)</sup>-Laufwerke können in einer RAID 0 Konfiguration installiert und eingebunden werden, um die Lesegeschwindigkeit eines Volume zu steigern, einschließlich iSCSI LUN (reguläre Dateien) in einem Volume oder iSCSI LUN (Block-Niveau) auf Ihrem Synology Server. Sie können SSDs einbinden, ihre Kompatibilität prüfen und diesbezügliche Informationen anzeigen, indem Sie zu **Hauptmenü** > **Speicher-Manager** > **SSD Cache** gehen.

Bitte lesen Sie die Synology Server *Schnellinstallationsanleitung* für weitere Informationen hinsichtlich der SSD-Installation. Weitere detaillierte Anweisungen zur SSD-Verwaltung finden Sie in der **DSM Hilfe** oder im **[Synology](http://download.synology.com/download/ds/userguide/Synology_SSD_Cache_White_Paper.pdf)  [SSD Cache White Paper](http://download.synology.com/download/ds/userguide/Synology_SSD_Cache_White_Paper.pdf)**.

# <span id="page-29-1"></span>**Hot Spare**

Hot Spare<sup>[2](#page-29-3)</sup> Festplatten sind Standby-Festplatten, die ein fehlerhaftes Volume/Diskgruppe/iSCSI LUN durch den automatischen Austausch einer defekten Festplatte reparieren können. Hot Spare Festplatten können übergreifend zum Schutz jedes/r Volumes/Diskgruppe/iSCSI LUNs auf dem Synology NAS zugewiesen werden, solange das/die Volume/Diskgruppe/iSCSI LUN den folgenden Kriterien entspricht:

- Der RAID Typ des Volume/Diskgruppe/iSCSI LUN muss Datenschutz bieten (d.h. RAID 1, RAID 5, RAID 6, RAID 10).
- Die Größe der Hot Spare Festplatte muss größer oder genauso groß sein wie die Größe der kleinsten Disk des Volume/Diskgruppe/iSCSI LUN sein.

# **Hot Spares verwalten**

Gehen Sie zu **Speicher-Manager** > **Hot Spare** > **Verwalten**, um Hot Spare Festplatten zuzuweisen und zu verwalten. Weitere detaillierte Informationen finden Sie in der **DSM Hilfe**.

<span id="page-29-3"></span><span id="page-29-2"></span><sup>1</sup> SSD Cache wird nur auf bestimmten Modellen unterstützt. Weitere Informationen finden Sie auf **[www.synology.com](http://www.synology.com/)**. <sup>2</sup> Die Hot Spare-Funktion ist nur bei bestimmten Modellen verfügbar.

# <span id="page-30-0"></span>**Externe Datenträger verwalten**

Externe USB- oder eSATA-Laufwerk können an den USB- oder eSATA-Anschluss Ihrem Synology NAS angehängt werden, um eine Datensicherung durchzuführen oder Dateien gemeinsam nutzen zu können.<sup>[1](#page-30-1)</sup>

Gehen Sie zu **Hauptmenü** > **Systemsteuerung** > **Geräte und Drucker** > **Externe Geräte**, um die angeschlossenen externen Festplatten zu verwalten oder Drucker einzurichten. Die Registerkarte **Externe Geräte** bietet Optionen zur Anzeige von Geräteinformationen, Ändern von Formaten oder Auswerfen von Geräten. Die Registerkarte **Drucker** bietet Optionen für die Einrichtung von USB- und Netzwerkdruckern. Weitere detaillierte Anweisungen finden Sie in der **DSM Hilfe**.

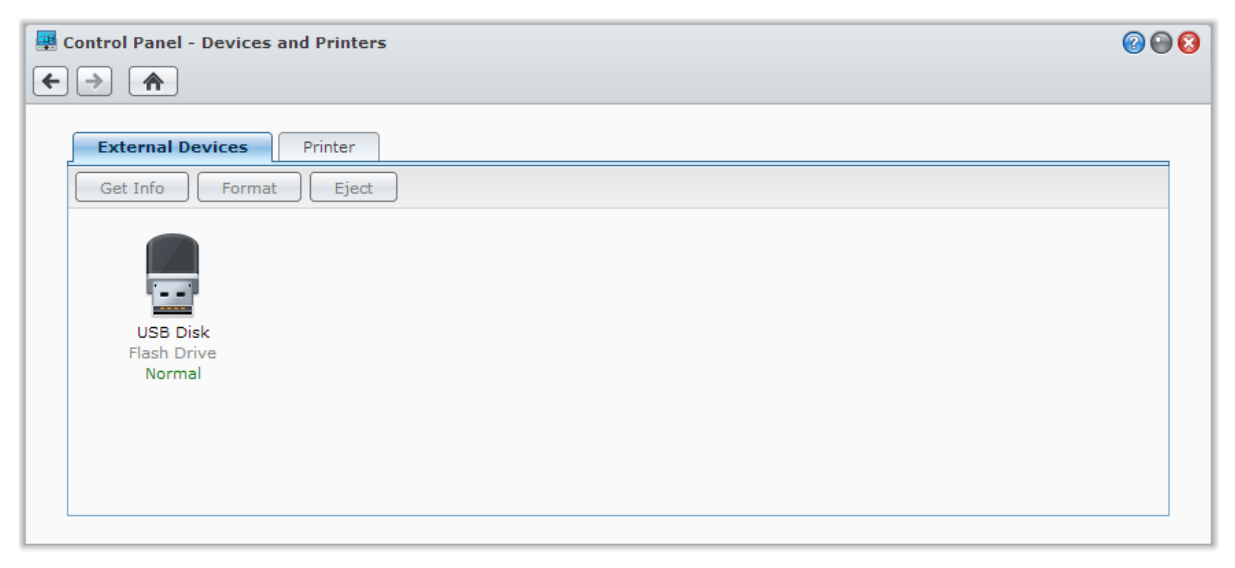

<span id="page-30-1"></span><sup>1</sup> eSATA wird nur auf bestimmten Modellen unterstützt. Weitere Informationen finden Sie auf **[www.synology.com](http://www.synology.com/)**.

# <span id="page-31-0"></span>**Speicherplatz verwalten (bei RS10613xs+)**

**Kapitel**

Bevor Sie Funktionen oder Dienste auf der Synology NAS verwenden, müssen Sie RAID Groups einrichten und Speicherbereiche verwalten. In diesem Kapitel wird beschrieben, wie RAID Groups, Volumes und iSCSI LUNs und iSCSI Targets erstellt und verwaltet, sowie auf externe Festplatten zugegriffen und Festplatten oder Cache verwaltet werden können. Weitere detaillierte Informationen oder Anweisungen finden Sie in der **DSM Hilfe**.

# <span id="page-31-1"></span>**Überblick**

Die Übersicht zeigt den Status der Speicherbereiche an, einschließlich des Gesamtzustands aller Speicherbereiche, die Festplattenbelegung, Top Volume-Auslastung und iSCSI LUN Nutzung. Die Registerkarte **Überblick** wird angezeigt, wenn Sie **Hauptmenü** > **Speicher-Manager** > **Überblick** aufrufen. Detaillierte Informationen finden Sie in der **DSM-Hilfe**.

# <span id="page-31-2"></span>**RAID Groups verwalten**

Mit dem Synology NAS können Sie mehrere Festplatten in einer einzigen Speichereinheit, eine RAID Group, organisieren. Volumes oder iSCSI LUNs (Block-Niveau) können auf RAID Groups erstellt werden. Stellen Sie vor dem Erstellen einer RAID Group bitte sicher, dass auf dem Synology NAS genügend Festplatten installiert sind (siehe Synology NAS *Schnell-Installationsanleitung* für Anweisungen hinsichtlich der Installation von Festplatten).

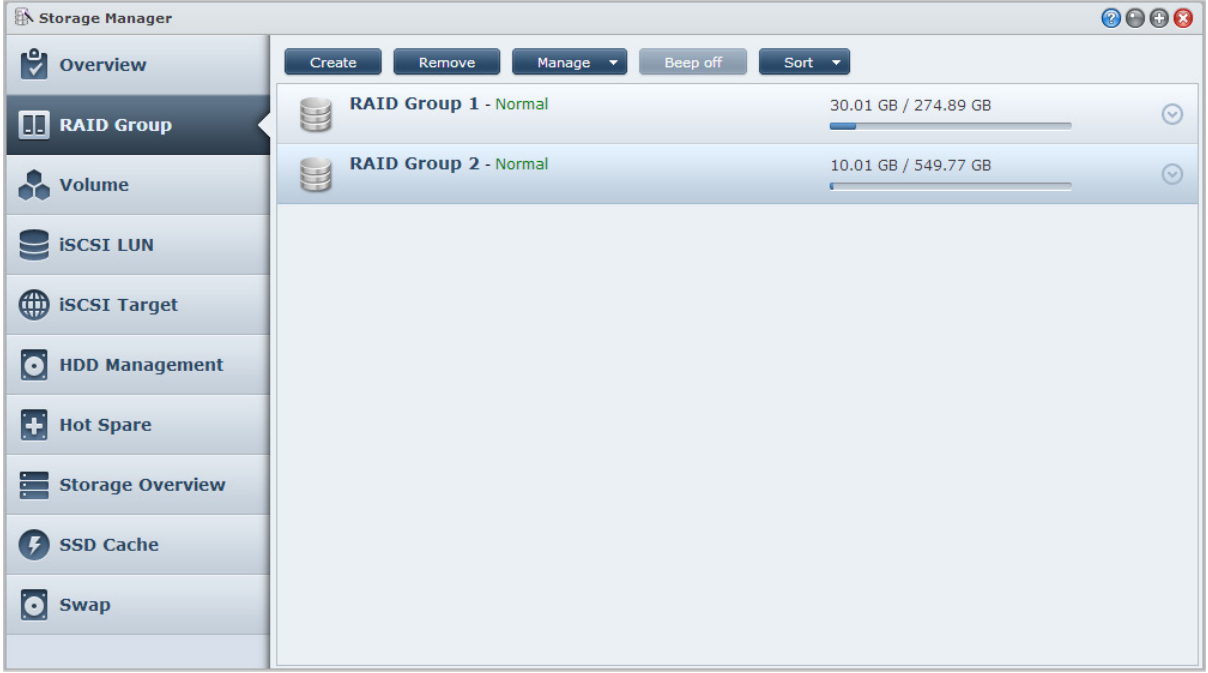

# **RAID Groups erstellen**

RAID Groups lassen sich unter **Hauptmenü** > **Speicher-Manager** > **RAID Group** erstellen, indem Sie auf **Erstellen** klicken. Detaillierte Anweisungen zur Erstellung von RAID Groups finden Sie in der **DSM Hilfe**.

# **RAID Group-Typen**

Der Synology NAS unterstützt die folgenden RAID Group-Typen:

- **RAID Group für einzelnes Volume oder iSCSI LUN (Block-Niveau)**
	- Weist sämtliche verfügbare Kapazität einem einzigen Volume oder iSCSI LUN (Block-Niveau) zu.
	- Bietet bessere Leistung, aber weniger Flexibilität bei der Speicherverwaltung.
	- Ermöglicht die Erstellung von mehreren iSCSI LUNs (reguläre Datei) auf Volumes.
	- Unterstützt maximal ein RAID Array.
- **RAID Group für mehrere Volumes oder iSCSI LUNs (Block-Niveau)**
	- Unterstützt die Erstellung mehrerer Volumes oder iSCSI LUNs (Block-Niveau) in einer RAID Group.
	- Bietet bessere Flexibilität bei der Speicherverwaltung.
	- Ermöglicht die Erstellung von mehreren iSCSI LUNs (reguläre Datei) auf Volumes.
	- Unterstützt die Kombination mehrerer RAID Arrays unter einer RAID Group (falls als RAID 5 oder RAID 6 konfiguriert).

# **RAID Typen**

Je nach Anzahl der verfügbaren Festplatten können Sie RAID Groups durch Nutzung verschiedener RAID Typen erstellen. Verschiedene RAID Typen bieten unterschiedliche Stufen hinsichtlich Leistung, Datenschutz und Speicherfunktionen. Synology NAS unterstützt die folgenden RAID-Typen:

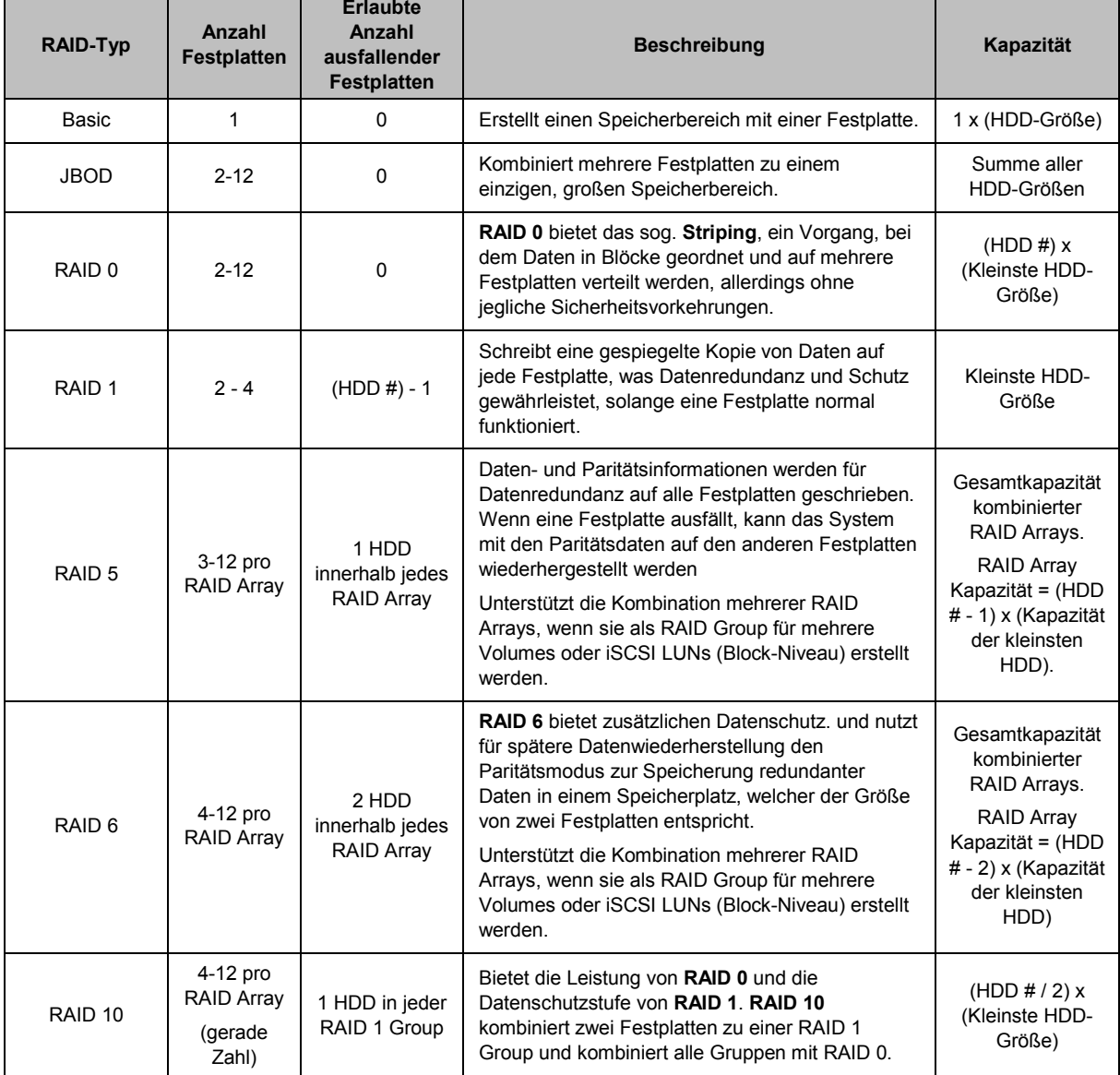

# <span id="page-33-0"></span>**RAID-Typen ändern**

Die RAID-Typen bestehender RAID Groups können ohne Verlust bestehender Daten geändert werden, was eine einfache und ökonomische Verwaltung der Speicherkapazität ermöglicht. Um den RAID Typ einer RAID Group zu ändern, müssen verfügbare Festplatten auf Ihrem Synology NAS installiert sein. Die unten stehende Tabelle zeigt die unterstützten Typen des RAID Wechsels an. Weitere detaillierte Anweisungen zur Änderung des RAID-Typs finden Sie in der **DSM Hilfe**.

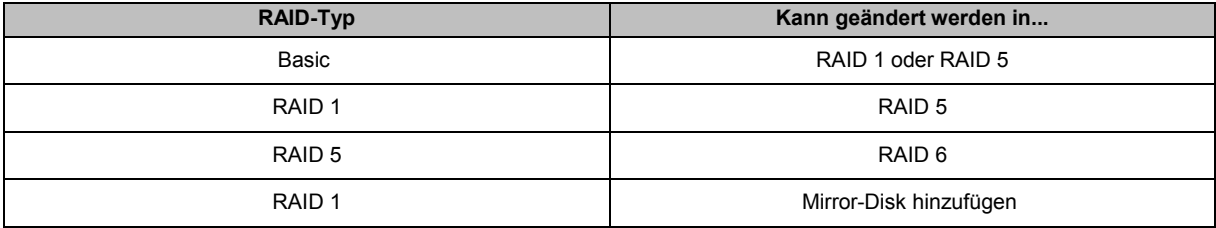

# <span id="page-33-1"></span>**RAID Groups reparieren**

Wenn eine der Festplatten einer RAID Group ausfällt, ändert sich der Status der RAID Group zu **Fehlerhaft**. Fehlerhaften Festplatten können ausgetauscht und eine RAID Group kann repariert werden, solange die RAID Group zu einem der folgenden RAID-Typen gehört: RAID 1, RAID 5, RAID 6 und RAID 10.

<span id="page-33-2"></span>Weitere Anweisungen zur Reparatur von RAID Groups finden Sie in der **DSM Hilfe**.

# **RAID Groups erweitern**

Die Speicherkapazität von RAID Groups kann nach und nach erweitert werden, indem weitere oder größere Festplatten installiert werden. Dies ermöglicht Ihnen, die Kapazität Ihrer RAID Group entsprechend Ihres Budgets zu erweitern, ohne dass Sie sich darum sorgen müssen, bestehende Daten zu verlieren.

Die unten stehenden Abschnitte bieten grundlegende Informationen hinsichtlich der Erweiterung von RAID Groups. Weitere detaillierte Anweisungen finden Sie in der **DSM Hilfe**.

#### **RAID Groups durch Installation größerer Festplatten erweitern**

Sie können die Speicherkapazität von RAID Groups erweitern, indem Sie größere Festplatten installieren. Diese Funktion ist für RAID 1, RAID 5 und RAID 6 verfügbar. Zusammenhängende Volumes oder iSCSI LUN in RAID Group für einzelne Volumes oder iSCSI LUNs werden automatisch erweitert.

#### **RAID Groups durch Installation zusätzlicher Festplatten erweitern**

Sie können die Speicherkapazität von RAID Groups durch die Installation und das Hinzufügen von zusätzlichen Festplatten erweitern. Diese Funktion ist für JBOD, RAID 5 und RAID 6 verfügbar.

In RAID Groups mit einer Gesamtkapazität von weniger als 64TB erweitert das System die Kapazität automatisch. Klicken Sie in RAID Groups mit einer Gesamtkapazität von mehr als 64TB bitte auf **Verwalten** > **Erweitern**, um die Kapazität der RAID Group zu erweitern.

# <span id="page-33-3"></span>**Datenbereinigung**

Die Datenbereinigung ist eine Wartungsfunktion für Daten, die RAID Groups überprüft und erkannte Dateninkonsistenzen repariert. Diese Funktion kann mit RAID Groups verwendet werden, die RAID 5 oder RAID 6 nutzen. Wir empfehlen eine regelmäßige Ausführung der Datenbereinigung, um die Datenkonsistenz zu erhalten und den Verlust wichtiger Daten im Fall eines Festplattendefektes zu vermeiden.

Weitere detaillierte Anweisungen zur Datenbereinigung finden Sie in der **DSM Hilfe**.

# <span id="page-34-0"></span>**Volumes verwalten**

Volumes sind grundlegende Speicherbereiche, in denen Sie gemeinsame Ordner, iSCSI LUN (reguläre Datei) erstellen, Daten speichern oder Pakete installieren können. Bevor Sie ein Volume auf dem Synology NAS erstellen, richten Sie bitte zuerst mindestens eine RAID Group ein.

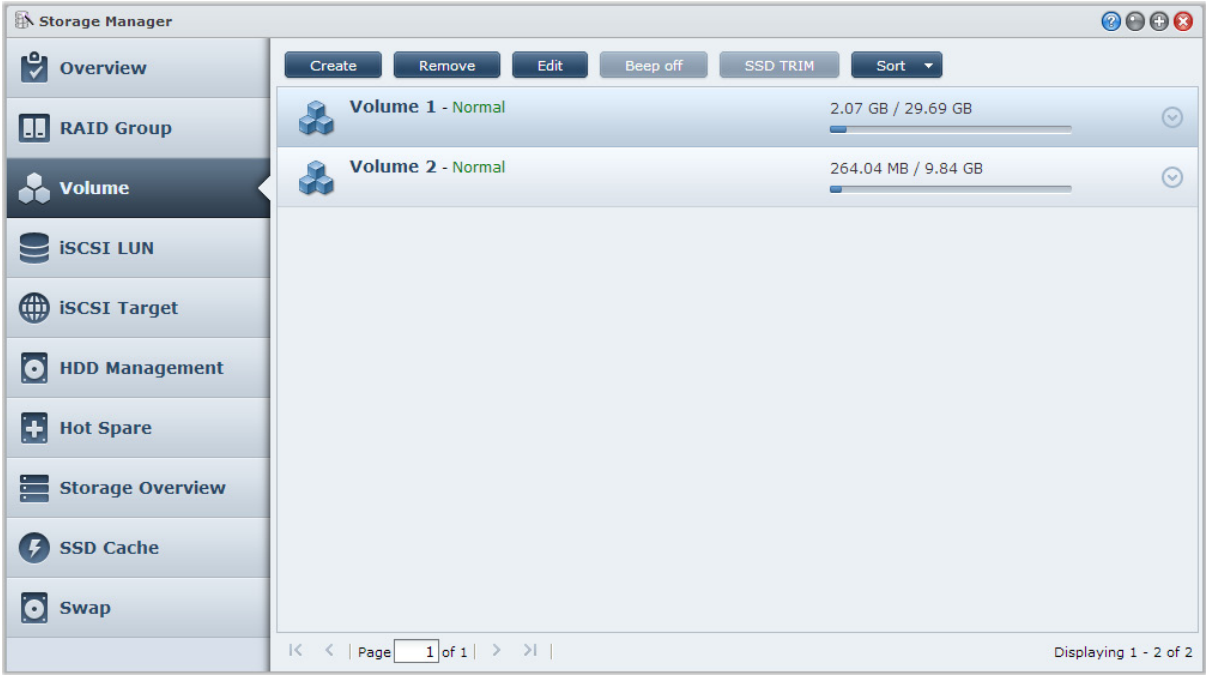

## **Volumes erstellen**

Zum Erstellen eines Volumes gehen Sie zu **Hauptmenü** > **Speicher-Manager** > **Volume**, dann klicken Sie auf **Erstellen**. Weitere detaillierte Anweisungen finden Sie in der **DSM Hilfe**.

# **Volume-Typen**

Je nach zugrundeliegendem Typ der RAID Group können Sie die folgenden Volumes-Typen erstellen:

- **Volume auf RAID Group für einzelnes Volume oder iSCSI LUN (Block-Niveau)**
	- Weist die gesamte Speicherkapazität einer RAID Group einem einzigen Volume zu. Bietet bessere Leistung, aber weniger Flexibilität bei der Verwaltung.
- Ermöglicht die Erstellung von mehreren iSCSI LUNs (reguläre Datei) auf Volumes.
- **Volume auf RAID Group für mehrere Volumes oder iSCSI LUNs (Block-Niveau)**
	- Weist einen bestimmten Bereich der Speicherkapazität einer RAID Group zu, um ein Volume zu erstellen. Bietet eine bessere Flexibilität bei der Verwaltung. Sie können nach Bedarf die Größe des Volumes erweitern oder zusätzliche Volumes erstellen.
	- Ermöglicht die Erstellung von mehreren iSCSI LUNs (reguläre Datei) auf Volumes.

## **Volumes bearbeiten**

Wenn Sie die Beschreibung eines Volumes oder die Menge der zugewiesenen Speicherkapazität für ein Volume ändern möchten, gehen Sie bitte zu **Hauptmenü** > **Speicher-Manager** > **Volume** und wählen Sie das gewünschte Volume und klicken Sie auf **Bearbeiten**.

# <span id="page-34-1"></span>**Fehlerhafte Volumes reparieren**

Wenn der Volume-Status **Fehlerhaft** ist, gehen Sie bitte zu **Hauptmenü** > **Speicher-Manager** > **RAID Group** und folgend Sie den Anweisungen unter RAID Group-Status. In der **DSM Hilfe** finden Sie weitere Informationen.

# <span id="page-35-0"></span>**SSD TRIM**

Wenn ein Datenträger ausschließlich aus SSDs (Solid State Drives) besteht, empfehlen wir die Aktivierung von SSD TRIM. Diese Funktion optimiert die Lese- und Schreibleistung von Volumes, die auf SSDs erstellt wurden, wobei die der Effizienz und auch die Lebensdauer Ihrer SSDs verbessert werden.

Bevor Sie versuchen, SSD TRIM einzurichten, lesen Sie bitte in der **DSM Hilfe** eine ausführliche Anleitung und weitere Einschränkungen.

*Hinweis:*

- SSD TRIM ist nur auf bestimmten Synology NAS-Modellen und RAID-Typen verfügbar.
- Einige SSD-Modelle unterstützen die Ausführung von SSD TRIM auf RAID 5- und RAID 6-Volumes nicht. Bitte beachten Sie die Kompatibilitätsliste auf **[www.synology.com](http://www.synology.com/)**.

# <span id="page-35-1"></span>**iSCSI LUNs verwalten**

iSCSI ist ein Internetprotokoll-basierter Speichernetzwerkstandard für die Verbindung von Datenspeichereinrichtungen. iSCSI vereinfacht die Datenübertragung über lokale Netzwerke (LANs), Weitverkehrsnetzwerke (WANs) oder das Internet. Durch Zuweisen von iSCSI Targets und iSCSI LUNs können Client Server auf den Speicher eines Speicher-Servers zugreifen, so als ob es eine lokale Festplatte wäre.

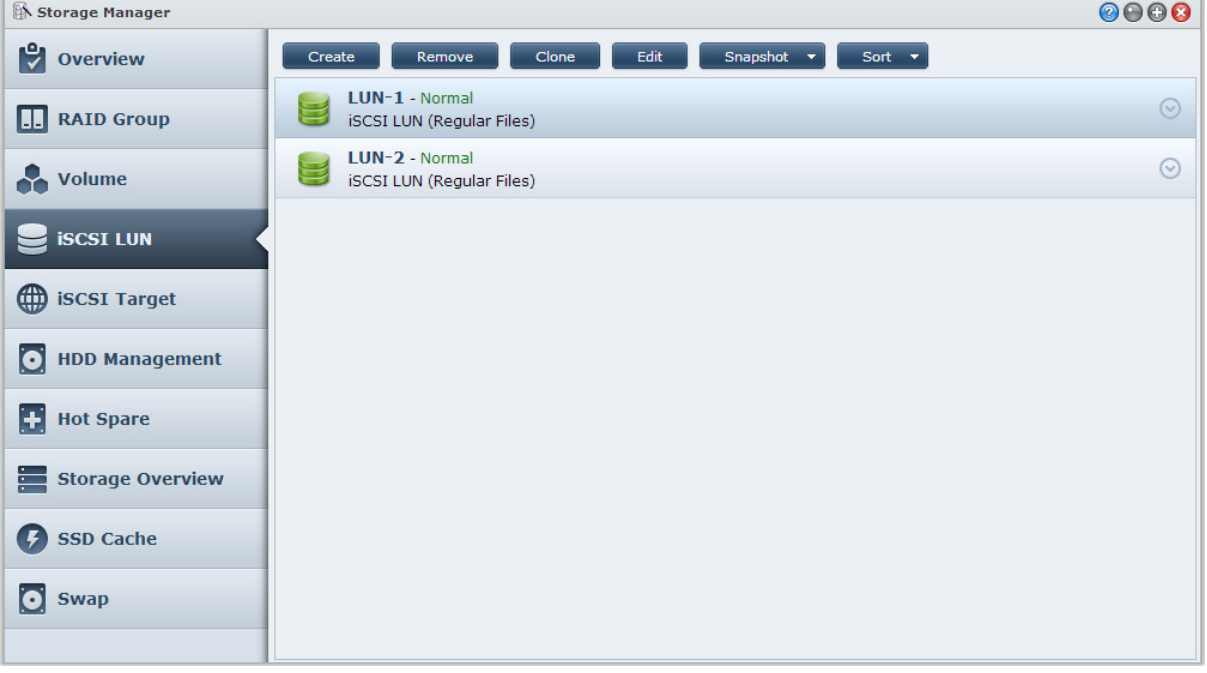

# **iSCSI LUN-Typen**

Synology NAS unterstützt momentan die folgenden iSCSI LUN-Typen:

- **iSCSI LUN (reguläre Dateien)**: Dieser iSCSI LUN-Typ wird durch Zuweisen eines Teiles eines Volumes erstellt. Dieser kann später ggf. erweitert werden. Dieser iSCSI LUN-Typ bietet die Flexibilität von dynamischem Kapazitätsmanagement mit Thin Provisioning.
- **iSCSI LUN (Block-Niveau)**: Dieser iSCSI LUN-Typ wird auf einer RAID Group erstellt und bietet die Flexibilität von dynamischem Kapazitätsmanagement zusätzlich zur optimierten Zugriffsleistung. Sie können diesen iSCSI LUN später ggf. durch Nutzung nicht zugewiesenen Speichers in der RAID Group erweitern.

# **iSCSI LUNs erstellen, bearbeiten oder entfernen**

Sie können iSCSI LUNs unter **Hauptmenü** > **Speicher-Manager** > **iSCSI LUN** verwalten. Weitere Informationen über die Erstellung, Änderung oder das Entfernen von iSCSI LUNs finden Sie in der **DSM Hilfe**.
Basierend auf DSM 4.3

## **iSCSI Targets verwalten**

Durch Zuweisen von iSCSI Targets und iSCSI LUNs können Client Server auf den Speicher eines Speicher-Servers zugreifen, so als ob es eine lokale Festplatte wäre. In Wirklichkeit werden alle Daten, die auf den Datenträger übertragen werden, über ein Netzwerk zum Speicher-Server gesendet.

### **iSCSI Targets erstellen, bearbeiten oder entfernen**

Unter **Hauptmenü** > **Speicher-Manager** > **iSCSI Target** können iSCSI Targets verwaltet werden. Weitere Informationen über die Erstellung, Änderung, das Entfernen oder das Registrieren eines iSNS Servers finden Sie in der **DSM Hilfe**.

## **Festplatten verwalten**

Im Abschnitt HDD-Verwaltung des Speicher-Manager können Sie durch Optionen wie die Verwaltung und Analyse der Festplattenleistung und dem Zustand den Status der im Synology NAS installierten Festplatten überwachen. Diesen Abschnitt finden Sie unter **Hauptmenü** > **Speicher-Manager** > **HDD-Verwaltung**.

## **Schreibcache Unterstützung aktivieren**

Je nach Modell kann die Schreibcache Unterstützung aktiviert werden, um die Leistung des Synology NAS zu steigern. Die Deaktivierung des Schreibcaches wird die Möglichkeit eines Datenverlustes durch Stromausfälle verringern, aber die Systemleistung wird abnehmen. Die Einstellungen für die Unterstützung des Schreib-Cache können unter **Hauptmenü** > **Speicher-Manager** > **HDD-Verwaltung** geändert werden.

Wir empfehlen die Verwendung einer USV, um den Schutz der Daten zu gewährleisten, wenn die Schreibcache Unterstützung aktiviert ist. Zusätzlich empfehlen wir, dass das System jedes Mal nach der Verwendung ordnungsgemäß heruntergefahren wird.

## **S.M.A.R.T. Testen**

Der S.M.A.R.T.-Test untersucht und meldet den Status der Festplatten, um bei möglichen Plattenfehlern Alarm zu geben. Ein S.M.A.R.T.-Test lässt sich unter **Hauptmenü** > **Speicher-Manager** > **HDD-Verwaltung** ausführen. Weitere Informationen zu S.M.A.R.T.-Tests finden Sie in der **DSM Hilfe**.

## **Hot Spare**

Hot Spare Festplatten sind Standby Festplatten, die eine fehlerhafte RAID Group durch den automatischen Austausch einer defekten Festplatte reparieren können. Hot Spare Festplatten müssen keiner bestimmten RAID Group zugewiesen werden, können aber übergreifend für die Reparatur einer RAID Group innerhalb des Synology NAS eingesetzt werden. Beachten Sie die folgenden Voraussetzungen bevor Sie Hot Spare Festplatten zuweisen:

- Der RAID Typ des Volume/Diskgruppe/iSCSI LUN muss Datenschutz bieten (d.h. RAID 1, RAID 5, RAID 6, RAID 10).
- Die Größe der Hot Spare Festplatte muss größer oder genauso groß sein wie die Größe der kleinsten Disk des Volume/Diskgruppe/iSCSI LUN sein.

## **Hot Spares verwalten**

Unter **Hauptmenü** > **Speicher-Manager** > **iSCSI Target** können Hot Spare Festplatten zugewiesen, entfernt oder verwaltet werden. In der **DSM Hilfe** finden Sie weitere Informationen zur Hot Spare Verwaltung.

Basierend auf DSM 4.3

## **Speicherübersicht**

Die Speicherübersicht zeigt den Status der installierten Festplatten, Kabelverbindungen und Hardware-Statusleuchten an. Die Speicherübersicht wird unter **Hauptmenü** > **Speicher-Manager** > **Speicherübersicht** angezeigt. In der **DSM Hilfe** finden Sie eine detaillierte Erklärung zu diesem Abschnitt.

## **SSD Cache**

SSD Cache-Laufwerke können in einer RAID 0 Konfiguration installiert und eingebunden werden, um die Lesegeschwindigkeit eines Volume zu steigern, einschließlich iSCSI LUN (reguläre Dateien) in einem Volume oder iSCSI LUN (Block-Niveau) auf Ihrem Synology Server. Sie können SSDs einbinden, ihre Kompatibilität prüfen und diesbezügliche Informationen anzeigen, indem Sie zu **Hauptmenü** > **Speicher-Manager** > **SSD Cache** gehen.

Bitte lesen Sie die Synology Server Schnellinstallationsanleitung für weitere Informationen hinsichtlich der SSD-Installation. Zusätzliche Informationen zur SSD-Verwaltung finden Sie in der **DSM Hilfe**.

## **Externe Datenträger verwalten**

Externe USB- oder eSATA-Laufwerk können an den USB- oder eSATA-Anschluss Ihrer Synology RackStation angehängt werden, um eine Datensicherung durchzuführen oder Dateien gemeinsam nutzen zu können.<sup>[1](#page-37-0)</sup>

Gehen Sie zu **Hauptmenü** > **Systemsteuerung** > **Geräte und Drucker** > **Externe Geräte**, um die angeschlossenen externen Festplatten zu verwalten oder Drucker einzurichten. Die Registerkarte **Externe Geräte** bietet Optionen zur Anzeige von Geräteinformationen, Ändern von Formaten oder Auswerfen von Geräten. Die Registerkarte **Drucker** bietet Optionen für die Einrichtung von USB- und Netzwerkdruckern. Weitere detaillierte Anweisungen finden Sie in der **DSM Hilfe**.

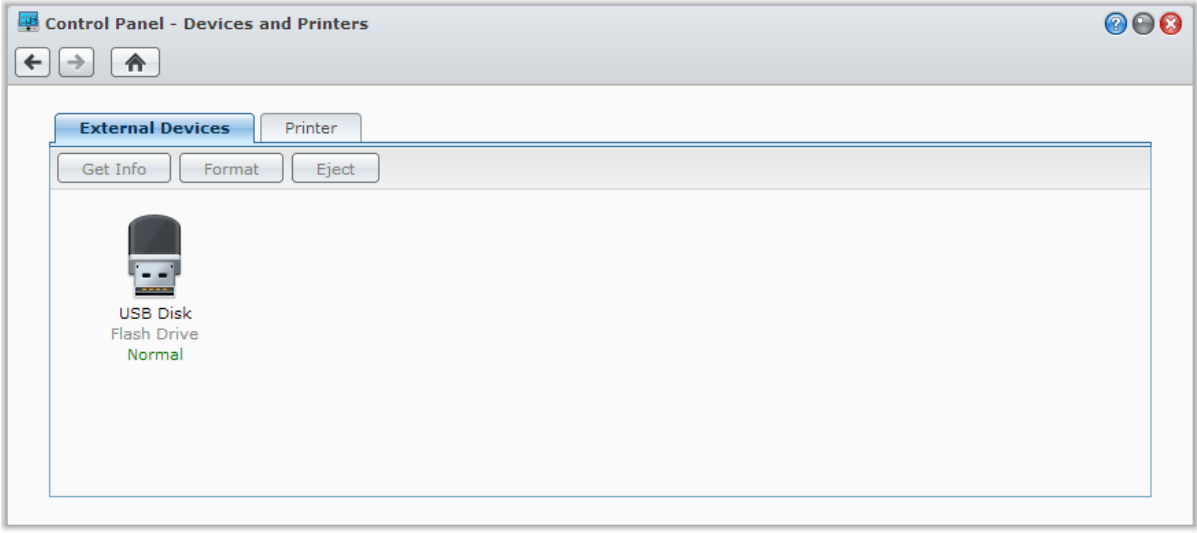

**---------**

<span id="page-37-0"></span><sup>1</sup> eSATA wird nur auf bestimmten Modellen unterstützt. Weitere Informationen finden Sie auf **[www.synology.com](http://www.synology.com/)**.

**Kapitel**

# <span id="page-38-0"></span>**Über das Internet auf den Synology NAS zugreifen**

Sie können eine Verbindung zu Ihrem Synology NAS über das Internet herstellen, so dass die Dienste von überall aus und jederzeit zugänglich sind.

Dieses Kapitel erklärt die Grundlagen hinsichtlich der Verwenden des Synology EZ-Internet-Assistenten, erweiterten Portweiterleitungsfunktionen und DDNS-Hostname Registrierung, um Ihren Synology NAS mit dem Internet zu verbinden. Weitere detaillierte Anweisungen finden Sie in der **DSM Hilfe**.

## **Verwenden des EZ-Internet-Assistenten**

Der **EZ-Internet** Assistent kann den Zugang über das Internet mithilfe des einfach zu bedienenden Assistenten einrichten. Dies ist ohne den Umweg über die komplizierten Einstellungen der Firewall, des PPPoE Setups, der DDNS-Registrierung und der Router- Portweiterleitungskonfiguration möglich. Gehen Sie zu **Hauptmenü** > **EZ-Internet** und folgen Sie dem Assistenten, um die Einrichtung durchzuführen.

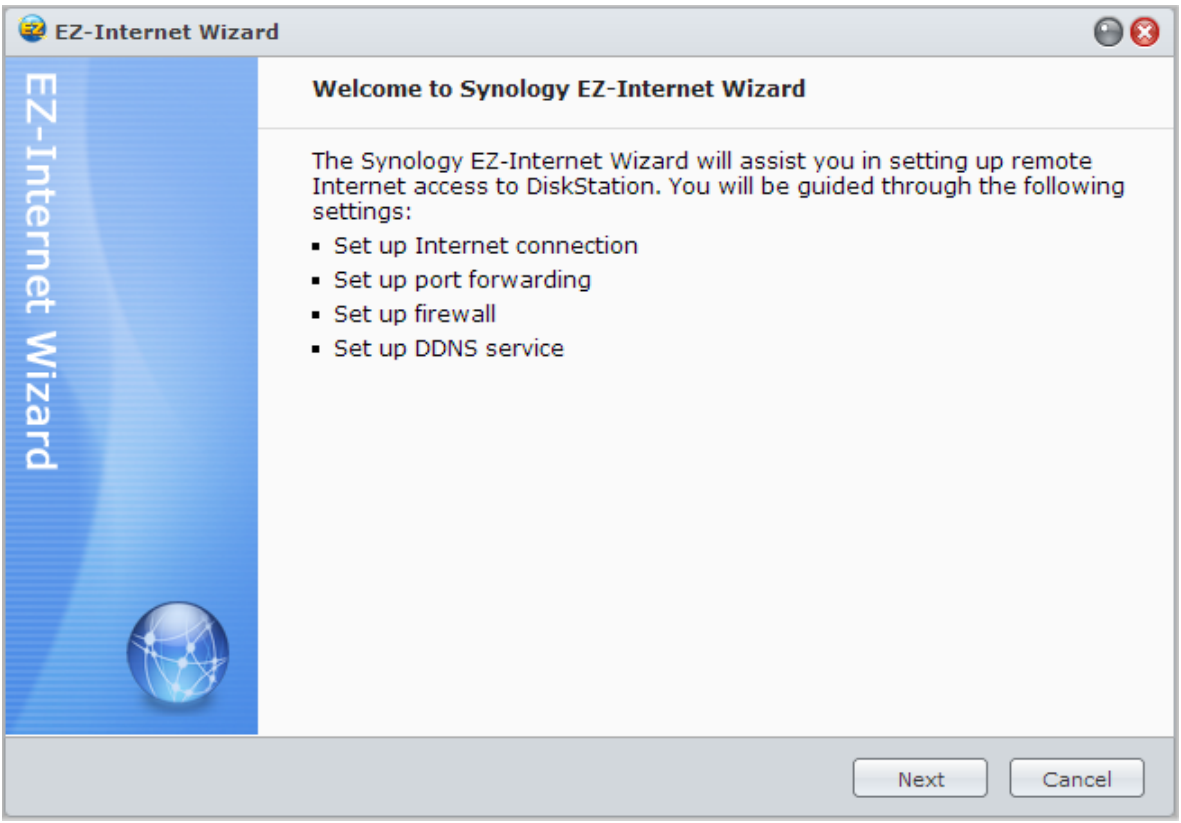

## **Portweiterleitungsregeln für den Router einrichten**

Wenn sich Ihr Synology NAS innerhalb des lokalen Netzwerks befindet, können Sie die Portweiterleitungsregeln für den Router festlegen, damit Ihr Synology NAS über das Internet zugänglich ist.

*Hinweis:* Bevor Sie beginnen, stellen Sie sicher, dass Ihrem Synology NAS manuell eine statische IP-Adresse zugeordnet wurde. Weitere Informationen finden Sie hier ["Netzwerk-Schnittstelle"](#page-17-0).

Gehen Sie zu **Hauptmenü** > **Systemsteuerung** > **Routerkonfiguration**, um Ihren Router und die Postweiterleitungsregeln einzurichten. Weitere detaillierte Anweisungen finden Sie in der **DSM Hilfe**.

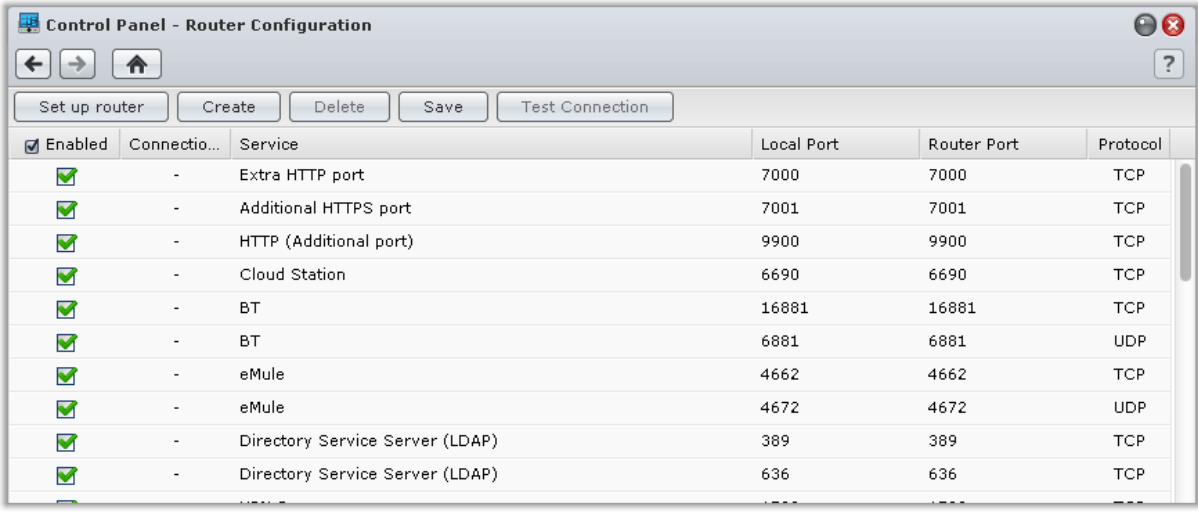

*Hinweis:* Um Regeln für die Portweiterleitung zu konfigurieren und statische IP-Adressen zuzuweisen, müssen Sie Administratorrechte für den Router besitzen.

### **Einrichten des Routers**

Bevor Sie mit DSM Portweiterleitungsregeln hinzufügen, müssen Sie die Verbindung des Synology NAS zum Router einrichten. Um zu beginnen, klicken Sie bitte auf **Einrichten des Routers**.

### **Regeln für Portweiterleitung hinzufügen**

Fügen Sie die Portweiterleitungsregeln hinzu, um die Zielports Ihres Synology NAS zu bestimmen, so dass Pakete von bestimmten Routerports empfangen werden können. Klicken Sie auf **Erstellen**, um die Portweiterleitungsregeln zu erstellen.

Basierend auf DSM 4.3

## **Registrieren eines DDNS für den Synology NAS**

DDNS (Dynamic Domain Name Service) vereinfacht die Verbindung des Synology NAS über das Internet durch Zuweisung eines Hostnamens zur IP-Adresse. DDNS erlaubt Ihnen z. B. den Zugriff auf Ihren Synology NAS unter Verwendung eines Domänennamens (z. B. www.john.synology.me), ohne dass Sie die IP-Adresse (z. B. 172.16.254.1) merken müssen.

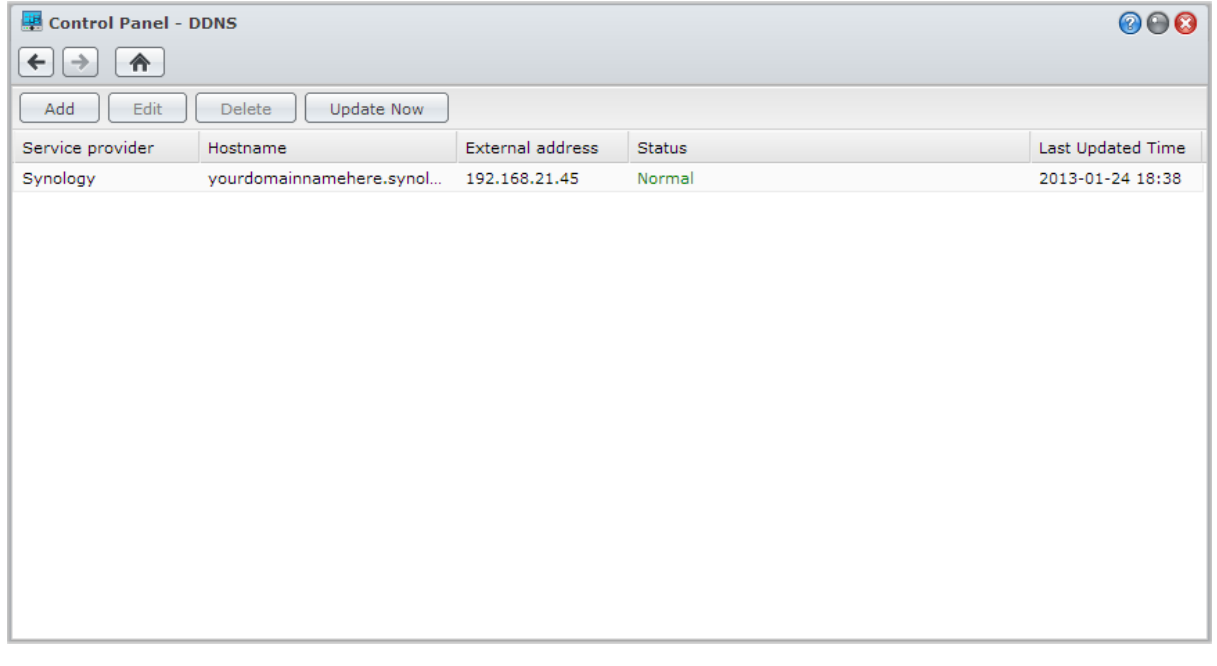

#### **Serviceanforderung**

- Die Server des DDNS Dienstes funktionieren normal.
- Der Synology NAS kann sich mit dem Internet verbinden.
- DDNS läuft nur in einer Netzwerkumgebung, in der kein Proxyserver erforderlich ist.
- Sie können nur einen Hostnamen für jeden DDNS Anbieter eingeben.

#### **Registrieren eines DDNS-Hostnamens für den Synology NAS**

Gehen Sie zu **Hauptmenü** > **Systemsteuerung** > **DDNS**. Sie können einen existierenden Hostnamen auf die IP-Adresse des Synology NAS angeben, oder einen neuen, von Synology oder verschiedenen anderen DDNS Providern bereitgestellten, registrieren. Bitte wenden Sie sich an den jeweiligen Anbieter, um mehr über die Registrierung von Hostnamen zu erfahren.

## **Auf DSM-Dienste über QuickConnect zugreifen:**

QuickConnect ist eine Lösung, die Client Anwendungen (z. B. DS file, Cloud Station, DS audio, usw.) bei der Verbindung zum Synology NAS über das Internet hilft, ohne dass Portweiterleitungsregeln eingerichtet werden müssen. Gehen Sie zu **Hauptmenü** > **Systemsteuerung** > **QuickConnect**, um den QuickConnect-Dienst zu verwalten. Weitere Details zu QuickConnect finden Sie in der **DSM Hilfe**.

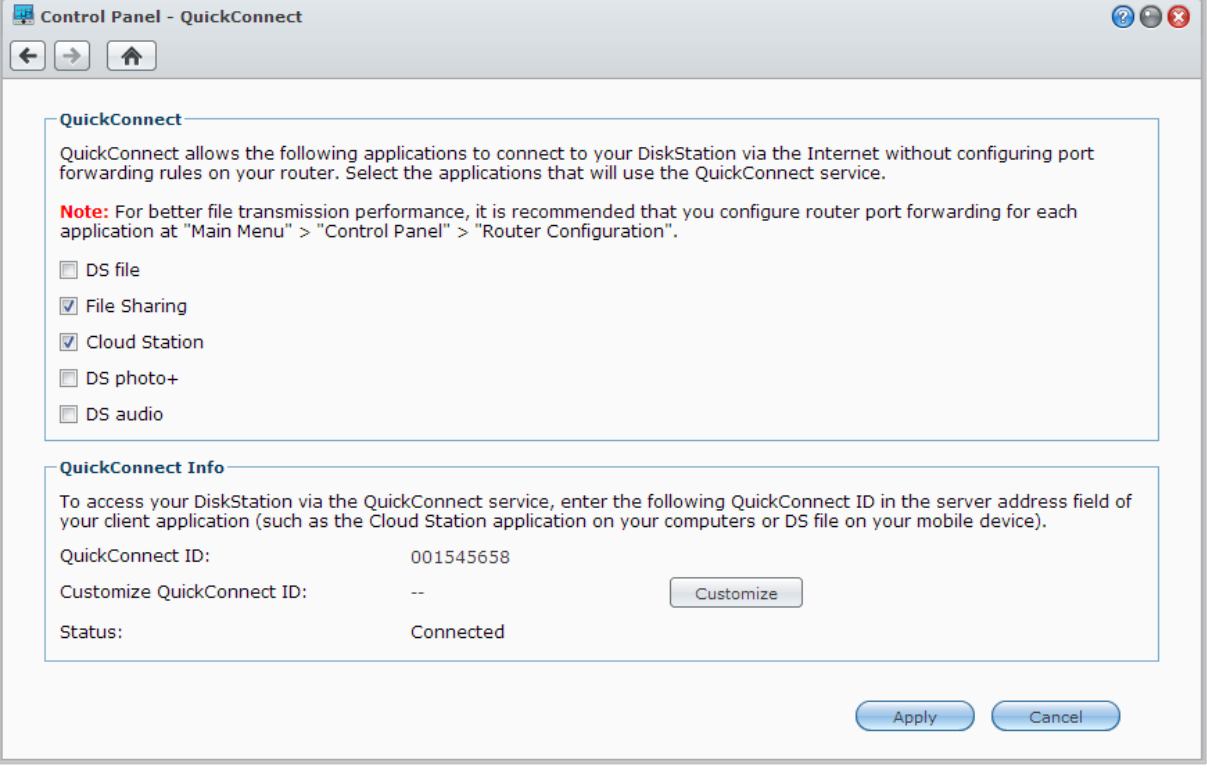

## **VPN-Verbindung einrichten**

VPN Server ist ein Addon-Paket, mit dessen Hilfe der Synology NAS zu einem PPTP/OpenVPN oder L2TP/IPSec VPN-(Virtual Private Network-)Server wird, der lokalen DSM-Benutzern gestattet, über das Internet auf Ressourcen zuzugreifen, die innerhalb des lokalen Netzwerks des Synology NAS gemeinsam genutzt werden.

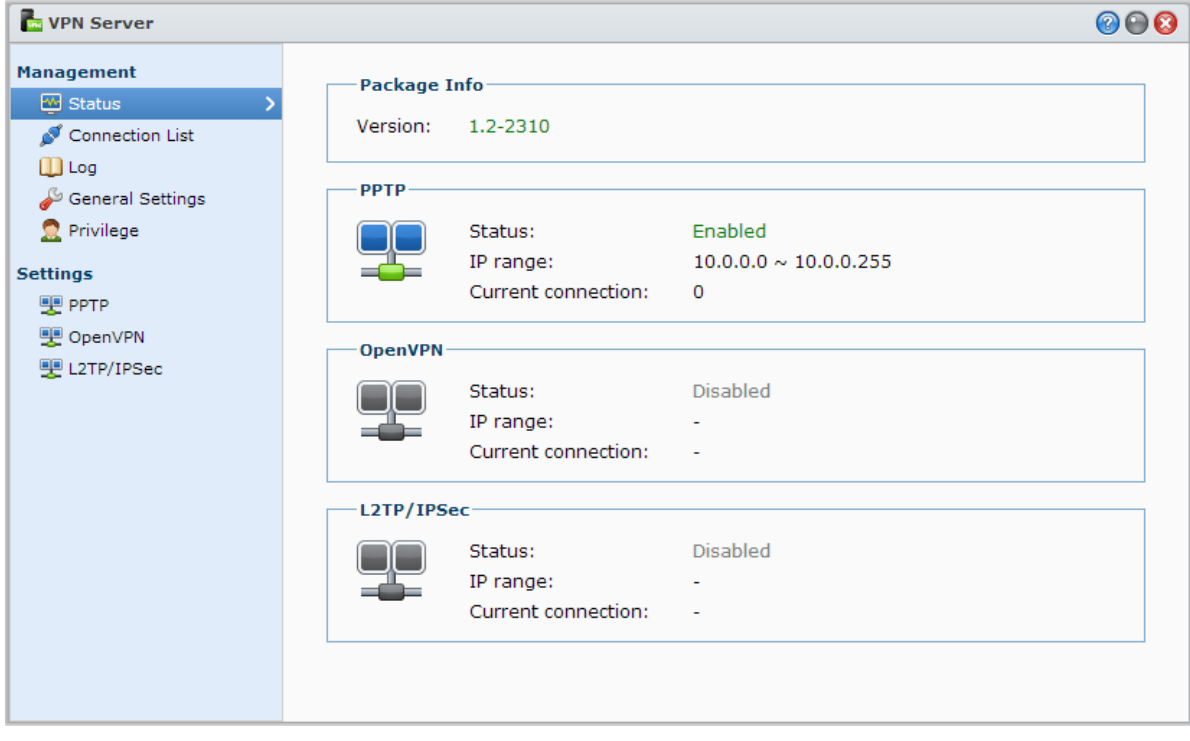

### **Synology NAS als VPN Server einrichten**

Um VPN Server auf Ihrem Synology NAS zu installieren, gehen Sie zu **Hauptmenü** > **Paket-Zentrum**. Weitere Informationen über den VPN Server erhalten Sie, wenn Sie das Paket ausführen und starten. Klicken Sie anschließend auf die Schaltfläche **DSM Hilfe** (mit einem Fragezeichen) oben rechts klicken.

### **Synology NAS mit einem VPN Server verbinden**

Gehen Sie zu **Hauptmenü** > **Systemsteuerung** > **VPN**, um den Synology NAS als VPN-Client für eine Verbindung zu einem VPN Server einzurichten, und dann Zugriff auf das virtuelle private Netzwerk zu erhalten. Für jeden VPN Server können Sie das Verbindungsprofil erstellen oder ändern. Verwenden Sie das Profil dann, um den Server mit einem einzigen Mausklick zu verbinden.

*Hinweis:* Der Synology NAS kann nicht gleichzeitig als VPN Server und -Client eingerichtet werden.

## **Kapitel**

# **7 Kapitel 7: Die Internetsicherheit verbessern**

Nachdem Ihr Synology NAS im Internet verfügbar ist, müssen Sie sie vor möglichen Angriffen von Internet-Hackern schützen.

In diesem Kapitel wird erläutert, wie Sie eine Firewall einrichten, den ausgehenden Datenverkehr steuern, DoS Schutz aktivieren und automatische Blockierung aktivieren können. Weitere detaillierte Anweisungen finden Sie in der **DSM Hilfe**.

## **Mit einer Firewall unbefugte Verbindungen verhindern**

Die integrierte Firewall schützt vor unberechtigtem Zugriff und ermöglicht die Kontrolle darüber, auf welche Services zugegriffen werden kann. Außerdem können Sie wählen, ob ein Zugriff auf bestimmte Netzwerkports von bestimmten IP-Adressen erlaubt oder verweigert werden soll.

Gehen Sie zu **Hauptmenü** > **Systemsteuerung** > **Firewall und QoS** > **Zulassen/Verweigern** und klicken Sie auf **Erstellen**, um Firewall-Regeln zu erstellen.

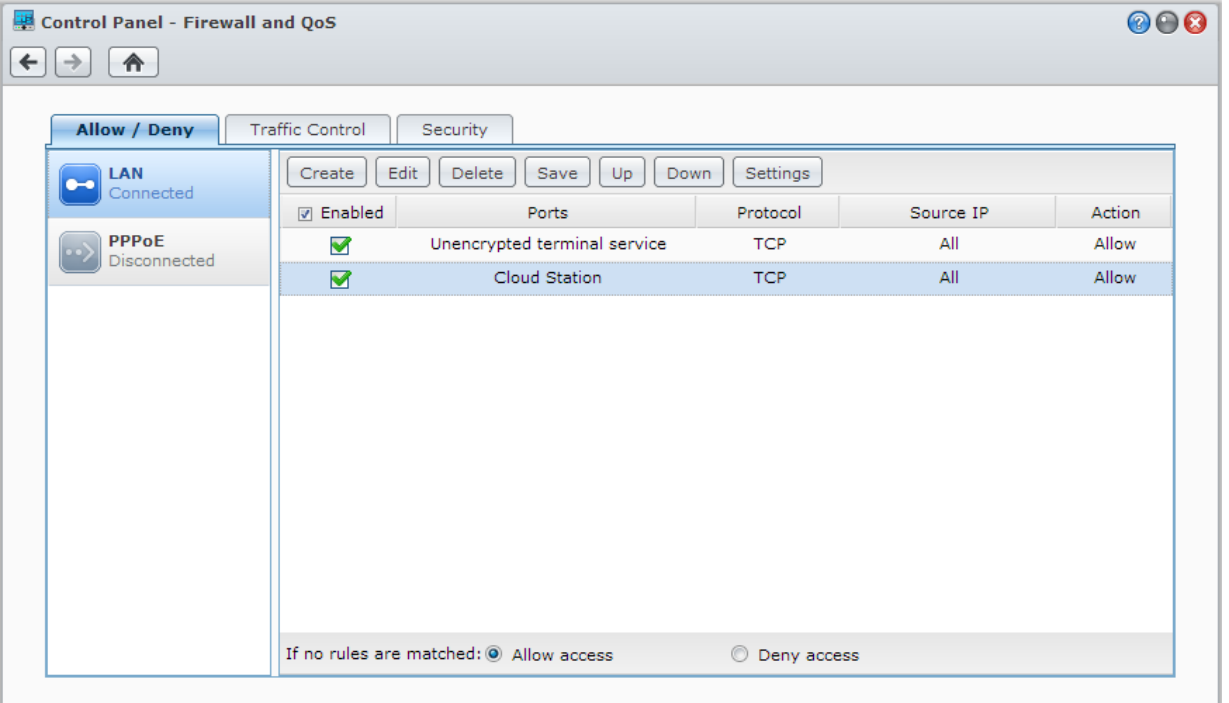

### **Firewall-Regeln auf Ports anwenden**

Im Abschnitt **Ports** lassen sich diese Regeln auf alle Ports oder auf ausgewählten Ports anwenden und die folgenden Optionen nutzen:

- **Alle**: Wählen Sie diese Option, um die Regel auf alle Ports auf dem Synology NAS anzuwenden.
- **Wählen Sie aus der Liste der eingebauten Anwendungen aus**: Markieren Sie die System-Dienste, die in den Regeln aufgenommen werden sollen.
- **Benutzerdefiniert**: Bestimmen Sie den Typ und das Protokoll des Ports und geben Sie die benutzerdefinierte Portnummer ein.

Sie können bis zu 15 Ports durch Komma getrennt eingeben oder einen Portbereich festlegen.

### **Firewall-Regeln auf Quell-IP-Adressen anwenden**

Im Abschnitt **Quell-IP** können Sie mit einer der folgenden Optionen auswählen, ob Sie den Zugriff von einer Quell-IP-Adresse zulassen oder verweigern möchten:

- **Alle**: Wählen Sie diese Option, um die Regel auf alle Quell-IP-Adressen anzuwenden.
- **Single Host**: Wählen Sie diese Option, um die Regel auf eine Quell-IP-Adresse anzuwenden.
- **Subnetz**: Wählen Sie diese Option, um die Regel auf ein Subnetz anzuwenden.

#### *Hinweis:*

- Wenn Sie mehrere LAN-Ports mit der Link Aggregation kombinieren, übernimmt die Firewall die Regeln der ersten Netzwerk-Schnittstelle und merkt sich die Regeln der zweiten Netzwerk-Schnittstelle. Weitere Informationen über Link Aggregation finden Sie unter ["LAN"](#page-17-1).<sup>[1](#page-44-0)</sup>
- Wenn bei Ihrem System mehrere Netzwerkports über dasselbe Teilnetz verbunden sind, arbeiten die Firewall-Regeln möglicherweise nicht korrekt.

## **Steuerung des ausgehenden Datenverkehrs von Diensten**

Die Datenfluss-Steuerung bezieht sich auf die Steuerung des ausgehenden Datenverkehrs von Diensten, die auf dem Synology NAS laufen. Gehen Sie zu **Hauptmenü** > **Systemsteuerung** > **Firewall und QoS** > **Datenfluss-Steuerung**, und klicken Sie auf **Erstellen**, um Regeln für die Datenfluss-Steuerung festzulegen.

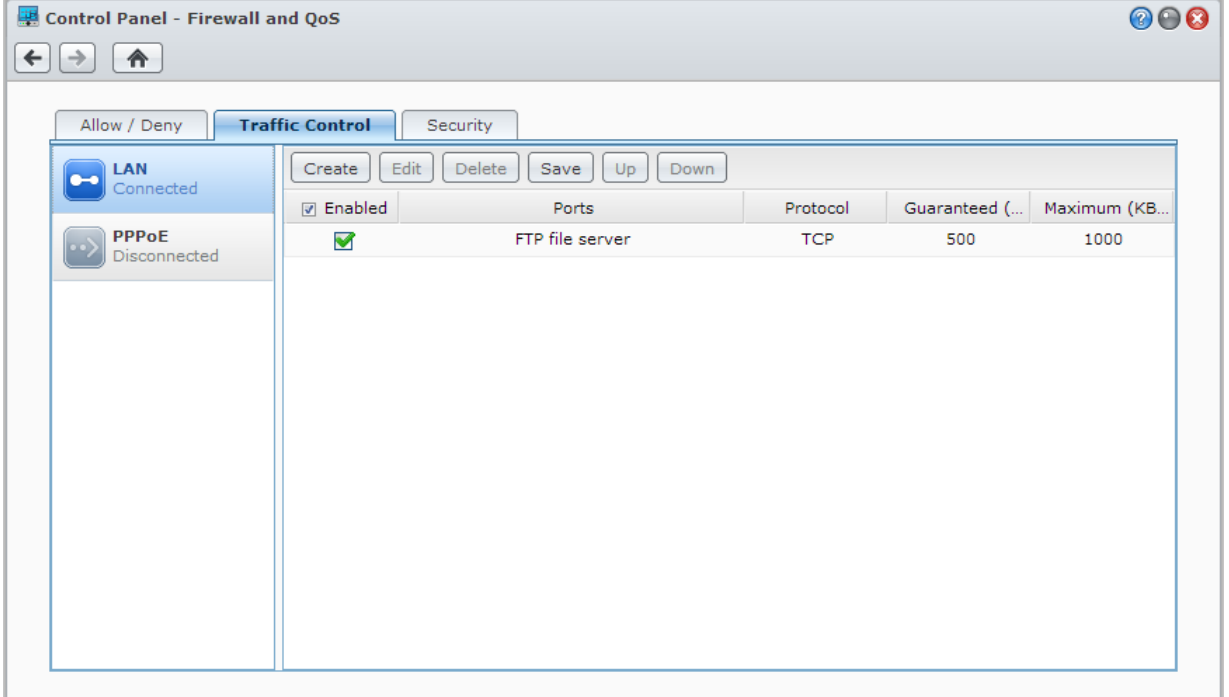

**---------**

<span id="page-44-0"></span><sup>1</sup> Link Aggregation wird nur von bestimmten Modellen unterstützt.

### **Datenfluss-Steuerungsregeln auf Ports anwenden**

Im Abschnitt **Ports** lassen sich diese Regeln auf alle Ports oder auf ausgewählten Ports anwenden und die folgenden Optionen nutzen:

- **Alle**: Wählen Sie diese Option, um die Regel auf alle Ports auf dem Synology NAS anzuwenden.
- **Wählen Sie aus der Liste der eingebauten Anwendungen aus**: Markieren Sie die System-Dienste, die in den Regeln aufgenommen werden sollen.
- **Benutzerdefiniert**: Bestimmen Sie den Typ und das Protokoll des Ports und geben Sie die benutzerdefinierte Portnummer ein.

Sie können bis zu 15 Ports durch Komma getrennt eingeben oder einen Portbereich festlegen.

### **Bandbreiteneinstellungen konfigurieren**

Nach der Auswahl eines Dienstes müssen Sie die **Garantierte Bandbreite** und **Maximale Bandbreite** einrichten, um den ausgehenden Datenverkehr zu begrenzen.

**Garantierte Bandbreite**

Gibt an, wie viel ausgehenden Datenverkehr ein Dienst garantiert liefert, wenn die gesamte Bandbreite des Systems ausreichend ist.

**Maximale Bandbreite**

Definiert, wie viel ausgehenden Datenverkehr dieser Dienst verwenden kann, wenn die gesamte Bandbreite des Systems ausreichend ist und **Verbleibende Systembandbreite** vorhanden ist. Es wird empfohlen, dass der Systemmanager zuerst die **Ausgehende Systembandbreite** berechnet und anschließend sicherstellt, dass die Summe der **Garantierten Bandbreite** für jeden Dienst nicht größer als die **Ausgehende Systembandbreite** ist, damit die Einstellung richtig funktioniert.

#### **Einstellungsformel**

**Ausgehende Systembandbreite** = Summe der **Garantierten Bandbreite** für jeden Dienst + **Verbleibende Systembandbreite**

**Garantierte Bandbreite** für jeden Dienst ≤ **Maximale Bandbreite** für jeden Dienst

## **Attacken aus dem Internet verhindern**

Der Denial-of-service (DoS) Schutz hilft bei der Vermeidung von bösartigen Angriffen über das Internet. Gehen Sie zu **Hauptmenü** > **Systemsteuerung** > **Firewall und QoS** > **Sicherheit**, um den DoS-Schutz zu aktivieren und die Netzwerksicherheit zu verbessern.

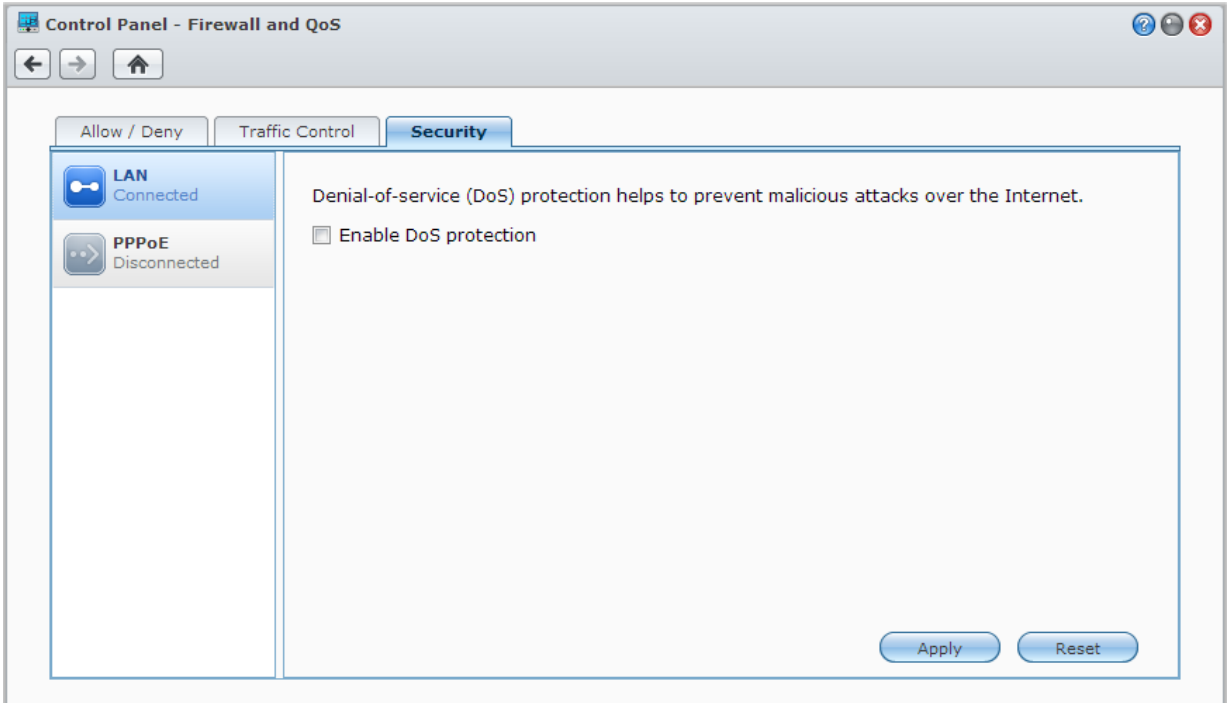

Basierend auf DSM 4.3

## **Automatische Blockierung verdächtiger Anmelde-Versuche**

Mit der automatischen Blockierung verhindern Sie nicht autorisierte Anmeldungen. Nachdem dieser Dienst aktiviert wurde, wird eine IP-Adresse blockiert, wenn Sie zu viele Fehlversuche bei der Anmeldung hatte. Gehen Sie zu **Hauptmenü** > **Systemsteuerung** > **Automatische Blockierung**, um eine Liste blockierter IPs zu erstellen und zu verwalten.

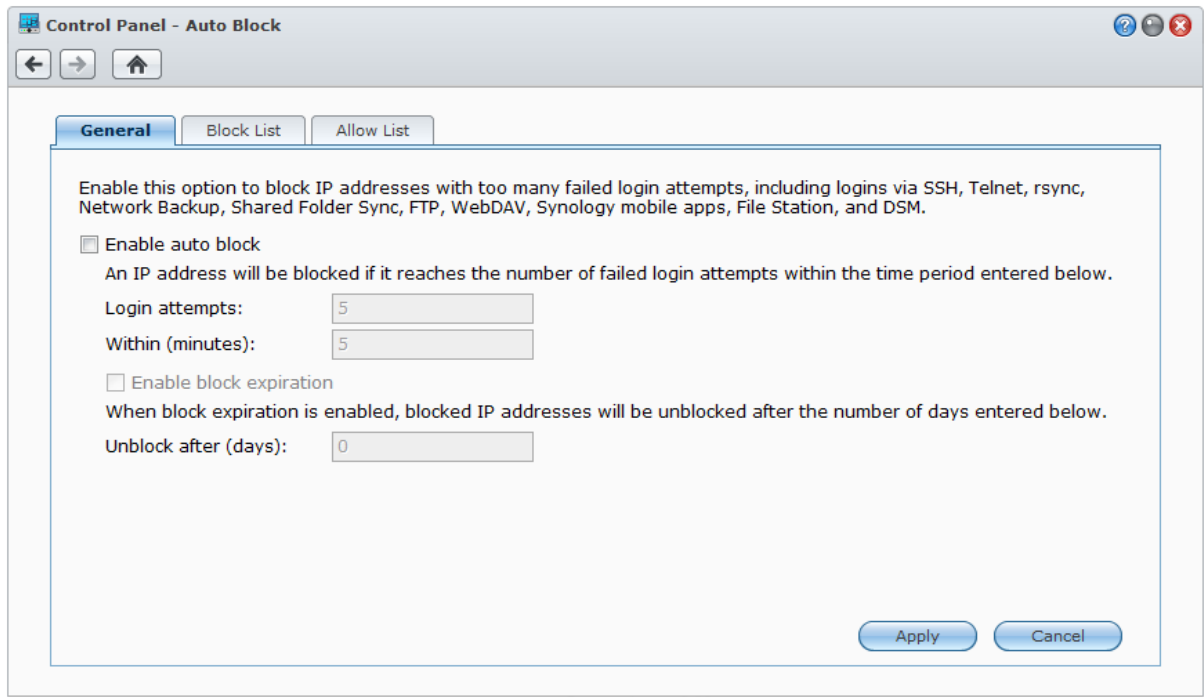

# **Die gemeinsame Dateinutzung einrichten**

**Kapitel**

Der Synology NAS kann zum gemeinsamen Dateien-Center im lokalen Netzwerk oder über das Internet werden, so dass Benutzer auf die Dateien jederzeit und von überall zugreifen können. Weitere detaillierte Anweisungen finden Sie in der **DSM Hilfe**.

Dieses Kapitel beschreibt, wie die Unterstützung für das gemeinsame Datei-Protokoll für alle Plattformen aktiviert wird, wie Benutzer und Gruppen erstellt und verwaltet werden und wie der Zugriff auf gemeinsame Ordner und Anwendungen oder Unterordner für bestimmte Benutzer oder Gruppen erlaubt oder verweigert werden kann.

## <span id="page-48-0"></span>**Protokolle der gemeinsamen Dateinutzung für alle Plattformen aktivieren**

In diesem Abschnitt erfahren Sie, wie der Synology NAS eingestellt werden kann, damit Protokolle für die gemeinsame Datei-Nutzung für alle Plattformen unterstützt werden.

**Der Synology NAS unterstützt die folgenden gemeinsamen Datei-Protokolle:**

- **Für Windows:** SMB/CIFS (My Network Places), FTP, WebDAV
- **Für Mac:** SMB, FTP, AFP, WebDAV
- **Für Linux:** SMB, FTP, NFS, WebDAV

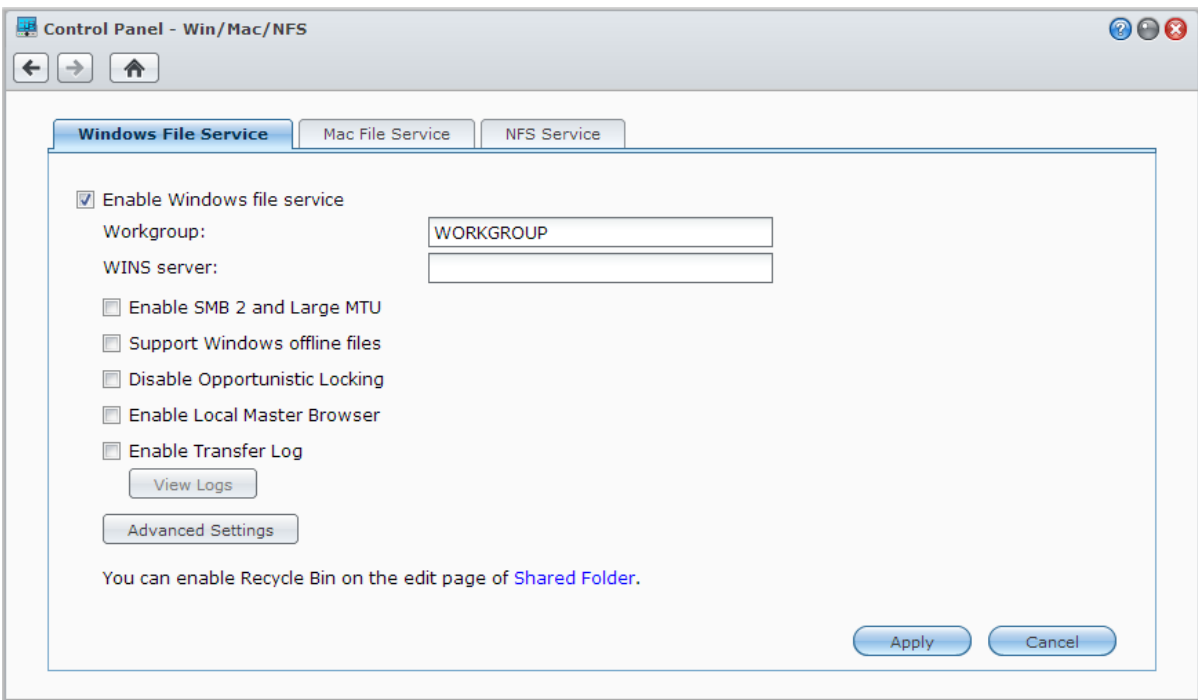

## **Windows Dateidienst verwalten**

Klicken Sie auf die Registerkarte **Windows Dateidienst** im **Hauptmenü** > **Systemsteuerung** > **Win/Mac/NFS**, um den Windows-Dateidienst auf dem Synology NAS zu aktivieren.

### **Mac Dateidienst verwalten**

Klicken Sie auf die Registerkarte **Mac Dateidienst** im **Hauptmenü** > **Systemsteuerung** > **Win/Mac/NFS**, um aus dem Synology NAS einen Dateiserver (AFP Server) machen.

Markieren Sie **Bonjour Printer Broadcast aktivieren**, um es Mac-Clients zu ermöglichen, den mit Synology NAS verbundenen Drucker zu durchsuchen und zu lokalisieren.

### **NFS-Dienst für Linux-Clients aktivieren**

Klicken Sie auf die Registerkarte **NFS-Dienst** im **Hauptmenü** > **Systemsteuerung** > **Win/Mac/NFS**, damit der Linux-Client auf die Synology NAS-Daten zugreifen kann.

Wenn Sie für die Clients von Linux NFS-Zugriffsberechtigungen zu gemeinsamen Ordnern konfigurieren möchten, lesen Sie bitte ["Benutzern und Gruppen den Zugriff auf gemeinsame Ordner](#page-55-0) erlauben".

## **Mit Synology NAS einem Verzeichnisdienst beitreten**

Gehen Sie zu **Hauptmenü** > **Systemsteuerung** > **Verzeichnisdienst**, um mit einem Synology NAS einem Verzeichnisdienst als Windows-Domain oder LDAP-Client beizutreten. Wenn der Synology NAS bei einem Verzeichnisdienst registriert wird, können Sie die Zugriffsberechtigungen für Domain/LDAP-Benutzer auf gemeinsame Ordner und DSM-Applikationen verwalten und deren Heimdienst aktivieren.

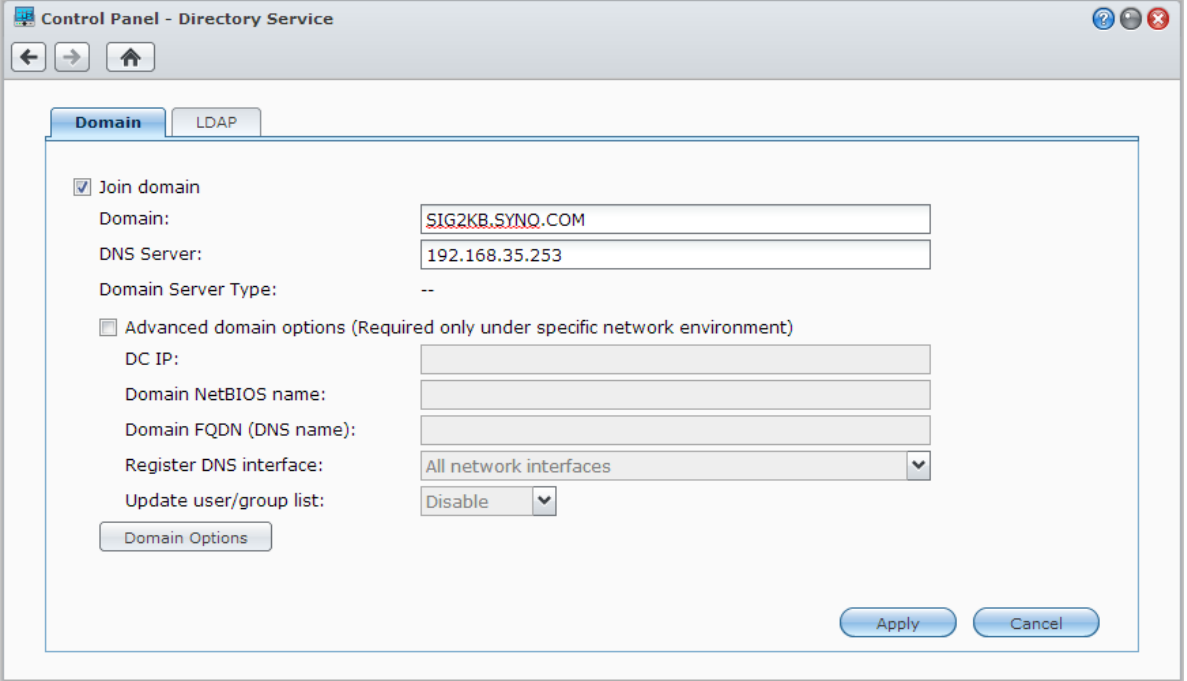

### **Einer Windows-Domäne anschließen**

Klicken Sie auf die Registerkarte **Domain** und geben Sie den Domainnnamen und den DNS Server (optional) ein, um mit dem Synology NAS einer Windows ADS-Domäne beizutreten. Geben Sie im angezeigten Fenster den Benutzernamen und das Passwort für den Administrator des Domainservers ein.

Nachdem sich der Synology NAS der Domäne angeschlossen hat, kann sich der Domainbenutzer mit seinem Domainkonto und dem Passwort auf dem Synology NAS anmelden.

#### *Hinweis:*

- Wenn der Domainbenutzername "%" und "\$" enthält, können Sie u.U. nicht auf den Home-Ordner zugreifen. Bitten Sie Ihren Domain-Administrator, Ihnen einen neuen Benutzernamen zu geben.
- Die Domain-Gruppen **Domain Admins** und **Enterprise Admins** werden automatisch zur lokalen Gruppe **administrators** hinzugefügt. Das bedeutet, dass Domain-Benutzer in diesen Gruppen Verwaltungsrechte auf dem Synology NAS besitzen, einschl. dem Ausführen von DSM/CIFS/FTP/AFP/WebDAV-Anwendungen.

 Sie können auch die Zugriffsberechtigungen des Domainbenutzers für die gemeinsamen Ordner auf dem Synology NAS konfigurieren. Weitere Informationen finden Sie hier "Domain-Benutzern und Gruppen den Zugriff [auf gemeinsame Ordner erlauben"](#page-55-1).

### **Binding an einen LDAP Server**

LDAP ermöglicht Ihrem Synology NAS, einem bestehenden Verzeichnisdienst als ein LDAP-Client beizutreten und anschließend Benutzer- oder Gruppeninformationen von einem LDAP-Server (oder "Directory Server") abzurufen. Mit der Option "Profile" können Sie problemlos die Verbindung zu verschiedenen Arten von LDAP-Servern herstellen, z. B. Standard-Servern (Synology Directory Server oder Mac Open Directory), IBM Lotus Domino-Servern oder Ihre eigenen Profil-Einstellungen anpassen. Sie können die Zugriffsprivilegien von LDAP-Benutzern oder -Gruppen auf DSM-Anwendungen und gemeinsamen Ordnern verwalten, so wie Sie dies auch bei lokalen DSM-Benutzern oder -Gruppen möglich ist.

## **LDAP Service mit Directory Server hosten**

Directory Server ist ein zusätzliches Paket, das auf der LDAP-Version 3 (RFC2251) basiert. Mit ihm wird der Synology NAS zu einem Kontoverwaltungszentrum, der es erlaubt, die Kontoverwaltung für alle Clients zu zentralisieren und einen Authentifizierungsdienst für diese bereitzustellen.

Zusätzlich kann der Directory Server mit **Google Apps Single Sign-On**-Unterstützung ein Identitätsanbieter für Ihre Google Apps-Domain werden. Dadurch können Benutzer sich bei Google Apps-Diensten (wie Google Mail oder Google Calendar) mit ihren auf Directory Server gespeicherten Konten und Passwörtern anmelden, wodurch die Notwendigkeit entfällt, sich einen weiteren Satz von Konten und Passwörtern merken zu müssen.

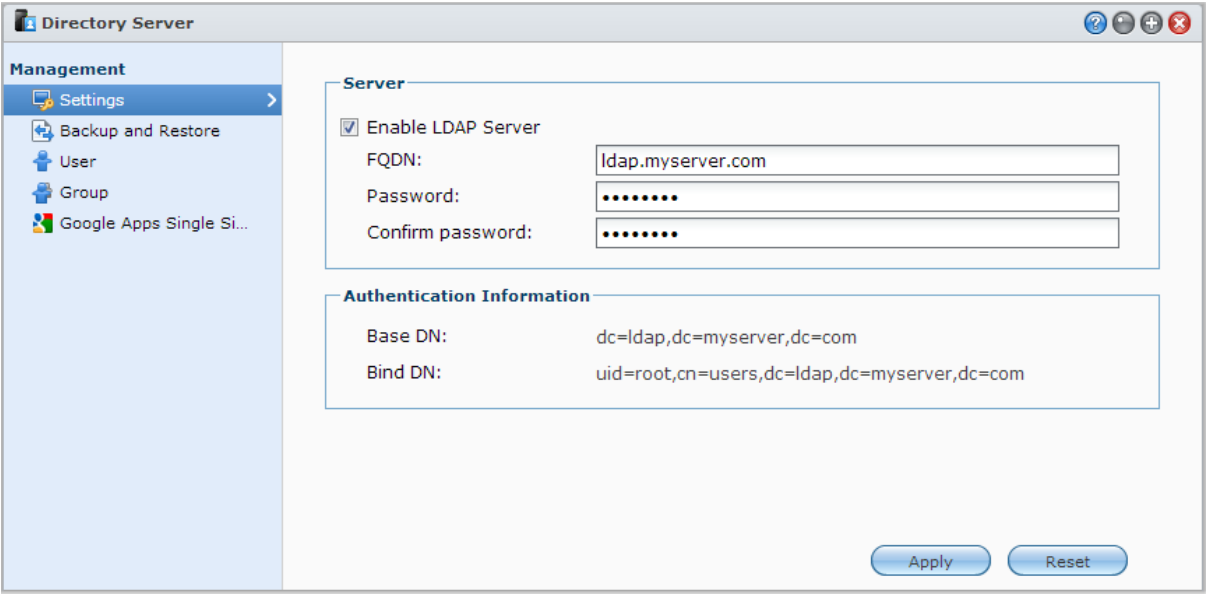

Um Directory Server auf Ihrem Synology NAS zu installieren, gehen Sie zu **Hauptmenü** > **Paket-Zentrum**. Weitere Informationen über Directory Server finden Sie in der **DSM Hilfe**. Weitere Informationen darüber, wie Sie mit einem LDAP-Client auf den Directory Server zugreifen können, finden Sie im **Directory Server Benutzerhandbuch** im **[Download-Zentrum](http://www.synology.com/support/download.php)** von Synology.

## **Benutzer und Gruppen verwalten**

Gehen Sie zu **Hauptmenü** > **Systemsteuerung** > **Benutzer** oder **Gruppe**, um Benutzern oder Gruppen zu erstellen, und den Zugang zu verschiedenen gemeinsamen Ordnern zuzulassen oder zu verweigern.

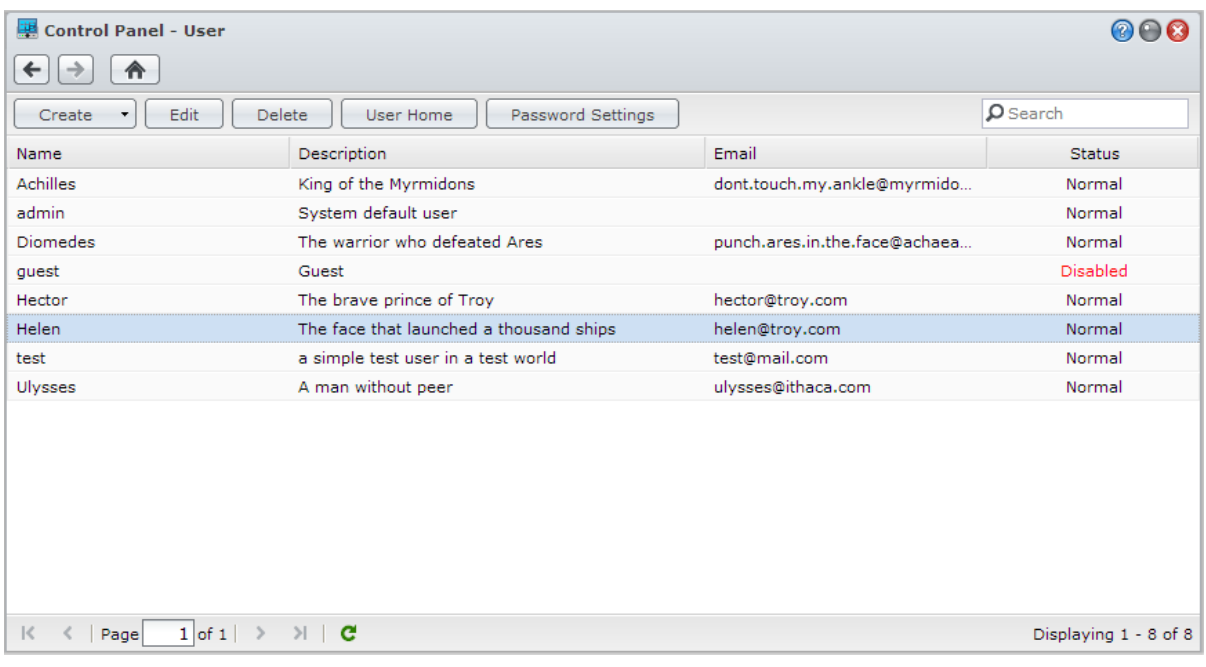

### **Benutzer erstellen**

Klicken Sie auf **Erstellen**, um ein neues Benutzerkonto zu erstellen. Der Benutzer kann sich anmelden, um seine/ihre Kontoinformationen zu bearbeiten, nachdem das Benutzerkonto erstellt wurde. Sie können auch ein Enddatum für ein Konto festlegen oder nicht zulassen, dass der Benutzer das Konto-Passwort ändern kann.

#### **Benutzerkonten durch Importieren einer Benutzerliste erstellen**

Zusätzlich können Sie mehrere Benutzerkonten erstellen, indem Sie eine Benutzerliste importieren. Erstellen Sie eine Text-Datei, die folgende tabulatorgetrennten Informationen in jeder Zeile enthält:

- **Benutzername**
- **Passwort**
- **Beschreibung**
- E-Mail
- Quote (MB) in Volume 1
- Quote (MB) in Volume 2 (und so weiter)

#### *Hinweis:*

- Alle Felder mit Ausnahme des **Benutzernamens** sind optional.
- Ein Beispiel einer Text-Datei sehen Sie nachfolgend:

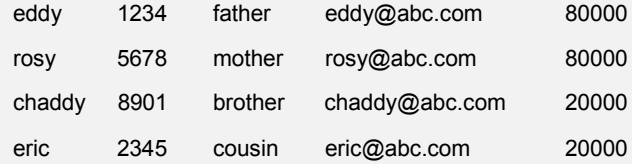

Speichern Sie die Text-Datei mit UTF-8 Kodierung. Gehen Sie zu **Hauptmenü** > **Systemsteuerung** > **Benutzer** und wählen Sie **Erstellen** > **Benutzer importieren**.

### **Selbständiges Zurücksetzen des Passworts zulassen**

Wenn es Benutzern gestattet werden soll, vergessene Passwörter per E-Mail zurückzusetzen, können Sie auf die Passwort-Einstellungen klicken und das Kästchen **Nicht-Admin-Benutzern erlauben, vergessene Passwörter per E-Mail zurückzusetzen** markieren. Wenn diese Option aktiviert ist, erscheint der Link **Haben Sie Ihr Passwort vergessen?** auf der DSM-Anmeldeseite. Wenn ein Benutzer sein Passwort vergessen hat, kann er auf diesen Link klicken und seinen Benutzernamen eingeben. Dann sendet das System eine Meldung an den Benutzer mit einem Link zum Zurücksetzen seines vergessenen Passworts.

Detaillierte Anweisungen und Hinweise finden Sie in der **DSM Hilfe**.

### **Regeln für die Passwortstärke übernehmen**

Sie können den Passwortstärke-Dienst aktivieren, um sicherzustellen, dass die Passwörter von DSM-Benutzern sicher genug sind, um einen Schutz vor schädlichen Angriffen zu bieten. Klicken Sie auf **Passwort-Einstellungen**, um diese Bewertung der Effektivität eines Passwortes zu konfigurieren.

#### *Hinweis:*

- Die Regeln für die Passwortstärke gelten nur für Passwörter, welche nach Aktivierung des Passwortstärke-Dienstes erstellt oder geändert wurden. Vorhandene Passwörter sind von den Regeln nicht betroffen.
- Die Regeln gelten nicht für Passwörter von Benutzern, die durch Importieren von Benutzerlisten erstellt wurden.

### <span id="page-52-0"></span>**Home-Ordner für die Benutzer erstellen**

Jeder DSM-Benutzer (außer guest) verfügt über einen eigenen Ordner, der **home**-Ordner genannt wird. Zugriff auf diesen Ordner haben nur der Benutzer und der System-Administrator. Klicken Sie auf **Benutzer-Home**, um den Benutzer-Home-Dienst zu aktivieren.

Für Benutzer, die zur Gruppe **Administrators** gehören, befinden sich die home-Ordner der DSM-Benutzer hier: **homes/[Benutzername]**

#### *Hinweis:*

- Wurde der Benutzer-Home-Dienst deaktiviert, wird der Ordner **homes** beibehalten und nur Benutzer, die zur Gruppe **administrators** gehören, haben Zugriff. Benutzer haben wieder Zugriff auf ihren Home-Ordner, wenn der Benutzer-Home-Dienst wieder aktiviert wurde.
- Um den Ordner **homes** zu löschen, muss erst der Benutzer-Home-Dienst deaktiviert werden.

### **Home-Ordner für die Domain/LDAP-Benutzer erstellen**

Wenn Sie mit dem Synology NAS einem Verzeichnisdienst als Windows-Domain oder LDAP-Client beigetreten sind, können zu **Hauptmenü** > **Systemsteuerung** > **Verzeichnisdienst** > **Domain-Benutzer** oder **LDAP-Benutzer** gehen, um einen Home-Ordner für Domain/LDAP-Benutzer zu erstellen. Klicken Sie auf **Benutzer-Home** und markieren Sie **Home-Dienst für Domain-Benutzer aktivieren** oder **Home-Dienst für LDAP-Benutzer aktivieren**.

Wie ein lokaler Benutzer kann auch jeder Domain/LDAP-Benutzer über CIFS, AFP, FTP, WebDAV oder File Station auf seinen eigenen Home-Ordner zugreifen. Benutzer der Gruppe **administrators** können auf alle personalisierten Ordner zugreifen, die sich im gemeinsamen Standard-Ordner **homes** befinden. Für Benutzer der Gruppe **administrators** befinden sich die Home-Ordner der Domain-/LDAP-Benutzer im Ordner **@DH-domain name** (für Domainbenutzer) oder **@LH-FQDN name** (für LDAP Benutzer). Der Name des Home-Ordners des Benutzers lautet wie das Benutzerkonto plus eine eindeutige Ziffer.

#### *Hinweis:*

- Um den gemeinsamen Ordner **homes** zu löschen, muss erst der Benutzer-Home-Dienst deaktiviert werden.
- Das Aktivieren des Domain/LDAP Benutzer-Home-Service wird auch den lokalen Benutzer-Home-Service aktivieren, wenn dieser noch nicht aktiviert ist.
- Der Domain-Benutzer-Home-Dienst wäre dann deaktiviert, wenn der lokale Benutzer-Home-Dienst deaktiviert ist.

Basierend auf DSM 4.3

## **Gruppen erstellen**

Gehen Sie zu **Hauptmenü** > **Systemsteuerung** > **Gruppe**, um eine Gruppe zu erstellen und zu bearbeiten, Benutzer einer Gruppe hinzufügen und bearbeiten Sie dann die Eigenschaften der Gruppe; so sparen Sie sich die Mühe, einen Benutzer nach dem anderen zu bearbeiten.

#### **Zu den standardmäßig erstellten Gruppen gehören die folgenden:**

- **administrators**: Benutzer, die zur Gruppe **administrators** gehören, besitzen dieselben administrativen Privilegien wie **admin**.
- **users**: Alle Benutzer gehören zur Gruppe **users**.

*Hinweis:* Weitere Informationen über das Bearbeiten der Zugriffsberechtigungen einer Gruppe auf gemeinsam genutzte Ordner oder Anwendungen finden Sie unter ["Benutzern und Gruppen den Zugriff auf gemeinsame Ordner](#page-55-0) [erlauben"](#page-55-0) und ["Benutzern den Zugriff auf Anwendungen](#page-53-0) erlauben".

## <span id="page-53-0"></span>**Benutzern den Zugriff auf Anwendungen erlauben**

Gehen Sie zu **Hauptmenü** > **Systemsteuerung** > **Anwendungsberechtigungen**, um festzulegen, welcher Benutzer auf welche Anwendungen zugreifen darf.

## **Gemeinsame Ordner einrichten**

Gehen Sie zu **Hauptmenü** > **Systemsteuerung** > **Gemeinsame Ordner**, um die gemeinsamen Ordner zu verwalten, die zu den Root-Ordnern des Synology NAS gehören. Sie können Daten in gemeinsamen Ordnern speichern und Sie mit Benutzern oder Gruppen mit Zugriffsberechtigungen teilen.

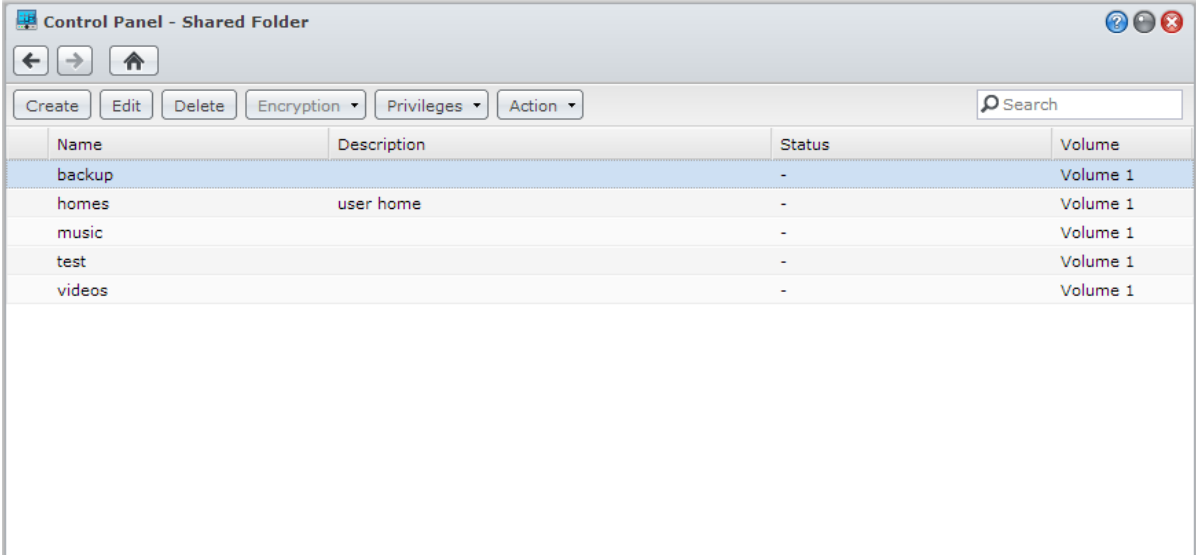

### **Integrierte gemeinsame Ordner, die vom System erstellt wurden**

Vom System integrierte gemeinsame Ordner werden erstellt, wenn die Dienste oder Anwendungen es erfordern, dass die Ordner aktiviert werden.

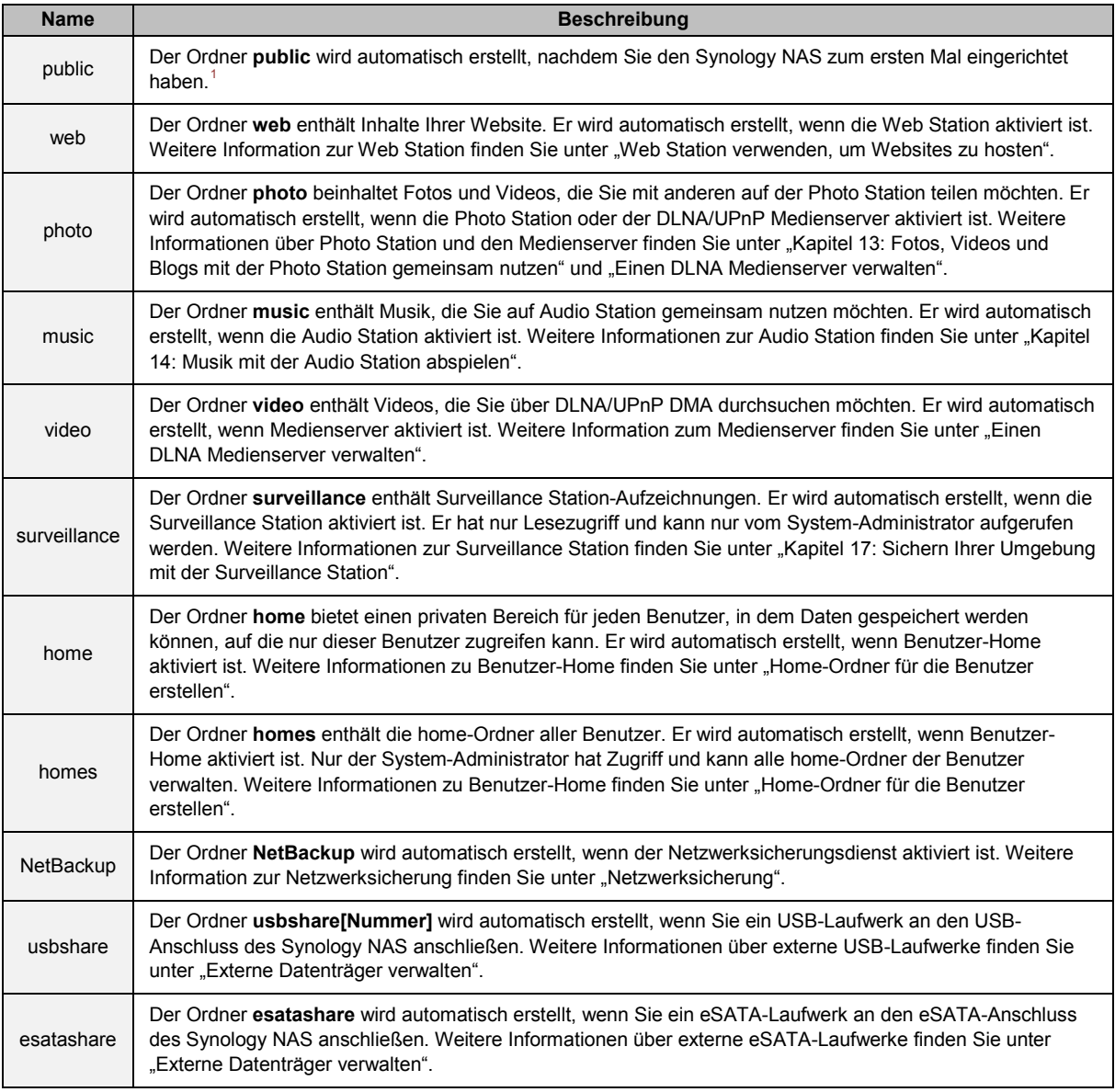

### **Einen gemeinsamen Ordner erstellen**

Wenn Sie ein Benutzer der Gruppe **administrators** sind, können Sie auch gemeinsame Ordner erstellen, indem Sie auf **Erstellen** klicken, und Zugriffsprivilegien für die Ordner vergeben.

### **Einen gemeinsamen Ordner entfernen**

Wenn Sie ein Benutzer der Gruppe **administrators** sind, können Sie auch gemeinsame Ordner löschen, die von Ihnen erstellt wurden, indem Sie auf **Löschen** klicken.

*Wichtig:* Wenn Sie einen gemeinsamen Ordner löschen, werden auch seine Daten gelöscht. Wenn Sie die Daten benötigen, stellen Sie eine Sicherheitsdatei her.

<span id="page-54-0"></span><sup>1</sup> Dies gilt nur für 1-bay-Modelle.

**---------**

## <span id="page-55-0"></span>**Benutzern und Gruppen den Zugriff auf gemeinsame Ordner erlauben**

Wechseln Sie zu **Hauptmenü** > **Systemsteuerung** > **Gemeinsamer Ordner**, klicken Sie auf**Privilegien** und wählen Sie **Privilegieneinstellung**, um Benutzern oder Gruppen den Zugriff auf gemeinsame Ordner zu erlauben oder zu verweigern.

*Hinweis:*

- Um die Zugriffsberechtigungen auf Unterordnern einzustellen, benutzen Sie die File Station. Weitere Informationen finden Sie hier ["Eigenschaften von Dateien und Unterordnern bearbeiten"](#page-63-0).
- Beachten Sie bei Berechtigungskonflikten folgende Priorität: **Kein Zugriff** > **Lesen/Schreiben** > **Lesezugriff**.
- Wenn Sie einen neuen gemeinsamen Ordner erstellen, bei dem die Zugriffsrechte der Benutzer aus der Gruppe **administrators** für den Ordner auf **Kein Zugriff** gesetzt sind, dann ist der Ordner für Benutzer der Gruppe **administrators** nur sichtbar unter **Hauptmenü** > **Systemsteuerung** > **Gemeinsame Ordner**.

#### **Linux-Clients den Zugriff auf gemeinsame Ordner erlauben**

Wählen Sie einen gemeinsamen Ordner aus der Ordnerliste aus, klicken Sie auf **Berechtigungen** und wählen Sie **NFS-Berechtigungen**, um NFS-Berechtigungen zuzuweisen.

#### **Erklärung der Begriffe**

**Asynchron:** NFS-Server reagiert auf Anfragen, bevor die Änderungen in der Datei durchgeführt wurden.

## <span id="page-55-1"></span>**Domain-Benutzern und Gruppen den Zugriff auf gemeinsame Ordner erlauben**

Wenn Sie mit dem Synology NAS einem Verzeichnisdienst als Windows-Domain oder LDAP-Client beigetreten sind, können Sie zu **Hauptmenü** > **Systemsteuerung** > **Verzeichnisdienst** >**LDAP-Benutzer**, **LDAP-Gruppe**, **Domainbenutzer** oder **Domaingruppe** gehen, um die Berechtigungen für gemeinsame Ordner für Domain/LDAP-Benutzer einzurichten und zu ändern.

*Hinweis:* Falls Konflikte bei den Berechtigungen auftreten, ist die Priorität der Berechtigungen folgendermaßen: Kein Zugriff (NA) > Lesen/Schreiben (RW) > Nur lesen (RO).

### **Einen gemeinsamen Ordner verschlüsseln**

Gehen Sie zu **Hauptmenü** > **Systemsteuerung** > **Gemeinsamer Ordner** und klicken Sie auf **Bearbeiten**, um Ihren gemeinsamen Ordner zu verschlüsseln.<sup>[1](#page-55-2)</sup> Nachdem ein Ordner verschlüsselt wurde, können Sie das Drop-Down-Menü **Verschlüsselung** benutzen, um den Ordner zu bearbeiten.

Die AES 256-bit Verschlüsselung kann alle nicht autorisierte Zugriffsversuche blockieren. Ohne Schlüssel für die Verschlüsselung können andere Personen die verschlüsselten Daten nicht verwenden, selbst wenn sie die Festplatten von Synology NAS entfernen und sie auf Ihrem Gerät anbringen.

*Hinweis:* Markieren Sie **Automatisch beim Start anhängen**, um den verschlüsselten Ordner beim nächsten Start des Synology NAS automatisch anzuhängen. Standardmäßig verschlüsselte gemeinsame Ordner werden aus Sicherheitsgründen beim Start automatisch getrennt. Wenn Sie Standard-Kennwörter mit der Reset-Taste auf dem Synology NAS zurücksetzen, werden verschlüsselte Shares deaktiviert und die Option für das automatisch Einbinden wird deaktiviert.

## **Windows ACL-Berechtigungen für gemeinsame Ordner festlegen**

Gehen Sie zu **Hauptmenü** > **Systemsteuerung** > **Gemeinsamer Ordner**, um die ACL-Privilegien für einen gemeinsamen Ordner festzulegen. Die Liste für Windows Zugriffskontrolle (ACL) ist eine Liste von

**---------**

<span id="page-55-2"></span><sup>&</sup>lt;sup>1</sup> Die Verschlüsselung gemeinsamer Ordner wird nur bei bestimmten Modellen unterstützt.

Berechtigungen oder Rechten, die bestimmte Zugriffsberechtigungen unter der Windows-Umgebung auflisten. Dies kann dem Administrator helfen, Zugriffskontrollregeln für eine individuelle Datei oder ein Verzeichnis zu definieren, sowie verschiedene Zugriffsrechte für einzelne Benutzer oder eine Gruppe.

Mittels Windows ACL können Sie lokalen und Domain-Benutzern im System verschiedene Berechtigungen zuweisen. Die Berechtigungen gelten für alle dateibezogenen Anwendungen, wie FTP, File Station, NFS, AFP, WebDAV etc.

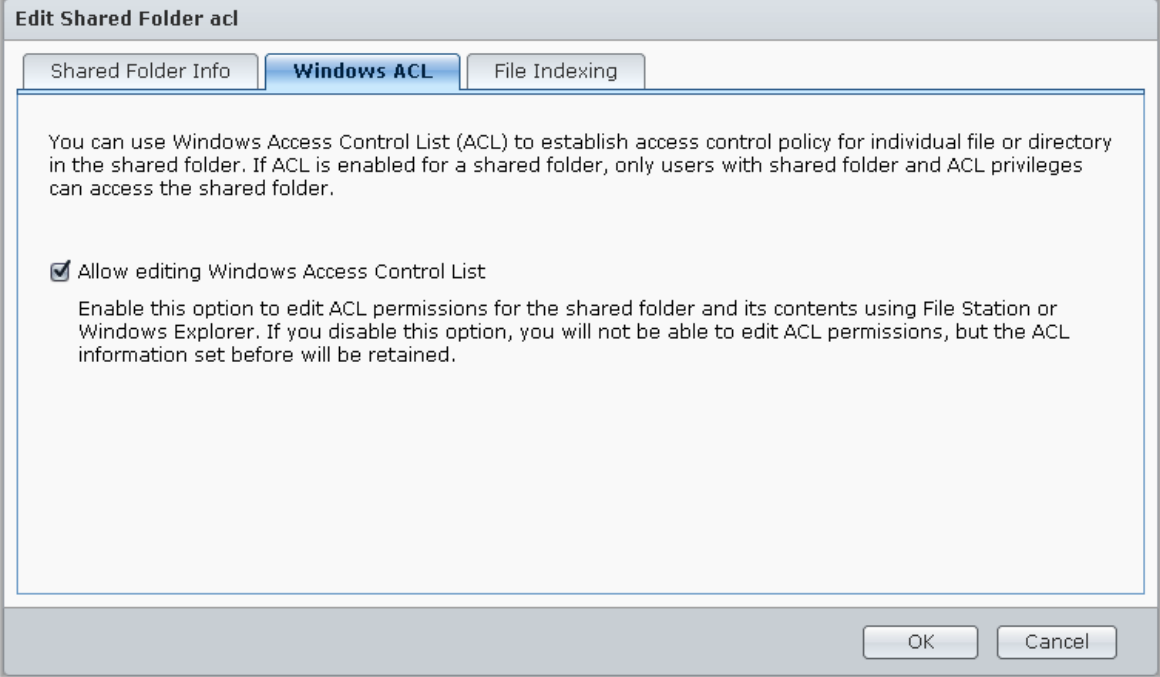

## <span id="page-56-0"></span>**Inhalte gemeinsamer Ordner indizieren**

Gehen Sie zur Registerkarte **Datei neu ordnen**, um die Indizierung von Dateien zu aktivieren. Mithilfe dieser Option werden die Inhalte eines gemeinsamen Ordners indiziert, damit sich Dateien oder Ordner bei der Dateisuche schneller finden lassen.

*Hinweis:* Weitere Informationen über die Suche von Dateien mit der File Station finden Sie unter "Dateien oder [Ordner suchen"](#page-63-1).

# **Datenzugang von überall**

**Kapitel**

Wenn Sie Benutzer oder Gruppen mit den korrekten Zugriffsberechtigungen für die gemeinsamen Ordner eingerichtet haben, können sie ihre Dateien mit Ihres Synology NAS überall aufrufen.

Dieses Kapitel beschreibt die Möglichkeit des Zugriffs auf die gemeinsamen Ordner des Synology NAS innerhalb des lokalen Netzwerks oder Internets. Weitere detaillierte Anweisungen finden Sie in der **DSM Hilfe**.

## **Zugang zu Dateien im lokalen Netzwerk**

Dieser Abschnitt beschreibt, wie den Benutzern die Anwendung von Windows-, Mac-, oder Linux-Computern erlaubt werden kann, um gemeinsame Ordner auf dem Synology NAS innerhalb des lokalen Netzwerks anzusehen.

*Hinweis:* Vor dem Zugriff müssen Sie sicherstellen, dass das relative Dateiprotokoll für die gemeinsame Benutzung für Ihren Synology NAS aktiviert wurde. Weitere Informationen finden Sie hier "Protokolle der gemeinsamen [Dateinutzung für alle](#page-48-0) Plattformen aktivieren".

## **Zugriff zu den gemeinsamen Ordnern von Windows**

Um auf die gemeinsamen Ordner von Windows zuzugreifen, können Sie eine der folgenden Methoden anwenden.

#### **Methode 1: Benutzen Sie den Synology Assistant, um gemeinsame Ordner als Netzlaufwerke zuzuordnen.**

Starten Sie den Synology Assistant (verfügbar im **[Download-Zentrum](http://www.synology.com/support/download.php)** von Synology) und wählen Sie einen Server aus der Serverliste. Klicken Sie auf **Laufwerk verbinden** und folgen Sie den Schritten auf dem Bildschirm, um die Einrichtung zu beenden.###

Nach Fertigstellung kann der Anwender im Windows Explorer auf die eingebundenen gemeinsamen Ordner zugreifen.

#### **Methode 2: Verwendung von Windows Explorer.**

Öffnen Sie ein Windows Explorer-Fenster und wählen Sie **Extras** > **Netzlaufwerk verbinden**, um das Fenster **Netzlaufwerk verbinden** aufzurufen. Wählen Sie eine Laufwerksnummer im Drop-Down-Menü **Laufwerk**. Suchen Sie den gemeinsamen Ordner auf eine der folgenden Weisen:

Geben Sie **\\Synology\_Server\_Name\Gemeinsamer\_Ordner\_Name** im Feld **Ordner** ein.

Klicken Sie auf **Durchsuchen**, um den gemeinsamen Ordner zu finden, und klicken Sie anschließend auf **OK**.

Geben Sie Ihren Benutzernamen und Ihr Passwort für den Synology DiskStation Manager ein und klicken Sie dann auf **OK**. Nach Fertigstellung kann der Anwender im Windows Explorer auf die eingebundenen gemeinsamen Ordner zugreifen.

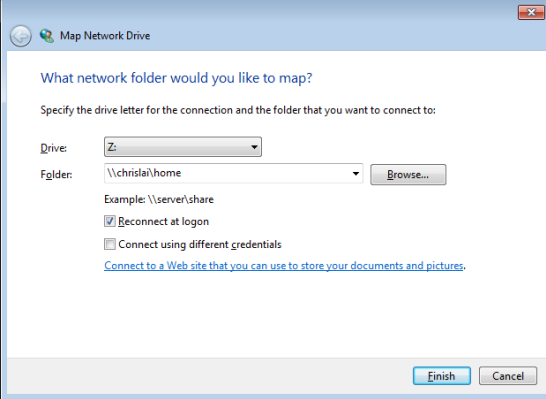

### **Zugriff auf die gemeinsamen Ordner von Mac**

Wählen Sie **Los** > **Mit Server verbinden** aus der Menüleiste. Geben Sie die IP-Adresse oder den Namen (mit **.local** angehängt) des Synology NAS mit vorangestelltem **smb://** oder **afp://** in das Feld **Server-Adresse** ein und klicken Sie auf **Verbinden**. (z. B. **smb://EricaWang.local** oder **afp://192.168.0.2**)

*Hinweis:* Für eine bessere Leistung ist es empfehlenswert, sich über SMB mit den gemeinsamen Ordnern zu verbinden.

Wählen Sie den gemeinsamen Ordner, auf den Sie zugreifen möchten. Nach der Fertigstellung können Sie auf die gemeinsamen Ordner im Suchfenster zugreifen.

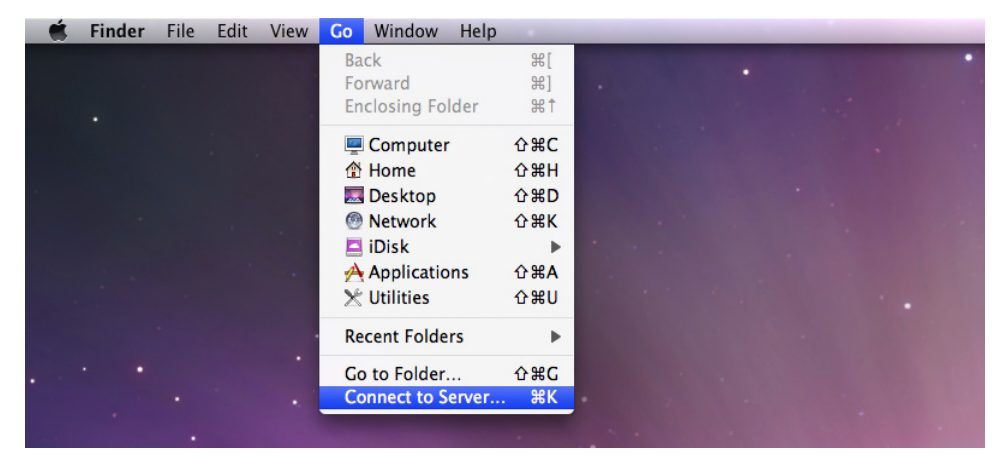

### **Zugriff auf den gemeinsamen Ordner von Linux**

Gehen Sie im Synology DiskStation Manager zu **Hauptmenü** > **Systemsteuerung** > **Gemeinsamer Ordner**. Wählen Sie den gemeinsamen Ordner, auf den Sie zugreifen möchten, klicken Sie auf **NFS-Berechtigungen** und suchen Sie den Mount-Pfad unten im angezeigten Fenster.

Auf einem Linux-Computer geben Sie den Mount-Pfad ein, um die gemeinsamen Ordner anzuhängen.

Hinweis: Weitere Informationen über NFS-Berechtigungen finden Sie unter "Benutzern und Gruppen den Zugriff auf [gemeinsame Ordner](#page-55-0) erlauben".

## **Zugriff auf Dateien über FTP**

Wenn Ihr Synology NAS über das Internet erreichbar ist, können Sie mit einer FTP-Anwendung auf die gemeinsamen Ordner zugreifen.

*Hinweis:* Zusätzliche Informationen über den Zugriff auf den Synology NAS über das Internet finden Sie unter ["Kapitel 6: Über das Internet auf](#page-38-0) den Synology NAS zugreifen".

Gehen Sie zu **Hauptmenü** > **Systemsteuerung** > **FTP**, um den FTP-Service zu aktivieren, über den Benutzer Daten des Synology NAS über FTP hoch- und herunterladen können.

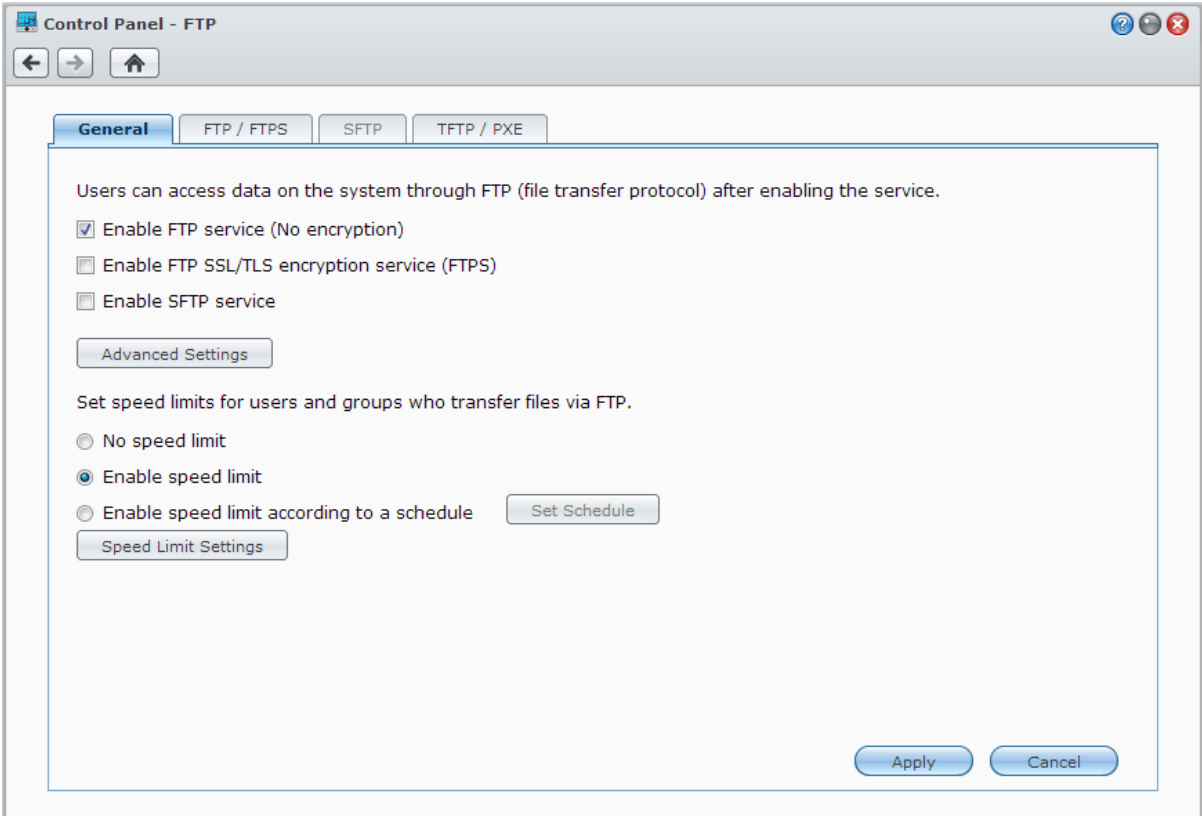

### **Mit einer FTP-Anwendung mit dem Synology NAS verbinden**

Öffnen Sie eine beliebige FTP-Anwendung auf Ihrem Computer und geben Sie die folgende Information ein, um mit dem Synology NAS verbunden zu werden:

- IP-Adresse oder den Domainnamen des Synology NAS
- Ihr Benutzerkonto und das Passwort
- Die Portnummer (Die Standardnummer ist 21)

## **Zugriff auf Dateien über WebDAV**

Durch Aktivieren von WebDAV oder CalDAV (unter **Hauptmenü** > **Systemsteuerung** > **WebDAV**) können Sie auf dem Synology NAS gespeicherte Dateien oder Kalender aus der Ferne verwalten und bearbeiten.

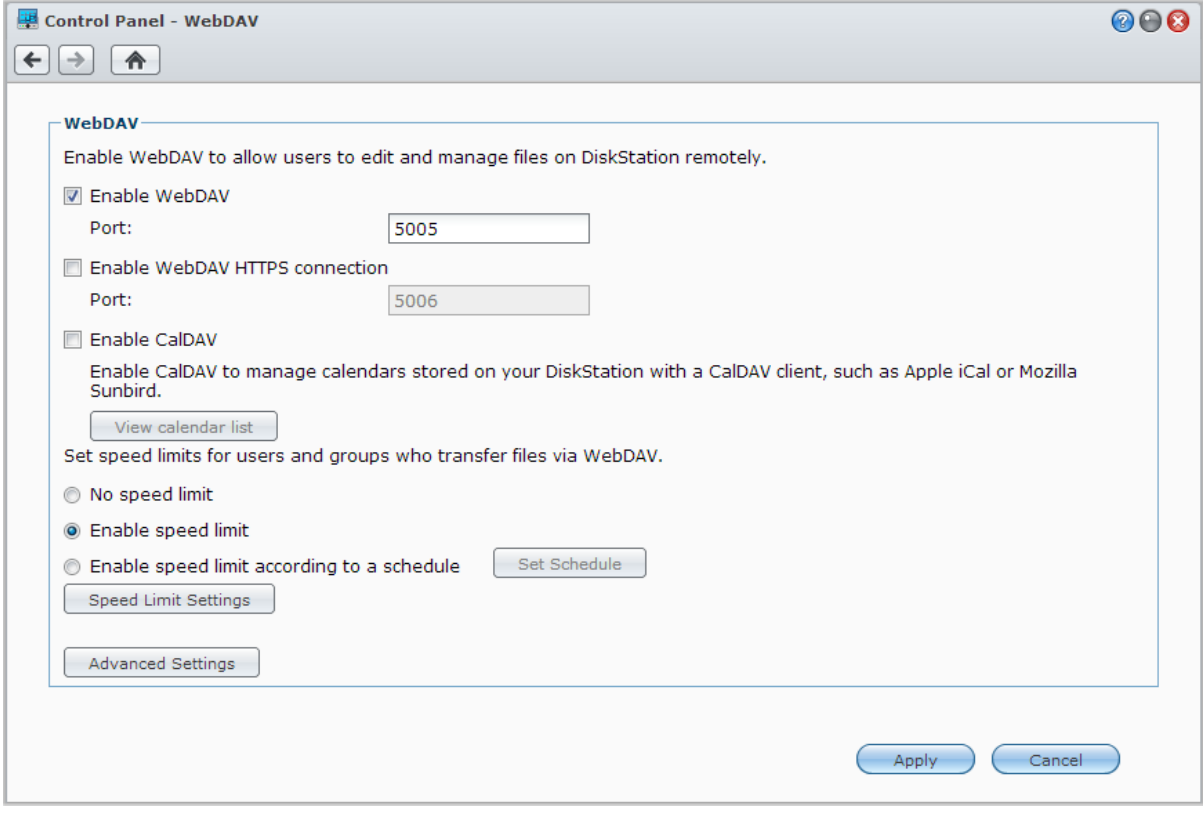

## **Dateien mit Cloud Station synchronisieren**

Cloud Station ist ein Dienst für das Teilen von Dateien, mit dem Sie aus Ihrem Synology NAS ein Dateisynchronisierungszentrum machen können, um Dateien mit mehreren Client-Computern zu synchronisieren. Wechseln Sie zu **Hauptmenü** > **Paket-Zentrum**, um das Paket Cloud Station zu installieren und auszuführen.

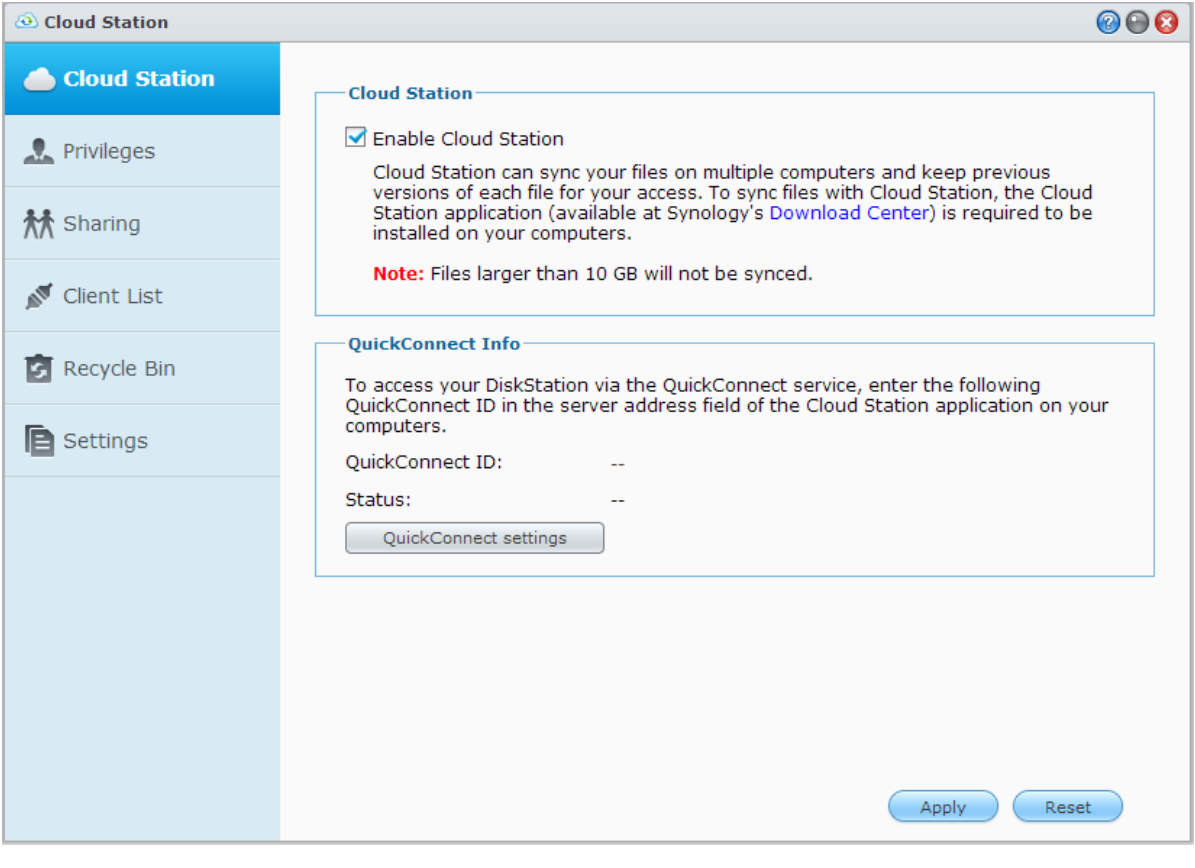

*Hinweis:* Eine Client-Applikation (Cloud Station für Computer-Clients, erhältlich im **[Download-Zentrum](http://www.synology.com.tw/support/download.php)** von Synology) muss auf den Client-Computern installiert sein, bevor Dateien mit dem Synology NAS synchronisiert werden können.

## **Über die File Station auf Dateien zugreifen**

Die File Station ist das Dateiverwaltungstool von DSM, mit dem DSM-Benutzer über das Internet mit ihren Web-Browsern auf Synology NAS-Ordner zugreifen können. Indem Sie zwei oder mehrere File Stations öffnen, können Sie all Ihre Synology NAS-Daten durch Ziehen und Ablegen in den verschiedenen File Stations verwalten.

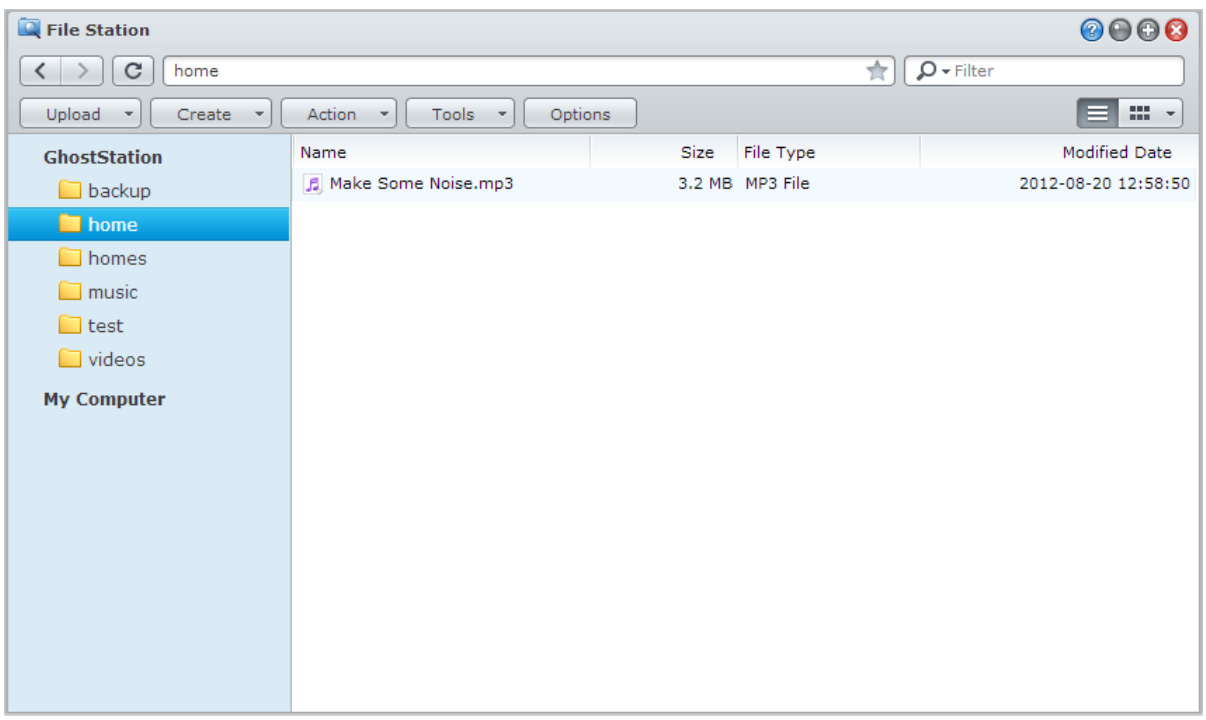

### **Erscheinungsbild der File Station**

Gehen Sie zu **Hauptmenü** > **File Station**, um ein **File Station**-Fenster zu öffnen.

- **Linkes Fenster:** Zeigt im oberen Teil die gemeinsamen Ordner mitsamt ihren Unterordnern an, und im unteren Teil die Ordner auf Ihrem lokalen Computer.
- **Hauptbereich:** Zeigt den Inhalt des aktuell gewählten Ordners an.
- **Schaltfläche Hilfe (oben rechts):** Klicken Sie auf die Schaltfläche **Hilfe** (mit einem Fragezeichen), um die DSM Hilfe anzuzeigen, die nützliche Informationen über den Gebrauch der File Station enthält.
- **Suchfeld (neben der Hilfe-Taste):** Geben Sie einen Suchbegriff ein, um durch Dateien oder Ordner im aktuellen Ordner zu suchen.
- **Erweiterte Suche (Schaltfläche Lupensymbol):** Führt eine genauere Suche durch.

### **Optionen der File Station verwalten**

Klicken Sie auf **Optionen**, um allgemeine Einstellungen zu konfigurieren, das File Station Protokoll zu aktivieren, Remote Ordner oder virtuelle Laufwerke einzubinden, herauszufinden wer Dateiverknüpfungen teilen kann und die Geschwindigkeitseinschränkung einzustellen, um die Bandbreitennutzung für DSM Dateiübertragungsdienste zu steuern.

#### *Hinweis:*

- Weitere Informationen über Remote-Ordner oder virtuelle Laufwerke finden Sie unter ["Remote-Ordner oder](#page-64-0)  [virtuelle Laufwerke anhängen"](#page-64-0).
- Weitere Information zu Geteilte Links finden Sie unter ["Dateiverknüpfungen teilen".](#page-64-1)

### <span id="page-63-1"></span>**Dateien oder Ordner suchen**

Sie können Suchbegriffe in das Feld **Filter** oben rechts in File Station eingeben, um Dateien oder Ordner im aktuellen Ordner zu filtern. Zusätzlich können Sie eine erweiterte Suche im Feld **Erweiterte Suche** durchführen, um genauere Suchergebnisse zu erhalten.

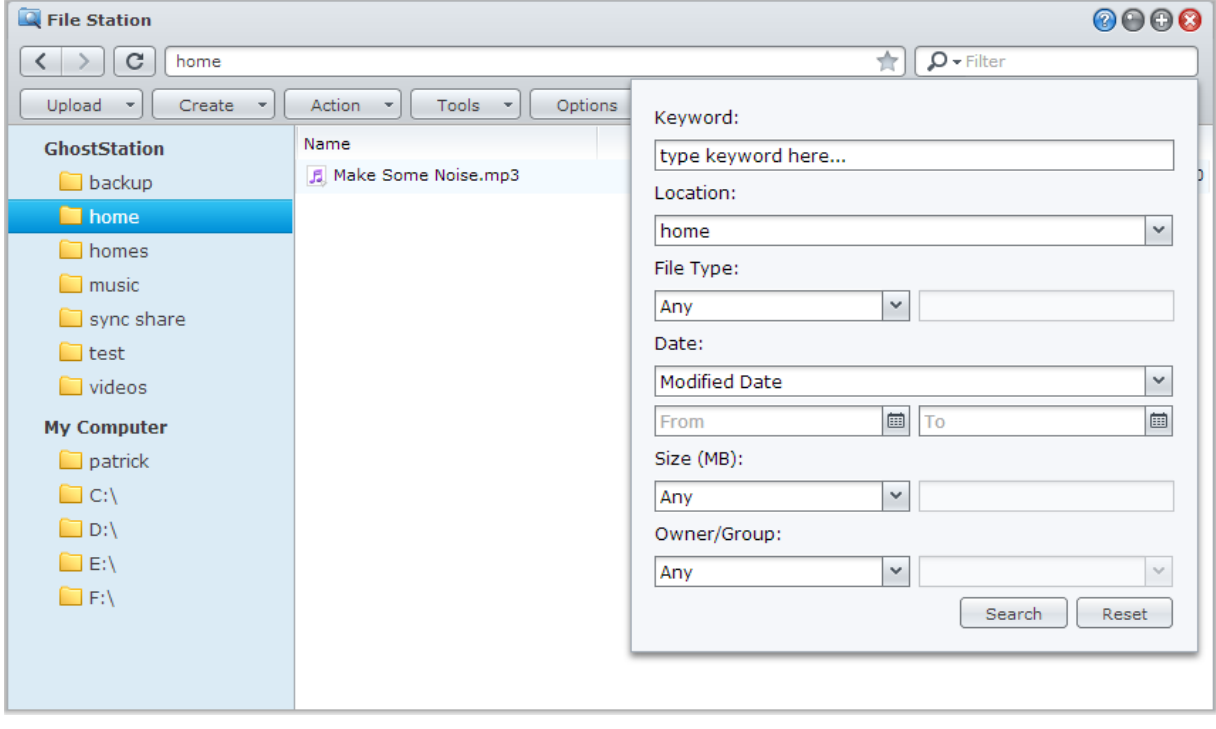

*Hinweis:* Schnellere Suchergebnisse erhalten Sie, wenn Sie die Inhalte gemeinsamer Ordner indizieren. Weitere Informationen finden Sie hier ["Inhalte gemeinsamer Ordner indizieren"](#page-56-0).

### **File Station aktiv nutzen**

Mit dem Menü **Aktion**, Rechtsklicken und Ziehen und Ablegen können Sie Dateien oder Ordner einfach herunterladen, hochladen, kopieren, verschieben, umbenennen, löschen, extrahieren, komprimieren und vieles mehr.

### <span id="page-63-0"></span>**Eigenschaften von Dateien und Unterordnern bearbeiten**

Sie können die Zugangsberechtigungen für Dateien und Unterordnern bearbeiten (d. h. Ordner und ihre Unterordner in gemeinsamen Ordnern), Download-Links kopieren und Dateien in einem Browser-Fenster im Fenster **Eigenschaften** öffnen. Wählen Sie die Dateien und Ordner, für die Sie Zugangsberechtigungen festlegen möchten. Rechtsklicken Sie auf eine(n) der Dateien oder Ordner oder wählen Sie das Menü **Aktion** und wählen Sie anschließend **Eigenschaften**.

#### *Hinweis:*

- Informationen zur Einstellung von Zugriffsrechten für gemeinsame Ordner einzustellen finden Sie unter ["Benutzern](#page-55-0)  [und Gruppen den Zugriff auf gemeinsame Ordner erlauben"](#page-55-0).
- Sie dürfen die Zugriffsrechte auf Dateien und Unterordner im gemeinsamen Ordner **photo** hier nicht bearbeiten. Für die Einstellung der Zugriffsberechtigungen der Photo Station-Benutzer auf Fotoalben öffnen Sie Photo Station, gehen Sie zur Seite **Einstellungen** und klicken Sie auf die Registerkarte **Hilfe**, um weitere Informationen hierzu zu finden.
- Mit der File Station können Sie nur den Hochladevorgang für Dateien und Ordner auf Ihrem Computer durchführen. Alle anderen File Station-Aktionen und Einstellungen von Eigenschaften für Dateien und Ordner sind nur auf dem Synology NAS verfügbar.

## <span id="page-64-1"></span>**Dateiverknüpfungen teilen**

Dateien oder Ordner, die auf Ihrem Synology NAS gespeichert sind, können schnell und einfach mit anderen geteilt werden. Einfach mit der rechten Maustaste auf eine Datei oder einen Ordner klicken und Dateiverknüpfungen teilen wählen. Dadurch wird ein Link und ein QR-Code erstellt, die an Freunde oder andere Nutzer gesendet werden können. Sie können dem Link folgen, um die ausgewählte Datei oder den Ordner herunterzuladen, unabhängig davon, ob Sie ein DSM-Konto besitzen.

### <span id="page-64-0"></span>**Remote-Ordner oder virtuelle Laufwerke anhängen**

Mit der File Station können Sie Remote-Ordner anhängen, um auf Inhalte zuzugreifen, die von Netzwerkcomputern oder anderen Synology NASs gemeinsam genutzt werden, oder auf virtuelle Laufwerke, um auf Inhalte innerhalb von Datenträgerabbildern zuzugreifen. Sie können dann auf einfache Weise in allen verfügbaren Netzwerkressourcen oder Disk-Images mit der File Station navigieren. Für weitere Informationen zu Remote-Ordnern oder virtuellen Laufwerken klicken Sie auf die Schaltfläche **Hilfe** (mit einem Fragezeichen) in der oberen rechten Ecke, und dann gehen Sie zu **File Station** > **Remote-Ordner bereitstellen** > **Virtuelle Laufwerke bereitstellen**.

## **Musikinformationen bearbeiten**

Mit dem Musikinformationen-Editor der File Station können Sie Informationen über Musikdateien anzeigen und bearbeiten. Rechtsklicken Sie einfach auf die Musikdateien und wählen Sie **Musikinformationen bearbeiten**.

### **Dokumente, Fotos oder Videos anzeigen**

Mit der File Station können Sie Dokumente, Videos oder Fotos anzeigen. Für weitere Informationen klicken Sie auf die Schaltfläche **Hilfe** (mit einem Fragezeichen) in der oberen rechten Ecke, und dann gehen Sie zu **File Station** > **Dateien lesen und verschieben** > **Dokumente, Fotos oder Videos anzeigen**.

## **Fotos bearbeiten**

Mit der File Station können Sie Fotos mit webbasierten Fotobearbeitungsprogrammen wie z. B. Pixlr Editor oder Pixlr Express bearbeiten. Für weitere Informationen klicken Sie auf die Schaltfläche **Hilfe** (mit einem Fragezeichen) in der oberen rechten Ecke, und dann gehen Sie zu **File Station** > **Dateien lesen und verschieben** > **Fotos bearbeiten**.

**Kapitel 10 Kapitel 10: Daten sichern**<br> **10: We also signals** 

Synology bietet umfassende Sicherungslösungen für Ihren Computer und den Synology NAS, mit denen Sie Daten auf Ihrem Computer auf dem Synology NAS sichern können. Wenn Sie ein Benutzer sind, der zur Gruppe **administrators** gehört, können Sie Synology NAS-Daten auch mit einer lokalen Sicherung oder einer Netzwerksicherung sichern oder Inhalte gemeinsamer Ordner zwischen Synology NASs synchronisieren. Die kreative Copy-Taste vereinfacht die Sicherung mit externen Speichergeräten durch ein Design, bei dem ein Tastendruck genügt. Die Unterstützung für den Amazon S3-Sicherungsdienst und das innovative Time Backup-Paket geben Ihnen weitere Möglichkeiten für die Serversicherung.

Dieses Kapitel beschreibt wie die verschiedenen Sicherungslösungen von DSM Ihnen beim Schutz Ihrer Daten helfen können. Weitere detaillierte Anweisungen finden Sie in der **DSM Hilfe**.

## **Computerdaten sichern**

Der von Synology entwickelte Data Replicator 3 ermöglicht es Ihnen, Daten von einem Windows-Computer auf dem Synology NAS zu sichern. Wenn Sie einen Mac- oder Linux-Rechner benutzen, kann der Synology NAS auch als Sicherungsziel verwendet werden.

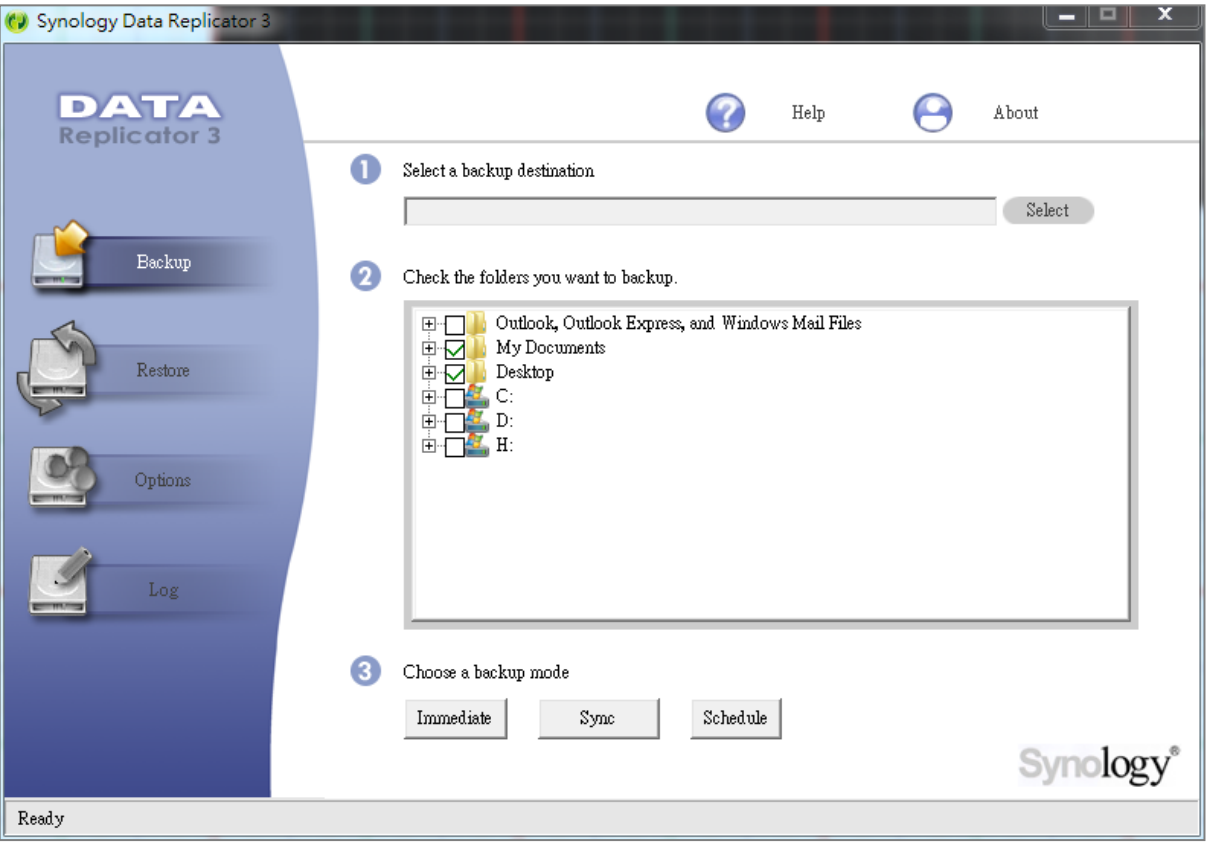

## **Data Replicator für Windows benutzen**

Das Synology Data Replicator-Installationspaket finden Sie im Synology Download-Zentrum unter: **<http://www.synology.com/support/download.php>**

#### **Was leistet der Data Replicator?**

- Er kann bestimmte Ordner auf Windows-Computern überwachen und Echtzeit-Sicherungen durchführen, wenn Inhaltsänderungen innerhalb des überwachten Ordners stattfinden.
- Sicherungsversionen und Wiederherstellungspunkte anpassen.
- Stellen Sie Sicherungsdaten vom Synology NAS auf Ihrem Windows-Computer ganz nach Wunsch wieder her.

#### *Wichtig:*

- Ihr Computer und Ihr Synology NAS müssen dieselbe Verschlüsselung benutzen. Weitere Informationen finden Sie hier .Sprache".
- Synology Data Replicator 3 ist die nächste Generation des Synology Data Replicators. Es können nur die Daten auf dem Synology NAS gesichert werden, die nach der Data Replicator 3-Installation gesichert wurden. Wenn Anwender Daten auf dem Synology NAS mit dem Synology Data Replicator gesichert haben, empfehlen wir, die Daten des Synology NAS auf dem PC wiederherzustellen, bevor Synology Data Replicator 3 verwendet wird.

#### **Anforderung des Data Replicator:**

- **Freier Festplattenspeicher:** 5MB
- **Betriebssystem:** Windows 2000 und höher
- **Optimale Bildschirmauflösung:** 1024 x 768 oder höher
- **Netzwerkumgebung:** Microsoft Networking über TCP/IP aktiviert und eine Netzwerkverbindung mit dem Synology NAS

#### **Installation von Data Replicator:**

Entpacken Sie die im **[Download-Zentrum](http://www.synology.com/support/download.php)** heruntergeladene Datei. Suchen und doppelklicken Sie auf die setup.exe Datei und folgen Sie anschließend den Anweisungen auf dem Bildschirm.

#### **Verwendung von Data Replicator:**

Für eine detaillierte Anleitung zur Verwendung des Data Replicators klicken Sie auf die Schaltfläche **Hilfe**.

### **Time Machine für Mac benutzen**

Die Synology NAS ist kompatibel mit Sicherungen mit der Apple Time Machine. Mac-Benutzer können ihre Daten ganz problemlos im Gemeinsamen Ordner auf dem Synology NAS sichern. Gehen Sie zu **Hauptmenü** > **Systemsteuerung** > **Win/Mac/NFS**, markieren Sie **Mac Dateidienst aktivieren** und wählen Sie einen gemeinsamen Ordner aus dem Drop-Down-Menü **Time Machine**. Die ausgewählten gemeinsamen Ordner werden nun zum Sicherungsziel der Time Machine.

*Hinweis:* Für weitere Informationen zur Anwendung der Time Machine lesen Sie die Hilfe auf Ihrem Mac-Computer.

### **Rsync für Linux benutzen**

Sie können rsync zum Sichern von Linux-Daten auf dem Synology NAS verwenden.

## **Backup von Daten oder iSCSI LUN auf dem Synology NAS**

Benutzer, die zur Gruppe **administrators** gehören, können nicht nur Computerdaten auf dem Synology NAS sichern, sondern auch Daten oder iSCSI LUN auf dem Synology NAS.

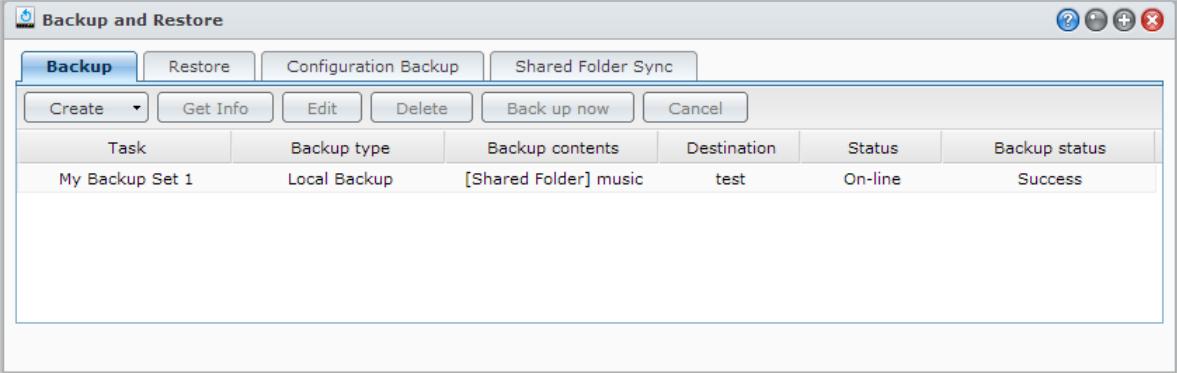

## **Methoden, um Daten des Synology NAS zu sichern**

Die lokale- und Netzwerk-Datensicherung sind Methoden, die Sie wählen können, um Daten oder iSCSI LUN auf Ihrem Synology NAS zu sichern. Zusätzlich unterstützt der Synology NAS die Amazon S3-Datensicherung, die es Ihnen ermöglicht, Daten auf dem Amazon S3-Server zu sichern. Rufen Sie **Hauptmenü** > **Datensicherung und -wiederherstellung** auf und klicken Sie auf **Erstellen**, um die nachfolgenden Datensicherungsmethoden zu nutzen. Weitere detaillierte Anweisungen finden Sie in der **DSM Hilfe**.

#### **Lokale Datensicherung**

Mit der lokalen Datensicherung können Sie Daten vom Synology NAS in einem gemeinsamen Systemordner oder über USB- oder eSATA-Schnittstelle auf einer externen Festplatte sichern. Die Sicherungen werden im Unterordner namens "LocalBackup" im gemeinsamen Zielordner gespeichert.

*Hinweis:* Möglicherweise müssen Sie die externe Festplatte formatieren, bevor Sie die lokale Sicherung das erste Mal durchführen.

#### <span id="page-67-0"></span>**Netzwerksicherung**

Mit der Netzwerksicherung können Sie Daten des Synology NAS auf einem anderen oder einem rsynckompatiblen Server speichern. Für die Netzwerksicherung sind zwei Modi verfügbar: **Unverschlüsselt** und **Verschlüsselt**. Der verschlüsselte Modus bietet mehr Sicherheit, während der unverschlüsselte Modus bessere Leistung liefert. Es wird empfohlen, die verschlüsselte Datensicherung für die Datensicherung wichtiger Dateien zu aktivieren, um die Effizienz der Datensicherung zu gewährleisten.

*Hinweis:* Weitere Informationen zur Aktivierung des Netzwerksicherungsdienstes, um Ihren Synology NAS als Ziel für die Datensicherung einzurichten, finden Sie unter **Hauptmenü** > **Systemsteuerung** > **Netzwerksicherung**, dort klicken Sie auf die Schaltfläche **Hilfe** (mit einem Fragezeichen) in der oberen rechten Ecke.

#### **Amazon S3-Sicherung**

Die Amazon S3-Sicherung ermöglicht das Sichern von Daten vom Synology NAS auf einen Amazon S3-Server. Nachdem Sie eine Amazon S3-Datensicherungsaufgabe durchgeführt haben, wird eine einfache Datensicherungsdatei in einem **Bucket** auf dem Amazon S3-Server gespeichert. Die Datei wird mit einem einmaligen **Set KEY Wert** identifiziert, der mit **SourceServerName\_MAC Adresse** beginnt und mit dem kompletten Datenpfad dieser Datei endet.

Die Amazon S3-Sicherung unterstützt auch die Sicherung nac[h Amazon](http://aws.amazon.com/s3/faqs/#Was_ist_RRS) S3 RRS (Reduced Redundancy Storage).

#### *Hinweis:*

- Die Amazon S3-Datensicherung verfügt über einen verschlüsselten und unverschlüsselten Modus.
- Bei der Benutzung des Amazon S3-Datensicherungsdienstes können Gebühren anfallen.
- Weitere Informationen zur Sicherung der Synology NAS-Daten finden Sie unter **Hauptmenü** > **Datensicherung und -wiederherstellung**, dort klicken Sie auf die Schaltfläche **Hilfe** (mit einem Fragezeichen) in der oberen rechten Ecke.

### **Durchführen von Sicherungsaufgaben auf dem Synology NAS**

Rufen Sie **Hauptmenü** > **Datensicherung und -wiederherstellung**, um Datensicherungsaufgaben auf dem Synology NAS durchzuführen.

**Bevor Sie beginnen, gehen Sie folgt vor:**

- **Für die Netzwerksicherung auf einem anderen Synology NAS:** Melden Sie sich im DSM beim Ziel Synology NAS an und wechseln Sie zu **Hauptmenü** > **Systemsteuerung** > **Netzwerksicherung** > **Netzwerksicherung**. Stellen Sie sicher, dass **Netzwerk-Sicherungsdienst aktivieren** markiert ist und **Benutzerdefinierte rsync-Konfiguration verwenden** nicht ausgewählt ist, damit der Ziel-NAS für die Sicherung verfügbar ist.
- **Für die lokale Datensicherung auf einer externen Festplatte:** Gehen Sie zu **Hauptmenü** > **Systemsteuerung** > **Externe Geräte** und klicken Sie auf **Formatieren**, um die externe Festplatte zu formatieren.

#### **Datensicherung, LUN-Sicherung oder Wiederherstellung durchführen:**

Weitere detaillierte Informationen erhalten Sie, wenn Sie rechts oben auf die Schaltfläche **Hilfe** klicken und dann Zu **Datensicherung und -wiederherstellung** > **Datensicherung** gehen.

### **Systemkonfigurationen sichern und wiederherstellen**

Gehen Sie zu **Hauptmenü** > **Datensicherung und wiederherstellung** > **Sicherung der Systemkonfiguration**, um die Systemkonfiguration Ihres Synology NAS zu sichern und wiederherzustellen. Sie können Systemkonfigurationen in einer Konfigurationsdatei (.dss) sichern, die Sie dann zu einem späteren Zeitpunkt für die Wiederherstellung der Konfigurationen verwenden können.

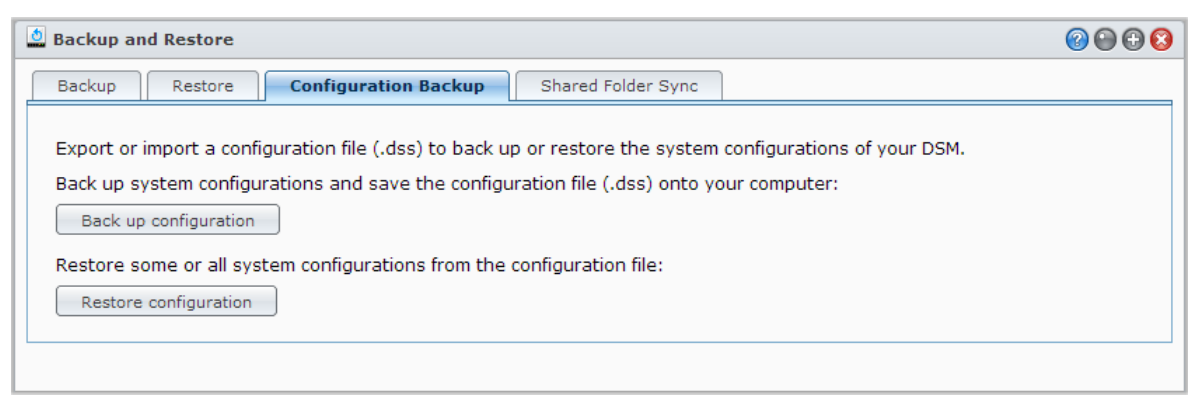

Basierend auf DSM 4.3

#### **Weitere Informationen**

**Es werden folgende Konfigurationen gesichert:**

- **Benutzer, Gruppen und gemeinsame Ordner**
- Arbeitsgruppe, Domain und LDAP
- Dateifreigabedienste (z. B. Windows File Service, Mac File Service, NFS-Dienst, FTP und WebDAV)
- Webdienste
- Netzwerksicherungsdienste (z. B. Netzwerksicherungsdienst (oder Rsync), Synchronisierung gemeinsamer Ordner und Time Backup-Dienst)
- Weitere Dienste (z. B. Benutzerbasis und Kennwortstärke)

## **Inhalte gemeinsamer Ordner zwischen Synology NASs synchronisieren**

Die Synchronisierung für gemeinsame Ordner ermöglicht Ihnen, die Inhalte eines gemeinsamen Ordners aus einem Quellen-NAS (oder dem "Client") mit einem Ziel-NAS (oder dem "Server") von Synology über das Netzwerk zu synchronisieren. Aufgaben von Synchronisierung von gemeinsamen Ordnern können unter **Hauptmenü** > **Datensicherung und -wiederherstellung** > **Synchronisierung von gemeinsamen Ordnern** angezeigt und verwaltet werden. Für weitere Informationen hinsichtlich der Aktivierung von Synchronisierung für gemeinsame Ordner, lesen Sie bitte die **DSM Hilfe**.

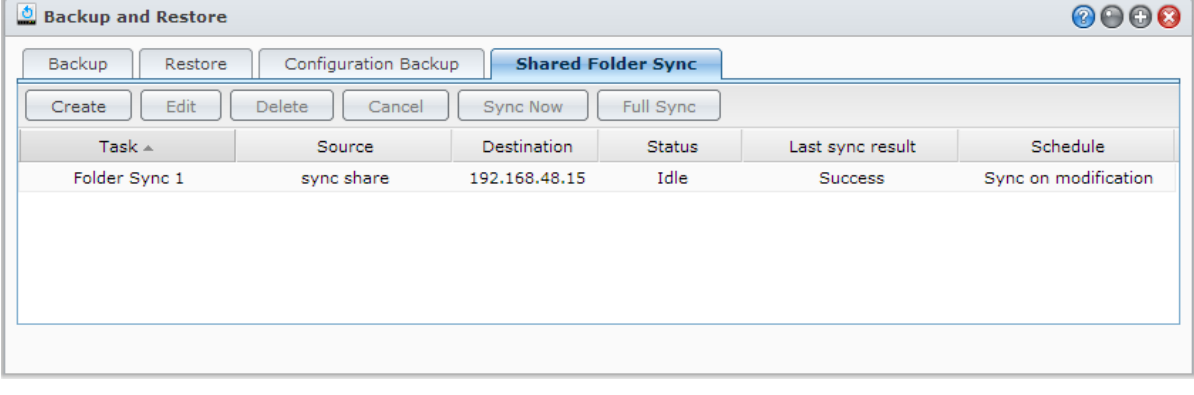

## **Synology NAS-Daten mit Time Backup sichern**

Synology Time Backup ist eine schnelle und flexible Art und Weise, um gemeinsame Ordner auf dem Synology NAS zu sichern und zurückzusetzen. Können die Daten lokal auf anderen Volumen, oder auf der externen Festplatte sichern. Sie können mehrere **Aufgaben** einrichten und mehr als nur eine **Version** für jede Aufgabe erstellen.

Time Backup bietet Ihnen eine Schnappschuss-Funktion an. Wenn Sie eine Version erstellen, nimmt das System einen **Schnappschuss** auf, und erfasst die Bedingung der Daten innerhalb eines bestimmten Moments. Das System erstellt innerhalb Sekunden einen Versionseintrag. Ohne Zeitverzögerung haben Sie Zugriff auf die neu erstellte Version, und können die Datei, die Sie soeben gesichert haben, bearbeiten.

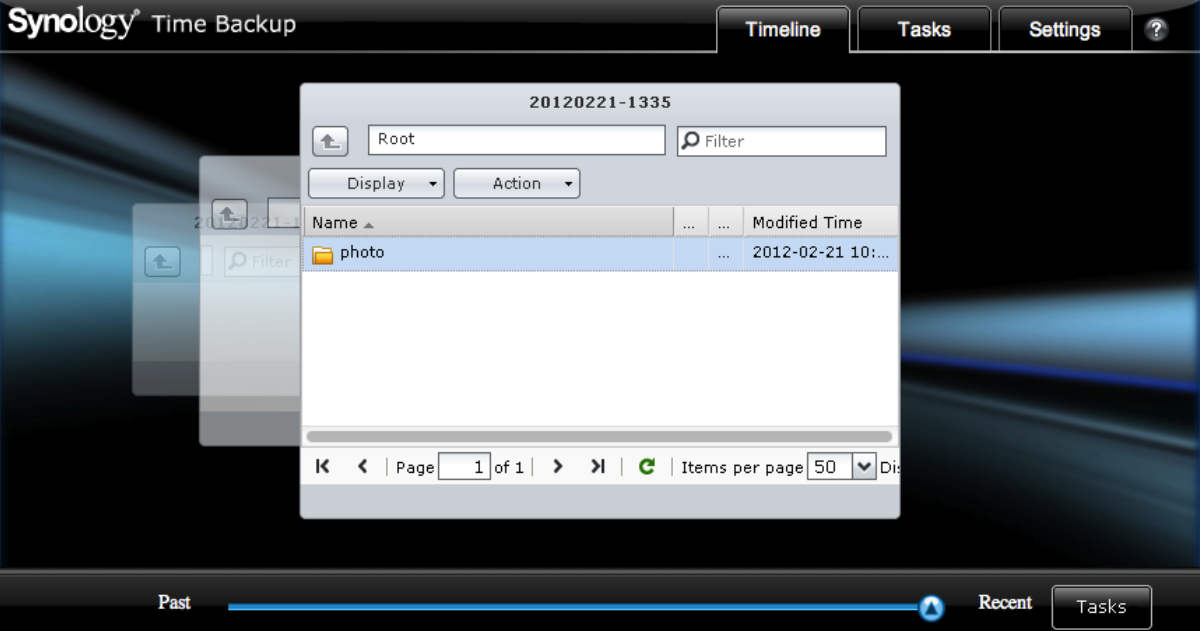

Time Backup lässt sich über **Hauptmenü** > **Paket-Zentrum** installieren.

## **Datensicherung auf USB-Gerät oder SD-Karte**

Sie können zu **Hauptmenü** > **Systemsteuerung** > **Geräte und Drucker** wechseln, um einen gemeinsamen Ordner anzugeben, der für USBCopy oder SDCopy verwendet werden soll und anschließend die Schaltfläche **Copy** an der Vorderseite des Synology NAS verwenden, um Daten von einem USB-Gerät oder einer SD-Karte in den gemeinsamen Ordner zu kopieren.<sup>[1](#page-71-0)</sup>

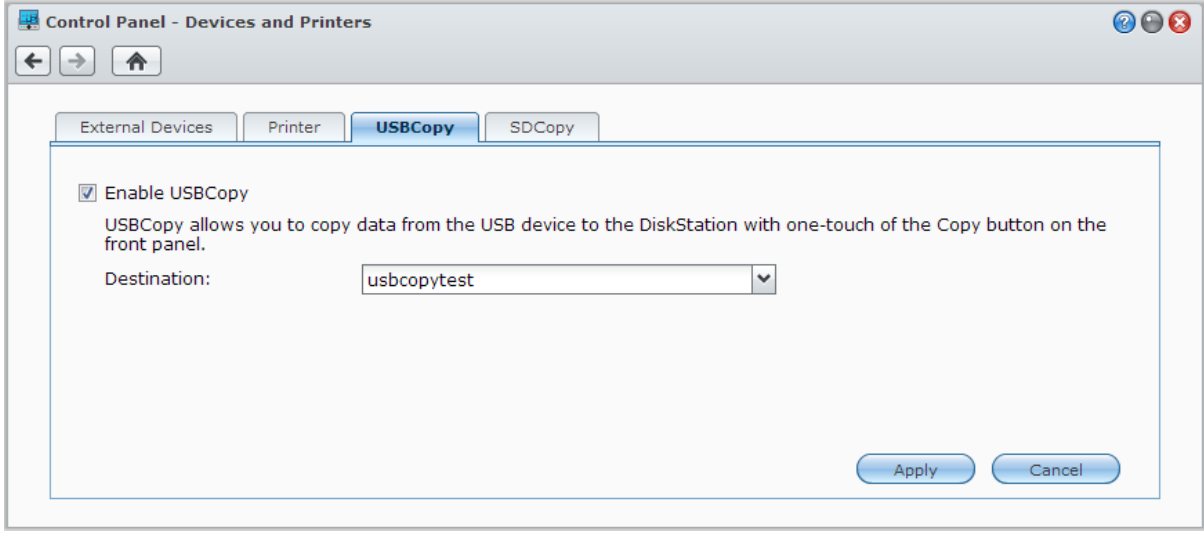

**---------**

<span id="page-71-0"></span><sup>1</sup> SDCopy und USBCopy werden nur bei bestimmten Modellen unterstützt. Weitere Informationen finden Sie auf **[www.synology.com](http://www.synology.com/)**.
# **Daten auf Amazon Glacier sichern**

Synology Glacier Backup ist ein Sicherungsverwaltungswerkzeug, das die Sicherung von Daten vom Synology NAS auf Amazon Glacier, einem Cloud Speicherdienst, der sichere und zuverlässige Datenspeicherung zu extrem niedrigen Preisen bietet, erleichtert. Durch die Sicherung von Dateien in Ihrem Amazon Glacier Konto hilft Ihnen Glacier Backup, Speicherplatz auf dem Synology NAS zu sparen und bietet einen Notfallplan, um Datenverlust zu vermeiden.

Glacier Backup lässt sich über **Hauptmenü** > **Paket-Zentrum** installieren. Weitere detaillierte Anweisungen zu Glacier Backup finden Sie in der **DSM Hilfe**.

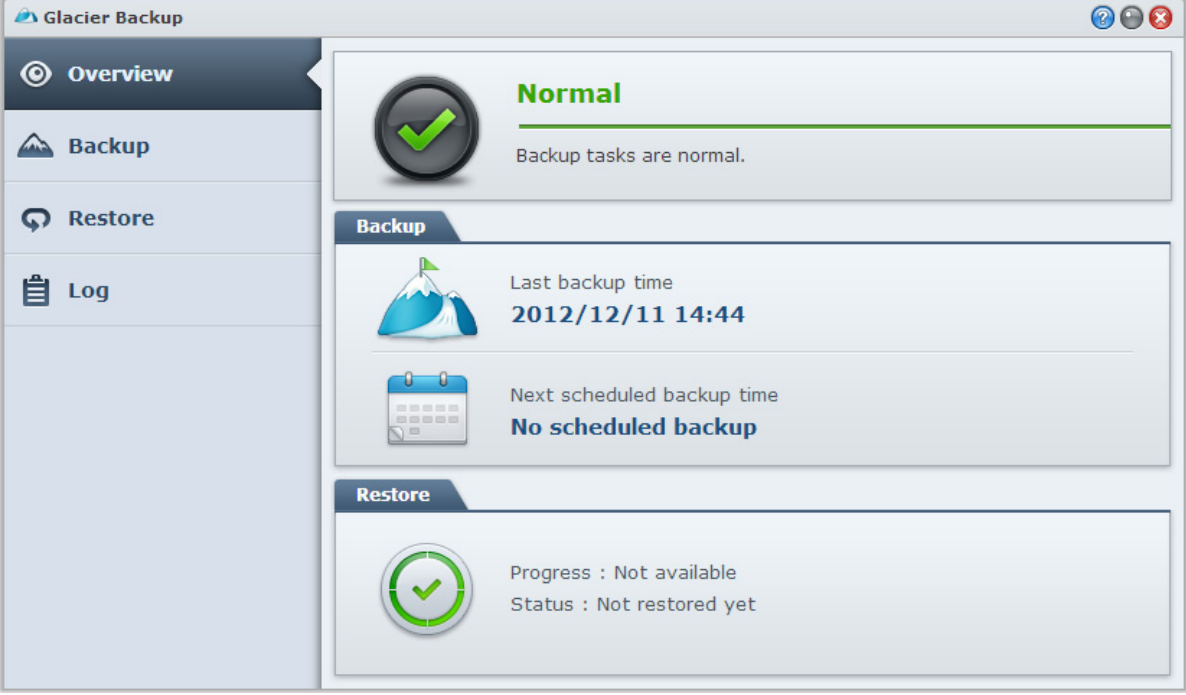

**Hosten von Websites, E-Mail-Servern und Drucker-Servern**

Der Synology NAS wurde für kleine und mittlere Unternehmen (SMB) konzipiert und bietet die Möglichkeit, Web-, E-Mail- und Drucker-Server auf einem einzigen Synology NAS ohne zusätzliche Kosten einzurichten. Dieses Kapitel bietet grundlegende Informationen hinsichtlich dieser Funktionen. Weitere detaillierte Anweisungen finden Sie in der **DSM Hilfe**.

# **Web Station verwenden, um Websites zu hosten**

Gehen Sie zu **Hauptmenü** > **Systemsteuerung** > **Webdienste**, um Ihre Website mithilfe von Web Station einzurichten, von der auch PHP und MySQL unterstützt werden. Detaillierte Anweisungen finden Sie in der **DSM Hilfe**.

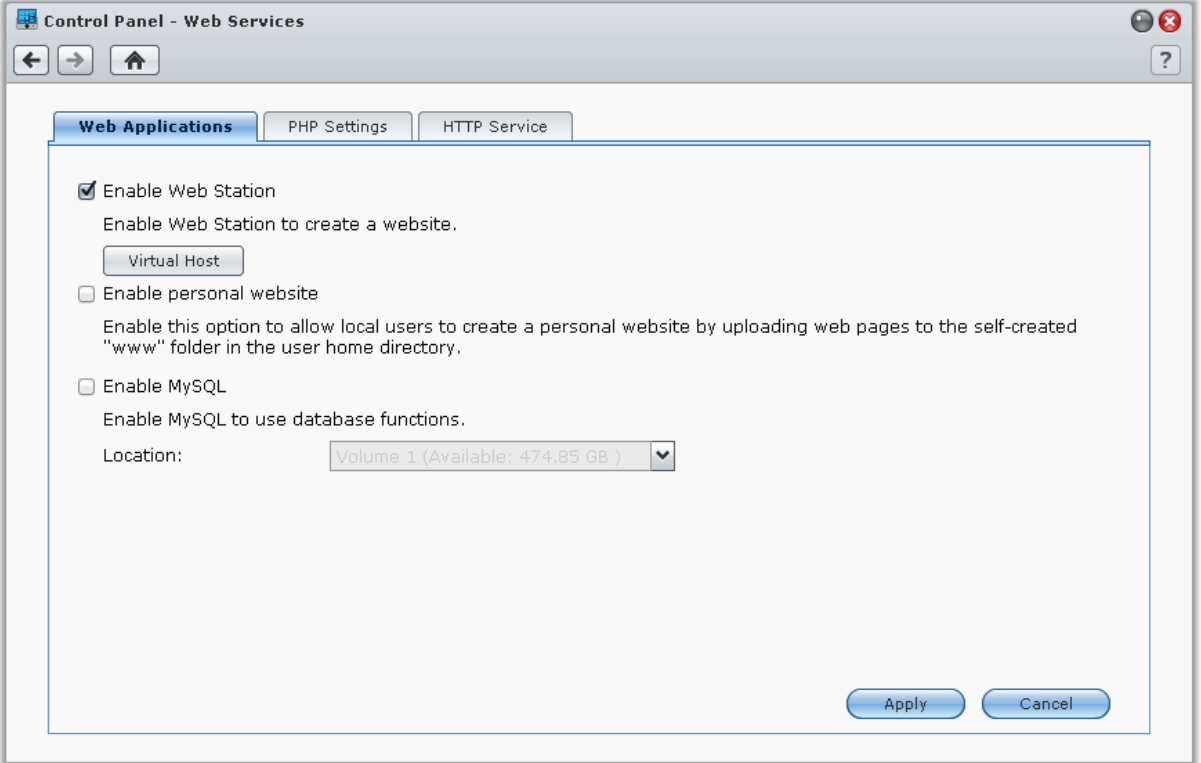

## **Web Station aktivieren**

Mit der Funktion Web Station können Sie eine Website mit Webseiten auf dem Synology NAS erstellen. Dank integrierter PHP- und MySQL-Unterstützung können Sie eine dynamische, datenbankgestützte Website für Ihr Unternehmen erstellen. Es gibt auch eine Reihe von Fremdpaketen, z. B. Content Management, Customer Relationship Management & e-Commerce System im Paket-Zentrum, so dass Sie sie mit einigen wenigen Klicks installieren können. Im voreingestellten gemeinsam genutzten Ordner "web" werden die Webseiten für Ihre Website gespeichert.

## **Virtuellen Host aktivieren, um Websites zu hosten**

Mit der virtuellen Host Funktion können Sie mehrere Websites auf einem einzelnen Server hosten. Jede Website kann verschiedene Portnummern oder auch verschiedene Hostnamen vorweisen.

#### Basierend auf DSM 4.3

#### **Persönliche Website aktivieren**

Die Funktion der persönlichen Website ist ein bequemer Weg, um es Synology NAS-Benutzern zu erlauben, ihre eigenen persönlichen Webseiten zu erstellen. Jeder lokale Benutzer, Domänenbenutzer und LDAP Benutzer erhält eine einzigartige Website-Adresse.

#### **MySQL aktivieren**

Sie können MySQL über die MySQL-Datenbankfunktion für Ihre Website aktivieren. Nachdem MySQL aktiviert wurde, können Sie das Paket **phpMyAdmin**, verfügbar im **[Download-Center](http://www.synology.com/support/download.php)** von Synology, installieren, um die MySQL-Datenbank zu verwalten.

## **PHP-Einstellungen verwalten**

Nachdem Sie die Web Station aktiviert haben, können Sie auf die Registerkarte **PHP-Einstellungen** klicken, um PHP-bezogene Einstellungen zu konfigurieren. Weitere detaillierte Anweisungen finden Sie in der **DSM Hilfe**.

#### **Weitere Informationen**

#### **Nützliche Anwendungen installieren**

- Nachdem Sie die Einrichtung Ihrer Webumgebung beendet haben, können Sie Anwendungen installieren, um die Funktionen Ihrer Website mithilfe der vielen Open-Source-Anwendungen zu verbessern.
- Eine Liste mit neuen Anwendungen, die mit dem Synology NAS kompatibel sind, erhalten Sie unter **[http://www.synology.com/support/faq\\_show.php?q\\_id=404](http://www.synology.com/support/faq_show.php?q_id=404)**. Für die Download-Links und Installationshinweise dieser Anwendungen besuchen Sie deren offizielle Webseiten.

## **Optionen HTTP-Dienst ändern**

Klicken Sie auf die Registerkarte **HTTP-Dienst** unter **Systemsteuerung** > **Webdienste**. Zusätzlich zur Standardportnummer 80 können Sie noch einen weiteren Port zur Verwendung von Photo Station und Web Station hinzufügen. Weitere detaillierte Anweisungen finden Sie in der **DSM Hilfe**.

## **Mail-Server hosten**

Sie können aus Ihr Synology NAS einen Mail-Server machen und so Benutzern des Synology NAS ermöglichen, unter Verwendung ihrer E-Mail-Programme E-Mails zu empfangen und abzusenden.

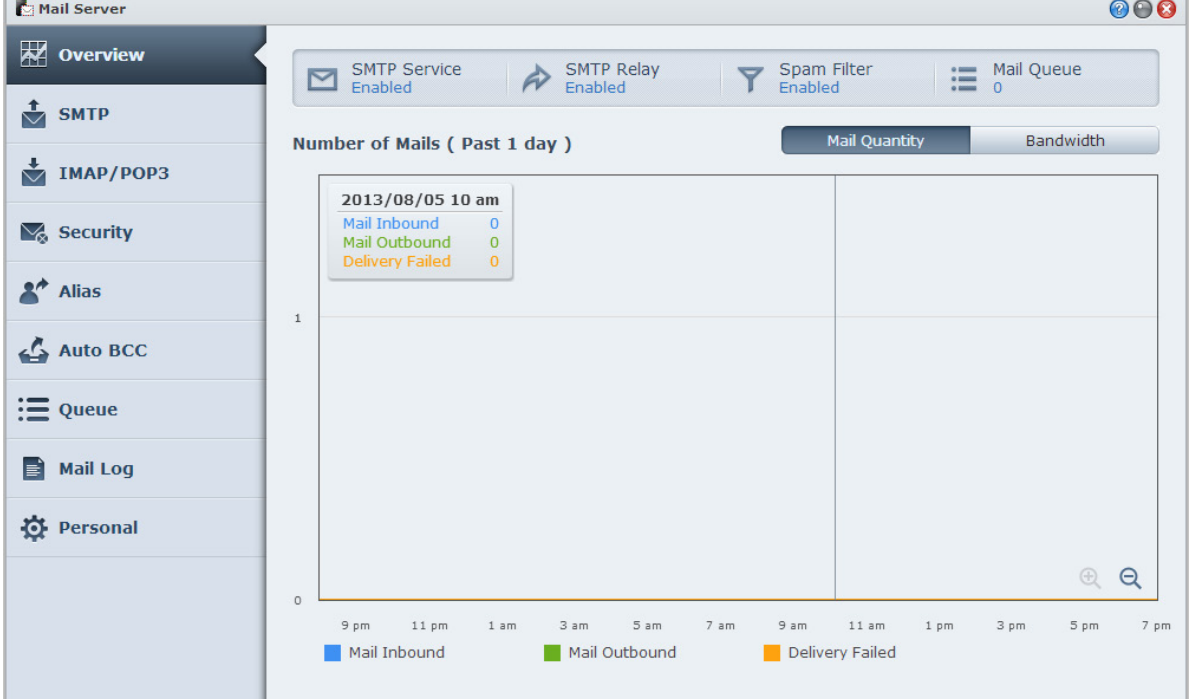

## **Vor dem Start**

Registrieren Sie einen Domainnamen für Ihre IP-Adresse oder beantragen Sie einen DDNS-Hostnamen.

*Hinweis:* Weitere Information zur Registrierung eines DDNS-Kontos für den Synology NAS finden Sie unter ["Registrieren eines DDNS für den Synology](#page-40-0) NAS".

- Wenn Sie einen Domainnamen oder einen dynamischen Domainnamen verwenden, tragen Sie bitte im Feld MX (Mail eXchanger) der Maildomäne Ihren Mailserver ein (das ist FQDN bei dem Synology NAS). Ist der Mailserver beispielsweise **mail.synology.com**, dann tragen Sie in den MX-Eintrag **mail.synology.com** ein.
- Gehen Sie zu **Hauptmenü** > **Systemsteuerung** > **Benutzer** und aktivieren Sie den **Benutzer-Home-Dienst**, damit Benutzer ihre E-Mail-Nachrichten in ihren home-Ordnern speichern können. Andernfalls werden sie nicht in der Lage sein, E-Mails zu senden oder zu empfangen.

Hinweis: Weitere Informationen zu Benutzer-Home finden Sie unter ["Home-Ordner für die Benutzer](#page-52-0) erstellen".

#### **Bestätigung der Portweiterleitungseinstellungen:**

Sie sollten sich an die Tabelle unten halten, um die Portweiterleitung einzurichten, wenn NAT erforderlich ist.

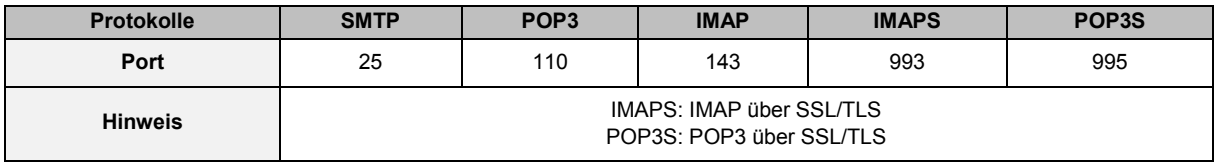

## **Einrichtung des E-Mail-Servers**

Wechseln Sie zu **Hauptmenü** > **Paket-Zentrum**, um das Paket E-Mail-Server zu installieren und auszuführen. Weitere detaillierte Anweisungen zu E-Mail-Server finden Sie in der **DSM Hilfe**.

# **Mail Station installieren, um Webmail-Dienst zu aktivieren**

Wenn das Paket Mail Station läuft, können Synology NAS-Benutzer E-Mails über den Webmail-Dienst von DSM senden und empfangen.

#### **So installieren Sie Mail Station und führen es aus:**

Wechseln Sie zu **Hauptmenü** > **Paket-Zentrum**, um das Paket Mail Station zu installieren und auszuführen.

*Hinweis:* Weitere Informationen zum Installationspaket für den Synology DiskStation Manager finden Sie unter ["Kapitel 12: Zahlreiche Anwendungen mit dem Paket-Zentrum entdecken"](#page-77-0).

#### **Herstellung der Verbindung zur Mail Station:**

Geben Sie die folgende Adresse in die Adressenleiste des Web-Browsers ein und drücken Sie anschließend auf Eingabe: **http://Synology\_Server\_IP\_Address/mail/**

*Hinweis:* Für weitere Informationen zur Anwendung des Webmail-Dienstes lesen Sie bitte das **Mail Station 2 Benutzerhandbuch** im Download-Zentrum von Synology unter: **<http://www.synology.com/support/download.php>**

# **Einrichten des Synology NAS als Druckserver**

Gehen Sie zu **Hauptmenü** > **Systemsteuerung** > **Geräte und Drucker** > **Drucker**, um den Synology NAS über das lokale Netzwerk als Druckserver festzulegen, sodass Client-Computer oder mobile Geräte auf Drucker zugreifen können, die an den Synology NAS angeschlossen sind. Der Synology NAS kann sich mit USB-Druckern oder Netzwerkdruckern verbinden. Zusätzlich ermöglicht Ihnen die AirPrint Unterstützung das Drucken von einem iOS-Gerät und die Google Cloud Print Unterstützung ermöglicht Ihnen das Drucken mit Google Produkten und Diensten.[1](#page-76-0) Weitere detaillierte Anweisungen finden Sie in der **DSM Hilfe**.

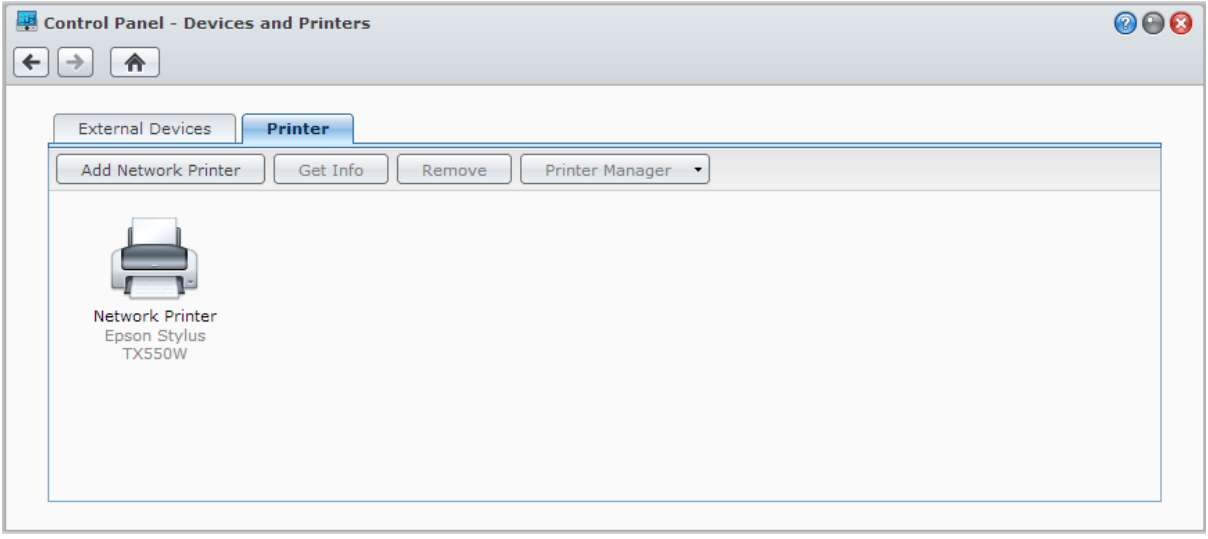

*Hinweis:* Ein Synology NAS kann mit maximal zwei USB-Druckern verbunden werden.

## **Computer für Zugriff auf Druck-Server einrichten**

Nachdem Sie den Druckserver auf dem Synology NAS eingerichtet haben, können Windows-, Mac- und Linux-Clients über das LAN eine Verbindung zum Druckserver herstellen und dessen Druck-, Fax- und Scan-Funktionen nutzen.

## **Mit iOS-Geräten auf Druck-Server zugreifen**

Wenn Sie die AirPrint-Unterstützung des DSM aktiviert haben, können alle iOS-Geräte, die mit iOS 4.2 oder einer neueren Version laufen über den Drucker ausdrucken, der mit dem Synology NAS verbunden ist.<sup>1</sup>

**---------**

<span id="page-76-0"></span><sup>1</sup> Empfohlene periphere Modelle, einschl. Festplatten, USB-Drucker, DMA und USV, finden Sie unter **[www.synology.com](http://www.synology.com/)**.

# <span id="page-77-0"></span>**Zahlreiche Anwendungen mit dem Paket-Zentrum entdecken**

**Kapitel**

Synology verfügt über eigene oder integrierte Anwendungen von Drittanbietern, die über das Paketzentrum auf einfache Weise auf dem Synology NAS installiert und verwaltet werden können.

Der Synology NAS bietet Ihnen mit einer Vielzahl von Berechtigungen Vorteile für den Genuss von Multimediainhalten, Senden von Fotos, Videos und Blogs, jederzeit und überall Zugriff auf Dateien, Überwachung von Live-Aktionen von Kameras, Live Stream und Aufnahme von digitalen TV-Programmen, Suche und Download von Dateien aus dem Internet, Sicherung von wertvollen Daten und Einrichtung Ihrer eigenen Cloud.

Diese Kapitel beschreibt im Paketzentrum verfügbare Pakete und wie Pakete installiert werden. Weitere detaillierte Anweisungen finden Sie in der **DSM Hilfe**.

# **Was das Paketzentrum zu bieten hat**

Wechseln Sie zu **Hauptmenü** > **Paket-Zentrum** und entdecken Sie, was das Paket-Zentrum zu bieten hat.

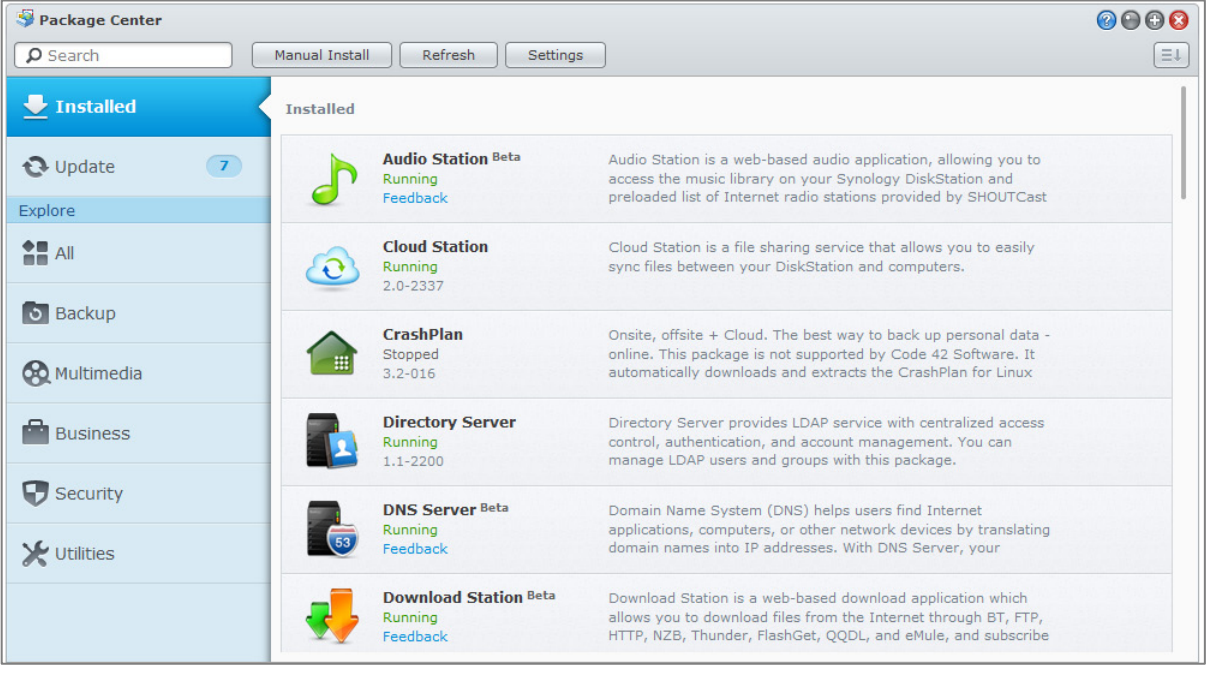

# **Pakete installieren oder kaufen**

Auf der linken Seite wird Ihnen eine Gruppe von Paketkategorien angezeigt, die unter **Entdecken** aufgelistet werden. Wählen Sie eine Kategorie, um die vollständige Sammlung von Paketen anzuzeigen, die unter dieser Kategorie eingeordnet sind. Klicken Sie auf **Installieren**, **Probieren** oder **Kaufen** und folgen Sie den Anweisungen auf dem Bildschirm für die Installation der Pakete. Sie können auch auf **Manuelle Installation** klicken und dem Assistenten folgen, um ein Paket durch das Hochladen der **.spk**-Datei zu installieren (erhältlich im Synology **[Download-Zentrum](http://www.synology.com/support/download.php)** oder auf Websites von Drittanbietern).

## **Kapitel**

# **133 Fotos, Videos und Blogs mit der 13: Fotos, Videos und Blogs mit der 13: Fotos, Videos und Blogs mit der 13: Fotos, Videos, Videos, Videos, Videos, Videos, Videos, Videos, Videos, Videos, Videos, Videos, Videos, Videos Photo Station gemeinsam nutzen**

Photo Station ist ein Online-Fotoalbum mit integriertem Blog, welches Ihnen einfaches Teilen von Fotos, Videos und Blog-Einträgen über das Internet ermöglicht. Mit Photo Station können Sie schnell und einfach Fotos

Zudem können Sie DS photo+ aus dem Apple App Store, Google Play oder Windows Marketplace herunterladen, um Fotos zu durchsuchen und auf dem Synology NAS mit Ihren iOS/Android Geräten oder Windows Phone unterwegs anzusehen. Weitere Informationen über DS photo+ finden Sie unter "Kapitel 22: Mit mobilen Geräten [kommunizieren"](#page-114-0).

Dieses Kapitel gibt einen kurzen Überblick über die Funktionen der Photo Station. Weitere detaillierte Anweisungen finden Sie in der **DSM Hilfe** oder gehen Sie zur Seite **Einstellungen** und klicken Sie auf die Registerkarte **Hilfe** in Photo Station.

# **Photo Station installieren**

hochladen, organisieren, bearbeiten und teilen.

Wechseln Sie zu **Hauptmenü** > **Paket-Zentrum**, um Photo Station zu installieren, die Eigentum von DSM-Benutzern der Gruppe **administrators** ist. Nachdem die Photo Station installiert wurde, wird automatisch der gemeinsame Ordner **photo** erstellt, der die Daten Ihrer Photo Station enthält.

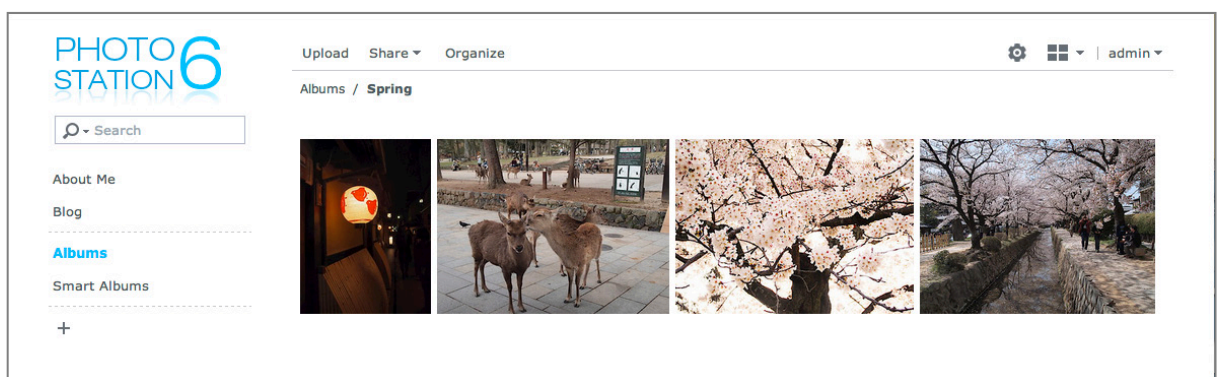

## **Unterstützung und Beschränkungen**

- **Unterstützte Bildformate:** BMP, JPEG, GIF, RAW (arw, srf, sr2, dcr, k25, kdc, cr2, crw, nef, mrw, ptx, pef, raf, raw, 3fr, erf, mef, mos, orf, rw2, dng, x3f), TIFF, PNG
- **Unterstützte Videoformate:** 3G2, 3GP, ASF, AVI, DAT, DivX, FLV, M4V, MOV, MP4, MPEG, MPG, MTS, M2TS, M2T QT, WMV, XviD, RM $^1$  $^1$ , RMVB $^1$ , VOB $^1$
- **Browseranforderungen:** JavaScript-fähig
- **Anforderungen für Microsoft Internet Explorer:** ActiveX Controls und Plug-ins und Active Scripting-fähig
- **Upload-Beschränkung:** Sie können gleichzeitig bis zu 100 Dateien oder eine Gesamtgröße von 2GB hochladen. Dateien, die per Ziehen und Ablegen (Drag-and-Drop) hochgeladen werden, dürfen maximal 1GB groß sein.

**---------**

<span id="page-78-0"></span><sup>1</sup> Benutzer können Dateien der angegebenen Formate herunterladen, sie aber nicht als komprimiertes Flash Video mit Photo Station abspielen.

## **Persönliche Photo Station aktivieren**

Benutzer, die zur Gruppe **administrators** gehören (wenn das Kontosystem der Photo Station als **DSM-Konten** eingerichtet ist), können den Persönlichen Photo Station Dienst aktivieren, um allen DSM-Benutzern eine Persönliche Photo Station zu ermöglichen.

Um die Persönliche Photo Station zu aktivieren, müssen Sie zuerst die folgenden Dienste aktivieren:

- Benutzer-Home-Dienst aktivieren (Gehen Sie zu **Hauptmenü** > **Systemsteuerung** > **Benutzer** > **Benutzer-**Home). (Weitere Informationen finden Sie hier ["Home-Ordner für die Benutzer erstellen"](#page-52-0).)
- Persönlichen Photo Station Dienst in Photo Station aktivieren (Gehen Sie zu **Einstellungen** > **Allgemein** > **Persönliche Photo Station**)
- Persönliche Photo Station in DSM aktivieren (Gehen Sie zu **Optionen** > **Photo Station**). Weitere Informationen finden Sie hier ["Persönliche Optionen verwalten"](#page-13-0).

## **Photo Station Funktionen**

Nach korrekter Installation und Konfiguration bietet Photo Station die folgenden Funktionen. Nähere Hinweise zu diesen und anderen Funktionen finden Sie in der **DSM Hilfe** oder klicken Sie im Drop-Down-Menü in der oberen rechten Ecke in Photo Station auf **Hilfe**.

## **Benutzerkonten und Gruppen verwalten**

Wenn die Photo Station oder die Persönliche Photo Station durch DSM **administrators** oder DSM Benutzer aktiviert wurde, werden diese zum Administrator ihrer Photo Station, der DSM Benutzerkonten in die Photo Station integrieren oder unabhängige Benutzerkonten verwalten kann. Zur Auswahl eines Kontosystems für Photo Station gehen Sie zu **Einstellungen** > **Allgemein** > **Benutzerkonten**.

Nach der Wahl des Kontosystems können Administratoren der Photo Station zu **Einstellungen** > **Benutzerkonten** gehen, und dort Benutzerkonten erstellen, bearbeiten oder löschen. Darüber hinaus können Benutzer für die einfachere Verwaltung unter **Einstellungen** > **Gruppen** in Gruppen organisiert werden.

## **Alben und intelligente Smart-Alben erstellen**

#### **Alben**

Benutzer der Gruppe **administrators** können Alben erstellen und Fotos mit verschiedenen zur Auswahl stehenden Methoden hochladen. Außerdem können diese auch Alben mit verschiedenen Funktionen bearbeiten und hochgeladene Dateien anhand einer Miniaturansicht hoher Qualität für eine bessere Suche betrachten. Weitere Informationen erhalten Sie im Drop-Down-Menü, indem Sie rechts oben in der Ecke auf die Schaltfläche **Hilfe** klicken.

#### **Smart-Alben**

Intelligente Alben sind spezielle Alben, die Fotos oder Videos, die bestimmten Kriterien entsprechen, automatisch gruppieren. Navigieren Sie zu **Smart-Alben** und klicken Sie auf **Erstellen**, um ein Smart-Album zu erstellen.

## **Markierungen für Fotos verwalten**

Sie können Ihre Fotos nach Personen, Orten und allgemeinen Beschreibungen markieren, um markierte Elemente einfach finden, anzeigen und bearbeiten zu können. Klicken Sie einfach auf das Foto oder Video, das es mit einer Markierung zu versehen.

Bestehende Markierungen verwalten Sie unter **Einstellungen** > **Fotos** und klicken Sie dort auf **Markierungen verwalten**.

## **Alben in Kategorien organisieren**

Sie können Kategorien zur Gruppierung verwandter Alben erstellen. Zum Beispiel können Sie eine Albumkategorie namens "Reisen" erstellen, um Alben zusammenzustellen, die Fotos von Ihren verschiedenen Reisen enthalten. Klicken Sie auf **+** im linken Fenster, um eine neue Kategorie zu erstellen. Wählen Sie dann Alben aus und legen Sie sie unter dieser Kategorie ab.

#### Basierend auf DSM 4.3

## **Mit sozialen Netzwerken teilen**

Beim Durchsuchen Ihrer Alben können Sie Links teilen und Fotos von Photo Station zu Ihren sozialen Netzwerkkonten hochladen. Um die Einstellungen für soziale Netzwerke zu verwalten, gehen Sie zu **Einstellungen** > **Allgemein**.

## **Fotos und Videos mit unterschiedlichen Modi durchsuchen**

Navigieren Sie zu **Alben** und klicken Sie auf das Symbol für die Anzeigesteuerung, um zwischen Anzeigemodi zu wechseln und die Albensortierung zu ändern. Im Zeitbalken-Modus können Sie z. B. durch eine intuitive Zeitachse scrollen, um schnell Fotos oder Videos aus einem bestimmten Zeitraum zu finden.

## **Gesichtserkennung durchführen**

Durch die Aktivierung der Gesichtserkennungsfunktion können Sie die Photo Station nicht nur für das Erkennen von Gesichtern und die automatische Erkennung konfigurieren, sondern Gesichter auch manuell identifizieren. Ohne Aktivierung der Gesichtserkennungsfunktion, können Sie Photo Station nicht automatisch Gesichter für Sie erkennen lassen. Die Funktion wird unter **Einstellungen** > **Fotos** > **Gesichtserkennung** aktiviert.

## **Den Blog verwenden**

Als Photo Station-Administrator können Sie sich anmelden und Ihren persönlichen Blog aktivieren, verwalten und sichern. Außerdem können Sie jetzt Ihren Blog-Bereich personalisieren, indem Sie die Einstellungen und das Layout anpassen.

Die Blog-Funktion muss unter **Einstellungen** > **Blog** aktiviert sein, bevor Sie Artikel in Ihrem Blog veröffentlichen können. Den Blog können Sie unter **Blog** verwalten.

# **Musik mit der Audio Station abspielen**

Die Audio Station ist eine webbasierte Audio-Anwendung, mit der Sie auf das Musikarchiv Ihrem Synology NAS zugreifen, verfügbare Audioquellen im lokalen Netzwerk auswählen und Ihre Lieblingsmusik zur Wiedergabe in Wiedergabelisten hinzufügen. Sie können auch Lieder auf Ihren DLNA-zertifizierten digitalen Medienservern durchsuchen und wiedergeben oder Internet Radio hören.

Die Audio Station gibt Musik mit Live-Anzeige der Texte entweder über USB oder Bluetooth Lautsprecher wieder, die an Ihr Synology NAS, an Ihren Computer, DLNA-zertifizierte digitale Medien-Renderer, iOS/Android-Geräte, Windows Phone oder AirPlay-kompatible Geräte<sup>[1](#page-81-0)</sup> angeschlossen sind oder über externe Lautsprecher oder eine Heimstereoanlage, die am Audio Dock von Synology Remote (als Zubehör erhältlich) angeschlossen sind.

Sie können die DS audio über den Apple App-Store, Google Play oder Windows Marketplace herunterladen, um Musik auf der Audio Station mit Ihrem iOS/Android-Gerät oder Windows Phone wiederzugeben. Weitere Informationen über DS audio finden Sie unter "[Kapitel 22: Mit mobilen Geräten kommunizieren"](#page-114-0).

Dieses Kapitel gibt einen kurzen Überblick über die Funktionen der Audio Station. Weitere detaillierte Anweisungen finden Sie in der **DSM Hilfe**.

# **Audio Station installieren**

Wechseln Sie zu **Hauptmenü** > **Paket-Zentrum**, um das Paket Audio Station zu installieren. Nachdem die Audio Station installiert wurde, wird automatisch der gemeinsame Ordner **music** erstellt, der die Daten Ihrer Audio Station enthält.

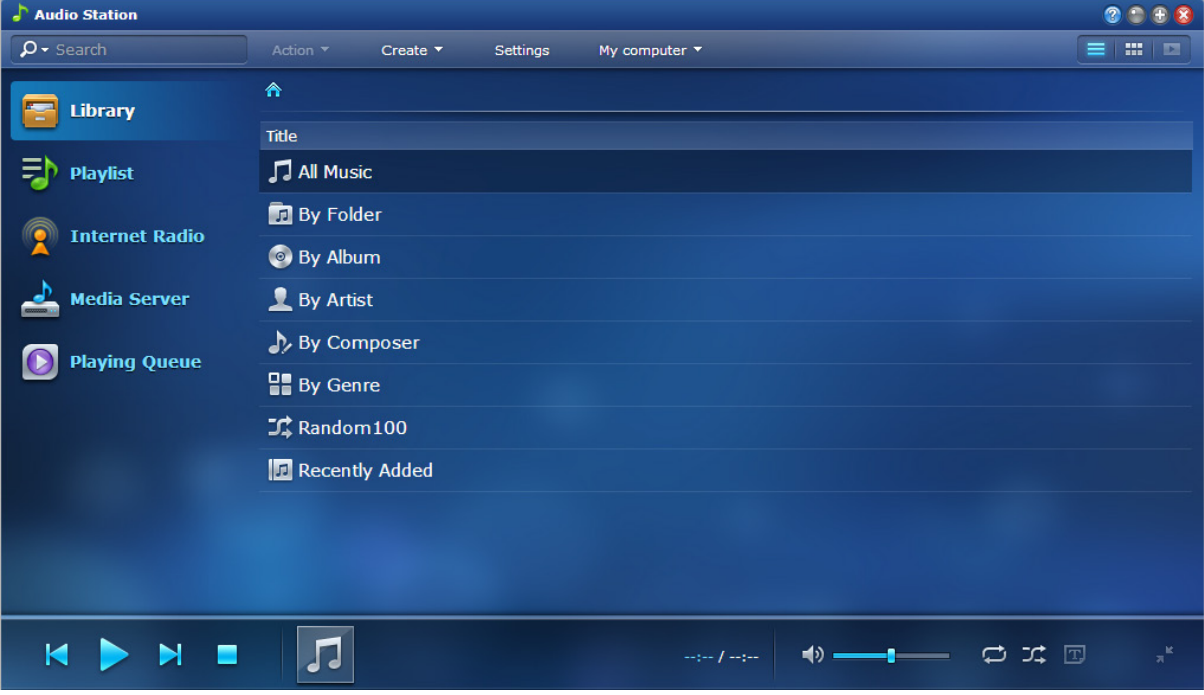

**---------**

<span id="page-81-0"></span><sup>1</sup> AirPlay wird nur auf bestimmten Modellen unterstützt. Weitere Informationen finden Sie auf **[www.synology.com](http://www.synology.com/)**.

# **Audio Station Einstellungen verwalten**

Benutzer der Gruppe **administrators** müssen Folgendes tun, bevor sie Musik genießen können oder um anderen Benutzern das Anhören von Musik auf der Audio Station zu erlauben:

- **Persönliche Musikbibliothek aktivieren**: Sie können die persönliche Bibliothek aktivieren, um den Benutzern des Synology NAS den Besitz ihrer eigenen Musikbibliothek zu gestatten. Nach der Aktivierung der persönlichen Bibliothek eines Benutzers, können sie entweder ihre eigene persönliche Musik oder sowohl gemeinsame als auch persönliche Musik durchsuchen und wiedergeben. Klicken Sie auf **Einstellungen** > **Persönliche Bibliothek aktivieren**, um Ihre persönliche Musikbibliothek zu aktivieren.
- **Optionale Einstellungen aktivieren**: Sie können die entsprechenden Einstellungen aktivieren, damit es Synology NAS-Benutzern möglich ist, Songs herunterzuladen, hochwertige Audiowiedergabe zu genießen, Diagnose-Protokolle aufzuzeichnen oder Benutzern den Zugriff auf DLNA-Geräte zu verweigern, die unter **Medienserver** aufgeführt werden.
- **Privilegien zuweisen**: Benutzer können nur auf das Folgende zugreifen, wenn ihre Berechtigungen von Benutzern der Gruppe **administrators** gewährt wurden. Um Privilegien zuzuweisen, klicken Sie auf **Einstellungen** > **Privilegien**.
	- **USB-/DLNA-Renderer**: Benutzern mit diesem Privileg können Musik über USB-Geräte oder DLNA-Renderer wiedergeben.
	- **DLNA-Browsen**: Benutzer mit diesem Privileg können Medienserver-Inhalte wiedergeben.
	- **Wiedergabeliste verwalten**: Benutzer mit diesem Privileg können gemeinsame Wiedergabelisten bearbeiten oder hinzufügen.
	- **Musik-Tag bearbeiten**: Benutzer mit diesem Privileg können Musikinformationen bearbeiten.
- **Text-Plugins verwalten**: Benutzer können Texte im Internet suchen, wenn zur Audio Station hinzugefügte Text-Plugins von Benutzern der Gruppe **administrators** aktiviert worden sind. Um Text-Plugins zu aktivieren, klicken Sie auf **Einstellungen** > **Text-Plugin**.
- **Transkoder verwalten[1](#page-82-0)** : Sie können den Transkoder verwalten, damit Audio Station im Streaming-Modus weitere Audioformate unterstützen kann. Um Transkoder zu verwalten, klicken Sie auf **Einstellungen** > **Transkoder**.

# **Audio Station Funktionen**

Nach korrekter Installation und Einrichtung bietet Audio Station die folgenden Funktionen. Weitere detaillierte Anweisungen zu diesen und weiteren Funktionen finden Sie in der **DSM Hilfe**.

## <span id="page-82-1"></span>**Audio-Quelle wählen**

**---------**

Sie können die unteren Audioquellen auf der linken Seite auswählen, um ihren Inhalt unten auf der Audio Station oder mit dem Mini Player abzuspielen.

- **Bibliothek**: Die Bibliothek enthält Musik in den gemeinsamen Ordnern **music** oder anderen indizierten Ordnern Ihres Synology NAS, die unter den Kategorien organisiert sind, die im Hauptbereich der Audio Station angezeigt werden.
- **Wiedergabeliste**: Sie können Ihre Lieder in Wiedergabelisten organisieren, um Ihre Lieblingsmusik noch leichter zu kategorisieren und zu finden. Es gibt drei Arten von Wiedergabelisten: **Persönliche Wiedergabeliste** (sichtbar für den Synology NAS-Nutzer, der die Wiedergabeliste erstellt hat), **Gemeinsame Wiedergabeliste** (sichtbar für alle Synology NAS-Nutzer mit Zugriff auf die Audio Station) und **Smart-Wiedergabeliste** (in der Titel ausschließlich nach bestimmten Regeln ausgewählt werden). Intelligente Wiedergabelisten können auch unter **Hauptmenü** > **iTunes Server** bearbeitet werden.
- **Internet-Radio**: Die Audio Station beinhaltet Listen mit Internet Radiosendern, die von SHOUTCast(TM) and RadioIO zur Verfügung gestellt werden. Sie können auch Ihre eigenen Radiolisten erstellen oder Radiosender für einen schnellen Zugriff zu Ihren Favoriten hinzufügen. Klicken Sie auf **Internet Radio** > **Erstellen**, um neue Radiosender zu erstellen oder rechtsklicken Sie auf die Radiosender, um sie zu den vordefinierten Listen hinzuzufügen.

<span id="page-82-0"></span><sup>&</sup>lt;sup>1</sup>Die Transkoder-Optionen stehen nur auf bestimmten Modellen zur Verfügung.

 **Medienserver**: Die Audio Station kann Medieninhalte auf DLNA-zertifizierten digitalen Medienservern oder anderen Synology NAS im lokalen Netzwerk durchsuchen und wiedergeben. Klicken Sie auf **Medienserver** auf der linken Seite, um Medienserver und Synology NAS anzuzeigen, die im lokalen Netzwerk gefunden wurden.

## **Suchansichten ändern**

Durch Anklicken der drei Schaltflächen auf der rechten Seite der Steuerungsliste können Ihre Musiktitel oder Medieninhalte in drei verschiedenen Ansichten anzeigen: **Liste**, **Grafiken**, **Wiedergabe-Warteschlange**.

## **Musikinformationen bearbeiten**

Sie können die Informationen von Musikdateien und Liedtexten anzeigen und bearbeiten. Zum Anzeigen und Bearbeiten von Musikinformationen oder Liedtexten rechtsklicken Sie auf eine Musikdatei und wählen Sie **Liedinformationen**.

## **Ausgabegeräte wählen**

Um Musik über verschiedene Geräte wiederzugeben, können Sie Ihr bevorzugtes Ausgabegerät aus dem Drop-Down Menü **Mein Computer**/**USB-Lautsprecher**/**[Media Renderer Name]** (das Gerät an das Sie Musik streamen) in der Steuerleiste auswählen und Lieder zu einzelnen Geräten hinzufügen, um die Musik über unterschiedliche Geräte wiederzugeben. Die Ausgabe-Geräte umfassen Folgende:

- **Mein Computer**: Übertragen Sie Musik auf Ihren Computer, um sie über die Lautsprecher des Computers wiederzugeben.
- **USB-Lautsprecher**: Geben Sie Musik über die USB-Lautsprecher aus, die mit dem USB-Port dem Synology NAS verbunden sind, oder über externe Lautsprecher oder eine Stereoanlage, welche mit dem Audio Dock von Synology Remote (separat erhältlich) verbinden sind/ist.
- **Medien-Renderer**: Spielen Sie Musik über einen Digital Media Renderer (DMR), ein AirPlay<sup>[1](#page-83-0)</sup>-kompatibles Bluetooth-Geräten an Ihren Synology NAS finden Sie unter "[Bluetooth Geräte verwalten](#page-109-0)". Gerät oder Bluetooth-Lautsprecher in Ihrem lokalen Netzwerk ab. Nachdem Sie gefunden wurden, wird der Gerätename im Drop-Down Menü angezeigt, z. B. Apple TV, Sonos. Informationen zum Anschließen von

**---------**

<span id="page-83-0"></span><sup>1</sup> AirPlay wird nur auf bestimmten Modellen unterstützt. Weitere Informationen finden Sie auf **[www.synology.com](http://www.synology.com/)**.

**Kapitel**

# **1532 Videos organisieren und TV-Programme mit der Video Station aufnehmen**

Die Video Station ist ein idealer Video-Organiser für Ihre Film-, TV-Serien, Privatvideo- und TV-Aufnahmesammlung, mit dem Sie Ihre Videos auf Ihrem Computer, DLNA/UPnP-kompatiblen DMAs, AirPlay-Geräten<sup>[1](#page-84-0)</sup>, iOS/Android-Geräten und Windows Phone anzeigen lassen können. Neben den StandardDongle mit DVB-T, DVB-S/DVB-S2-Standard ode[r](http://www.silicondust.com/products/hdhomerun/atsc/) HDHomeRun mit DVB-T-Standard (separat erhältlich) können Videobibliotheken des Systems können auch benutzerdefinierte Bibliotheken erstellt und den Zugriffsberechtigungen zugewiesen werden. Mit einem an den Synology NAS angeschlossenen USB DTV Sie digitale Fernsehprogramme live streamen und aufnehmen, Metadata aus dem Internet anzeigen und bearbeiten, sowie Ihre eigene Watchlist oder Favoritenliste für einen schnellen Zugriff erstellen.

Sie können die DS video über den Apple App-Store, Google Play oder Windows Marketplace herunterladen, um Videos auf der Video Station mit Ihrem iOS/Android-Gerät oder Windows Phone wiederzugeben. Weitere Informationen über DS video finden Sie unter ["Kapitel 22: Mit mobilen Geräten kommunizieren"](#page-114-0).

Dieses Kapitel gibt einen kurzen Überblick über die Funktionen der Video Station. Weitere detaillierte Anweisungen finden Sie in der **DSM Hilfe**.

# **Video Station installieren**

 $\frac{337}{100}$  Video Station  $a - a$  $\rho$  Keyword Action \* Settings  $\equiv$ Â Movie Movie (365) Days of Nightmare **Act of Translation** 2012-02-17 **TV Show** n elite team of TW Generation on a ddy Ket **Home Video TV Recording Angela and Serial Killer The Architect** Collection TICC, 1927: As **Asabulu Au Revoir My Love** In the 100th century, a god day<br>gorgeous beauty Rosaline is d<br>to Mars WooHa on a seducing Eason (Wayne Yao), **DET Nov ON ALCOHOL** 66 items

Wechseln Sie zu **Hauptmenü** > **Paket-Zentrum**, um die Video Station zu installieren.

**---------**

<span id="page-84-0"></span><sup>1</sup> AirPlay wird nur auf bestimmten Modellen unterstützt. Weitere Informationen finden Sie auf **[www.synology.com](http://www.synology.com/)**.

# **Vor dem Start**

Benutzer der Gruppe **administrators** müssen Folgendes tun, bevor sie anderen Nicht-Admin-Benutzern das Betrachten von Videos oder das Live-Streamen von TV-Programmen mit Video Station erlauben:

- Erstellen Sie zuerst Video-Ordner für Standard-Bibliotheken (inklusive Filme, TV-Serien, Privatvideos), TV-Aufnahmen und benutzerdefinierte Bibliotheken (optional), um Ihre Videos zu speichern, bevor Sie Dateien mit der Video Station verwalten können. Um Video-Ordner zu erstellen, gehen Sie zu **Einstellungen** > **Bibliothek** (für Film/TV-Show/Privatvideo) oder **DTV** (für TV Aufnahme).
- Schließen Sie einen USB-DTV-Dongle<sup>[1](#page-85-0)</sup> an den Synology NAS für die Aufnahme von digitalen TV-Programmen an. Außerdem können Sie live gesendete, digitale TV-Programme mit dem Streaming-Dienst der Video Station live betrachten.
- Teilen Sie Benutzern Berechtigungen für DTV und AirPlay/DLNA-Streaming-Funktionen unter **Einstellungen** > **Berechtigungen** zu.

#### **Weitere Informationen**

#### **Tipps für Benennung von Videodateien:**

Wenn Sie Videos in entsprechenden Ordnern ablegen, ist es ratsam, dass Sie zusätzlich zum Speichern nach Typ eine durchgehende Namensgebung für unterschiedliche Typen von Videodateien einhalten. Wenn Sie dies tun, können die Dateien nicht nur korrekt indexiert, sondern Metadata auch korrekt über das Internet empfangen werden, um die Videoinformationen zu aktualisieren. Die Benennungsrichtlinien für Filme und TV-Serien sind wie folgt:

- **Film** Sollte folgendes Format haben: **Filmname (Jahr der Veröffentlichung).ext**. Avatar wurde z. B. 2009 veröffentlicht. Nach der Formel lautet der beste Filmname also "Avatar 2009.avi".
- **TV-Serie** Sollte folgendes Format haben: **TV-Sendungsname.SXX.EYY.ext**. Wenn Sie einen Videoclip zusammenstellen, z. B. Episode 4 von Staffel 3 von Gossip Girl, dann lautet der beste Name "Gossip Girl.S03.E04.avi".

# **Video Station Funktionen**

Nach korrekter Installation und Einrichtung bietet Video Station die folgenden Funktionen. Weitere detaillierte Anweisungen zu diesen und weiteren Funktionen finden Sie in der **DSM Hilfe**.

## **Videos kategorisieren**

Benutzer, die zur Gruppe **administrators** gehören, können Videosammlungen in die Kategorien Film, TV-Serie, Privatvideo und TV-Aufnahme kategorisieren, wie im linken Feld der Video Station dargestellt. Für alle Kategorien stellt Video Station Standard-Bibliotheken für Film, TV-Serie und Privatvideo zur Verfügung. Videos können auch in Bibliotheken gespeichert werden, die von DSM-Administratoren, die Rechte für die Festlegung der Zugriffsberechtigungen für benutzerdefinierte Bibliotheken besitzen. Sie können Videos aus jeder Kategorie nach unterschiedlichen Klassifizierungen durchsuchen und Ihre Videos verwalten, indem Sie sie zu den Favoriten, der Watchlist oder zur benutzerdefinierten Sammlung für einen schnellen Zugriff hinzufügen.

## **Video-Metadata verwalten**

**---------**

Wenn Ihre Videodateien in den entsprechenden Videoordnern abgelegt werden, werden Metadata und ein Anzeigebild der Videos automatisch aus dem Internet gesammelt. Dies gilt nicht für Privatvideos, deren Metadata von Ihnen allein angegeben werden müssen. Benutzer, die zur Gruppe **administrators** gehören, können Videoinformationen bearbeiten und korrigieren. Nicht Admin-Benutzer können nur Video- und Medieninformationen anzeigen.

<span id="page-85-0"></span><sup>1</sup> Die vollständige Liste der unterstützten DTV-Dongles finden Sie auf der **[Synology-Website](http://www.synology.com/)**.

## **TV-Programme aufnehmen**

Benutzer der Gruppe **administrators** können digitale TV-Programme durch Einstellung eines Aufnahmezeitplans aufnehmen. Nicht Admin-Benutzer können nur Programme ansehen, die bereits aufgenommen wurden.

## **TV-Programme live streamen**

Benutzer mit den Berechtigungen zur Steuerung der DTV-Funktion, können auswählen, welche digitalen TV-Programme live gestreamt werden sollen. Benutzer ohne diese Berechtigungen können nur Programme betrachten, die bereits mit dem Streaming-Dienst der Video Station gestreamt wurden. Nach dem Abschluss der Kanalsuche können Sie Programme für die Wiedergabe mit dem in Video Station integrierten Video Player streamen.

## **Videos wiedergeben**

Die Video Station verfügt über einen eigenen Player, mit dem Sie Videos wiedergeben können, sobald das Paket auf dem Synology NAS installiert wurde. Zusätzlich zur Wiedergabe von Videos auf Ihrem lokalen Computer können Sie auch Multimediainhalte an DLNA/UPnP-kompatible DMAs oder AirPlay-kompatible Geräte für die Videowiedergabe streamen.

Für eine bessere Bildqualität und eine schnelle Transkodierungsgeschwindigkeit empfehlen wir die Installation des **[VLC Media Player \(Windows, Linux\)](http://www.videolan.org/vlc/)** auf Ihrem lokalen Computer zur Videowiedergabe.

# **Dateien mit Download Station herunterladen**

**Kapitel**

Die Download Station ist eine webbasierte Anwendung zum Herunterladen von Dateien aus dem Internet über BT, FTP, HTTP, NZB, Thunder, FlashGet, QQDL, eMule und Xunlei-Lixian, sowie zum Abonnement von RSS-Feeds, um Sie über die heißesten oder aktuellsten BT auf dem Laufenden zu halten. Mit dem Dienst zum automatischen Entpacken können Sie komprimierte Dateien beim Herunterladen auf den Synology NAS extrahieren lassen.

Mit der Download Station können Sie Dateien von Datei-Hosting-Sites herunterladen und nach Torrent-Dateien über Standard-Suchmaschinen sowie selbst hinzugefügte Suchmaschinen mit der BT-Suchfunktion suchen.

Sie können DS download aus dem Apple App Store oder Google Play herunterladen, um Ihre heruntergeladenen Dateien auf der Download Station mit Ihrem iOS/Android Gerät zu verwalten. Weitere Informationen über DS download finden Sie unter ["Kapitel 22: Mit mobilen Geräten kommunizieren"](#page-114-0).

Dieses Kapitel gibt einen kurzen Überblick über die Funktionen der Download Station. Weitere detaillierte Anweisungen finden Sie in der **DSM Hilfe**.

# **Download Station installieren**

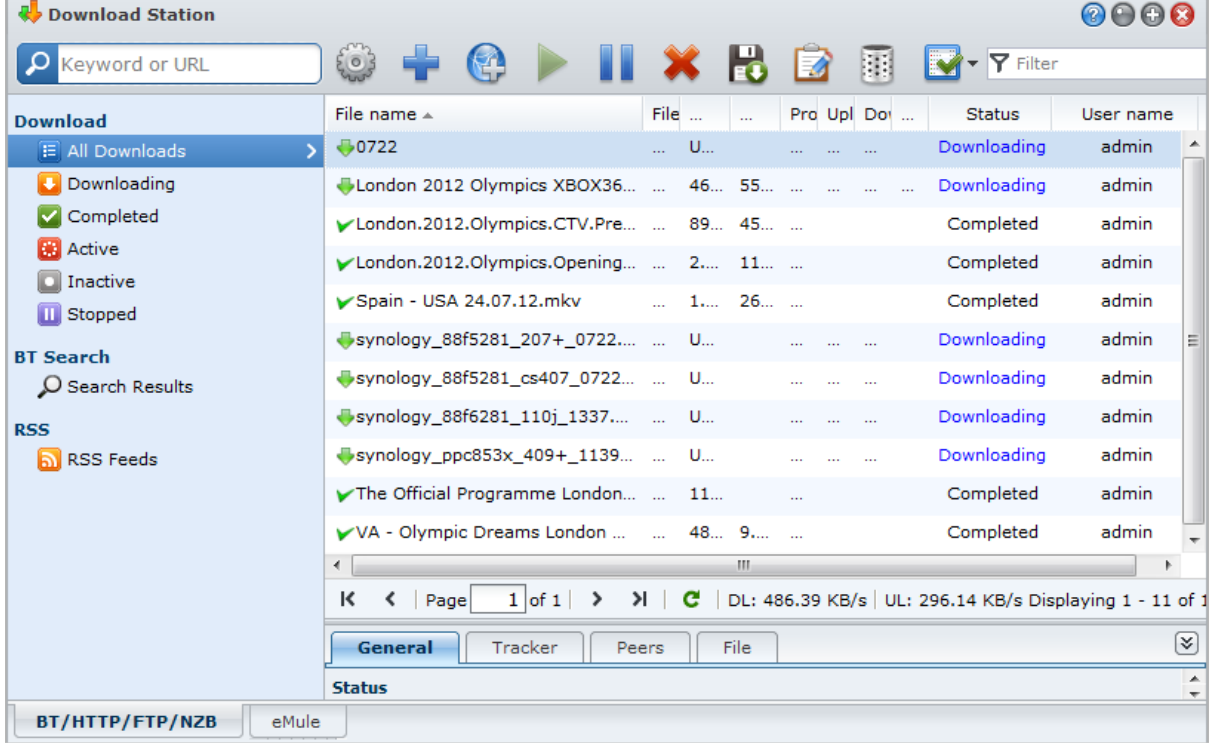

Wechseln Sie zu **Hauptmenü** > **Paket-Zentrum**, um Download Station zu installieren.

*Wichtig:* Sie müssen sich bei der Verwendung von Download Station an sämtliche Gesetze und Vorschriften halten. *KEINE* urheberrechtlich geschützte Dateien oder Software herunterladen oder teilen!

# **Download Station Funktionen**

Nach korrekter Installation und Einrichtung bietet Download Station die folgenden Funktionen. Weitere detaillierte Anweisungen zu diesen und weiteren Funktionen finden Sie in der **DSM Hilfe**.

## **Automatisch extrahieren Dienst verwalten**

Der Dienst für Automatisches Extrahieren optimiert Download-Aufgaben, indem heruntergeladene Archive automatisch an einen von Ihnen angegebenen Ort entpackt werden. Auf Wunsch kann ein Passwort für das Extrahieren der komprimierten Dateien erstellt werden.

Klicken Sie auf **Einstellungen** (das Zahnradsymbol) neben dem Suchfeld oben in der Download Station und links auf die Registerkarte **Autom. Extrahieren**, um die folgenden Einstellungen für Autom. Extrahieren vorzunehmen.

## **BT/HTTP/FTP/NZB einrichten**

Wenn Download Station zum Herunterladen von Dateien verwenden, wird das verwendete Protokoll des Download Links automatisch erkannt und der Download für Sie gestartet.

Klicken Sie auf die Registerkarte **BT/HTTP/FTP/NZB** unten auf der Download Station, und klicken Sie auf **Einstellungen** (das Zahnradsymbol) neben dem Suchfeld oben, um die folgenden Einstellungen von BT/HTTP/FTP/NZB festzulegen. Weitere detaillierte Anweisungen finden Sie in der **DSM Hilfe**.

- **Allgemein**: Stellen Sie den Download-Zeitplan ein, legen Sie die Verarbeitungsreihenfolge fest und aktivieren Sie Benachrichtigungen.
- **Speicherort**: Geben Sie den Download Zielordner und angesehenen Torrent/NZB Ordner an.
- **Dateihosting**: Verwalten Sie Online-Dateihosting und Media Sharing Webseiten, auf denen Benutzer Dateien und Multimedia-Inhalte hochladen können, um sie mit anderen zu teilen.
- **BT: Bearbeiten Sie Einstellungen für den Download von BT Dateien.**
- **BT-Suche**: Verwenden Sie die BT Suchfunktion, um nach Torrent-Dateien mit einer Liste de Standard BT Suchmaschinen zu suchen.
- **FTP/HTTP**: Stellen Sie die Anzahl simultaner Verbindungen mit einem FTP-Server ein und legen Sie die maximale Download-Rate jeder FTP-Aufgabe fest.
- **NZB:** Richten Sie einen Nachrichtenserver ein, um NZB-Dateien herunterzuladen.
- **RSS:** Verkürzen Sie das Aktualisierungsintervall von 24 Stunden auf Ihr bevorzugtes Zeitintervall für RSS Download Aufgaben.

#### **Erklärung der Begriffe**

#### **Was ist BitTorrent?**

BitTorrent (BT) ist ein Peer-to-Peer-Dateifreigabeprotokoll für die Verteilung von Daten über das Internet. Es ist eines der gebräuchlichsten Protokolle für die Übertragung großer Dateien. Um eine Datei oder eine Gruppe von Dateien zu teilen, wird eine kleine Datei mit den Metadata und dem Tracker der Originaldateien (genannt "torrent") erstellt. Benutzer können "torrent"-Dateien herunterladen und sie mit bestimmter Software öffnen, die sich mit anderen Benutzern zum Start von Datei-Downloads verbindet.

#### **Was ist NZB?**

NZB ist ein XML-basiertes Dateiformat für den Abruf von Posts von Usenet Servern. Die Datei enthält Informationen, die Ihr Newsreader verwenden kann, um den Download zu starten. Sie müssen eine Newsgroup beitreten, bevor Sie Dateien im Usenet herunterladen können.

## **BT/HTTP/FTP/NZB Download-Aufgaben erstellen**

Sie können BT/HTTP/FTP/NZB Download-Aufgaben durch Auswahl einer der folgenden Methoden erstellen.

 **Durch Hochladen von Dateien erstellen**: Laden Sie eine der folgenden Dateien von Ihrem lokalen Computer auf die Download Station hoch:

- Torrent-Dateien (.torrent) enthalten Informationen zum Herunterladen von Dateien, die über das BT-Netzwerk gemeinsam genutzt werden.
- NZB-Dateien (.nzb) enthalten Informationen zum Abrufen von Beiträgen von Nachrichtenservern.
- URL-Dateien (.txt) enthalten eines Liste von HTTP/FTP-URLs zum Herunterladen der verknüpften Dateien.
- **Durch Eingabe von URLs erstellen**: Sie können Download-Aufgaben durch die Eingabe von URLs erstellen. Klicken Sie auf **Hinzufügen**. Geben Sie im erscheinenden Fenster die URLs der Dateien ein, die Sie herunterladen möchten.
- **Über BT-Suche erstellen**: Sie können torrent-Dateien mit BT-Suchmaschinen suchen, um Ihre bevorzugten Downloads einfacher zu finden. Um Download-Aufgaben über eine BT Suche zu erstellen, geben Sie einen Suchbegriff in das Suchfeld oben links von BT/HTTP/FTP/NZB ein.

## **Download-Aufgaben für RSS-Feeds erstellen**

Sie können die Download Station zum Herunterladen von RSS-Feeds verwenden, die auf Dateien anstatt auf Webseiten zu verweisen, z. B. auf Ihre bevorzugten Audio Broadcasts.

#### **Weitere Informationen**

### **Was ist RSS?**

RSS (Really Simple Syndication, auch bekannt als RSS-Feed) ist eine alternative Methode des Web-Browsens. Webinhaltanbieter verwenden häufig RSS-Feeds zur Veröffentlichung häufig aktualisierter Inhalte wie z. B. Blog-Einträge, Nachrichtenschlagzeilen, Podcasts, Fotoalben oder Audio-/Videoclips.

#### **Kann Download Station alle Arten von RSS-Feeds herunterladen?**

RSS-Dateien auf der Website von BT-Suchmaschinen und iTunes-Podcasts werden normalerweise von Download Station unterstützt.

Einige Download-Links in der RSS-Datei sind Links zu einer Webseite statt zur eigentlichen Datei. Diese Art von RSS-Dateien wird nicht unterstützt. Um ihre RSS Feeds anzusehen und zu aktualisieren, können Sie statt dessen einen RSS-Reader (wie beispielsweise Google Reader) verwenden.

## **BT/HTTP/FTP/NZB-Download-Aufgaben erstellen**

Sie können die gerade erstellten Download-Aufgaben durch Anklicken einer der folgenden Optionen auf der linken Seite überprüfen, und die Schaltflächen oben in der Download-Warteschlange und die Registerkarte unter der Warteschlange verwenden, um Ihre Aufgaben zu verwalten. Weitere detaillierte Anweisungen finden Sie in der **DSM Hilfe**.

- **Alle Downloads** listet alle Download-Aufgaben auf.
- **Lade herunter** führt die Download-Aufgaben auf, die gerade heruntergeladen werden.
- **Abgeschlossen** führt die Download-Aufgaben auf, die vollständig heruntergeladen wurden.
- **Aktive Downloads** listet Download-Aufgaben auf, die derzeit durchgeführt oder vorbereitet werden.
- **Inaktive Downloads** listet Download-Aufgaben auf, die fehlerhaft sind, auf die gewartet werden oder die von Ihnen angehalten wurden.
- **Angehalten** listet Download-Aufgaben auf, die von Ihnen angehalten wurden.

## **eMule einrichten**

Das Herunterladen mit eMule ist standardmäßig nicht aktiviert. Sie müssen eMule erst aktivieren, bevor Sie die Einstellungen konfigurieren können. Zum Aktivieren von eMule klicken Sie auf **Einstellungen** (das Zahnradsymbol) neben dem Suchfeld oben in Download Station, gehen Sie links zu **Download Station** > **Allgemein**.

Klicken Sie anschließend auf die Registerkarte **eMule** unten links in der Download Station und dann auf das Getriebe-Symbol neben dem Suchfeld oben in der Download Station, um die folgenden Einstellungen von eMule zu verwalten. Weitere detaillierte Anweisungen finden Sie in der **DSM Hilfe**.

 **Allgemein**: Verwalten Sie die Einstellungen des ED2K Servers, Benachrichtigungen und Protokoll-Verschleierung.

- **Speicherort**: Stellen Sie den Standardordner für eMule ein und teilen Sie Ihre Dateien über das ED2K Netzwerk.
- **Verbindung**: Stellen Sie Verbindungen für eMule Downloads ein.
- **Bandbreite**: Stellen Sie Upload- und Download-Raten und einen Download-Zeitplan ein, um Download- und Upload-Bandbreiten zu begrenzen.

#### **Erklärung der Begriffe**

#### **Was ist eMule?**

eMule ist eine kostenlose Anwendung zur Peer-to-Peer-Dateifreigabe, die zum eD2k-Netzwerk und zum Kad-Netzwerk eine Verbindung herstellen kann. Obwohl die Übertragungsgeschwindigkeit normalerweise langsam ist, hat eMule eine große Benutzerbasis und eine noch größere Dateifreigabebasis und ermöglicht somit, auch seltenere Inhalte zu finden.

## **eMule Download-Aufgaben erstellen**

Sie können eMule Download-Aufgaben durch Auswahl einer der folgenden Methoden erstellen.

- **Durch Hochladen von Dateien erstellen**: Hochladen einer Textdatei (.txt) mit ED2K Links von Ihrem lokalen Computer auf die Download Station. Um Download-Aufgaben durch das Hochladen einer Datei zu erstellen, klicken Sie im linken Fenster auf **Download-Warteschlange**. Klicken Sie auf die Schaltfläche **Erstellen**, wählen Sie **Eine Datei öffnen** und klicken Sie auf die Schaltfläche, um die Textdatei für das Hochladen zu finden.
- **Durch Eingabe von URLs erstellen**: Um Download-Aufgaben durch die Eingabe von URLs zu erstellen, klicken Sie auf **Erstellen**. In dem angezeigten Fenster wählen Sie **URL eingeben** und geben die URLs der herunterzuladenden Datei ein.
- **Über eMule-Suche erstellen**: Klicken Sie auf **Suche** im linken Feld, um nach gewünschten Dateien zu suchen und sie herunterzuladen. Gehen Sie auf eine der folgenden Weisen vor, um Download-Aufgaben zu erstellen.
	- **Allgemeine Suche**: Geben Sie ein Stichwort in das Suchfeld oben links in eMule ein und wählen Sie einen Dateityp und eine Suchmethode aus.
	- **Erweiterte Suche**: Klicken Sie auf den Abwärts-Pfeil, den Sie rechts von der Schaltfläche **Suche starten/stoppen** finden.

## **eMule Download-Aufgaben verwalten**

Sie können gerade erstellte Download-Aufgaben durch Anklicken von **Download-Warteschlange** auf der linken Seite verwalten, und Ihre gegenwärtig zu anderen eMule Clients hochladenden Dateien durch Anklicken von **Hochladend**.

## **Xunlei-Lixian einrichten**

Xunlei-Lixian ist nicht standardmäßig aktiviert. Vor der Konfiguration der Xunlei-Lixian-Einstellungen müssen Sie zuerst das **Python**-Paket aus dem Paket-Zentrum **installieren. Zum Aktivieren von Xunlei-Lixian k**licken Sie auf **Einstellungen** (das Zahnradsymbol) neben dem Suchfeld oben in Download Station, gehen Sie links zu **Download Station** > **Allgemein**.

Jetzt könne Sie auf die Registerkarte **Xunlei-Lixian** unten links in Download Station klicken, um Download-Aufgaben für Xunlei-Lixian zu verwalten. Weitere detaillierte Anweisungen finden Sie in der **DSM Hilfe**.

#### Basierend auf DSM 4.3

#### **Erklärung der Begriffe**

#### **Was ist Xunlei-Lixian?**

Xunlei-Lixian ist ein Netzwerk-Download-Dienst, der von der Firma Xunlei zur Verfügung gestellt wird und deren Server nutzt, um Netzwerkressourcen für registrierte Benutzer herunterzuladen. Benutzer können dann die Dateien von den Remote-Servern von Xunlei auf lokale Speicher herunterladen. Die Einrichtung eines Xunlei-Lixian-Kontos ist für die Nutzung des Dienstes erforderlich.

### **Xunlei-Lixian-Download-Aufgaben erstellen**

Sie können Xunlei-Lixian-Download-Aufgaben durch Auswahl einer der folgenden Methoden erstellen.

- **Durch Hochladen von Dateien erstellen**: Laden Sie eine Textdatei (.txt), die http-, ftp-, ED2K-, Thunderoder Magnet-Links enthält, von Ihrem lokalen Computer zur Download Station hoch. Um Download-Aufgaben durch das Hochladen einer Datei zu erstellen, klicken Sie auf die Schaltfläche **Erstellen**, wählen Sie **Eine Datei öffnen** und klicken Sie auf die Schaltfläche, um die Textdatei für das Hochladen zu finden.
- **Durch Eingabe von URLs erstellen**: Um Download-Aufgaben durch die Eingabe von URLs zu erstellen, klicken Sie auf **Erstellen**. In dem angezeigten Fenster wählen Sie **URL eingeben** und geben die URLs der herunterzuladenden Datei ein.

### **Xunlei-Lixian-Download-Aufgaben verwalten**

Sie können die gerade erstellten Download-Aufgaben durch Anklicken einer der folgenden Optionen auf der linken Seite überprüfen, und die Schaltflächen oben in der Download-Warteschlange und die Registerkarte unter der Warteschlange verwenden, um Ihre Aufgaben zu verwalten. Weitere detaillierte Anweisungen finden Sie in der **DSM Hilfe**.

- **Alle Downloads** listet alle Download-Aufgaben auf.
- **Lade herunter** führt die Download-Aufgaben auf, die gerade heruntergeladen werden.
- **Abgeschlossen** führt die Download-Aufgaben auf, die vollständig heruntergeladen wurden.
- **Abgelaufen** führt die Download-Aufgaben auf, die das Zeitlimit für den Download Vorgang erreicht haben.
- **Gelöscht** führt Download-Aufgaben auf, die gelöscht wurden.

# **Sichern Ihrer Umgebung mit der Surveillance Station**

**Kapitel**

Die Surveillance Station ist eine professionelle Network Video Recording (NAS) Software, die im DiskStation Manager (DSM) enthalten ist. Sie ermöglicht Ihnen die Remote-Aufnahme und Überwachung von Videoaufnahmen von IP-Kameras, die mit Ihrem Synology NAS verbunden sind, die Anzeige von Videos in einer Live-Ansicht, die Einrichtung von zeitgesteuerten Aufnahmen, die Wiedergabe aufgezeichneter Dateien über einen Webbrowser oder ein Mobilgerät für die Remote-Überwachung, um Ihr Zuhause oder Ihr Büro zu schützen.

Dieses Kapitel beschreibt, wie die Surveillance Station installiert wird, IP-Kameras verwaltet werden, wie man Live-Videos betrachtet und aufzeichnet, geplante Aufnahmen einrichtet, aufgezeichnete Dateien wiedergibt und auch alle anderen umfangreichen Features, welche die Surveillance Station zur Verfügung stellt, nutzt. Weitere detaillierte Anweisungen finden Sie in der Surveillance Station **Hilfe**.

Sie können DS cam über den Apple App Store oder Google Play herunterladen, um eine Live-Ansicht Ihrer IP-Kameras anzuzeigen und Aufnahmen der Surveillance Station mit Ihrem iOS/Android-Gerät wiedergeben. Weitere Informationen zu DS cam finden Sie unter ["Kapitel 22: Mit mobilen Geräten kommunizieren"](#page-114-0).

# **Surveillance Station installieren**

Wechseln Sie zu **Hauptmenü** > **Paket-Zentrum**, um Surveillance Station zu installieren. Nachdem der Installation wird automatisch der gemeinsame Ordner **surveillance** erstellt, der die Daten Ihrer Surveillance Station enthält. Dieser gemeinsame Ordner ist schreibgeschützt und kann nur von Benutzern der Gruppe **administrators** aufgerufen werden.

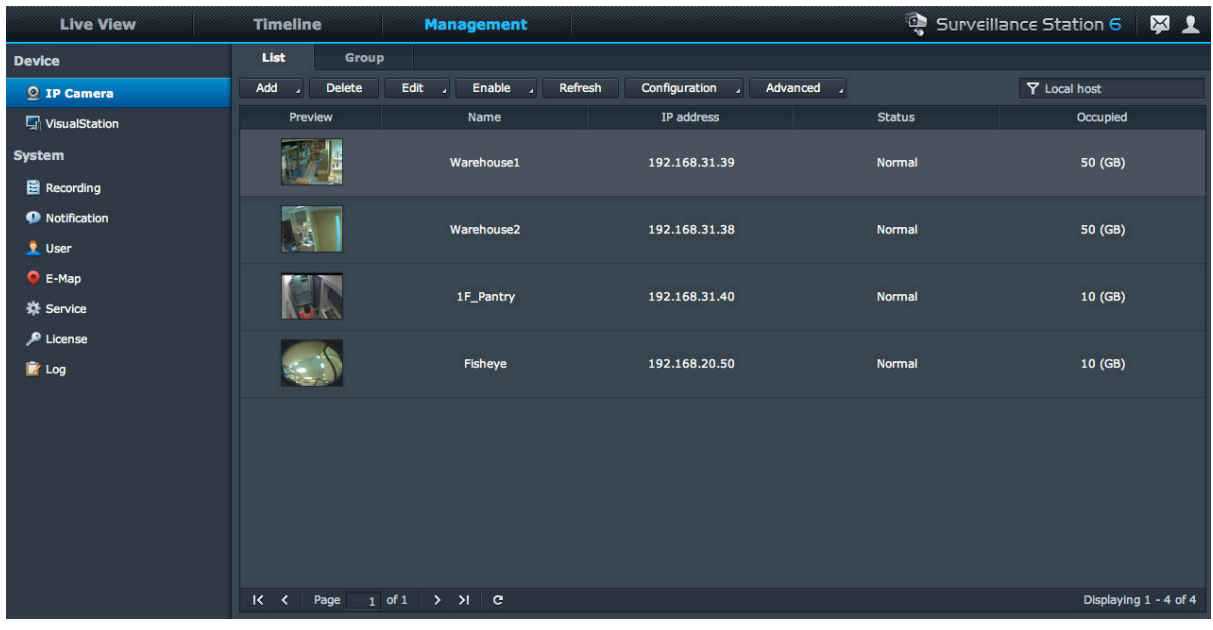

## **Surveillance Station Einstellungen verwalten**

Klicken Sie auf die Registerkarte **Verwaltung**, um die folgenden Einstellungen von Surveillance Station zu konfigurieren.

## **Arbeiten mit dem Zentralen Verwaltungssystem**

Das Zentrale Verwaltungssystem (CMS) ermöglicht einem Host Server, die Live-Anzeige und Aufnahmen sämtlicher mit ihm gepaarten Aufnahmeserver zu überwachen. Durch die Einrichtung eines zentralen Verwaltungssystems können Sie ein großes Überwachungsnetzwerk ganz einfach und effektiv über einen einzigen Server verwalten. Um das zentrale Verwaltungssystem zu aktivieren und Ihren Synology NAS entweder als Host Server oder Aufnahmeserver einzurichten, gehen Sie zur Seite **Dienst**.

Nach der Einrichtung eines CMS-Hosts können Sie zur Seite **Server** wechseln, um Aufnahmeserver hinzuzufügen und sie mit dem CMS-Dienst zu verwalten.

## **Kameras hinzufügen und bearbeiten**

Gehen Sie zu **IP-Kamera** > **Liste** unter **Verwaltung**, um Kameras hinzuzufügen und einzurichten, um den Aufnahmezeitplan und erweiterte Einstellungen festzulegen.

#### **Kameragruppen erstellen**

Um mehrere Kameras für eine einfachere Bereitstellung in Kameragruppen zu organisieren, gehen Sie zu **IP-Kamera** > **Kameragruppe**.

#### **Kameras migrieren**

Nach der Einrichtung eines zentralen Verwaltungssystems können Sie zu **IP-Kamera** > **Migration** gehen, um einen Migrationsvorgang zu starten, der Kameras von verschiedenen Servern auf einem bestimmten Server zusammenführt.

*Hinweis:* Wenn Sie kein Benutzer der Gruppe **administrators** sind, haben Sie möglicherweise aufgrund der Privilegeinstellungen nur begrenzten Zugang. Weitere Informationen darüber erhalten Sie unter "Benutzern [Privilegien](#page-94-0) zuweisen" oder kontaktieren Sie Ihren Administrator.

## **Aufnahmen wiedergeben und verwalten**

Gehen Sie zu **Aufnahme**> **Liste** unter **Verwaltung**, um alle Aufnahmen zu durchsuchen, sie mit dem Aufnahme-Player abzuspielen und die Videodateien zu löschen, zu sperren, zu filtern oder herunterzuladen.

*Hinweis:* Ihre IP-Kamera muss die Alarmaufzeichnung unterstützen, damit Sie die **Alarmaufzeichnung** nutzen können. Die Alarmaufzeichnung steht oft in Zusammenhang mit den digitalen Ein- und Ausgangspolen der IP-Kamera oder DIDO. Lesen Sie das Datenblatt, um Einzelheiten zur Polkonfiguration zu erhalten. Die Alarmaufzeichnung startet, sobald die IP-Kamera erkennt, dass ein Eingangspol ausgelöst wurde.

#### **Aufnahmen exportieren**

Gehen Sie zu **Aufnahme**> **Exportieren** in der **Verwaltung**, um die Aufnahmen über USB oder eSATA-Schnittstelle in einen gemeinsamen Ordner oder auf ein externes Speichergerät zu exportieren.

### **Aufnahmen einbinden**

Gehen Sie zu **Aufnahme** > **Einbinden** in der **Verwaltung**, um exportierte Aufnahmen bereitzustellen. Sie können exportierte Archive auf der Surveillance Station bereitstellen. Die Aufnahmen in bereitgestellten Archiven können auf den Seiten **Aufnahme** und **Zeitbalken** wiedergegeben werden.

## **E-Map verwenden**

E-Map ist eine Möglichkeit, eine Karte mit dem Standort der Kameras anzuzeigen. Sie können mit **E-Map** unter **Verwaltung** E-Maps hinzufügen, bearbeiten und löschen. Nach der Erstellung einer e-Map können Sie zu **Live-Ansicht** wechseln und auf **Konfigurieren** klicken, um die E-Map einem Live-Ansicht-Layout zuzuweisen.

### **Benachrichtigungseinstellungen verwalten**

Gehen Sie zur Seite **Benachrichtigung** unter **Verwaltung**, damit die Surveillance Station Benachrichtigungen an Sie per E-Mail, SMS, Mobilgeräte oder Sofortnachrichtenprogramme sendet, wenn sich wichtige Ereignisse ereignen. Sie können in der Registerkarte **Einstellungen** festlegen, über welche Art von Ereignissen Sie benachrichtigt werden möchten und unter **Dienst** können Sie die Einstellungen des Benachrichtigungsdienstes konfigurieren.

## **VisualStation mit Synology NAS paaren**

VisualStation ist ein Produkt von Synology, das mit Ihrem Synology NAS gepaart werden kann und dann Live-Ansicht und eine Wiedergabelösung bietet. Sie können auf die Surveillance Station auf einem gepaarten Synology NAS mit an VisualStation angeschlossenen Monitoren zugreifen, ohne dass ständig ein Computer laufen muss. Gehen Sie zur Seite **VisualStation**, um VisualStations mit Ihrem Synology NAS zu paaren.

Weitere Informationen über VisualStation finden Sie im *Benutzerhandbuch der Synology VisualStation*, das unter **[www.synology.com](http://www.synology.com/)** zur Verfügung steht.

## <span id="page-94-0"></span>**Benutzern Privilegien zuweisen**

Gehe Sie zur Seite **Benutzer** unter **Verwaltung**, um lokale DSM Benutzer zu erstellen und ihnen Privilegienprofile zuzuweisen.

## **Kameralizenz installieren**

Gehen Sie zur Seite **Lizenz** unter **Verwaltung**, um die Kameralizenzen zu verwalten. Mit der **Standardlizenz** kann Ihr Synology NAS eine Kamera im LAN-Netzwerk verwalten. Sie können **Synology Kamera Lizenzpakete** erwerben und die Lizenzschlüssel anschließend hier hinzufügen, um zusätzliche Kameras zu verwalten.

## **Protokolle anzeigen**

Wechseln Sie zur Seite **Protokoll** unter **Verwaltung**, um Protokolldatensätze von kritischen Ereignissen wie Kameratrennungen oder Änderungen der Kameraeinstellungen anzuzeigen und zu verwalten.

# **Live-Ansicht betrachten**

Auf der Seite **Live-Ansicht** können Sie Live-Feeds von bis zu 49 Kanälen ansehen, Schnappschüsse erstellen oder den Kamerawinkel via PTZ ändern (Schwenken/Kippen/Zoomen). E-Map, manuelle Aufnahme, Video-Analyse oder Analyseverlauf stehen auch zur Auswahl. Sie können auch Ihr eigenes Kanal-Layout auf unterschiedliche Überwachungsszenerien und Einsätze anpassen.

Mit der Live-Ansicht-Analyse können Sie Ziele während der Live-Ansicht und Aufnahme verfolgen. Sie können aus mehreren Analysearten für Ihre IP-Kameras wählen, sowie verdächtige Ereignisse durch die direkte Auslösung der intelligenten Aufnahme besser verfolgen. Jede aufgezeichnete Sitzung wird für die spätere Analyse archiviert. Ein Simulationsmodus gewährleistet eine richtige Einstellung, so dass Sie die Empfindlichkeit, Erkennungszone und Objektgröße für das optimale Ergebnis auf jeder Kamera individuell einstellen können.

Weitere detaillierte Anweisungen finden Sie in der Surveillance Station **Hilfe**.

## **Layout konfigurieren**

DSM-Benutzer der Gruppe **administrators** und Benutzer mit dem Privileg **Manager** können die Layouteinstellungen konfigurieren. Zum Anpassen des Layout der Kamera-Live Views und Anwenden einer E-Map für ein spezifisches Layout klicken Sie auf die Schaltfläche **Konfigurieren**.

## **Die PTZ-Steuerung benutzen**

**95** | Kapitel 17: Sichern Ihrer Umgebung mit der Surveillance Station

#### **Synology NAS Benutzerhandbuch**

Wenn Ihre Kamera PTZ (Schwenken/Kippen/Zoomen) unterstützt, können Sie eine Kamera auswählen und die Bedienfeld **Controller** verwenden, um die Richtung der Kamera anzupassen. Wenn Sie auf Home klicken, kehrt die Kamera in ihre Ausgangsposition zurück. Wenn Sie eine Kamera mit teilweiser PTZ-Unterstützung gewählt haben, werden die nicht unterstützten Funktionen im Bedienfeld **Controller** ausgegraut.

## **Andere Funktionen anwenden**

Auf der Seite **Live-Ansicht** können Sie auch die folgenden Funktionen nutzen.

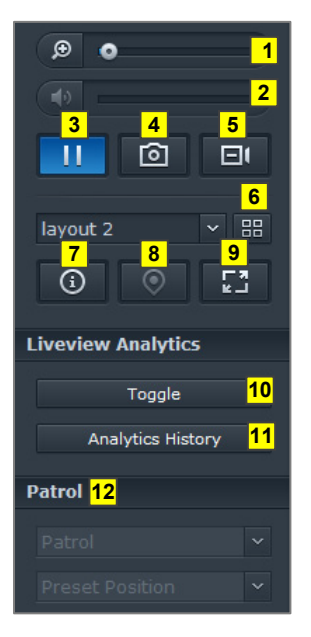

- **1** Um digital zu vergrößern oder zu verkleinern, ziehen Sie den Zoombalken oder platzieren die Maus über der Live-Ansicht einer ausgewählten Kamera und scrollen dann mit der Maus. Sie können auch digital zoomen, indem Sie das Scrollrad Ihrer Maus verwenden. Das Bild lässt sich so auch verschieben.
- **2** Um die Lautstärke anzupassen, ziehen Sie die Lautstärkenleiste.
- **3** Klicken Sie auf diese Schaltfläche, um die Wiedergabe anzuhalten oder fortzusetzen.
- **4** Um das aktuelle Bild zu speichern, klicken Sie auf **Schnappschuss**.
- **5** Um die manuelle Aufnahme zu starten, klicken Sie auf die Schaltfläche **Manuelle Aufnahme**.
- **6** Um Layouteinstellung zu konfigurieren, klicken Sie auf **Konfigurieren**.
- **7** Klicken Sie auf **Informationen anzeigen**. Der Status für jede Kamera wird dann in der Ecke jedes Live-Ansicht-Fensters angezeigt.
- **8** Um die entsprechenden E-Maps anzuzeigen, klicken Sie auf **E-Map**.
- **9** Um die Live-Ansicht im Vollbildmodus zu sehen, klicken Sie auf **Vollbildschirmanzeige**.
- **10** Klicken Sie auf **Umschalten**, um die Live-Ansicht-Analysen für die Kameras zu aktivieren, die Sie live anzeigen möchten.

*Hinweis:* Nur Kameras, deren Einstellungen für die Live-Ansicht-Analyse unter **Kameraliste** > **Erweitert** > **Live-Ansicht-Analyse** auf der Registerkarte **Verwaltung** konfiguriert wurden, können hier aktiviert werden. Ausführlichere Informationen über die Live-Ansicht-Analyse Einstellungen erhalten Sie, indem Sie rechts oben in der Ecke auf **Hilfe** klicken.

- **11** Um die Häufigkeit von Live-Ansicht-Analyse Ereignissen wiederzugeben und anzuzeigen, klicken Sie auf **Analyseverlauf**.
- **12** Wenn Sie die entsprechende Voreinstellung oder Überwachung anzeigen möchten, klicken Sie auf die Liste **Voreinstellung** oder **Überwachung**.

*Hinweis:* Andere Browser als der Internet Explorer unterstützen nur eine begrenzte Anzahl an Funktionen.

# **Mit Zeitachse arbeiten**

Mit der Surveillance Station können Sie aktuelle Aufnahmen über die Zeitachse und den Kalender finden. Im Kalender können Sie einen Tag aussuchen, dessen Aufnahmen angezeigt werden sollen. Mit der Chronik können Sie ganz einfach in verschiedenen Modi aufgezeichnete Videos identifizieren, die farbig sortiert auf der Chronik angezeigt werden.

Während der Wiedergabe einer Aufnahme können Sie die Smart-Suche aktivieren, um verdächtige Ziele auszumachen. Die Smart-Suche ist eine intelligente Funktion, die Ihnen bei der effektiven Analyse vergangener Aufnahmen hilft und potentielle Fehlalarme verringert. Weitere detaillierte Anweisungen finden Sie in der Surveillance Station **Hilfe**.

## **Aufnahmen mit Zeitachse wiedergeben**

Klicken Sie auf die Registerkarte **Zeitbalken**, um die Seite Zeitbalken zu öffnen, auf der Sie die Multi-Aufnahmen-Wiedergabefunktion finden, mit der Sie simultan Videos ansehen können, die am selben Tag oder zur selben Zeit von verschiedenen Kameras aufgezeichnet wurden. Alle Aufnahme-Videos sind in der Chronik aufgeführt. Sie können die Aufnahme, die Sie suchen, sehr leicht finden, indem Sie auf eine bestimmte Zeit oder Stunde an diesem Tag klicken, und sie dann mit dem Aufnahme-Player auf dieser Seite wiedergeben.

## **Mit Smart-Suche nach bestimmten Situationen suchen**

Klicken Sie auf das Suchsymbol in der unteren linken Ecke der Zeitbalkenseite, um den Modus **Smart-Suche** aufzurufen. Mit der Smart-Suche können Sie Aufnahmen nach bestimmten Situationen, z. B. allgemeine Bewegungen oder fehlende/fremde Objekte, auf dem Bildschirm durchsuchen. Wenn das Kameraobjekt von Personen, die nicht gesehen werden wollen, verdeckt oder unscharf gestellt wurde, können Sie mit der Smart-Suche herausfinden, wann dies geschehen ist.

# **Nonstop-Dienst mit Synology High Availability anbieten**

**Kapitel**

High Availability ("hohe Verfügbarkeit") bezeichnet ein Server-Layout, das Unterbrechungen von Diensten durch Serverausfälle reduziert. Mit Synology High Availability bilden zwei Server einen "high-availability Cluster", bei dem einer die Rolle des aktiven Servers einnimmt und der andere als Standby-Server fungiert. Wenn der Server defekt ist, übernimmt der Standby-Server sämtliche Dienste und minimiert somit die Ausfallzeit.

Dieses Kapitel gibt einen kurzen Überblick über die Synology High Availability Funktionen. Weitere detaillierte Anweisungen finden Sie in der **DSM Hilfe**.

# **Synology High Availability verstehen**

Für die Integration von Synology High Availability werden zwei Synology NAS benötigt, um einen High Availability-Cluster zu bilden. Ein Server dient als "aktiver" und der andere als "passiver" Server. Nach erfolgreicher Erstellung des High Availability-Clusters werden die auf dem aktiven Server gespeicherten Daten kontinuierlich auf dem passiven Server repliziert. Sämtliche auf dem aktiven Server gespeicherten Dateien existieren somit auch auf dem passiven Server.

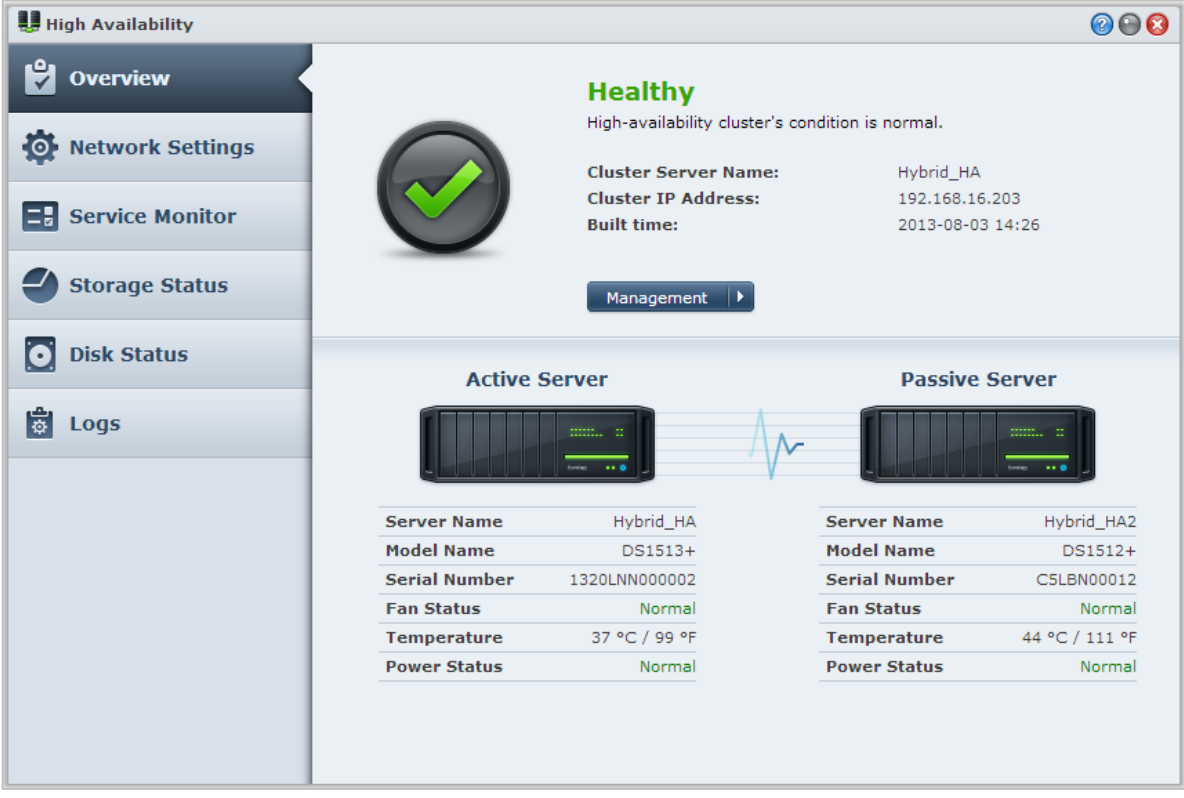

## **Aktiver Server**

Der aktive Server dient zur Bereitstellung sämtlicher Dienste. Wenn ein Fehler auf dem aktiven Server auftritt, können Sie oder das System eine Übergabe an den passiven Server einleiten. In diesem Fall werden die Dienste auf den passiven Server übertragen und der aktive Server wird zum passiven Server.

## **Passiver Server**

Im normalen Betrieb läuft der passive Server im Standby-Modus. Die auf dem aktiven Server gespeicherten Daten werden kontinuierlich auf dem passiven Server repliziert. Wenn der aktive Server die Dienste nicht mehr bereitstellen kann, können Sie oder das System zum passiven Server umschalten ("Switchover").

# **Synology High Availability installieren**

Synology High Availability lässt sich über **Hauptmenü** > **Paket-Zentrum** installieren.

## **Systemvoraussetzungen**

Der Einsatz von Synology High Availability erfordert zwei identische Synology NAS, die als aktiver und passiver Server dienen<sup>[1](#page-98-0)</sup>. Bevor die beiden Server zu einem High-availability Cluster kombiniert werden, wird der Synology High Availability Assistent die folgenden Hardware- und Software-Anforderungen überprüfen, um zu gewährleisten, dass ein High-availability Cluster erstellt werden kann.

### **Systemvoraussetzungen**

- **Synology NAS:** Der aktive und passive Server müssen identische Modelle sein und Synology High Availability unterstützen.
- **DSM-Version:** Auf den aktiven und passiven Servern muss dieselbe DSM Version installiert sein.
- **Paketversion:** Auf beiden Synology NAS muss dieselbe Version von Synology High Availability installiert sein.

## **Volume und Festplatte**

Bitte beachten Sie die folgenden Richtlinien hinsichtlich Diskgruppe, Volume und Festplattenverwaltung.

- **Speicher-Volume:** Um die vollständige Datenreplikation zu gewährleisten, muss die Speicherkapazität des passiven Servers gleich oder größer als die Kapazität des aktiven Servers sein. Es wird dringend empfohlen, dass die Speicherkapazität beider Server identisch ist, um das Risiko von Unregelmäßigkeiten zu verringern.
- **Anzahl an Festplatten:** Beide, der aktive und der passive Server, müssen über dieselbe Anzahl an Festplatten verfügen. Zusätzlich müssen die Festplattennummerierung und Position in beiden Servern übereinstimmen.
- **SHR-Format nicht unterstützt:** Volumes im SHR-Format werden nicht unterstützt. Bitte stellen Sie sicher, dass der Synology NAS, welcher als aktiver Server agieren soll, keine SHR-Volumes enthält.

## **Netzwerkumgebung**

**---------**

Bitte beachten Sie die folgenden Richtlinien hinsichtlich Netzwerkeinstellungen.

- **Netzwerkeinstellungen:** Beiden Servern des High-availability Clusters müssen statische IP-Adressen zugewiesen sein. Bitte stellen Sie sicher, dass Ihre Synology NAS jeweils mit festen IP-Adressen, anstatt mit DHCP-IP-Adressen konfiguriert sind. Stellen Sie zusätzlich sicher, dass auf die IP-Adressen beider Server zugegriffen werden kann und sie zum selben Subnetz gehören. Anderenfalls könnten Fehler auftreten, wenn eine Übergabe auf den passiven Server erfolgt.
- **Anzahl der LAN-Ports:** Beide Server müssen über dieselbe Anzahl an LAN-Ports verfügen. Wenn Ihr Synology NAS mit zusätzlichen Netzwerkkarten ausgestattet ist, zählen Sie diese Netzwerkkarten ebenfalls als zusätzliche LAN-Ports.
- **PPPoE nicht unterstützt:** Synology High Availability unterstützt PPPoE nicht. Bitte vergewissern Sie sich, dass PPPoE ausgeschaltet ist, bevor Sie einen High-availability Cluster erstellen.
- **WLAN nicht unterstützt:** Synology High Availability unterstützt WLAN nicht. Bitte vergewissern Sie sich, dass WLAN ausgeschaltet ist, bevor Sie einen High-availability Cluster erstellen.

<span id="page-98-0"></span><sup>&</sup>lt;sup>1</sup>Synology High Availability kann nur auf bestimmten Modellen installiert werden.

## **Speicher-Manager Einschränkungen**

Nach der Erstellung eines High-availability Clusters sind bestimmte Optionen im Speicher-Manager nicht verfügbar.

**Verfügbare Optionen:** Die folgenden Optionen sind noch verfügbar, wenn ein High-availability Cluster existiert:

- Erweitern Sie die Speicherplätze (z. B. Volumes, Block-Niveau iSCSI LUNs, Diskgruppen, RAID Groups usw.).
- Erstellen, Löschen oder Reparieren von Volumes und iSCSI LUNs.
- iSCSI LUN Größe und Ort ändern (Dateiebene).
- iSCSI LUN Ziel ändern.

**Nicht verfügbare Optionen:** Die folgenden Optionen können nicht durchgeführt werden, wenn der highavailability Clusters existiert:

**RAID-Typen ändern.** 

#### **Link Aggregation und VLAN**

#### **Link Aggregation**

Richten Sie bitte für die Konfiguration von Link Aggregation auf der Heartbeat- oder Datenverbindung die Link Aggregation auf zwei oder mehr LAN-Ports unter Systemsteuerung > Netzwerk > Netzwerk-Schnittstelle ein, bevor Sie den Assistenten zum Erstellen von High Availability starten. Vergewissern Sie sich, dass die Link Aggregation-Einstellungen auf beiden Servern identisch sind (z. B. wenn Link Aggregation auf den Ports 1 und 2 des aktiven Servers eingerichtet ist, muss Link Aggregation auch auf den Ports 1 und 2 des passiven Servers eingerichtet werden).

Der Ausfallschutz von Link Aggregation kann sowohl auf den Heartbeat-, als auch auf den Datenverbindungen funktionieren. Der Lastausgleich funktioniert allerdings nur auf der Datenverbindung.

#### **VLAN**

Weisen Sie bitte unter Systemsteuerung > Netzwerk > Netzwerk-Schnittstelle eine VLAN-ID für die Datenverbindung zu, bevor Sie den Assistenten zum Erstellen von High-Availability starten. Vergewissern Sie sich, dass die VLAN-Einstellungen auf beiden Servern identisch sind (z. B. wenn LAN 1 auf dem aktiven Server mit der VLAN-ID 1 eingerichtet ist, muss auf dem passiven Server LAN 1 auch mit VLAN 1 eingerichtet werden).

# **Einen High-Availability Cluster erstellen**

Sobald Sie die oben genannten Anforderungen geprüft und Synology High Availability installiert haben, können die beiden Server in einem High Availability Cluster zusammengestellt werden, indem Sie auf **Übersicht** > **HA-Cluster erstellen** klicken. Ein Einrichtungsassistent wird Sie durch die Schritte zur Erstellung eines highavailability Clusters führen.

# **Weitere Informationen**

Weitere detaillierte Anweisungen zu Synology High Availability finden Sie in der **DSM Hilfe** oder im **[Synology](http://download.synology.com/download/ds/userguide/Synology_SHA_White_Paper.pdf)  [HA White Paper](http://download.synology.com/download/ds/userguide/Synology_SHA_White_Paper.pdf)**.

**19 Kapitel 19: Domänennamen-Server mit DNS Server erstellen**

DNS (Domain Name System) ist ein Namenssystem, dass den Datenaustausch zwischen Computern über das Internet und anderen Netzwerken erleichtert. Seine Hauptfunktion ist die Übersetzung von benutzerfreundlichen Domainnamen (z. B. www.synology.com) in entsprechende feste, öffentliche IP-Adressen (z. B. 120.89.71.100). Diese Funktion ermöglicht Ihnen das einfache Auffinden von Webseiten, Computern oder anderen Geräten über das Internet oder einem lokalen Netzwerk.

Mit dem Synology DNS Server kann der Synology NAS zu einem Domainnamen-Server werden, als Host für mehrere Zonen dienen, sowie Namens- und IP-Adressauflösungsdienste zur Verfügung stellen.

Dieses Kapitel gibt eine kurze Beschreibung der Funktionen des DNS Servers. Weitere detaillierte Anweisungen finden Sie in der **DSM Hilfe**.

# **DNS Server installieren**

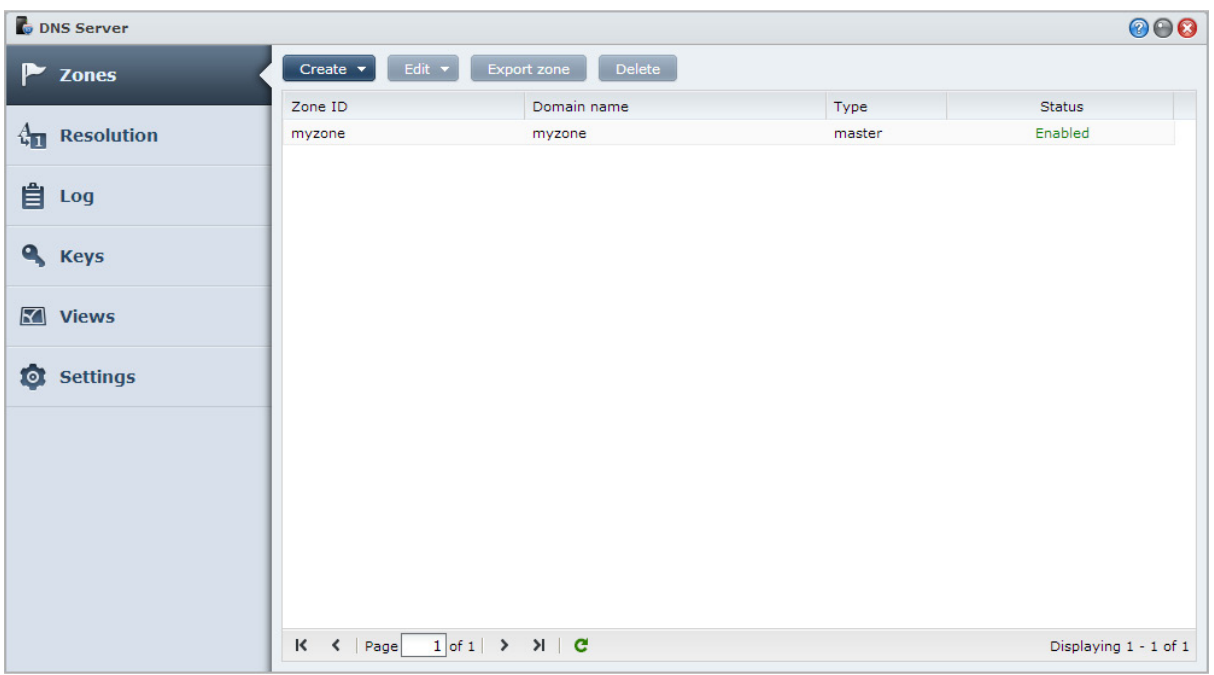

DNS Server lässt sich über **Hauptmenü** > **Paket-Zentrum** installieren.

# **Vor dem Start**

Bitte lesen Sie die folgenden Hinweise, bevor Sie den DNS Server verwenden:

- **Eine feste, öffentliche IP-Adresse erhalten:** Um den DNS Server auszuführen, müssen Sie eine feste IP-Adresse für Ihren Synology NAS erhalten.
- **Domainnamen registrieren:** Die Einrichtung von autoritativen Serverfunktionen erfordert eine Registrierung Ihres Domänennamens bei einem Domänennamen-Provider. Wenn Sie zum Beispiel eine Domain mit dem Namen "example.com" verwenden, müssen Sie die Domain "example" beim Domain-Anbieter für .com-Domainnamen registrieren.
- **Firewall- oder Portweiterleitungseinstellungen überprüfen:** DNS-Dienste erfordern die Verwendung von TCP- und UDP-Port 53. Wenn Ihr Synology NAS eine Firewall verwendet, muss dieser Port geöffnet werden. Wenn sich der Synology NAS über einen Router mit dem Internet verbindet, stellen Sie Portweiterleitungsregeln ein und öffnen Sie TCP und UDP Port 53.
- **Ihr Gerät registrieren:** Nach der Einrichtung Ihres DNS Server müssen Sie IP-Adresse und andere erforderliche Informationen Ihres Synology NAS beim Anbieter Ihres Domänennamens registrieren. Anderenfalls werden Clients Ihren Synology NAS nicht über das Internet abfragen können. Erkundigen Sie sich bei Ihrem Domainnamen-Anbieter nach weiteren Informationen.

# **DNS Server Funktionen**

Nach korrekter Installation und Einrichtung bietet DNS Server die folgenden Funktionen. Weitere detaillierte Anweisungen zu diesen und weiteren Funktionen finden Sie in der **DSM Hilfe**.

## **Zonen**

Diese Seite bietet Optionen zur Verwaltung Ihres Domänennamens durch das Erstellen und Ändern von Zonen. Eine Zone bezieht sich auf einen Teil des Domänennamenraums, für den ein Domain Name Server autoritativ ist und vollständige Informationen besitzt. Mit einem DNS Server können Zonendateien auf dem Synology NAS erstellt, gespeichert und verwaltet werden.

Zonen werden in drei Typen eingeteilt: Master Zonen, Slave Zonen und Forward Zonen. Master Zonen besitzen Informationen für Zonendateien. Slave Zonen kopieren Zonendateien von Master Zonen (ein Vorgang, der als Zonentransfer bezeichnet wird). Forward Zonen leiten DNS-Abfragen an bestimmte Forwarder weiter.

## **Auflösung**

Sie können Auflösungsdienste aktivieren, um dem Synology NAS die Auflösung von rekursiven Anfragen zu erlauben. Eine rekursive Anfrage tritt auf, wenn der Synology NAS für eine angeforderte Domäne nicht autoritativ ist. In diesem Fall fragt der Synology NAS andere Domainnamen-Server ab, bis die Information gefunden wird oder bis die Anfrage fehlschlägt.

Wenn ein Client Ihren Synology NAS zum Beispiel nach der Adresse "synology.com" fragt, aber Ihr Synology NAS für diese Domäne nicht autoritativ ist (d. h. Sie sind nicht der Eigentümer von synology.com), wird er andere Domainnamen-Server abfragen oder die Anfrage an die angegebenen Forwarder-Server weiterleiten und das Ergebnis anschließend zurück zum Sender der Abfrage leiten.

## **Schlüssel**

TSIG (Transfer Signature) Schlüssel schränken ein, welche Hosts Zonendateien vom Master Server synchronisieren können. Diese Seite zeigt die gegenwärtig vom DNS Server verwendeten Schlüssel an.

## **Ansichten**

Ein Domain Name Server kann verschiedene Informationen zu unterschiedlichen Clients durch die Implementierung von Ansicht anzeigen. Diese Funktion, die manchmal als Split Horizon DNS bezeichnet wird, kann die Sicherheit und die Datenschutzverwaltung von DNS Zoneneinträgen verbessern. Sie besitzen zum Beispiel nur einen Domänennamen, möchten aber verschiedene Antworten auf Anfragen von externen und internen Quellen anbieten. In solchen Fällen können Sie unterschiedliche Ansichten mit separaten Ressourceneinträgen erstellen.

# **2008** Medienserver und iTunes-Dienst **1999 verwalten**

**Kapitel**

Der Synology NAS kann als Multimedia-Server im lokalen Netz fungieren, so dass die Computer (mit Windows Media Player oder iTunes) und DLNA/UPnP-Geräte (wie z. B. Stereoanlage oder TV-Set) Multimedia-Inhalte abspielen.

Dieses Kapitel beschreibt, wie der Synology NAS Multimedia-Inhalte auf Ihren Computer oder andere DLNA/UPnP-Geräte überträgt. Weitere detaillierte Anweisungen finden Sie in der **DSM Hilfe**.

# **DLNA Medienserver installieren**

Wechseln Sie zu **Hauptmenü** > **Paket-Zentrum**, um Medienserver zu installieren.

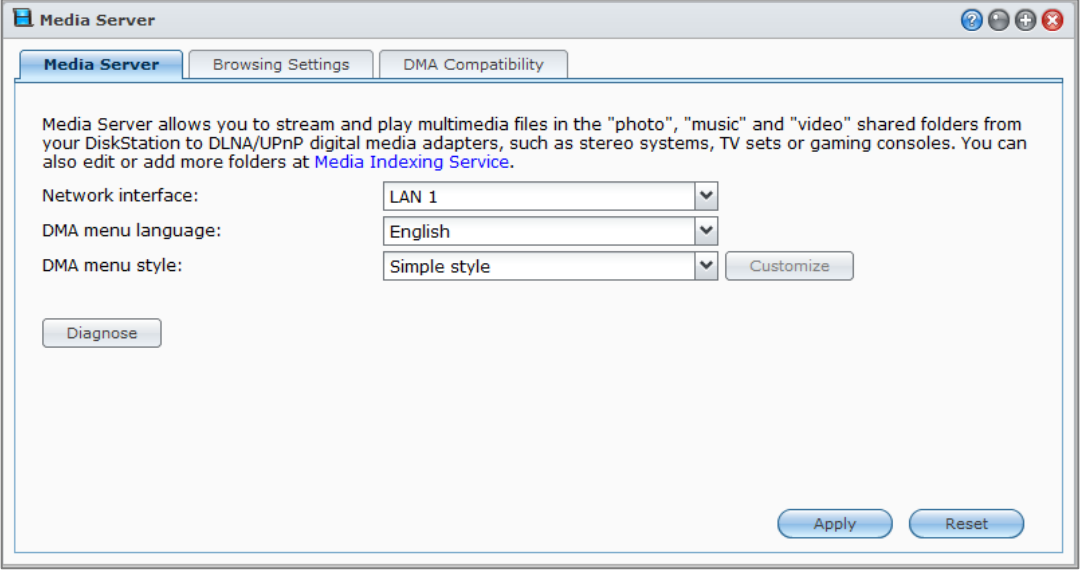

# **Einen DLNA Medienserver verwalten**

Gehen Sie zu **Hauptmenü** > **Medienserver**, um Multimedia-Inhalte auf dem Synology NAS über DLNA/UPnP-Heimgeräte, auch bekannt als **Digital Media Adapter (DMA)**, zu durchsuchen und wiederzugeben. Mit Media Server können Sie spielend leicht Geräte wie z. B. Fernsehgeräte und Stereoanlagen an Ihr Heimnetzwerk anschließen und Multimediadateien, welche auf dem Synology NAS gespeichert sind, an Geräte übertragen, um Musik, Fotos und Videos wiederzugeben. Weitere indizierte Ordner können Sie zur Freigabe im Medienindizierungsdienst hinzufügen. Weitere Informationen finden Sie hier ["Indizierte Ordner verwalten"](#page-103-0).

*Hinweis:* Sie können die folgenden Multimedia-Dateiformate auf dem Synology NAS mit DLNA-/UPnP-fähigem DMA wiedergeben<sup>[1](#page-103-1)</sup>:

- **Audio:** AAC, FLAC, M4A, MP3, Ogg Vorbis, PCM, WAV, WMA, WMA VBR, WMA PRO, WMA Lossless
- **Bild:** BMP, JPG (jpe, jpeg), GIF, ICO, PNG, PSD, TIF (tiff), UFO, RAW (arw, srf, sr2, dcr, k25, kdc, cr2, crw, nef, mrw, ptx, pef, raf, 3fr, erf, mef, mos, orf, rw2, dng, x3f)
- **Video:** 3GP, 3G2, ASF, AVI, DAT, DivX, DVR-MS, ISO, M2T, M2TS, M4V, MKV, MP4, MPEG1, MPEG2, MPEG4, MTS, MOV, QT, SWF, TP, TRP, TS, VOB, WMV, XviD, RV30, RV40, AC3, AMR, WMA3, RMVB
- **Wiedergabeliste:** M3U, WPL

## <span id="page-103-0"></span>**Indizierte Ordner verwalten**

Mediendateien in den gemeinsamen Ordnern **photo**, **video** und **music** werden standardmäßig vom Medienindizierungsdienst indiziert. Wenn Sie möchten, dass DMA-Geräte und die Foto-, Video- oder Musik-Applikationen von DSM auf weitere Dateien des Synology NAS zugreifen können, können Sie unter **Hauptmenü**  > **Systemsteuerung** > **Medienindizierungsdienst** > **Indizierter Ordner** weitere indizierte Ordner hinzufügen.

### **Multimedia-Inhalte mit DMA-Geräten abspielen**

Der Synology NAS arbeitet jetzt perfekt mit Sony PS3, Xbox360 und vielen anderen DMA-Geräten. Sie können diese Geräte verwenden, um Multimedia-Inhalte auf Ihrem Synology NAS zu durchsuchen und zu Ihrer Stereoanlage oder Ihrem TV-Set zu streamen.<sup>[2](#page-103-2)</sup>

*Hinweis:* Weitere Informationen zur Inhaltssuche des Medien-Servers mit DMA-Geräten finden Sie in der Dokumentation, die mit Ihrem Gerät geliefert wurde.

# **iTunes Server installieren**

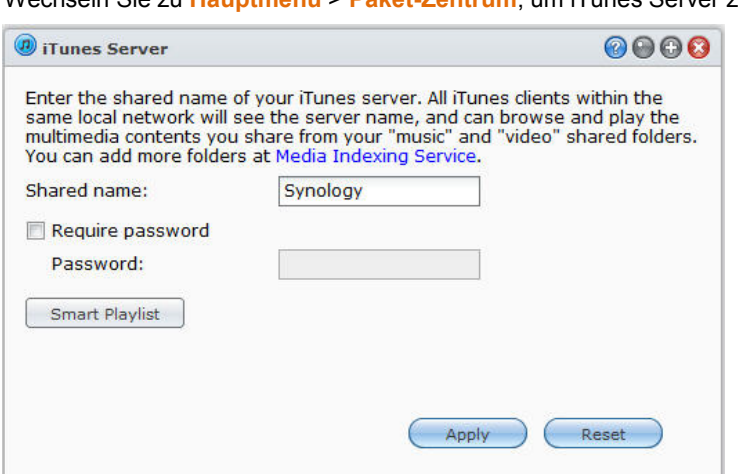

Wechseln Sie zu **Hauptmenü** > **Paket-Zentrum**, um iTunes Server zu installieren.

<span id="page-103-2"></span><span id="page-103-1"></span><sup>2</sup> Empfohlene periphere Modelle, einschl. Festplatten, USB-Drucker, DMA und USV, finden Sie unter **[www.synology.com](http://www.synology.com/)**.

**---------**

<sup>&</sup>lt;sup>1</sup>Die tatsächlichen Wiedergabefunktionen können sich je nach DLNA/UPnP Client unterscheiden.

## **iTunes Server verwalten**

Wechseln Sie zu **Hauptmenü** > **iTunes Server**, um den iTunes Dienst zu verwenden. Starten Sie den iTunes-Dienst, so dass alle iTunes-Clients im gleichen lokalen Netzwerk Musiktitel oder Videos suchen und wiedergeben können, die in den gemeinsamen Ordnern **music** und **video** auf dem Server gespeichert sind. Den Server finden Sie unter **Freigegeben** im iTunes Fenster, nachdem dieser Dienst aktiviert wurde.

*Hinweis:* Aus Datenschutzgründen dürfen iTunes-Clients keine Videos im gemeinsamen Ordner **photo** ansehen.

## **iTunes Server ausführen**

Geben Sie **Gemeinsamer Namen** ein. Markieren Sie **Passwort erforderlich** und geben Sie ein Passwort ein, wenn Sie wünschen, dass iTunes-Benutzer vor dem Zugriff auf Ihren gemeinsamen Ordner ein Passwort eingeben müssen.

## **Smart Wiedergabeliste verwenden**

Klicken Sie auf **Smart Wiedergabeliste**, um das Fenster **Smart Wiedergabeliste** zu öffnen. Hier können Sie Smart Wiedergabelisten auf Ihrem Synology NAS erstellen und bearbeiten.

Eine Smart Wiedergabeliste kann automatisch bestimmte Arten von Liedern enthalten, die besonderen Vorgaben entsprechen. iTunes-Clients können die Smart Wiedergabeliste, die Sie erstellt haben, wiedergeben.

*Hinweis:* Sie können auch Smart Wiedergabelisten mit Audio Station erstellen und bearbeiten. Weitere Informationen finden Sie hier ["Audio-Quelle wählen"](#page-82-1).

## **Mediendateien neu ordnen**

Klicken Sie auf **Neu ordnen** unter **Hauptmenü** > **Systemsteuerung** > **Medienindizierungsdienst**, um die Index-Struktur der Audio-Dateien zu rekonstruieren, wenn Sie fehlende Dateien beim Durchsuchen des Synology NAS mit iTunes finden. Dieser Prozess läuft im Hintergrund ab.

Weitere Informationen über die Indizierungsfunktion des Medienindizierungsdienstes finden Sie durch Anklicken der Schaltfläche **Hilfe** (mit einem Fragezeichen) in der oberen rechten Ecke unter **Hauptmenü** > **Systemsteuerung** > **Medienindizierungsdienst** oder unter ["Multimediadateien für Anwendungen indizieren"](#page-112-0).

# Erweiterte Verwaltungsaufgaben **1987 durchführen**

**Kapitel**

Der Synology DiskStation Manager umfasst zahlreiche Verwaltungsfunktionen, mit denen Sie die Systeminformationen überprüfen, Systemressourcen überwachen, Benachrichtigungsdienste verwalten, den DSM wiederherstellen oder aufrüsten, auf Anwendungen mit unabhängiger Anmeldung zugreifen, Multimedia-Dateien für Anwendungen indizieren können und vieles mehr.

Dieses Kapitel beschreibt, wie die erweiterten Verwaltungsfunktionen funktionieren und stellt sicher, dass Ihr Synology NAS Ihnen die beste Leistung bietet. Detaillierte Anweisungen finden Sie in der **DSM Hilfe**.

# **Systeminformationen überprüfen**

Systeminformationen bieten einen Überblick über den Status des Synology NAS und anderer angeschlossener Geräte. Gehen Sie zu **Hauptmenü** > **Systemsteuerung**, um die nachfolgenden Informationen zu überprüfen. Weitere detaillierte Anweisungen finden Sie in der **DSM Hilfe**.

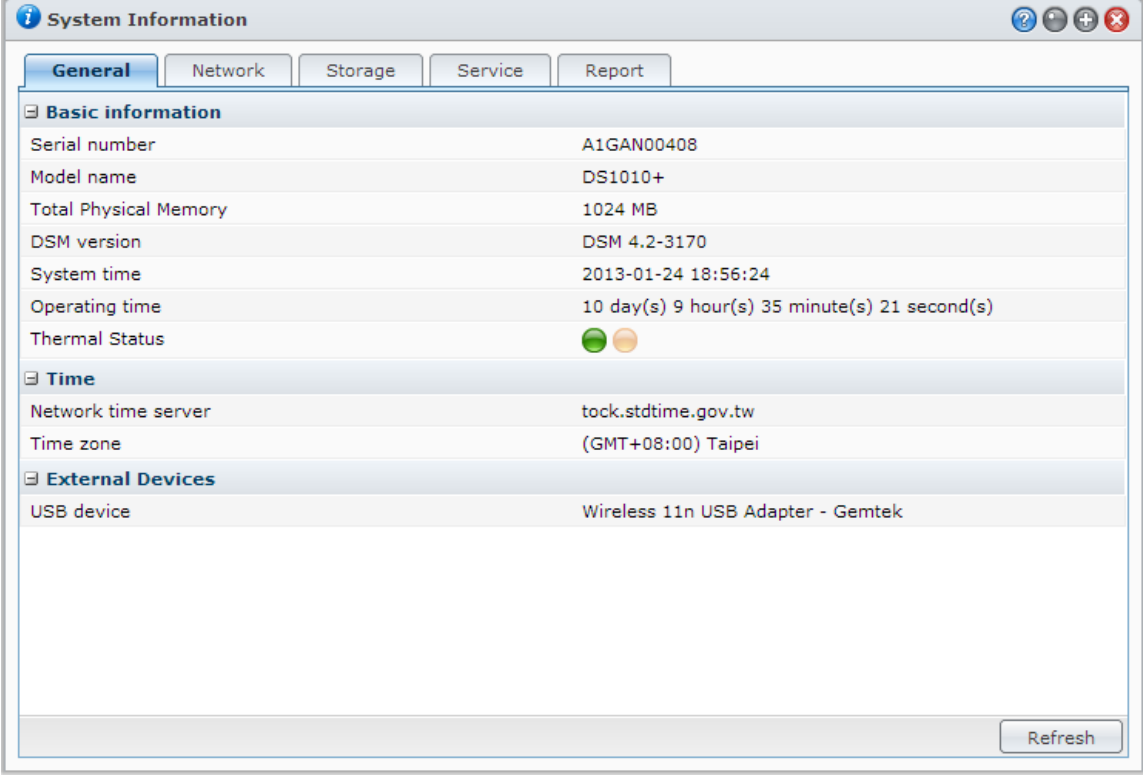

## **Allgemein**

Auf der Registerkarte **Allgemein** sehen Sie allgemeine Informationen über den Synology NAS, einschließlich Seriennummer, Modellname, Menge an physischem Speicher, DSM-Version, Zeitinformationen, Temperaturzustand oder externe Geräte.

#### **Der Temperaturstatus des Synology NAS wird durch grüne oder orange Leuchten dargestellt:[1](#page-106-0)**

- **Grün:** Temperaturstatus ist normal.
- **Orange:** Die Temperatur des Synology NAS ist hoch. Sie müssen Ihren Synology NAS abkühlen lassen, anderenfalls schaltet er sich zum Schutz vor Systemüberhitzung ab.

#### **Die allgemeinen Systeminformationen beinhalten:**

- **Allgemeine Informationen**: Sie können ausführliche Informationen zu Ihrem Synology NAS hier sehen, einschließlich Seriennummer, Modellbezeichnung, Speichergröße, DSM-Version, Systemzeit, Laufzeit und thermischer Status.
- **Zeit**: Sie sehen die Zeiteinstellung Ihres Synology NAS hier, einschließlich Zeitserver und Zeitzone. Für die Einrichtung des Zeitservers lesen Sie ["Zeit einstellen"](#page-19-0).
- **Externe Geräte**: Hier sehen Sie den Modellnamen Ihrer externen eSATA- oder USB-Geräte.

## **Netzwerk**

In der Registerkarte **Netzwerk** wird der Status der Netzwerkkonfiguration und der Netzwerkschnittstellen angezeigt.

#### **Der Netzwerk-Status beinhaltet:**

- **Allgemeine Informationen**: Die allgemeinen Informationen über die Netzwerkkonfiguration des Synology NAS werden angezeigt.
- **[Schnittstellen-Name]**: Hier werden detaillierte Informationen über die Netzwerk-Schnittstellen angezeigt, die aktuell auf dem Synology NAS konfiguriert sind.

## **Speicher**

**---------**

In der Registerkarte **Speicher** können Sie den freien und den belegten Speicherplatz Ihrer Synology NAS-Volumes überprüfen, sowie den Status der Festplatten.

#### **So prüfen Sie die Volume-Auslastung:**

In den Kreisdiagrammen können Sie den freien und belegten Speicherplatz Ihrer Synology NAS-Volumes betrachten.

**Es gibt die folgenden möglichen Statusarten auf einer internen Festplatte:**

- **Normal**: Systempartition und Volume auf der Festplatte sind verfügbar.
- **Initialisiert**: Systempartition verfügbar, aber kein Volume erstellt.
- **Nicht initialisiert**: Systempartition und Volume sind nicht auf der Festplatte eingerichtet worden.
- **Keine Festplatte installiert**: Im entsprechenden Festplattenschlitz befindet sich keine Platte.
- **Systempartitionierung fehlgeschlagen**: Die Systempartitionierung auf der Festplatte ist nicht verfügbar. Wir empfehlen, die Festplatte auszutauschen.
- **Abgestürzt**: Auf das Volume der Festplatte konnte nicht zugegriffen werden. Wir empfehlen, die Festplatte auszutauschen.

*Hinweis:* Damit das System normal funktioniert, muss mindestens eine Festplatte den Status **Normal** oder **Initialisiert** haben.

<span id="page-106-0"></span> $1$  Diese Information ist nur für bestimmte Modelle verfügbar.

#### Basierend auf DSM 4.3

## **Dienst**

Auf der Registerkarte **Dienst** sehen Sie eine Liste mit DSM-Diensten, welche Sie durch Klicken auf **Aktivieren** oder **Deaktivieren** in der Spalte **Aktion** aktivieren und deaktivieren können. Die Häkchen in der Spalte **Status** zeigen an, welche Dienste aktiviert sind.

## **Bericht[1](#page-107-0)**

Auf der Registerkarte **Bericht** können Sie Daten sammeln und Berichte erstellen, die Informationen über Festplattennutzungstrends enthalten. Sie können Berichtstypen auswählen, einen Zeitplan für den Erhalt von regelmäßigen Statusberichten einstellen oder Berichte auf Abruf erstellen. Weitere detaillierte Anweisungen finden Sie in der **DSM Hilfe**.

# **Systemprotokolle anzeigen**

Gehen Sie zu **Hauptmenü** > **Systemprotokolle**, um die Protokolldatensätze der Synology NAS-Dienste anzuzeigen. Allgemeine System-, Verbindungs-, Dateiübertragungs- (Windows Dateidienst, FTP, WebDAV, File Station) und Sicherungsprotokolle (Sicherung, Netzwerksicherung, USBCopy/SDCopy) werden hier angezeigt. Dieser Abschnitt bietet auch Optionen zum Löschen oder Speichern von Protokollen. Detaillierte Anweisungen finden Sie in der **DSM Hilfe**.

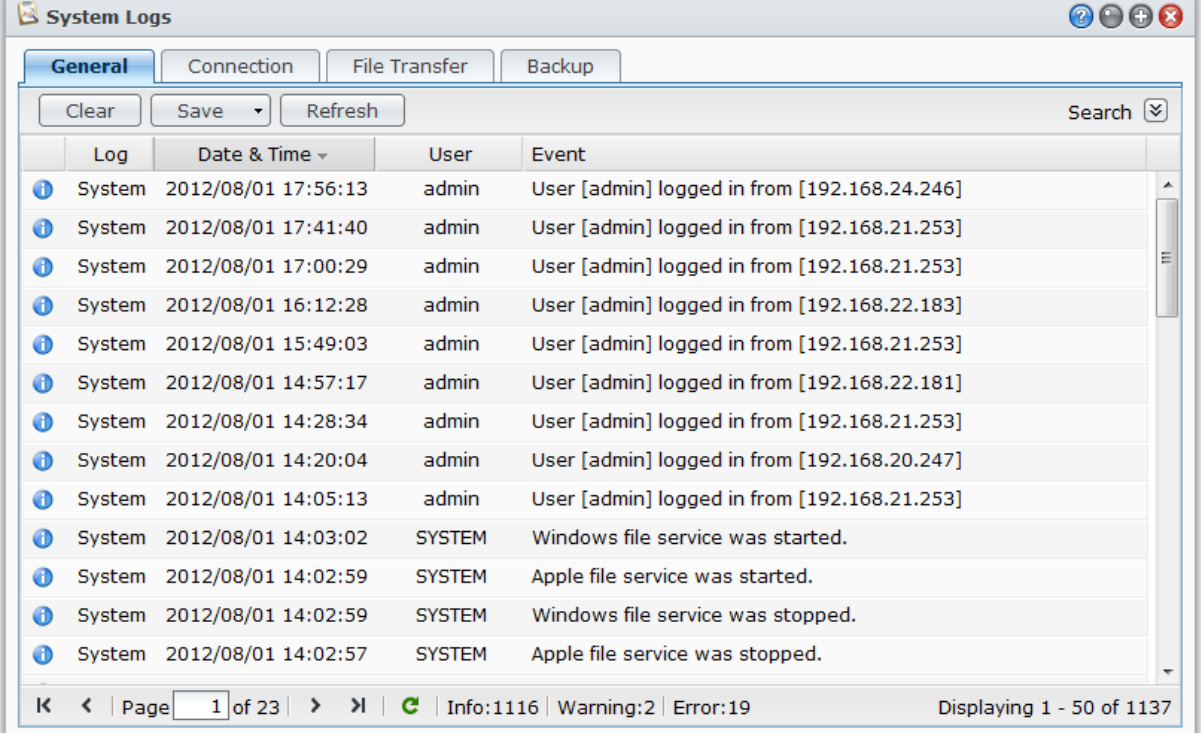

**---------**

<span id="page-107-0"></span> $1$  Nur bei bestimmten Modellen verfügbar.
## **Systemressourcen überwachen**

Gehen Sie zu **Hauptmenü** > **Ressourcen-Monitor**, um die Systemressourcen zu überwachen, z. B. die Auslastung der CPU, des Speichers, der Festplatten und des Netzwerkdurchflusses. Sie können die Überwachung der unten stehenden Registerkarten entweder in Echtzeit vornehmen oder die aufgezeichneten Daten ansehen. Weitere detaillierte Anweisungen finden Sie in der **DSM Hilfe**.

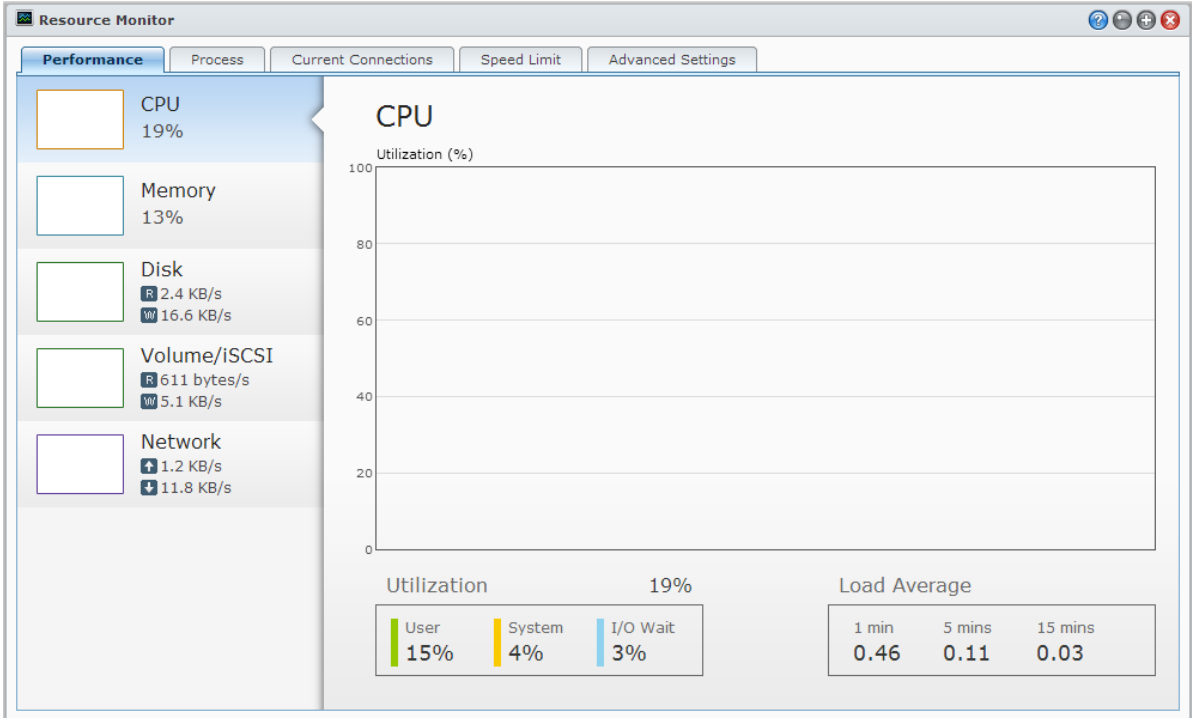

## **Leistung**

Klicken Sie auf die Registerkarte **Leistung**, um die Ressourcen-Nutzungsdaten anzuzeigen. Das detaillierte Datum, Uhrzeit und Informationen über die Darstellung werden beim Herüberfahren mit der Maus angezeigt.

### **Prozess**

Klicken Sie auf die Registerkarte **Prozesse**, um die CPU- und Speicherauslastung jedes Prozesses in absteigender CPU-Auslastung anzuzeigen. Der Prozessstatus umfasst **Läuft**, **Ruhe** und **Angehalten**. Die Linux-Äquivalente des Prozessstatus ist **Ausgeführt**, **Angehalten/Überwacht**, **Schläft**.

### **Aktuelle Verbindungen**

Auf der Registerkarte **Aktuelle Verbindungen** können Sie die Liste der Benutzer verwalten, welche derzeit auf Ressourcen des Synology NAS zugreifen. Sie können die aktuelle Liste exportieren, Verbindungen bestimmter Benutzer trennen oder Benutzer deaktivieren.

## **Geschwindigkeitseinschränkung**

Auf der Registerkarte **Geschwindigkeitseinschränkung** können Sie die Liste der Dateitransfers, für welche die Geschwindigkeitseinschränkung auf dem Synology NAS gilt, anzeigen und verwalten. Sie können die Listen aktualisieren oder Verbindungen bestimmter Dateiübertragungen trennen.

#### Basierend auf DSM 4.3

### **Erweiterte Einstellungen**

Klicken Sie auf die Registerkarte **Erweiterte Einstellungen**, um zusätzliche Optionen, einschließlich Echtzeitdauer und Nutzungseinstellungen einzurichten.

## **Bluetooth Geräte verwalten**

Gehen Sie zu **Hauptmenü** > **Systemsteuerung** > **Bluetooth**, um die Bluetooth-Adapter zu verwalten und Bluetooth-Geräte mit dem Synology NAS zu verbinden. Nach dem Anschluss können einige Bluetooth-Geräte, z. B. Lautsprecher oder Kopfhörer, als Audioausgang für die Audio Station ausgewählt werden, was Ihnen einen leichten Hörgenuss Ihrer auf dem Synology NAS gespeicherten Musik ermöglicht. Weitere detaillierte Anweisungen finden Sie in der **DSM Hilfe**.

## **Aufgaben automatisieren**

Gehen Sie zu **Hauptmenü** > **Systemsteuerung** > **Aufgabenplaner**, um Dienste oder Skripte zu planen oder zu vordefinierten Zeiten ausführen zu lassen. Sie können Aufgaben erstellen und verwalten, um benutzerdefinierte Skripte automatisch ausführen zu lassen, Papierkörbe gemeinsamer Ordner zu leeren oder bestimmte Dienste zu starten und zu stoppen. Weitere detaillierte Anweisungen finden Sie in der **DSM Hilfe**.

## **DSM aktualisieren**

Synology veröffentlicht regelmäßig kostenlose DSM Aktualisierungen. Die Aktualisierungen können neue Funktionen, Funktionsverbesserungen und Leistungserweiterungen beinhalten. Gehen Sie zu **Hauptmenü** > **Systemsteuerung** > **DSM-Aktualisierung**, um Ihren Synology NAS auf dem neuesten Stand zu halten.

*Wichtig:* Die Daten, die auf dem Synology NAS gespeichert wurden, werden während des Aktualisierungsvorgangs nicht gelöscht. Aus Sicherheitsgründen empfehlen wir jedoch dringend, die Daten auf dem Server zu sichern.

## **Auf Aktualisierungen prüfen**

Wenn Sie zu **DSM-Aktualisierung** gehen, wird das System bei Synology prüfen, ob eine neue DSM Version zum Download verfügbar ist und das Resultat mit grünem oder rotem Text anzeigen. Darüber hinaus können Sie Updates vom Synology **[Download-Zentrum](http://www.synology.com/support/download.php)** manuell installieren oder das System automatisch nach Updates suchen lassen.

Wenn Sie die gleiche Version von DSM behalten möchten, aber dennoch kritische und Sicherheits-Updates installieren möchten, klicken Sie auf die Schaltfläche **Update-Einstellungen** und wählen Sie die Option **Nur wichtige Updates**. Weitere detaillierte Anweisungen finden Sie in der **DSM Hilfe**.

#### **Fehlerbehebung**

**Wenn Sie Ihre DSM nicht aktualisieren können, helfen Ihnen die folgenden Vorschläge möglicherweise, das Problem zu beheben:**

- Prüfen Sie, ob der Aktualisierungsprozess von einem Anwender oder anderen unerwarteten Ereignissen, wie z. B. Stromausfällen unterbrochen wurde.
- Überprüfen Sie die DSM Version. Sie können das System nur mit einer neueren DSM Version aktualisieren.
- Laden Sie die DSM Aktualisierung erneut herunter, denn die Aktualisierungsdatei könnte korrupt sein.

Besteht das Problem weiterhin, kontaktieren Sie bitte den **[Technischen Support](http://www.synology.com/support/support_form.php)** von Synology.

## **Ereignis-Benachrichtigungen erhalten**

Gehen Sie zu **Hauptmenü** >**Systemsteuerung** >**Benachrichtigung** und richten Sie den Synology NAS ein, damit er Sie über E-Mail, SMS, Mobilgeräte, Windows Live Messenger oder Skype benachrichtigt, wenn es zu Statuswechseln oder Fehlern im System kommen sollte, z. B. unterbrochene Verbindung, verändertes Verhalten des Lüfters, Stromausfall, zur Neige gehender Speicherplatz auf einem Volume oder Fehler bei der Sicherung und Wiederherstellung usw.

Für weitere Informationen zur Auswahl von Benachrichtigungs-Ereignistypen und zum Bearbeiten von Benachrichtigungsmeldungen klicken Sie auf die Schaltfläche **Hilfe** (mit einem Fragezeichen) in der oberen rechten Ecke, und gehen Sie dann zu **Systemsteuerung** > **System** > **Benachrichtigung** > **Erweitert**.

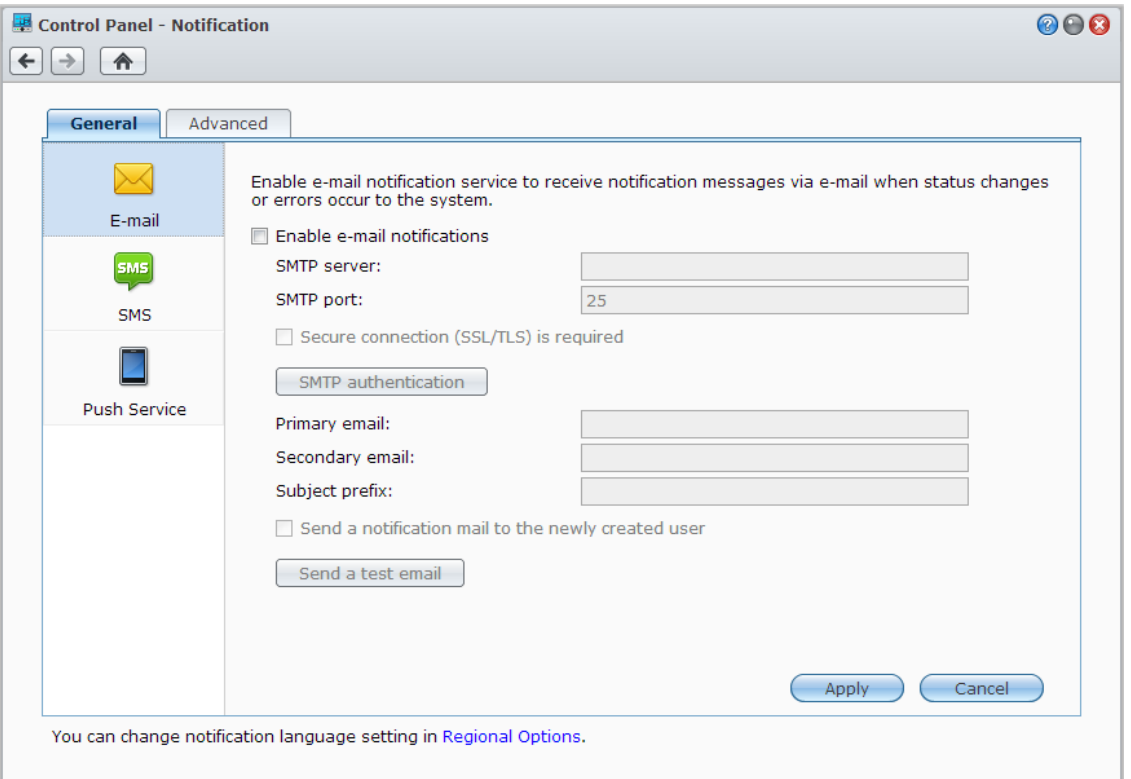

### **E-Mail-Benachrichtigungsdienst verwalten**

Klicken Sie auf den Abschnitt **E-Mail** um E-Mail-Benachrichtigungen einzurichten. Sie können Ihre SMTP-Serverinformationen und E-Mail-Adressen eingeben, um Benachrichtigungsinformationen zu erhalten, wenn es zu Statuswechseln oder Fehlern im System kommen sollte, wie z. B. unterbrochene Verbindung, verändertes Verhalten des Lüfters, Stromausfall, zur Neige gehender Speicherplatz auf Volume oder Fehler bei Sicherung und Wiederherstellung usw.

#### **Weitere Informationen**

#### **Über den Domainnamen des SMTP-Servers:**

Der SMTP Server kann eine IP Adresse oder ein Domainname sein. Wenn er ein Domainname ist, stellen Sie bitte sicher, dass eine gültige DNS Server IP unter **Hauptmenü** > **Systemsteuerung** > **Netzwerk** eingegeben wurde, und dass der Server sich im Internet befindet.

## **SMS-Benachrichtigungsdienst verwalten**

Klicken Sie auf den Bereich **SMS**, um SMS-Benachrichtigungen einzurichten. Sie können SMS-Benachrichtigungen aktivieren, damit der Synology NAS Ihnen Benachrichtigungen per SMS zusendet, wenn es zu Statuswechseln oder Fehlern im System kommen sollte, z. B. unterbrochene Verbindung, verändertes Verhalten des Lüfters, Stromausfall, zur Neige gehender Speicherplatz auf Volume oder Fehler bei Sicherung und Wiederherstellung usw.

#### **Weitere Informationen**

**SMS-URL:** Groß- und Kleinschreibung wird berücksichtigt, der Name darf zwischen 1 und 500 Unicode-Zeichen enthalten. Die Anzahl der Parameter muss zwischen 4 und 10 liegen. Diese SMS-URL dient nur der Einrichtung. Es wird keine SMS Nachricht nach dem Einrichten gesendet. Das Format dieser URL wird vom SMS-Serviceanbieter zur Verfügung gestellt, und die URL muss die folgenden Parameter beinhalten: Benutzername, Passwort, Zielrufnummer und Inhalt der Nachricht.

Wenn Sie z. B. Clickatell verwenden, sieht eine Beispiel-URL möglicherweise so aus (nur zur Veranschaulichung): https://api.clickatell.com/http/sendmsg?user=TestUser&password=TestPassword&api\_id=3148203&to=8861234 56789&text=Hello+world

Beachten Sie, dass im Parameter "Inhalt der Nachricht" die Leerzeichen zwischen "Hello" und "world" durch ein besonderes Zeichen des Dienstanbieters ersetzt wird.

### **Mobile Geräte und Sofortnachrichten-Benachrichtigungen verwalten**

Klicken Sie auf den Abschnitt **Push-Dienst**, um Mobilgeräte- und Sofortnachrichten-Benachrichtigungen einzurichten. Sie können den Push-Dienst aktivieren, um Benachrichtigungen an Ihre Mobilgeräte und Sofortnachrichten-Programme (Windows Live Messenger und Skype) über den Push-Dienst von Synology zu senden, wenn es im System zu Statusänderungen oder Fehlern kommen sollte.

## **Auf Anwendungen mit unabhängiger Anmeldung zugreifen**

Gehen Sie zu **Hauptmenü** >**Systemsteuerung** >**Applikationsportal**, um Verbindungseinstellungen für Anwendungen zu konfigurieren können, sodass Sie die Anwendungen in einem unabhängigen Browser-Fenster ausführen können, ohne sich bei DSM anzumelden. In diesen Verbindungseinstellungen können Sie auch Portal-Aliase, HTTP und HTTPS Ports ändern.

*Hinweis:* Mit dem Applikationsportal können Sie die Verbindungseinstellungen folgender Applikationen ändern: Audio Station, Download Station, Surveillance Station, Video Station, File Station.

### **Benutzerdefinierter Alias**

Anwendungen können in einem unabhängigen Browser-Fenster unter **[http(s)://DSM-Serveradresse:DSM-Serverportnummer [HTTP(S)]/Aliasname/]** geöffnet werden, nachdem der Portal-Alias eingestellt wurde.

## **Benutzerdefinierte HTTP(S)-Ports**

Anwendungen können in einem unabhängigen Browser-Fenster unter **[http(s)://DSM-Serveradresse:benutzerdefinierte Portnummer]** geöffnet werden, nachdem der HTTP(S)-Port eingerichtet wurde.

Basierend auf DSM 4.3

## **Multimediadateien für Anwendungen indizieren**

Gehen Sie zu **Hauptmenü** > **Systemsteuerung** > **Medienindizierungsdienst**, damit der Medienindizierungsdienst automatisch auf dem Synology NAS gespeicherte Multimedia-Dateien, z. B. Fotos, Musik und Videos scannt, und sie in der Medienbibliothek zur Indizierung durch Multimedia-Anwendungen und iTunes Server zusammenfasst: Media Server, Audio Station, Photo Station und iTunes Server. Weitere detaillierte Anweisungen finden Sie in der **DSM Hilfe**.

### **Mediendateien neu ordnen**

Multimediadaten in den installierten Anwendungen können für Anwendungen gescannt und neu angeordnet werden. Klicken Sie auf **Neu ordnen**, um die Indexstruktur aller Mediendateien in indizierten Ordnern neu zu erstellen. Dazu gehören Standardordner und solche, die Sie selbst erstellt haben. Dieser Prozess läuft im Hintergrund ab.

## **Admin-Passwort zurücksetzen**

Wenn Sie das Passwort für den **admin** vergessen haben und sich deshalb nicht mehr bei DSM anmelden können, können Sie das Passwort löschen und ein neues Passwort einrichten.

#### **So setzen Sie das Administrator-Passwort zurück:**

Drücken und halten Sie die **RESET**-Taste auf der Rückseite Ihres Synology NAS für 4 Sekunden, bis Sie einen Signalton hören.

*Hinweis:* Anders als beim Zurücksetzen des Administratorpassworts werden bei der Verwendung der **RESET**-Taste auch IP und DNS des Synology NAS auf die Standardwerte zurückgesetzt.

## **Werksseitigen Standard von Synology NAS wiederherstellen**

Gehen Sie zu **Hauptmenü** > **Systemsteuerung** > **Standard wiederherstellen**, falls die Werkseinstellungen des Synology NAS wieder hergestellt werden sollen.

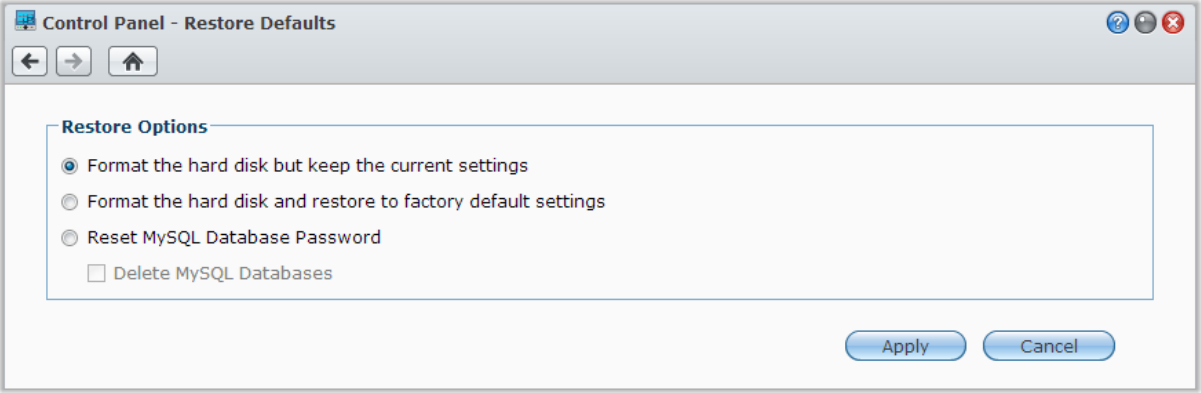

#### **Es gibt folgende drei Wiederherstellungs-Möglichkeiten:**

- **Die Festplatte formatieren, aber die aktuellen Einstellungen beibehalten:** Bei Anwendung dieser Option werden alle Benutzerdaten auf der Festplatte gelöscht, die Systemkonfigurationen bleiben jedoch erhalten.
- **Die Festplatte formatieren, und die Werkseinstellung wieder herstellen:** Bei Anwendung dieser Option werden alle Benutzerdaten auf der Festplatte gelöscht, und das gesamte System wird auf die Standardvoreinstellungen zurückgesetzt.

 **MySQL-Datenbank-Passwort zurücksetzen:** Das Passwort der MySQL-Datenbank wird zurückgesetzt. Wenn Sie Ihre MySQL-Datenbanken löschen möchten, markieren Sie das Kontrollkästchen **MySQL-Datenbanken löschen** und klicken Sie auf **Übernehmen**.

## **Neuinstallation des Synology NAS**

Wenn Sie den Synology NAS neu installieren möchten, ohne dass Daten verloren gehen, dann können Sie die **RESET**-Taste auf der Rückseite des Bedienfelds benutzen.

#### **So installieren Sie den Synology NAS neu:**

- **1** Drücken und halten Sie die **RESET**-Taste vier Sekunden lang gedrückt, bis der Synology NAS einen Signalton ausgibt.
- **2** Drücken und halten Sie innerhalb der nächsten 10 Sekunden die **RESET**-Taste vier Sekunden lang, bis der Synology NAS einen Signalton ausgibt.
- **3** Folgen Sie bei der Einrichtung des Synology NAS den Installationsanweisungen in der *Schnell-Installationsanleitung*, die für Ihr Modell im Synology **[Download-Zentrum](http://www.synology.com/support/download.php)** zur Verfügung stehen.

*Wichtig:* Bei der Neuinstallation werden die auf dem Synology NAS gespeicherten Daten nicht gelöscht. Aus Sicherheitsgründen empfehlen wir jedoch dringend, die Daten auf dem Server zu sichern.

## **SNMP-Service aktivieren**

Gehen Sie zu **Hauptmenü** > **Systemsteuerung** > **SNMP**, um den SNMP-Service zu aktivieren, mit dem Benutzer den Netzwerkdurchfluss des Synology NAS mit der Software zur Netzwerkverwaltung überwachen können.

Aktuell werden die Protokolle SNMPv1, SNMPv2c und SNMPv3 unterstützt.

## **Terminal-Dienste aktivieren**

Gehen Sie zu **Hauptmenü** > **Systemsteuerung** > **Terminal**, um den Terminal-Dienst zu aktivieren, so dass Sie Telnet oder SSH für die Anmeldung beim Synology NAS verwenden und die Einstellungen ändern können.

*Wichtig:* Verwenden Sie den Terminal-Dienst mit Vorsicht. Unsachgemäße Manipulation oder Änderung an der Synology NAS können zu einer Fehlfunktion des Systems führen oder den Verlust von Daten verursachen.

# **22 Kapitel 22: Mit mobilen Geräten kommunizieren**

Vor dem Hintergrund der wachsenden Internetfähigkeit mobiler Geräte bietet Synology den Benutzern verschiedene kreative Alternativen an, um per iOS/Android-, Windows Phone oder über andere mobile Geräte mit Ihrem Synology NAS zu kommunizieren.

## **DSM-Einstellungen mit DSM mobile verwalten**

DSM mobile gestattet DSM Benutzern, die zur Gruppe **administrators** gehören, die DSM-Einstellungen zu verwalten und die DSM-Informationen mit dem Webbrowser eines iOS- (iPhone, iPad oder iPod Touch), Android-Geräts oder Windows Phone zu überprüfen.

#### **So melden Sie sich bei DSM mobile an:**

- **1** Stellen Sie mit dem Webbrowser des iOS-/Android-Geräts oder Windows Phone eine Verbindung zu **http://Synology\_Server\_IP:5000** her.
- **2** Geben Sie Ihre Benutzerdaten für DSM ein und tippen Sie auf **Anmelden**.

*Hinweis:* Weitere Informationen zu DSM mobile finden Sie unter **Hilfe** auf der Home-Seite.

## **iOS, Android und Windows Apps nutzen**

Die mobilen Apps von Synology sind ab sofort im Apple App Store, in Google Play und im Windows Marketplace verfügbar, und erlauben es Ihnen, mit dem Synology NAS zu kommunizieren, wenn ein WLAN-Zugang zur Verfügung steht. Sie können Dateien, Musik, Fotos, Videos und sogar die Überwachungsvideos auf Ihrem NAS verwalten. Ordner lassen sich zwischen Ihren Mobilgeräten und dem NAS synchronisieren, Dateien herunterladen und Videos unterwegs ansehen.

## **DS audio**

DS audio ermöglicht es Ihnen mit einem iOS/Android Gerät oder Windows Phone auf die Audio Station zuzugreifen, zu telefonieren und Ihre Lieblingsmusik unterwegs abzuspielen. Außerdem erlaubt Ihnen die Fernbedienung, die Musikwiedergabe der Audio Station zu steuern, wenn ein Audioausgabegerät am USB-Anschluss Ihres Synology NAS angeschlossen ist, z. B. ein USB-Lautsprecher oder externe Lautsprecher oder eine Stereoanlage, die mit dem Audio Dock von Synology Remote (separat erhältlich) verbunden ist/sind.

## **DS cam**

Mit DS cam können Benutzer mit einem iOS/Android-Gerät ihre IP-Kameras live überwachen, Schnappschüsse machen und die aufgezeichneten Ereignisse der Surveillance Station ansehen, sobald eine Netzwerkverbindung verfügbar ist.

## **DS cloud**

DS cloud ist ein mobiles Gegenstück zur Synology Cloud Station, mit der Sie Ordner ganz einfach zwischen Ihren iOS/Android-Geräten und Ihrem Synology NAS synchronisieren können.

## **DS download**

Mit DS download können Sie auf die Download Station zugreifen und Dateien mit einem iOS/Android-Gerät direkt herunterladen. Sie können Download-Aufgaben durch Hinzufügen einer URL, über einen integrierten Minibrowser der Applikation, oder dem integrierten Safari Browser erstellen. Die Verwaltung von

Basiseinstellungen wie Einschränkungen der Übertragungsgeschwindigkeit oder Aktivieren des erweiterten Zeitplans sind ebenfalls möglich.

### **DS file**

Mit DS file können Sie mit iOS/Android-Geräten oder Windows Phone auf die Dateien auf Ihrem Synology NAS zugreifen und diese verwalten.

### **DS finder**

Mit DS finder können Sie mit einem iOS/Android-Gerät oder Windows Phone den Status des Synology NAS überwachen oder per E-Mail versenden und die Durchführung eines WOL (Wake-on-LAN)-Neustarts anfordern, neu starten herunterfahren oder Alarmtöne abgeben (damit Sie den Standort rasch finden).

### **DS photo+**

Mit DS photo+ können Sie auf die Photo Station mit einem iOS/Android Gerät oder Windows Phone zugreifen und Ihre wertvollsten Momente unterwegs mit anderen teilen. Laden Sie Fotos von der Photo Station herunter und speichern Sie sie auf Ihrem Mobilgerät, damit Sie Ihre Erinnerungen immer und überall parat haben. Sie können DS photo+ auch verwenden, um Schnappschüsse oder Videos von Ihrem Kamera-Handy direkt auf die Photo Station hochzuladen. Darüber hinaus können Sie und Ihre Freunde miteinander kommunizieren, indem Sie Kommentare zu Ihren Fotos hinterlassen und so das gemeinsame Austauschen von Fotos noch interessanter machen.

## **DS video**

Mit DS video können Sie auf die Video Station zugreifen und Videos sowohl zu Hause als auch unterwegs mit einem iOS/Android-Gerät oder Windows Phone ansehen. Sie können Ihre Videosammlung durchsuchen und organisieren, an Ihrem Standort verfügbare digitale TV-Programme über einen mit dem Synology NAS verbundenen USB-DTV-Dongle (separat erhältlich) aufzeichnen und Ihre Aufnahmeaufgaben und Zeitpläne verwalten.

*Hinweis:* Weitere Informationen zu diesen mobilen Apps finden Sie in den Hilfe-Dateien, die Sie zu diesen Apps erhalten.

## **Andere mobile Geräte benutzen**

Wenn Sie ein mobiles Gerät haben, das unter Windows Mobile 6.0 (mit Internet Explorer Mobile oder Opera 9.0 oder höher), Symbian OS 9.1 (mit S60 3rd Edition oder höher), oder iPhone OS 2.3.1 oder höher läuft, können Sie das Gerät benutzen, um sich auf dem Synology NAS anzumelden und Fotos mit Mobile Photo Station ansehen oder unterstützte Dateiformate mit Mobile File Station überall dort aufrufen, wo ein Internet-Zugang verfügbar ist.

# **Fehlerbehebung**

Weitere Informationen zur Verwaltung des DSM finden Sie unter **Hauptmenü** > **DSM Hilfe** oder klicken Sie auf die Schaltfläche **Hilfe** (mit einem Fragezeichen), die sich in jedem Fenster in der oberen rechten Ecke befindet. Für weitere Fragen besuchen Sie bitte unsere Synology Inc.-Website **[www.synology.com](http://www.synology.com/)**, um weitere Unterstützung zu erhalten.

#### **SYNOLOGY, INC. ENDBENUTZER-LIZENZVERTRAG**

WICHTIG-BITTE SORGFÄLTIG LESEN: DIESER ENDBENUTZER-LIZENZVERTRAG ("EULA") IST EINE VEREINBARUNG ZWISCHEN IHNEN (ENTWEDER ALS NATÜRLICHER ODER JURISTISCHER PERSON) UND SYNOLOGY, INC. UND SEINEN TOCHTERGESELLSCHAFTEN, EINSCHLIESSLICH SYNOLOGY AMERICAN CORP UND SYNOLOGY UK LTD., (GEMEINSAM "SYNOLOGY") FÜR SYNOLOGY SOFTWARE, ZUSAMMEN MIT WEITERER ZUGEHÖRIGER FIRMWARE, MEDIEN, GEDRUCKTEN MATERIALIEN UND "ONLNE"- ODER ELEKTRONISCHEN DOKUMENTEN (GEMEINSAM DIE "SOFTWARE"), DIE ZUM DOWNLOAD UNTER [WWW.SYNOLOGY.COM](http://www.synology.com/) ODER BEI SYNOLOGY ZUR VERFÜGUNG STEHEN UND GEMEINSAM MIT ODER AUF EINEM SYNOLOGY PRODUKT (DAS "PRODUKT") GELIEFERT WERDEN.

SIE STIMMEN DEN BEDINGUNGEN DIESER EULA ZU. IN DEM SIE DAS PAKET MIT DER SOFTWARE ÖFFNEN UND DIE SOFTWARE INSTALLIEREN, SOFERN DIE SOFTWARE NICHT AUF EINEM PRODUKT VON SYNOLOGY VORINSTALLIERT IST, ODER INDEM SIE EIN PRODUKT VERWENDEN, BEI DEM DIESE SOFTWARE BEREITS INSTALLIERT WURDE. WENN SIE DEN BEDINGUNGEN DER EULA NICHT ZUSTIMMEN, Ö FFNEN SIE DAS PAKET MIT DEM PRODUKT NICHT, INSTALLIEREN SIE DIE SOFTWARE NICHT UND VERWENDEN SIE DAS PRODUKT MIT DER SOFTWARE NICHT. STATTDESSEN KÖNNEN SIE DAS PRODUKT AN DER VERKAUFSSTELLE ZURÜCKGEBEN; AN DER SIE DAS PRODUKT ERWORBEN HABEN. HINSICHTLICH EINER GUTSCHRIFT BEZIEHEN SIE SICH AUF DIE GESCHÄFTSBEDINGUNGEN DES VERKÄUFERS.

**Abschnitt 1 Eingeschränkte Software-Lizenz.** Gemäß den Bestimmungen und Bedingungen dieser EULA gewährt Synology Ihnen eine eingeschränkte, nicht ausschließliche und nicht übertragbare persönliche Lizenz, um eine Kopie der Software des Produktes ausschließlich in Verbindung mit dem autorisierten Gebrauch des Produkts zu installieren, zu starten und zu verwenden.

**Abschnitt 2. Dokumentation.** Sie dürfen eine angemessene Anzahl an Kopien der Dokumentation benutzen, die mit der Software zur Verfügung gestellt wird, vorausgesetzt, dass diese Kopien nur für interne geschäftliche Zwecke eingesetzt werden und nicht veröffentlicht oder an Dritte weitergegeben werden (weder in Papierform noch in elektronischer Form).

**Abschnitt 3. Sicherung.** Sie können eine angemessene Anzahl an Kopien der Software für Sicherungs- (Backup) und Archivierungszwecke benutzen.

**Abschnitt 4. Aktualisierungen.** Jede Software, die Ihnen Synology bereitgestellt oder auf der Synology Website<br>unter www.synology.com ("Website") zur Verfügung unter [www.synology.com](http://www.synology.com/) ("Website") zur gestellt hat, sowie Aktualisierungen oder Ergänzungen zur Original-Software, unterliegen diesen EULA - Bestimmungen, sofern keine getrennten Lizenzbestimmungen für solche Aktualisierungen oder Ergänzungen vorgesehen sind. In diesem Fall gelten diese besonderen. separaten gelten diese besonderen, separaten Bedingungen.

**Abschnitt 5. Lizenzbeschränkungen.** Die Lizenz, die in Abschnitt 1 beschrieben ist, gilt nur, wenn Sie das Produkt bestellt und bezahlt haben und Sie das Benutzungsrecht an der Software besitzen. Synology behält sich alle Rechte vor, die nicht ausdrücklich in dieser EULA gewährt werden. Ohne Einschränkung des Vorgenannten dürfen Sie nicht zulassen oder ermöglichen, dass Dritte: (a) die Software für andere Zwecke als in Zusammenhang mit dem Produkt benutzen; (b) sie lizenzieren, verteilen, vermieten, verleihen, übertragen, abtreten oder anderweitig über die Software verfügen oder die Software in einer kommerziellen oder gehosteten Service-Büroumgebung anwenden; (c) sie zurückentwickeln, dekompilieren, zerlegen oder versuchen, den Quellcode oder Geschäftsgeheimnisse in Bezug auf die Software in Erfahrung zu bringen, es sei denn, dass diese Tätigkeit ausdrücklich durch das anwendbare Recht zu gelassen wird; (d) sie anpassen, modifizieren, verändern, übersetzen oder daraus abgeleitete Werke der Software erzeugen; (e) die das Urheberrecht oder Eigentumsrechte des Produktes entfernen, verändern oder unkenntlich machen oder (f) alle Methoden umgehen, die von Synology eingesetzt wurden, um den Zugriff auf die Komponenten, Features und Funktionen des Produkts oder der Software-Steuerung zu verhindern oder versuchen, diese zu umgehen.

**Abschnitt 6. Open Source.** Die Software-Komponenten für Synology können Lizenzierungen gemäß der GNU

General Public License enthalten ("GPL-Komponenten"), die derzeit unter http://www.gnu.org/licenses/gpl.html verfügbar sind. Die Bedingungen der GPL beziehen sich nur in dem Maße auf die GPL-Komponenten, als diese EULA-Bedingungen in Bezug auf die Nutzung der GPL-Komponenten in Konflikt mit den Anforderungen der GPL stehen; in diesem Fall erklären Sie sich mit den Bedingungen der GPL in Bezug auf die Verwendung dieser Komponenten einverstanden.

**Abschnitt 7. Audit.** Synology hat das Recht, Ihre Einhaltung der Bestimmungen dieser EULA zu prüfen. Sie verpflichten sich, Synology den Zugang zu Einrichtungen, Ausrüstungen, Büchern, Aufzeichnungen und Unterlagen zu gestatten und anderweitig vernünftig mit Synology zu kooperieren, um eine solche Überprüfung durchzuführen.

**Abschnitt 8. Eigentumsverhältnis.** Die Software ist wertvolles Eigentum von Synology und deren Lizenzgebern und ist durch Urheberrechte und andere Gesetze und Verträge zum geistigen Eigentum geschützt. Synology oder seine Lizenzgeber besitzen alle Rechte, Titel und Interessen an und für die Software und alle Urheberrechte und sonstigen Rechte am geistigen Eigentum der Software.

**Abschnitt 9. Eingeschränkte Garantie.** Synology garantiert für einen Zeitraum von neunzig (90) Tagen nach entweder (a) Ihrer Installation der Software auf Produkten, die keine vorinstallierte Software enthalten, oder (b) nach Ihrer Nutzung eines Produktes, das bereits installierte Software enthält, sofern zutreffend, (die "Gewährleistungsfrist"), dass die Software im Wesentlichen mit den von Synology für die Software veröffentlichten oder auf andere Weise auf der Website angegebenen Spezifikationen übereinstimmt. Synology wird im alleinigen Ermessen von Synology wirtschaftlich angemessene Anstrengungen vornehmen, um entweder die Nichtentsprechung der Software zu korrigieren oder diese zu ersetzen, wenn eine Software die oben genannte Garantie nicht erfüllt, vorausgesetzt, dass Sie Synology schriftlich über derartige Regelverletzungen innerhalb der Gewährleistungsfrist benachrichtigen. Die vorstehende Gewährleistung gilt nicht für eine Nichtentsprechung, die auf folgende Begründungen zurückzuführen ist: (w) Benutzung, Reproduktion, Verteilung oder Offenlegung, die nicht in Übereinstimmung mit dieser EULA erfolgt; x) jede Anpassung, Änderung oder andere Veränderung der Software von einer anderen Person als Synology; (y) Kombination der Software mit einem Produkt, einer Dienstleistung oder einem sonstigen Gegenstand von einer anderen Person als von Synology, oder (z) Ihre Nichteinhaltung dieser EULA.

**Abschnitt 10. Unterstützung.** Während der Gewährleistungsfrist stehen Ihnen die Dienste von Synology für Unterstützung zur Verfügung. Nach dem Ablauf der geltenden Gewährleistungsfrist ist eine Unterstützung für die Software durch Synology auf schriftliche Anfrage erhältlich.

**Abschnitt 11. Haftungsausschluss.** SOFERN NICHT AUSDRÜ CKLICH OBEN ABGEGEBEN, LIEFERN SYNOLOGY UND SEINE LIEFERANTEN DIE SOFTWARE "IN DER VORLIEGENDEN FORM" UND MIT ALLEN FEHLERN. SYNOLOGY UND SEINE LIEFERANTEN LEHNEN HIERMIT ALLE WEITEREN GARANTIEN AB, OB AUSDRÜCKLICH, IMPLIZIERT ODER GESETZLICH<br>VORGESCHRIEBEN. INSBESONDERE DIE VORGESCHRIEBEN, INSBESONDERE DIE<br>STILLSCHWEIGENDE GEWÄHRLEISTUNG DER **GEWÄHRLEISTUNG** MARKTGÄNGIGKEIT, DER EIGNUNG FÜR EINEN<br>BESTIMMTEN ZWECK ODER GEBRAUCH, FÜR ZWECK ODER GEBRAUCH, ANSPRÜCHE UND NICHT-RECHTSVERLETZUNG DER<br>SOFTWARF OHNE FINSCHRÄNKLING DER FINSCHRÄNKLING DER VORSTEHENDEN GARANTIE. SYNOLOGY GARANTIERT NICHT, DASS DIE SOFTWARE KEINE FEHLER, VIREN ODER ANDERE MÄNGEL AUFWEIST.

**Abschnitt 12. Haftungsausschluss bei bestimmten**  WEDER SYNOLOGY FACHHÄNDLER SIND FÜR VERSEHENTLICHE, INDIREKTE,<br>KONKRETE, NEBEN- ODER FOLGESCHÄDEN FOLGESCHÄDEN (EINSCHLIESSLICH SCHÄDEN ODER HAFTUNGEN (AUCH AUS DATENVERLUST, INFORMATIONEN, ENTGANGENEM GEWINN ODER UMSATZ U.Ä .) HAFTBAR, DIE DURCH DIE NUTZUNG ODER UNMÖ GLICHKEIT DER NUTZUNG DER SOFTWARE ODER IN VERBINDUNG MIT DIESER<br>EULA-VEREINBARUNG HAFTBAR, WEDER EULA-VEREINBARUNG HAFTBAR, WEDER VERTRAGLICH, DURCH UNERLAUBTE HANDLUNGEN<br>(EINSCHLIESSLICH UNTERLASSUNG). (EINSCHLIESSLICH PRODUKTHAFTUNG ODER SONSTIGE TATBESTÄNDE. AUCH, WENN SYNOLOGY ODER SEINE VERTRETER ÜBER DIE EVENTUALITÄT SOLCHER SCHÄDEN UNTERRICHTET WURDE.

**Abschnitt 13. Haftungsbeschränkung.** DIE HAFTUNG SYNOLOGYS UND SEINER LIEFERANTEN AUS ODER IN BEZUG AUF DIE VERWENDUNG ODER FALSCHE<br>VERWENDUNG DER SOFTWARE ODER IN VERWENDUNG DER SOFTWARE ODER IN VERBINDUNG MIT DIESER EULA ODER DER SOFTWARE GILT NUR FÜR DEN TATSÄCHLICH VON IHNEN FÜR DAS PRODUKT BEZAHLTEN BETRAG, UNABHÄNGIG VON DER HÖHE DER SCHÄDEN, DIE SIE AUSGELÖST HABEN UND UNABHÄNGIG VOM VERTRAG<br>ODER DER SCHULD (EINSCHLIESSLICH (EINSCHLIESSLICH FAHRLÄ SSIGKEIT), HAFTBARKEIT ODER ANDEREN. Der vorstehende Haftungsausschluss, der Ausschluss von bestimmten Schäden und die Beschränkung der Haftung gilt im größtmöglichen Rahmen, der durch das geltende Recht zulässig ist. Die Gesetze in einigen Staaten/Gerichtsbarkeiten gestatten den Ausschluss der gesetzlichen Gewährleistung oder den Ausschluss oder die Beschränkung bestimmter Schäden nicht. Im Fall, dass diese Gesetze für diese EULA gelten, könnten die aenannten Ausnahmen und gelten, könnten die genannten Ausnahmen Beschränkungen sich möglicherweise nicht auf Sie beziehen.

**Abschnitt 14. Exportbeschränkungen.** Sie erkennen an, dass die Software der US-Exportbeschränkung unterliegt. Sie verpflichten sich, alle geltenden Gesetze und Vorschriften für die Software einzuhalten, insbesondere die der US Export Administration Regulations.

**Abschnitt 15. Lizenzrechte der US-Regierung.** Jegliche Software, die der US-Regierung zur Verfügung gestellt wird, verfügt über kommerzielle Lizenzrechte und –beschränkungen, die in dieser EULA beschrieben sind. Durch die Installation, das Kopieren oder Verwenden der Software erklärt sich die US-Regierung damit einverstanden, dass die Software "kommerzielle Computersoftware" oder "kommerzielle Computersoftware-Dokumentation" im Sinne von FAR Part 12 ist.

**Abschnitt 16. Beendigung.** Unbeschadet aller sonstigen Rechte kann Synology diese EULA beenden, wenn Sie sich nicht an die darin enthaltenen Bedingungen halten. In einem solchen Fall müssen Sie die Nutzung der

Software einstellen und alle Kopien der Software und alle ihre Bestandteile vernichten.

**Abschnitt 17. Abtretbarkeit.** Sie können Ihre Rechte aus dieser EULA nicht an Dritte übertragen oder abtreten. Eine solche Übertragung oder Abtretung ist ein Verstoß gegen die hier genannten Einschränkungen und somit ungültig.

**Abschnitt 18. Geltendes Recht.** Sofern nicht ausdrücklich durch örtliche Gesetze verboten, unterliegt diese EULA den Gesetzen des Staates Washington in den USA, ohne Rücksicht auf eventuelle Kollision von Grundsätzen, die das Gegenteil regeln. Die UN-Konvention von 1980 zu Verträgen für den internationalen Verkauf von Waren oder Nachfolgende gelten nicht.

**Abschnitt 19. Streitbeilegungsmöglichkeiten.** Alle Streitigkeiten, Meinungsverschiedenheiten oder Ansprüche aus oder im Zusammenhang mit dieser Garantie, der Software oder den Dienstleistungen, die von Synology für die Software oder die Beziehung zwischen Ihnen und Synology bereitgestellt werden, wird ausschließlich durch ein Schiedsverfahren nach dem geltenden Handelsrecht der American Arbitration Association gelöst, wenn Sie sich in den Vereinigten Staaten aufhalten und sofern nichts anderes nachstehend bestimmt wurde. Das Schiedsverfahren wird von einem einzigen Schiedsrichter durchgeführt und ist allein auf den Disput zwischen Ihnen und Synology beschränkt. Das Schiedsverfahren wird weder ganz noch teilweise mit anderen Schiedsverfahren kombiniert, noch wird es als Sammelklage durchgeführt. Das Schiedsverfahren soll durch Einreichung der betreffenden Unterlagen, telefonisch, per E-Mail oder durch persönliches Erscheinen in King County, Washington stattfinden, je nachdem, was der Schiedsrichter auf Antrag der Parteien entscheidet. Die gewinnende Partei in einem US-amerikanischen Schiedsverfahren oder in einem anderen Gerichtsverfahren erhält die Kosten, Rechtsanwaltsgebühren in angemessener Höhe sowie etwaige Schiedsgebühren von der Gegenpartei erstattet. Jede Entscheidung eines Schiedsgerichts gilt als endgültig und für beide Parteien verbindlich, und jedes zuständige Gericht kann einen Richterspruch verkünden. Sie nehmen zur Kenntnis, dass Sie in Abwesenheit dieser Bestimmung das Recht haben, Dispute vor einem Gericht klären zu lassen, insbesondere in Form einer Sammelklage, und dass Sie ausdrücklich und wissentlich auf dieses Recht verzichten und vereinbaren, jegliche Dispute in Form eines<br>verbindlichen Schiedsverfahrens entsprechend den verbindlichen Schiedsverfahrens entsprechend Bestimmungen dieses Abschnittes 19 zu lösen. Wenn Sie Ihren Wohnsitz nicht innerhalb der Vereinigten Staaten haben, werden alle in diesem Abschnitt beschriebenen Dispute, Streitigkeiten oder Klagen einzig durch ein Schiedsverfahren vor drei neutralen Schiedsrichtern und gemäß der im R.O.C. Arbitration Law oder entsprechender Verfahren geregelt. Das Schiedsverfahren findet statt in Taipei, Taiwan, VR China, und wird in englischer oder, falls beide Parteien damit einverstanden sind, in Mandarin Chinesisch abgehalten. Der Schiedsspruch ist endgültig und für beide Parteien verbindlich und kann von jedem zuständigen Gericht in Kraft gesetzt werden. Nichts in diesem Abschnitt hindert Synology an einem Unterlassungsanspruch oder anderen Rechten und Rechtsmitteln, wie sie rechtlich für tatsächliche oder drohende Verletzungen einer der Bestimmungen dieser EULA in Bezug auf das geistige Eigentum Synologys üblich sind.

**Abschnitt 20. Anwaltshonorare.** Bei einer Schlichtung, Mediation oder anderen rechtlichen Schritten oder Verfahren zur Durchsetzung der Rechte oder Rechtsmittel aus dieser EULA ist die gewinnende Partei berechtigt, alle anfallenden Kosten, zusätzlich zu allen weiteren Kosten, zu denen sie möglicherweise berechtigt ist, so auch angemessene Anwaltshonorare, in Rechnung zu stellen.

**Abschnitt 21. Salvatorische Klausel.** Sollten einzelne Bestimmungen dieser EULA von einem zuständigen Gericht als ungültig, illegal oder nicht durchsetzbar erklärt werden, bleibt der Rest dieser EULA in vollem Umfang in Kraft.

**Abschnitt 22. Gesamte Vereinbarung.** Diese EULA stellt die gesamte Vereinbarung zwischen Synology und Ihnen für die Software und den Vertragsgegenstand dar und ersetzt alle vorherigen und gleichzeitigen Absprachen und Vereinbarungen, ob schriftlich oder mündlich. Abänderungen, Änderungen oder Aufhebungen einer der Bestimmungen dieser EULA sind nicht gültig, es sei denn, es besteht eine schriftliche Vereinbarung, die von den Parteien unterzeichnet wurde und an die die Partien sich zu halten haben.

#### **SYNOLOGY, INC. EINGESCHRÄ NKTE PRODUKTGARANTIE**

DIESE GARANTIE ("GEWÄHRLEISTUNG") GILT FÜR DIE PRODUKTE (WIE UNTEN DEFINIERT) VON SYNOLOGY, INC. UND DEN TOCHTERGESELLSCHAFTEN, EINSCHLIESSLICH SYNOLOGY AMERICA CORP UND SYNOLOGY UK LTD., (GEMEINSAM "SYNOLOGY"). SIE AKZEPTIEREN UND STIMMEN DEN BEDINGUNGEN DIESER GARANTIE ZU, IN DEM SIE DAS PAKET MIT DEM PRODUKT ÖFFNEN UND/ODER ES BENUTZEN. WENN SIE MIT DEN BEDINGUNGEN DIESER GARANTIE NICHT EINVERSTANDEN SIND, BENUTZEN SIE DIESES PRODUKT NICHT. STATTDESSEN KÖNNEN SIE DAS PRODUKT AN DER VERKAUFSSTELLE ZURÜCKGEBEN; AN DER SIE DAS PRODUKT ERWORBEN HABEN. HINSICHTLICH EINER GUTSCHRIFT BEZIEHEN SIE SICH AUF DIE GESCHÄFTSBEDINGUNGEN DES VERKÄUFERS.

**Abschnitt 1. Definitionen.** (a) Neues Produkt, einschließlich (1) "Produktkategorie I" meint die Synology Produktmodelle RS810+, RS810RP+ und RX410 (2) "Produktkategorie II" meint Synology Produktmodelle RS2414+, RS2414RP+, RS814, RS214, RS10613xs+, RS3413xs+, RS3412xs, RS3412RPxs, RS3411xs, RS3411RPxs, RS2212+, RS2212RP+,<br>RS2211RP+, RS812+, RS812RP+, RS RS812+, RS812RP+, RS812, RS411, RS409RP+, RS409+, RS409, RS408-RP, RS408, RS407, RS212, DS3612xs, DS3611xs, DS2413+, DS2411+, DS1813+, DS1812+, DS1513+, DS1512+, DS1511+, DS1010+, DS713+, DS712+, DS710+, DS509+, DS508, RX1213sas, RX1211, RX1211RP, RX4, DX1211, DX513, **VS240HD** (1 GB/2 GB/4 GB/8 GB). (3) "Produktkategorie III" meint alle übrigen Synology Produktmodelle, die der Kunde nach dem 1. März 2008 erworben hat. (4) "Produktkategorie IV" meint alle übrigen Synology Produktmodelle, die der Kunde vor dem 29. Februar 2008 erworben hat. (b) "Wiederaufgearbeitetes Produkt" meint alle Synology Produkte, die wiederaufgearbeitet wurden und direct von Synology über den Online Store vertrieben werden, nicht einschließlich der Produkte, die von einem autorisierten Synology-Vertriebspartner oder Einzelhändler vertrieben werden. (c) "Kunde" meint die Person oder das Unternehmen. das das Produkt von Synology oder einem von Synology autorisierten Vertriebspartner oder Einzelhändler erwirbt. (d) "Online Store" meint einen Online-Shop, der von Synology oder von einer Tochtergesellschaft von Synology betrieben wird. (e) "Produkt" meint ein Neues Produkt oder ein Wiederaufgearbeitetes Produkt und alle Hardware, die von Synology in das Produkt integriert wurde und alle beiligenden<br>Dokumentationen. (f) "Software" bezeichnet die Dokumentationen. (f) "Software" bezeichnet die Synology-eigene Software, die das Produkt begleitet, das der Kunde gekauft hat, die vom Kunden auf der Website heruntergeladen wird oder die bereits auf dem Produkt von Synology installiert ist; sie umfasst alle Firmware, Medien, Bilder, Animationen, Video, Audio, Text und Applets in der Software oder Produkt- und Installations-Aktualisierungen oder Upgrades dieser Software. (g) "Gewährleistungsfrist" bedeutet: (i) den Zeitraum ab Kauf des Produktes durch den Kunden und endet (1) fünf Jahre nach einem solchen Datum bei Produkten der Kategorie I (2); drei Jahre nach einem solchen Datum bei Produkten der Kategorie II (3); zwei Jahre nach einem solchen Datum bei Produkten der Kategorie III or (4) ein Jahr nach einem solchen Datum bei Produkten der Kategorie IV oder (5) 90 Tage nach einem solchen Datum bei Wiederaufgearbeiteten Produkten, ausgenommen solche, die "wie besehen" oder mit "keine Gewährleistung" im Online Store vertrieben werden. (h) "Website" meint die Synology Website unter **[www.synology.com](http://www.synology.com/)**.

#### **Abschnitt 2. Eingeschränkte Garantie und Rechtsmittel**

**2.1 Beschränkte Garantie.** Vorbehaltlich des Abschnittes 2.7 garantiert Synology dem Kunden, dass die Produkte (a) keine Materialfehler aufweisen und (b) unter normalen Betriebsbedingungen während der Gewährleistungsfrist im Wesentlichen in Übereinstimmung mit den veröffentlichten Spezifikationen von Synology für das Produkt stehen. Synology garantiert die Software wie im beigefügten Endbenutzer-Lizenzvertrag beschrieben, sofern vorhanden. Synology gibt keine Gewährleistung für Wiederaufgearbeitete Produkte, die "wie besehen" oder "keine Gewährleistung" im Online Shop vertrieben werden.

**2.2 Produktregistrierung.** Kunden können Produkte bei Synology registrieren und das Herstellungsdatum der Produkte der Kategorie I, Kategorie II und Kategorie III auf der Website abrufen. Die Tatsache, dass ein Produkt auf der Website nicht registriert wurde, vermindert die Gewährleistungsrechte im Abschnitt 2.1 nicht. Synology ist nicht dafür verantwortlich, falls der Kunde das Herstellungsdatum eines Produktes nicht identifizieren kann.

**2.3 Ausschließlicher Anspruch.** Wenn der Kunde die Nichterfüllung einer der Garantien wie im Abschnitt 2.1 beschrieben innerhalb der anwendbaren Gewährleistungsfrist und in der unten dargelegten Weise an Synology weitergibt, hat Synology nach Überprüfung dieser Nichterfüllung die Wahl: (a) wirtschaftlich angemessene Anstrengungen zu unternehmen, um das Produkt zu reparieren oder b) das Produkt oder einen Teil davon zu ersetzen, nachdem das gesamte Produkt in Übereinstimmung mit Abschnitt 2.4 zurückgegeben wurde. Das oben Beschriebene beinhaltet die gesamte Haftung von Synology und das einzige und exklusive Rechtsmittel bei einer Verletzung der Garantie gemäß Abschnitt 2.1 oder andere Fehler oder Mängel des Produktes. Der Kunde wird Synology angemessen dabei unterstützen, die Nichterfüllung in Bezug auf das Produkt zu diagnostizieren und zu validieren. Die Garantie im Abschnitt 2.1 beinhaltet nicht: (1) jegliche Gewährleistung im Zusammenhang mit der Software; 2) physische Installation oder Deinstallation des Produkts von Seiten des Kunden; (3) Besuche auf der Website des Kunden; (4) notwendige Reparaturarbeiten oder das Erneuern defekter Teile von Synology oder seiner vertraglich gebundenen Dienstleister außerhalb der normalen Geschäftszeiten, an Wochenenden und Feiertagen; (5) alle Arbeiten an der Ausrüstung oder Software Dritter; (6) die Garantie der Festplatte, wenn diese vom Kunden oder einem sonstigen Dritten installiert wurde oder (7) jegliche Gewährleistung der Kompatibilität mit der Festplatte.

**2.4 Rückgabe.** Jedem Produkt, das unter Abschnitt 2.3 vom Kunden zurückgegeben wird, muss eine Warenrücksendegenehmigungsnummer (RMA) von Synology vor dem Versand zugeordnet werden, und diese wird in Übereinstimmung mit dem dann gültigen RMA-Verfahren an Synology zurückgegeben. Der Kunde kann sich an einen von Synology autorisierten Händler oder Wiederverkäufer oder an den Synology Support wenden, um Hilfe bei der Beschaffung einer RMA zu erhalten. Halten Sie Ihren Kaufnachweis und die Produkt-Seriennummer bereit, wenn Sie diese Hilfe in Anspruch nehmen möchten. Für<br>Gewährleistungsansprüche muss der Kunde das Gewährleistungsansprüche muss der vollständige Produkt an Synology zurückgeben. Dies gilt in Ü bereinstimmung mit diesem Abschnitt 2.4 und im Rahmen dieser Garantie. Jedes Produkt, das ohne RMA-Nummer zurück gegeben wird, oder ein Produkt, das zerlegt wurde (außer unter der Leitung von Synology), wird nicht angenommen sondern an den Kunden auf Kosten des Kunden zurückgesandt. Jedes Produkt, dem eine RMA-Nummer zugewiesen wurde, muss im gleichen Zustand zurückgegeben werden, wie es erhalten wurde. Das Produkt wird an die von Synology angegebene Adresse frachtfrei und in der ausgewiesenen Verpackung verschickt, um die betreffenden Inhalte zu schützen, und die RMA-Nummer auf dem Paket muss deutlich lesbar sein. Der Kunde ist für die Versicherung und das Risiko im Fall eines Verlustes des zurückgesandten Produktes verantwortlich, bis es

ordnungsgemäß bei Synology eingetroffen ist. Ein Produkt, dem eine RMA-Nummer zugeteilt wurde, muss innerhalb von fünfzehn (15) Tagen nach Ausstellung der geltenden RMA-Nummer zurückgegeben werden.

**2.5 Ersatz von Synology.** Wenn sich Synology entscheidet, ein Produkt, auf das sich die Garantie im Abschnitt 2.1 bezieht, zu ersetzen, dann verschickt Synology ein Ersatzprodukt auf eigene Kosten über die von Synology gewählte Versandart, nach Erhalt des fehlerhaften Produkts in Übereinstimmung mit Abschnitt 2.4 und der Validierung von Synology, dass das Produkt nicht der Garantie entspricht. Das ersetzte Produkt ist neu oder wurde servicefreundlich verwendet, es ist in seiner Funktion und Leistung vergleichbar mit dem ursprünglichen Produkt und unterliegt einer Garantie für die Restzeit der ursprünglichen Gewährleistungsfrist oder für dreißig (30) Tage, nachdem es den Kunden erreicht hat, je nachdem, welcher Zeitraum länger ist. Ein Produkt, das von Synology als nicht fehlerhaft beurteilt wurde, wird an den Kunden zurückgegeben.

**2.6 Unterstützung.** Während der Gewährleistungsfrist stehen Ihnen die Dienste von Synology für Unterstützung zur Verfügung. Nach dem Ablauf der anwendbaren Gewährleistungsfrist ist eine Unterstützung hinsichtlich der Software durch Synology auf schriftliche Anfrage erhältlich.

**2.7 Ausnahmen.** Die oben beschriebenen Garantieund Gewährleistungsverpflichtungen gelten nicht für alle Produkte. Sie gelten nicht für Produkte, die (a) installiert wurden oder in einer Weise benutzt wurden, die nicht den Produkt-Spezifikationen oder der Beschreibung entsprechen; (b) die repariert, modifiziert oder durch andere als Synology oder seine Vertreter oder Beauftragte verändert wurden; (c) die in irgendeiner Weise missbraucht, misshandelt oder beschädigt wurden; (d) die mit Posten verwendet wurden, die nicht von Synology sind, außer Hard- oder Software, für die das Produkt entwickelt und vorgesehen wurde; oder (e) die nicht den Produkt-Spezifikationen entsprechen und wenn dieser Verstoß darauf zurückzuführen ist, dass die Ursache nicht innerhalb der Kontrolle von Synology liegt. Darüber hinaus sind die vorstehenden Garantien ungültig, wenn (1) der Kunde das Produkt zerlegt, mit Ausnahme einer Ermächtigung von Synology; (2) der Kunde keine Korrektur, Änderung, Erweiterung, Verbesserung oder andere Update-Umsetzung vornimmt, die dem Kunden von Synology zur Verfügung gestellt werden, oder (3) der Kunde das Produkt implementiert, installiert oder eine Korrektur, Änderung, Erweiterung, Verbesserung oder andere Updates vornimmt, die durch einen Dritten zur Verfügung gestellt wurden. Die Garantie im Abschnitt 2.1 wird beim Verkauf des Produktes oder bei der Weitergabe des Produkts an eine dritte Partei hinfällig.

**2.8 Gewährleistungsausschluss.**DIE GARANTIEN, VERPFLICHTUNGEN UND HAFTUNGEN VON SYNOLOGY UND DIE RECHTSMITTEL DES KUNDEN IN DIESER GARANTIE SIND EXKLUSIV UND ERSATZ FÜR DIESE. DER KUNDE ENTHEBT SYNOLOGY ALLER WEITERER GARANTIEN , VERPFLICHTUNGEN UND HAFTUNGEN UND VERZICHTET AUF ALLE RECHTE, FORDERUNGEN UND RECHTSMITTEL DES KUNDEN GEGENÜBER SYNOLOGY, OB EXPLIZIT ODER IMPLIZIT, DIE SICH PER GESETZ ODER AUF ANDERE WEISE FÜR DAS PRODUKT, DIE BEGLEITPAPIERE BZW. SOFTWARE UND ALLE WEITEREN GELIEFERTEN WAREN UND DIENSTLEISTUNGEN IN DIESER GARANTIE ERGEBEN. DIES GILT INSBESONDERE FÜR: (A) DIE IMPLIZITE GARANTIE DER MARKTGÄNGIGKEIT ODER EIGNUNG FÜR EINEN BESTIMMTEN ZWECK ODER GEBRAUCH; (B) DIE IMPLIZITE GARANTIE AUS VERHALTENSWEISEN ODER HANDELSBRAUCH; (C) DIE KLAGE WEGEN VERLETZUNG ODER WIDERRECHTLICHER ANEIGUNG<br>ODER (D) MANGELFOLGESCHÄDEN (OB AUF ODER (D) MANGELFOLGESCHÄDEN (OB AUF FAHRLÄ SSIGKEIT, HAFTBARKEIT, PRODUKTHAFTUNG ODER ANDERE ZURÜCKZUFÜHREN). SYNOLOGY ÜBERNIMMT KEINE GARANTIE UND WIRD KEINE

GARANTIE ÜBERNEHMEN FÜR DIE DATEN UND INFORMATIONEN, DIE AUF EINEM SYNOLOGY PRODUKT GESPEICHERT WURDEN UND GARANTIERT NICHT, DASS DIESE GESICHERT SIND UND KEIN DATENVERLUST AUFTRITT. SYNOLOGY EMPFIEHLT DEM KUNDEN, DIE ERFORDERLICHEN MASSNAHMEN ZU ERGREIFEN, UM DIE DATEN ZU SICHERN, DIE AUF DIESEM PRODUKT GESPEICHERT WURDEN. EINIGE STAATEN/RECHTSSPRECHUNGEN LASSEN KEINE BESCHRÄNKUNGEN VON GEWÄHRLEISTUNGEN ZU, SO DASS DIE OBIGE BESCHRÄNKUNG MÖGLICHERWEISE NICHT AUF DEN KUNDEN ZUTRIFFT.

#### **Abschnitt 3. Haftungsbeschränkung**

**3.1 Höhere Gewalt.** Synology haftet nicht für etwaige Verspätung oder Nichterfüllung und kann auch nicht als vertragsbrüchig oder standardmäßig haftbar angesehen werden, wenn die Ursache oder Bedingung außerhalb der eigenen Kontrolle liegt (insbesondere jede Handlung oder Unterlassung des Kunden).

**3.2. Haftungsausschluss bei bestimmten Schäden.** WEDER SYNOLOGY NOCH SEINE FACHHÄNDLER SIND FÜR VERSEHENTLICHE, INDIREKTE, KONKRETE, NEBEN- ODER FOLGESCHÄDEN (EINSCHLIESSLICH<br>SCHÄDEN ODER HAFTUNGEN (AUCH AUS ODER HAFTUNGEN DATENVERLUST, INFORMATIONEN, ENTGANGENEM GEWINN ODER UMSATZ U.Ä .) HAFTBAR, DIE DURCH DIE NUTZUNG ODER UNMÖGLICHKEIT DER NUTZUNG DER SOFTWARE ODER IN VERBINDUNG MIT DIESER EULA-VEREINBARUNG HAFTBAR, WEDER VERTRAGLICH, DURCH UNERLAUBTE HANDLUNGEN (EINSCHLIESSLICH UNTERLASSUNG), PRODUKTHAFTUNG ODER SONSTIGE TATBESTÄNDE, AUCH, WENN SYNOLOGY ODER SEINE VERTRETER ÜBER DIE EVENTUALITÄT SOLCHER SCHÄDEN UNTERRICHTET WURDE.

**3.3 Haftungsbeschränkung.** DIE HAFTUNG SYNOLOGYS UND SEINER LIEFERANTEN AUS ODER IN BEZUG AUF DIE VERWENDUNG ODER FALSCHE VERWENDUNG DER SOFTWARE ODER IN VERBINDUNG MIT DIESER EULA ODER DER SOFTWARE GILT NUR FÜR DEN TATSÄCHLICH VON IHNEN FÜR DAS PRODUKT BEZAHLTEN BETRAG, UNABHÄNGIG VON DER HÖHE DER SCHÄDEN. DIE SIE AUSGELÖST HABEN UND UNABHÄ NGIG VOM VERTRAG ODER DER SCHULD (EINSCHLIESSLICH FAHRLÄ SSIGKEIT), HAFTBARKEIT ODER ANDEREN. Der vorstehende Haftungsausschluss, der Ausschluss von bestimmten Schäden und die Beschränkung der Haftung gilt im größtmöglichen Rahmen, der durch das geltende Recht zulässig ist. Die Gesetze in einigen Staaten/Gerichtsbarkeiten gestatten den Ausschluss der gesetzlichen Gewährleistung oder den Ausschluss oder die Beschränkung bestimmter Schäden nicht. Im Fall, dass diese Gesetze für das Produkt gelten, könnten die genannten Ausnahmen und Beschränkungen sich möglicherweise nicht auf den Kunden beziehen.

#### **Abschnitt 4. Verschiedenes**

**4.1 Schutzrechte.** Das Produkt sowie die zugehörige Software und Dokumentation, die für das Produkt vorgesehen sind, sind proprietär und beinhalten die Rechte an geistigem Eigentum von Synology und seinen Lieferanten und Lizenzgebern. Synology hält und behält sich alle Rechte, Titel und das Interesse an den Rechten am geistigen Eigentum des Produkts vor, und kein Titel oder Eigentum am geistigen Eigentum des Produktes und der mitgelieferten Software oder Dokumentation und aller sonstigen Waren im Rahmen dieser Garantie wird im Rahmen dieser Garantie an den Kunden übertragen. Der Kunde (a) stimmt den Bestimmungen und Bedingungen des Synology Endbenutzer-Lizenzvertrags zu, einschließlich aller Software, die von Synology oder einem autorisierten Händler oder Wiederverkäufer bereitgestellt wurde, und (b) versucht nicht, den Aufbau des Produktes oder Teilen davon oder die

zugehörige Software zu entziffern oder zu missbrauchen oder zu umgehen oder dabei gegen ein geistiges Eigentumsrecht von Synology zu verstoßen.

**4.2 Abtretbarkeit.** Der Kunde ist nicht berechtigt, Rechte im Rahmen dieser Garantie unmittelbar kraft Gesetzes oder anderweitig ohne die vorherige schriftliche Zustimmung von Synology abzutreten.

**4.3 Keine zusätzlichen Bedingungen.** Sofern nicht ausdrücklich durch diese Garantie zulässig, ist keine Partei gebunden, und jede Partei kann ausdrücklich eine Bestimmung, Bedingung oder eine andere Bestimmung ablehnen, sollten Konflikte mit den Bestimmungen dieser Garantie auftreten, die durch die andere Partei bei einer Bestellung, dem Eingang, der Annahme, Bestätigung, Korrespondenz oder auf andere Weise vorgenommen wird, außer beide Parteien stimmen dieser Vorschrift ausdrücklich und schriftlich zu. Wenn diese Garantie in Widerspruch zu irgendwelchen Bestimmungen oder Bedingungen einer anderen getroffenen Vereinbarung der Parteien in Bezug auf das Produkt steht, hat diese Garantie Vorrang, es sei denn, dass andere Vereinbarungen die Abschnitte dieser Garantie ersetzen.

**4.4 Geltendes Recht.** Sofern nicht ausdrücklich durch örtliche Gesetze verboten, unterliegt diese Garantie den Gesetzen des Staates Washington in den USA, ohne Rücksicht auf jegliche Kollision von Grundsätzen, die das Gegenteil regeln. Die UN-Konvention von 1980 zu Verträgen für den internationalen Verkauf von Waren oder Nachfolgende gelten nicht.

**4.5 Streitbeilegungsmöglichkeiten.** Alle Streitigkeiten, Meinungsverschiedenheiten oder Ansprüche aus oder im Zusammenhang mit dieser Garantie, der Software oder den Dienstleistungen, die von Synology für die Software oder die Beziehung zwischen Ihnen und Synology bereitgestellt werden, wird ausschließlich durch ein Schiedsverfahren nach dem geltenden Handelsrecht der American Arbitration Association gelöst, wenn der Kunde sich in den Vereinigten Staaten aufhält und sofern nichts anderes nachstehend bestimmt wurde. Das Schiedsverfahren wird von einem einzigen Schiedsrichter durchgeführt und ist allein auf den Disput zwischen dem Kunden und Synology beschränkt. Das Schiedsverfahren wird weder ganz noch teilweise mit anderen Schiedsverfahren kombiniert, noch wird es als Sammelklage durchgeführt. Das Schiedsverfahren soll durch Einreichung der betreffenden Unterlagen, telefonisch, per E-Mail oder durch persönliches Erscheinen in King County, Washington stattfinden, je nachdem, was der Schiedsrichter auf Antrag der Parteien entscheidet. Die gewinnende Partei in einem US-amerikanischen Schiedsverfahren oder in einem anderen Gerichtsverfahren erhält die Kosten, Rechtsanwaltsgebühren in angemessener Höhe sowie etwaige Schiedsgebühren von der Gegenpartei erstattet.

Jede Entscheidung eines Schiedsgerichts gilt als endgültig und für beide Parteien verbindlich, und jedes zuständige Gericht kann einen Richterspruch verkünden. Der Kunde nimmt zur Kenntnis, dass er in Abwesenheit dieser Bestimmung das Recht hat, Dispute vor einem Gericht klären zu lassen, insbesondere in Form einer Sammelklage, und dass er ausdrücklich und wissentlich auf dieses Recht verzichtet und vereinbart, jegliche Dispute in Form eines<br>verbindlichen Schiedsverfahrens entsprechend den Schiedsverfahrens entsprechend den Bestimmungen dieses Abschnittes 4.5 zu lösen. Für Kunden, die ihren Wohnsitz nicht in den Vereinigten Staaten haben, sind alle Streitigkeiten, Meinungsverschiedenheiten oder Ansprüche in diesem Abschnitt beschrieben, und werden durch einen Schiedsspruch von drei unabhängigen Schlichtern in Übereinstimmung mit den Verfahren der R.O.C. Schiedsgerichtsbarkeit und anderen einschlägigen Vorschriften beizulegen. Das Schiedsverfahren findet statt in Taipei, Taiwan, VR China, und wird in englischer oder, falls beide Parteien damit einverstanden sind, in Mandarin Chinesisch abgehalten. Der Schiedsspruch ist endgültig und für beide Parteien verbindlich und kann von jedem zuständigen Gericht in Kraft gesetzt werden. Nichts in diesem Abschnitt hindert Synology an einem Unterlassungsanspruch oder anderen Rechten und Rechtsmitteln, wie sie rechtlich für tatsächliche oder drohende Verletzungen einer der Bestimmungen dieser EULA in Bezug auf das geistige Eigentum Synologys üblich sind.

**4.6 Anwaltshonorare.** Bei einer Schlichtung, Mediation oder anderen rechtlichen Schritten oder Verfahren zur Durchsetzung der Rechte oder Rechtsmittel aus dieser EULA ist die gewinnende Partei berechtigt, alle anfallenden Kosten, zusätzlich zu allen weiteren Kosten, zu denen sie möglicherweise berechtigt ist, wie etwa angemessene Anwaltshonorare, in Rechnung zu stellen.

**4.7 Exportbeschränkungen.** Sie erkennen an, dass das Produkt der US-Exportbeschränkung unterliegt. Sie verpflichten sich, alle geltenden Gesetze und Vorschriften für die Software einzuhalten, insbesondere die der US Export Administration Regulations.

**4.8 Salvatorische Klausel.** Sollten einzelne Bestimmungen dieser Garantie von einem zuständigen Gericht als ungültig, illegal oder nicht durchsetzbar erklärt werden, bleibt der Rest dieser Garantie in vollem Umfang in Kraft.

**4.9 Gesamter Vertrag.** Diese Garantie stellt die gesamte Vereinbarung dar und ersetzt alle vorherigen Vereinbarungen zwischen Synology und dem Kunden, die mit diesem Vertragsgegenstand in Zusammenhang stehen. Erweiterungen, Ä nderungen oder Aufhebungen einer der Bestimmungen dieser Garantie sind nicht gültig, außer es besteht eine schriftliche Vereinbarung, die von den Parteien unterzeichnet wurde und an die sich die Partien zu halten haben.

**Anmerkung:** Wenn Diskrepanzen oder Widersprüche in der Bedeutung zwischen der englischen Version und Versionen in anderen Sprachen bestehen, hat die englische Version Vorrang.